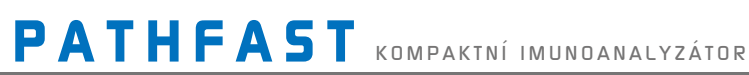

 $\overline{\phantom{a}}$ 

T.

# Návod k použití

**LSI Medience Corporation** 

Všechna práva vyhrazena

© 2022 LSI Medience Corporation

Tato příručka je chráněna autorskými právy a všechna práva jsou vyhrazena. Bez předchozího písemného souhlasu společnosti LSI Medience Corporation nesmí být žádná část této příručky ani produkty v ní popsané reprodukovány jakýmkoli způsobem nebo v jakémkoli formátu.

Systém PATHFAST je určen pro diagnostické použití *In Vitro*.

PATHFAST: Registrovaná ochranná známka JP č. 4685182 PATHFAST: Registrovaná ochranná známka US č. 3074207

Informace v této příručce byly správné v době tisku. Společnost LSI Medience Corporation však produkty neustále zdokonaluje a vyhrazuje si právo měnit specifikace, vybavení a postupy údržby.

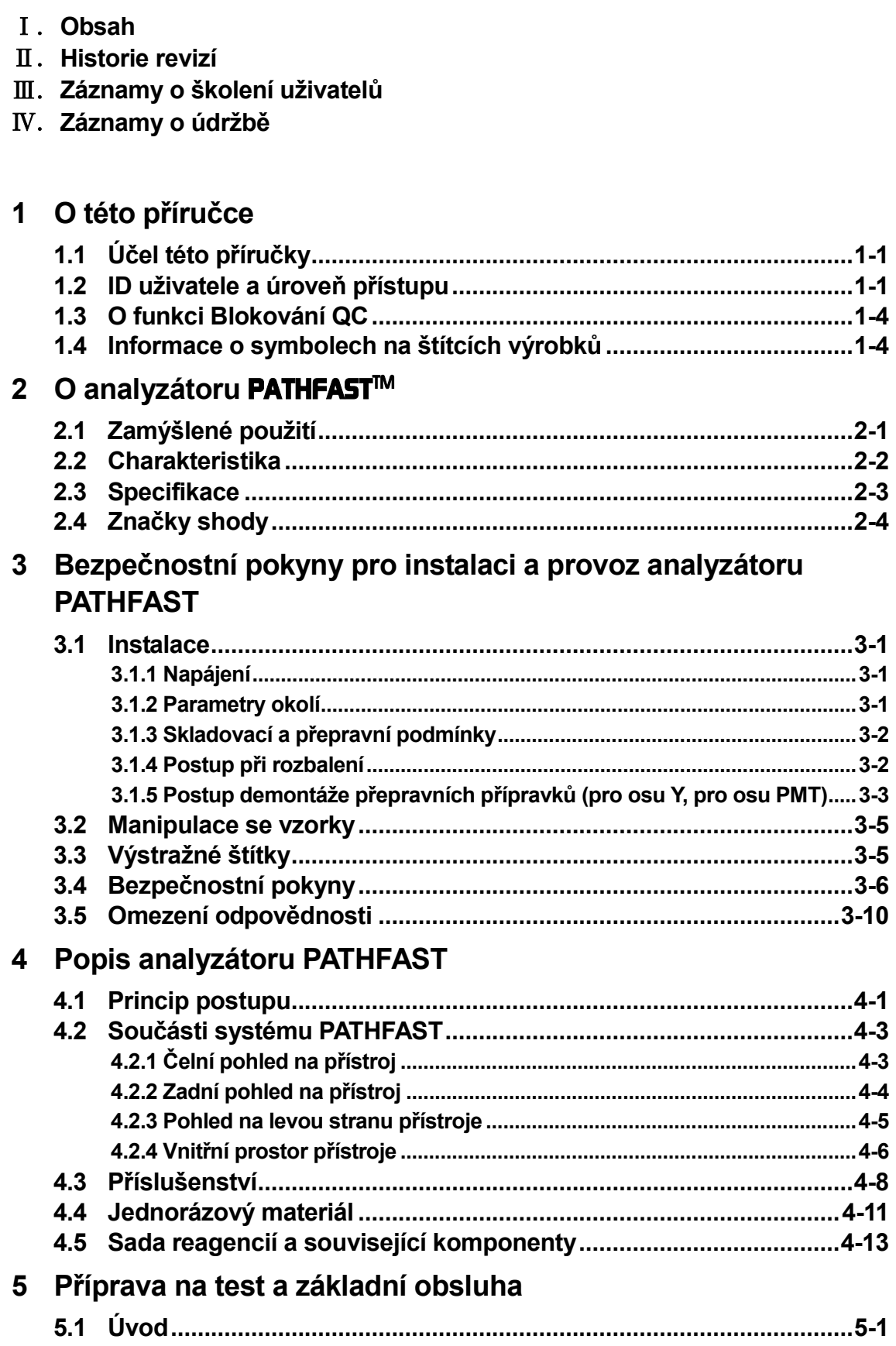

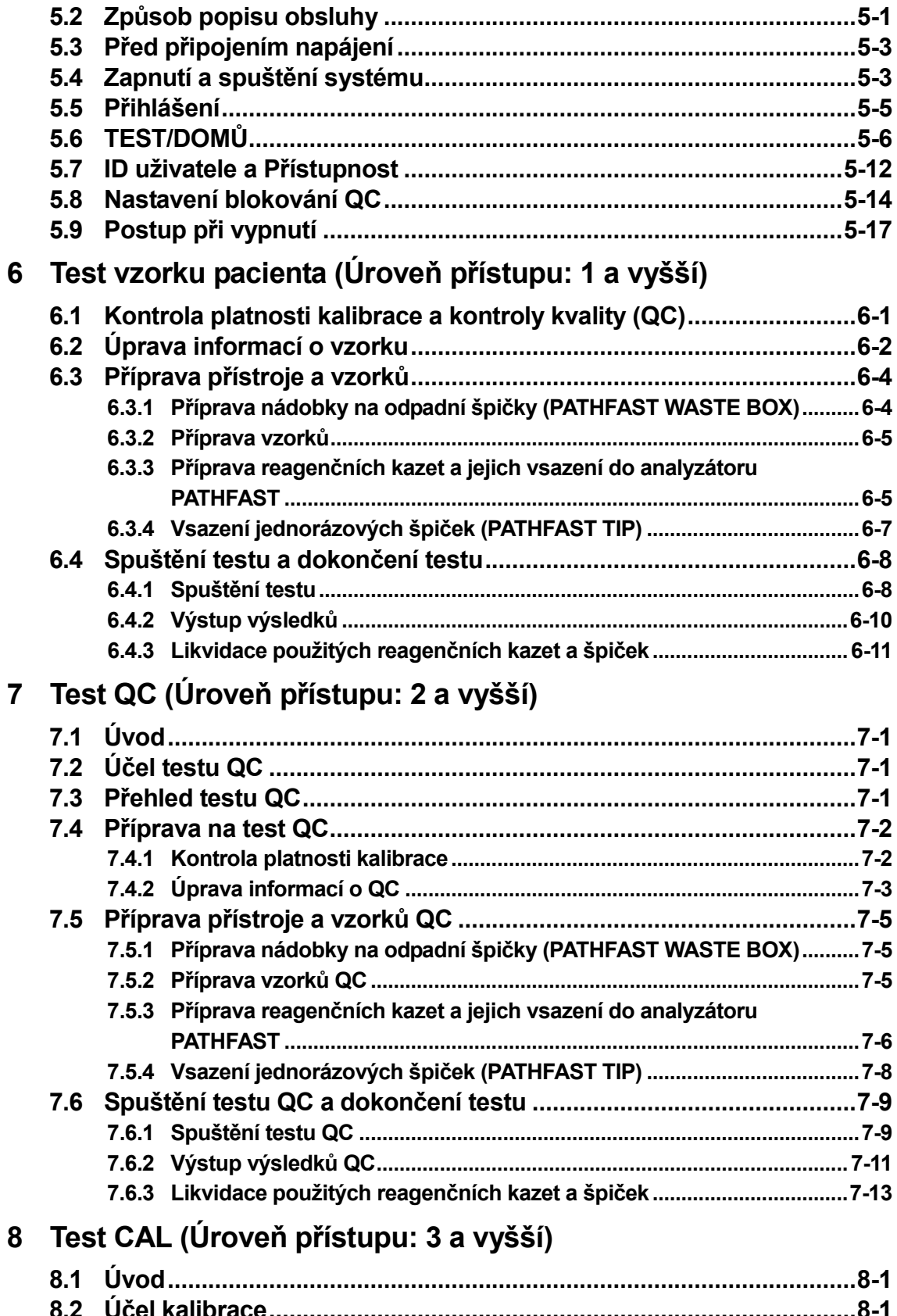

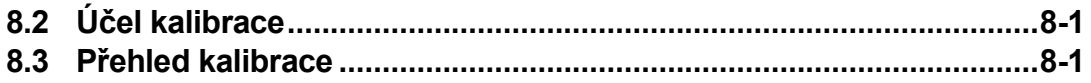

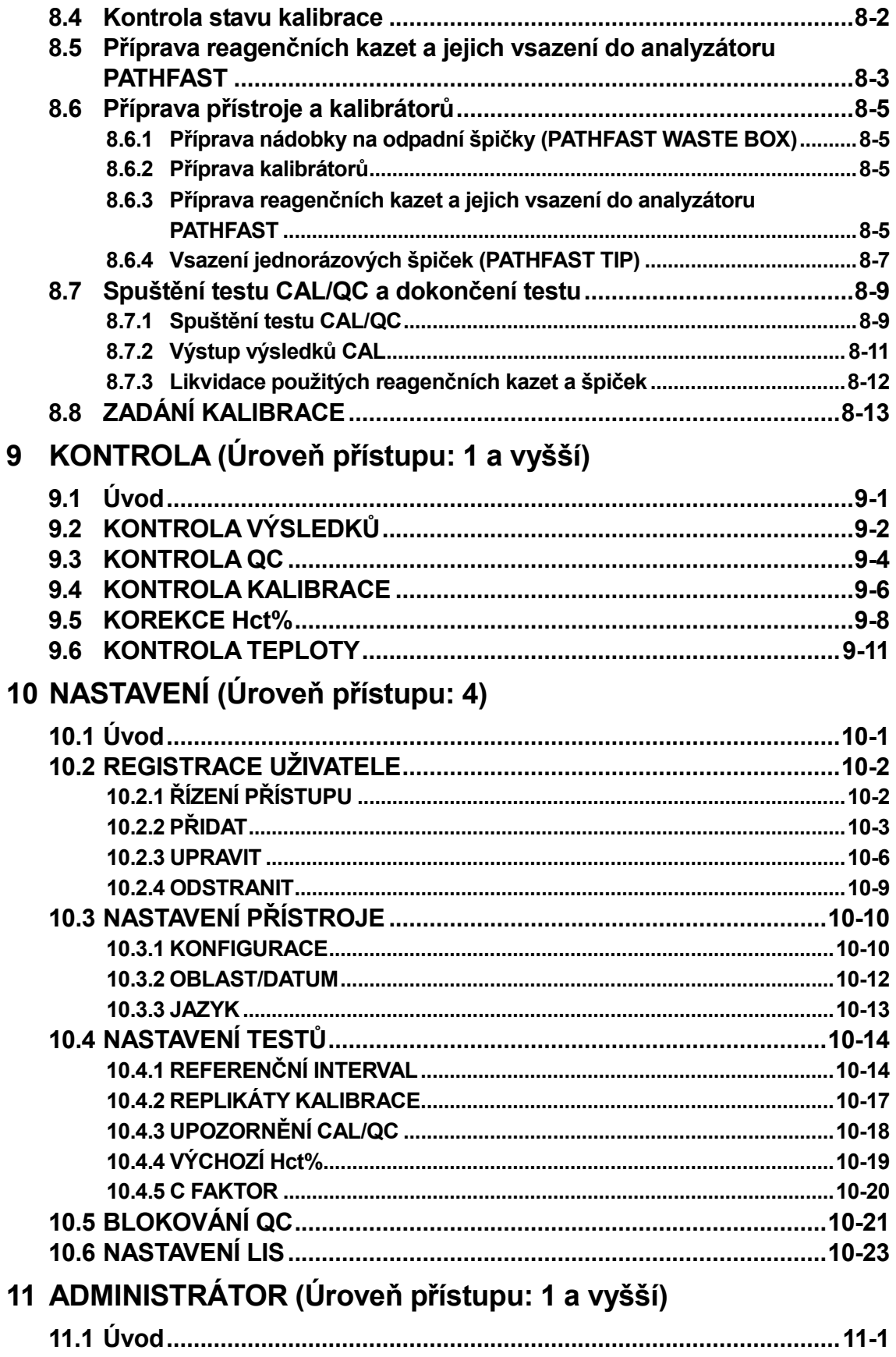

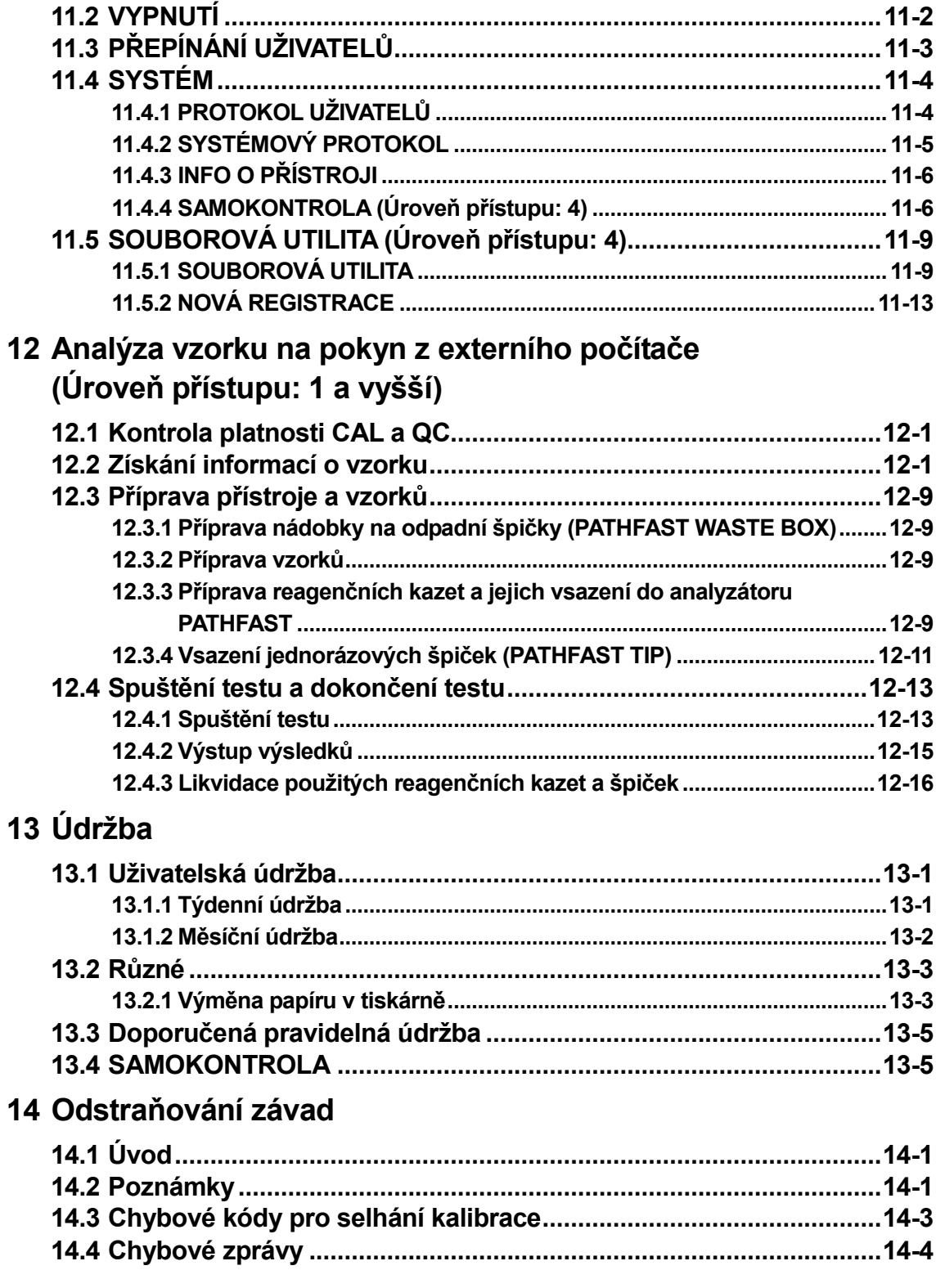

# Ⅱ.**Historie revizí**

#### Ⅱ-1.**Tabulka historie revizí**

Tuto příručku vydala společnost LSI Medience Corporation.

Máte-li jakékoli dotazy k obsahu této příručky, obraťte se na své obchodní zástupce nebo na místní středisko zákaznické podpory.

Tato příručka je poslední revizí a všechny v ní obsažené informace jsou považovány za správné v době jejího tisku. Upozorňujeme, že tato příručka může být revidována z důvodu neustálého zdokonalování přístroje a/nebo aktualizace softwaru.

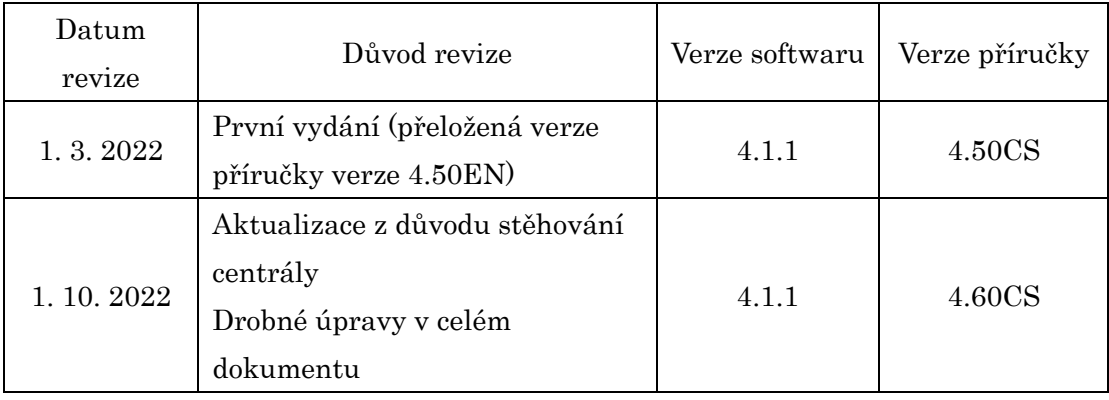

V následující tabulce je uvedena historie revizí tohoto návodu k použití.

# III. Záznamy o školení uživatelů Ⅲ.**Záznamy o školení uživatelů**

Záznamy o provedených školeních uživatelů, uložte ve své laboratoři. Záznamy o provedených školeních uživatelů, uložte ve své laboratoři.

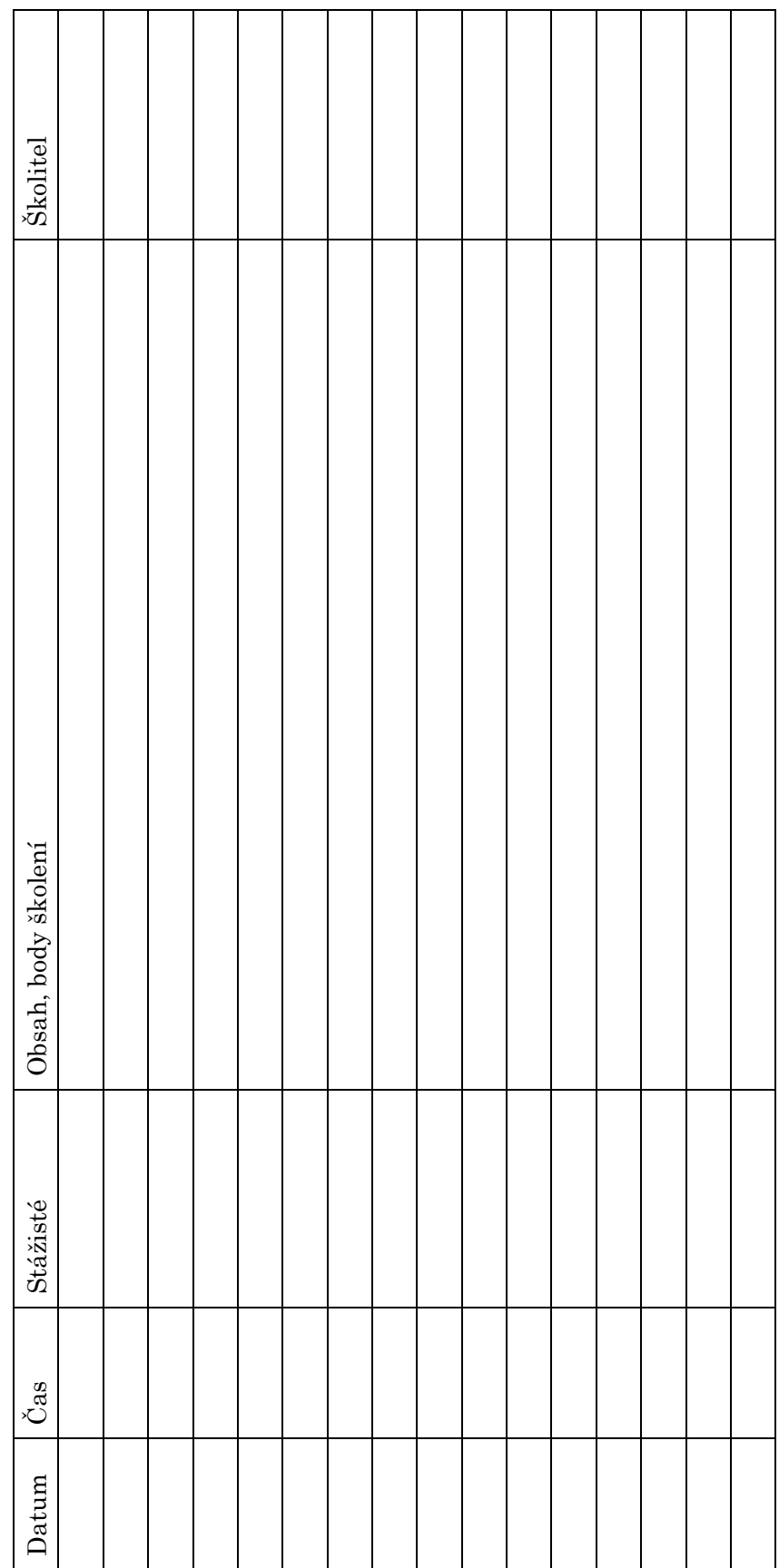

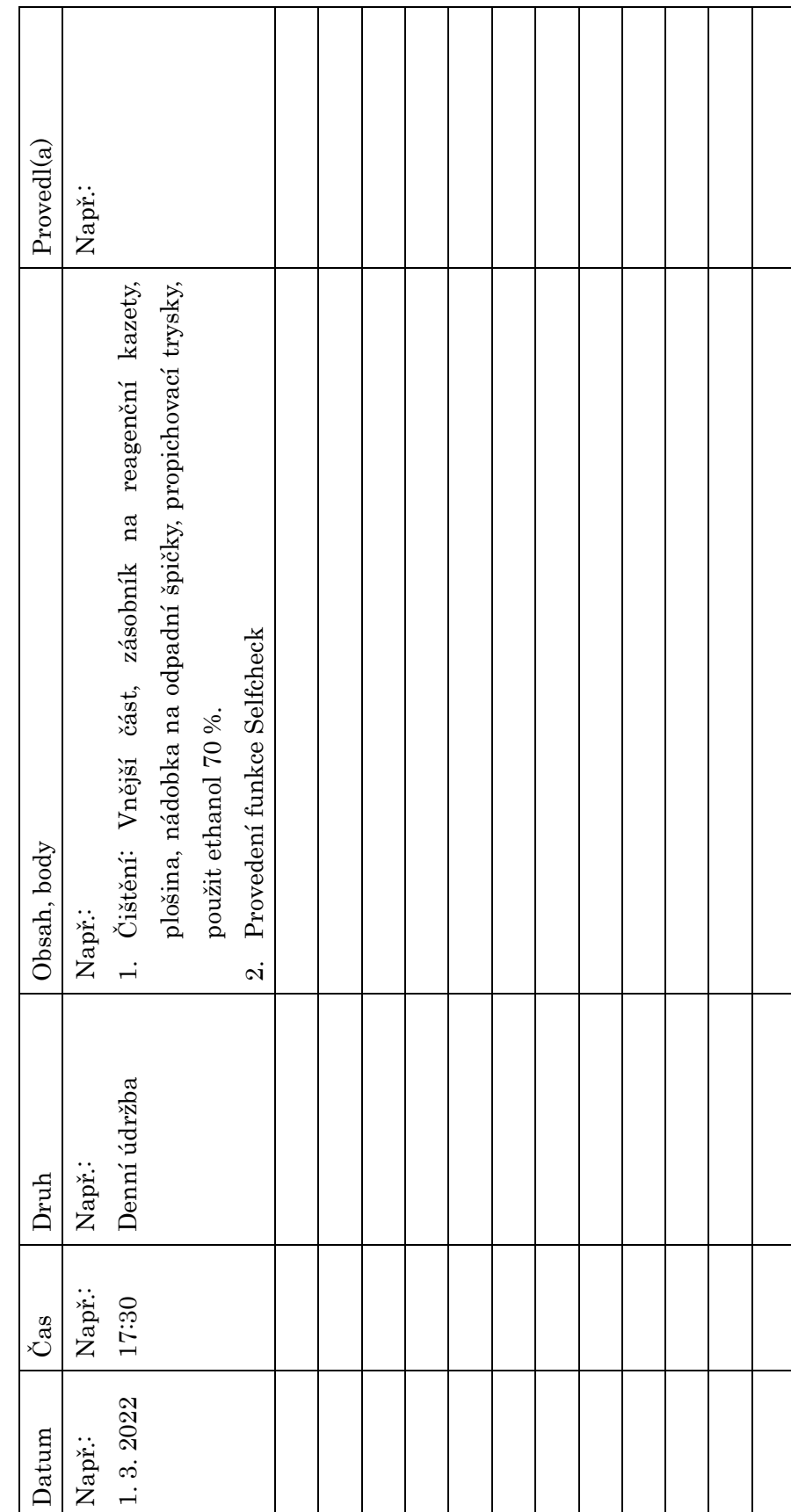

┑

Zde zapisujte provedenou údržbu přístroje PATHFAST. Zde zapisujte provedenou údržbu přístroje PATHFAST.

┱

Ⅳ.**Záznamy o údržbě**

IV. Záznamy o údržbě

# <span id="page-14-0"></span>**1 O této příručce**

# <span id="page-14-1"></span>**1.1 Účel této příručky**

Tato návod k použití obsahuje informace potřebné k bezpečnému, správnému a efektivnímu používání systému PATHFAST. Je důležité, abyste si tuto příručku přečetli předtím, než se pokusíte přístroj PATHFAST na principu chemiluminiscenční enzymové imunoanalýzy (CLEIA) používat.

――――――――――――――――――――――――――――――――――――――――

Informace v této příručce platí za předpokladu, že jsou aktivovány funkce PATHFAST "Úroveň přístupu" a "Blokování QC". Pokud se obsluha bez aktivace těchto funkcí nějak liší, tyto rozdíly jsou uvedeny. Podrobné informace naleznete v části **1.2 ID uživatele a úroveň přístupu** a v části **1.3 O funkci Blokování QC**.

#### <span id="page-14-2"></span>**1.2 ID uživatele a úroveň přístupu**

Každému uživateli lze přiřadit určitou úroveň práv (přístupu) podle rozsahu jeho povinností a odborných znalostí.

Přidělená úroveň přístupu určuje, které funkce PATHFAST budou pro daného uživatele dostupné.

Pro aktivaci této funkce musí administrátor systému PATHFAST každému uživateli přiřadit ID, heslo a úroveň přístupu.

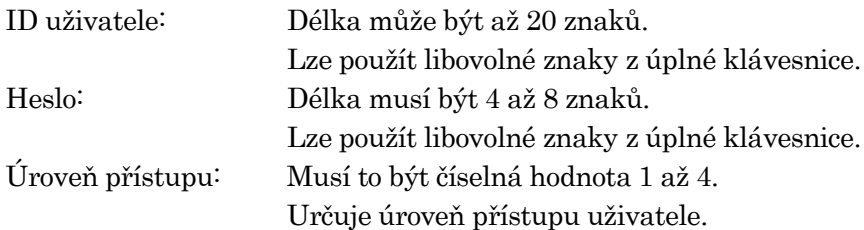

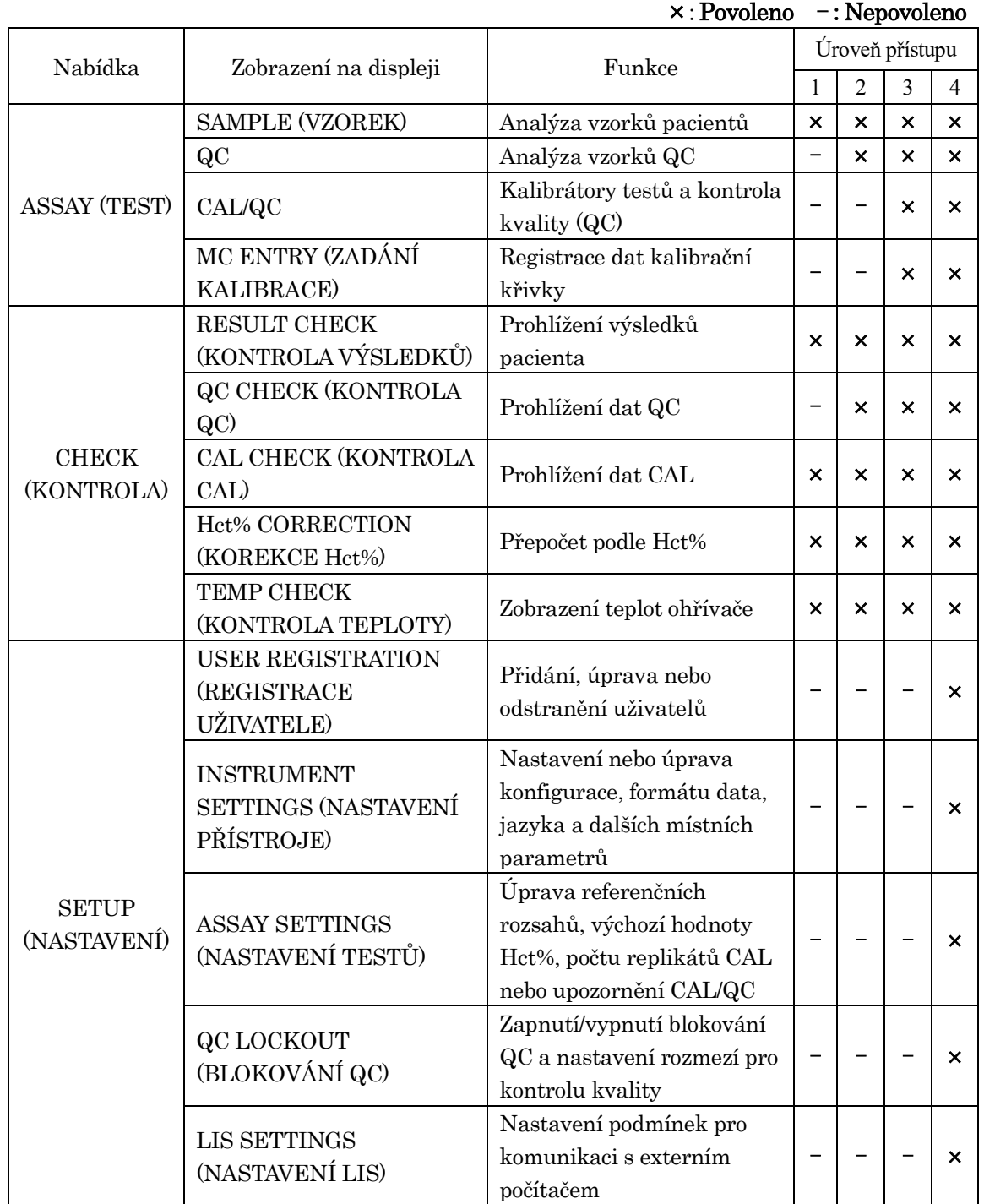

# Tabulka 1-1 Úroveň přístupu a přístupné funkce (Funkce Blokování QC aktivována)

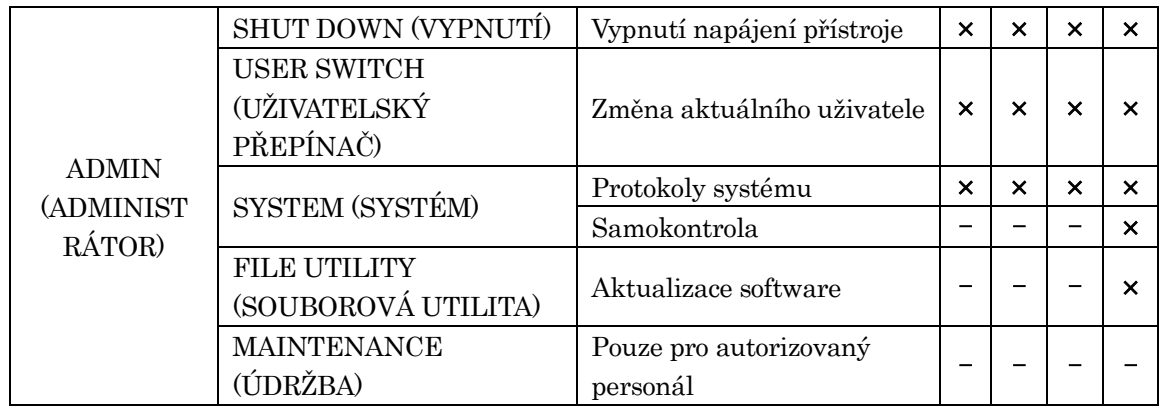

――――――――――――――――――――――――――――――――――――――――

#### Poznámka:

- Přístup do sekce "ÚDRŽBA" má pouze autorizovaný servisní personál.
- Funkci zpřístupnění lze nastavit na ZAPNUTO nebo VYPNUTO, jak je popsáno v části **10.2.1 ŘÍZENÍ PŘÍSTUPU**.
- Zobrazení obrazovky a přístupné funkce, když je funkce Blokování QC zapnutá, jsou následující:

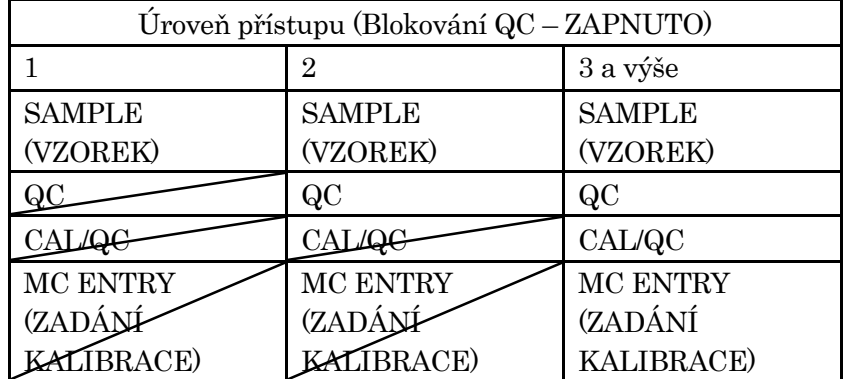

• Zobrazení obrazovky a přístupné funkce, když je funkce Blokování QC vypnutá, jsou následující:

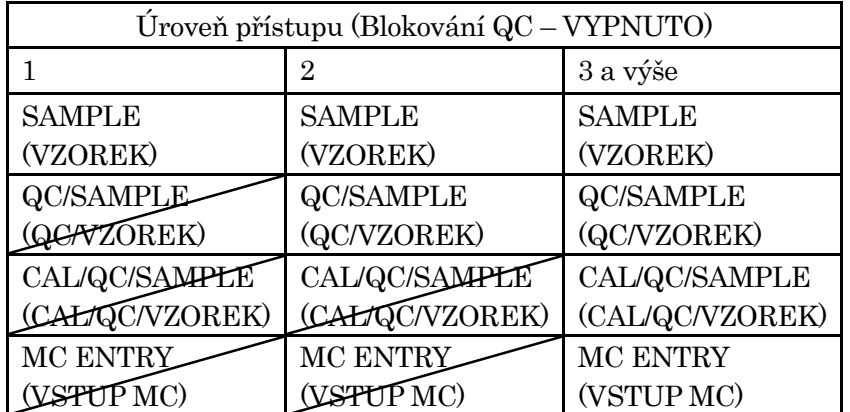

Hlavní rozdíl mezi zapnutým a vypnutým blokováním QC spočívá v tom, zda jsou vzorky pacientů analyzovány ve stejné sérii s QC nebo CAL. Funkce v tabulce škrtnuté nejsou pro danou úroveň přístupu povoleny. Funkční tlačítka, která nejsou povolena, jsou na obrazovce zobrazena světle šedě.

――――――――――――――――――――――――――――――――――――――――

# <span id="page-17-0"></span>**1.3 O funkci Blokování QC**

Pro kontrolu kvality je třeba pravidelně analyzovat vzorky QC. Funkce Blokování QC monitoruje systém a zabraňuje operátorovi spouštět vzorky pacientů.

- Pokud vzorky QC pro použitou šarži reagencie nebyly ve stanoveném časovém období analyzovány.
- nebo pokud údaje ze vzorků QC nejsou v předdefinovaných rozmezích pro kontrolu kvality.

Pokud existuje některá z těchto podmínek a pokusíte se spustit vzorky pacientů, PATHFAST ohlásí chybový stav zobrazením zprávy "No valid QC available" (Platná QC není k dispozici) a měření bude zastaveno. Abyste mohli testovat vzorky pacientů, je nutné provést test QC nebo v případě potřeby test CAL/QC.

Funkci Blokování QC lze aktivovat nebo deaktivovat pomocí operace "SETUP/QC LOCKOUT" (NASTAVENÍ/BLOKOVÁNÍ QC). Podrobnosti naleznete v části **10.5 BLOKOVÁNÍ QC**.

#### <span id="page-17-1"></span>**1.4 Informace o symbolech na štítcích výrobků**

Společnost LSI Medience Corporation používá kromě symbolů a značek uvedených v normě EN ISO 15223-1:2021 (Zdravotnické prostředky -- Značky pro štítky, označování a informace poskytované se zdravotnickými prostředky -- Část 1: Obecné požadavky) následující symboly a značky:

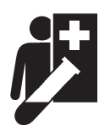

Tento symbol znamená "Prostředky pro testování v blízkosti pacienta". (Symboly pro sebetestování a testování v blízkosti pacienta podle nařízení o diagnostických zdravotnických prostředcích in vitro (EU) 2017/746. MedTech Europe. 13. prosince 2018)

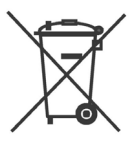

Tento symbol "přeškrtnuté popelnice na kolečkách" označuje tříděný sběr všech baterií, akumulátorů a bateriových sad.

(SMĚRNICE EVROPSKÉHO PARLAMENTU A RADY 2006/66/ES ze dne 6. září 2006 o bateriích a akumulátorech a odpadních bateriích a akumulátorech a o zrušení směrnice 91/157/EHS)

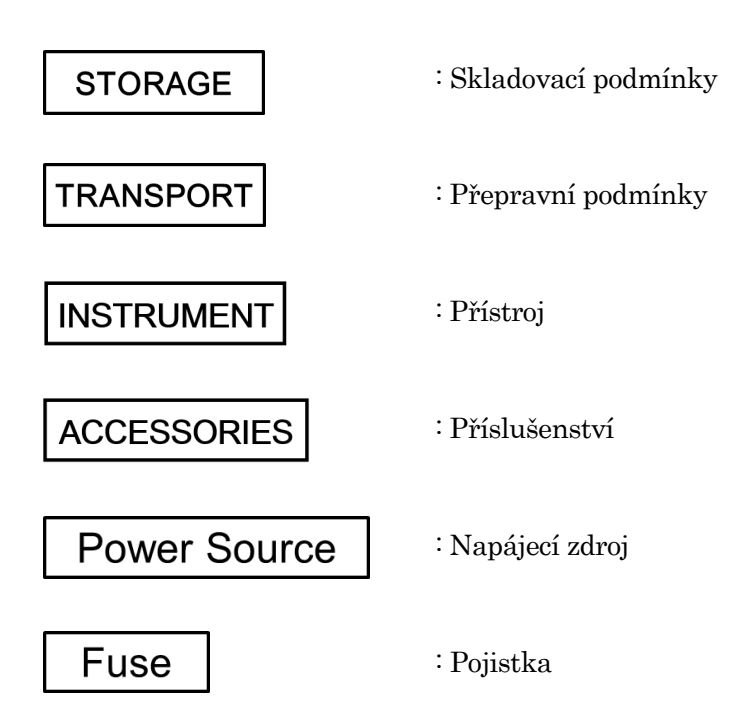

# <span id="page-20-0"></span>**2 O analyzátoru PATHFAST**™

Tato kapitola obsahuje informace o zamýšleném použití analyzátoru **PATHFASTTM**, jeho funkčních charakteristikách a specifikacích přístroje.

――――――――――――――――――――――――――――――――――――――――

#### <span id="page-20-1"></span>**2.1 Zamýšlené použití**

**PATHFAST™** je diagnostický zdravotnický prostředek *in vitro* určený pro použití při testování v blízkosti pacienta (NPT). PATHFAST je malý, snadno použitelný multianalyzátor, který umožňuje kvantitativní stanovení in vitro ve vzorcích plné krve, plazmy, séra nebo jiných tělních tekutin určených protokolem prováděného testu. PATHFAST používají laboranti, zdravotní sestry nebo lékaři v nemocnici i na pohotovosti, v ordinaci lékaře a v klinické laboratoři.

Reagencie používané u analyzátoru PATHFAST byly vyvinuty a vyrobeny ve speciálně připravených kazetách společností LSI Medience Corporation. Princip měření používaný pro tento reagenční systém je chemiluminiscenční enzymatická imunoanalýza (CLEIA).

#### Poznámka: Každá reagencie analyzátoru PATHFAST má svůj účel. Další informace naleznete v návodu k použití jednotlivých reagencií PATHFAST.

Analyzátor PATHFAST využívá technologii Magtration® B/F separace v několika reakčních krocích.

> Poznámka: Magtration® je obchodní značka společnosti Precision System Science Co., Ltd., která provádí B/F separaci v pipetových špičkách pomocí magnetických částic.

#### <span id="page-21-0"></span>**2.2 Charakteristika**

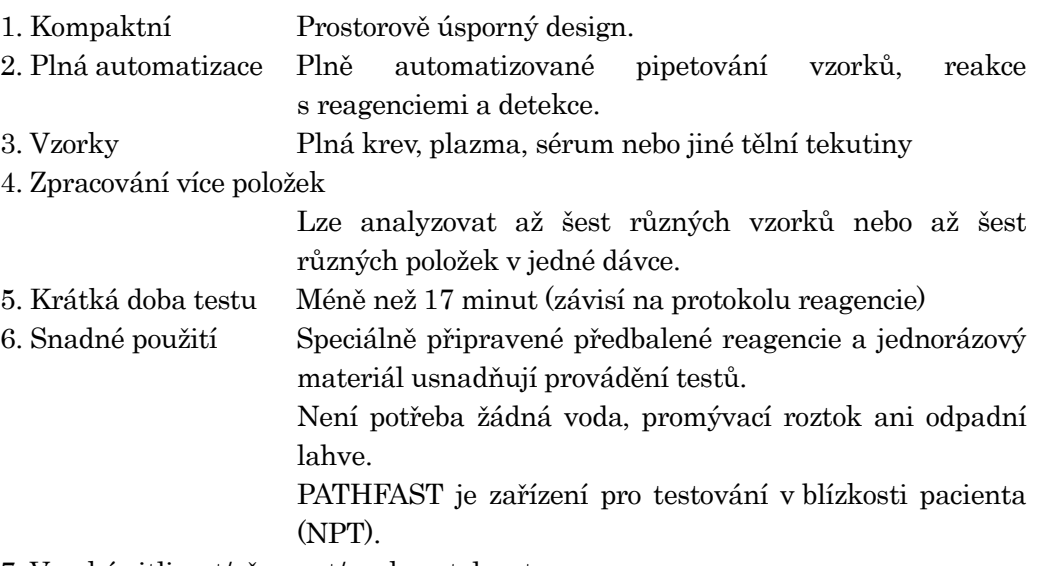

――――――――――――――――――――――――――――――――――――――――

7. Vysoká citlivost/přesnost/opakovatelnost

Systém při měření využívá počítání fotonových částic, které umožňuje detekci i malého množství materiálu s vysokou přesností a dobrou reprodukovatelností.

8. Minimální křížová kontaminace

Možnost křížové kontaminace mezi vzorky je minimalizována díky reagenciím na jeden test a jednorázovému materiálu.

9. Kontrola pomocí čárového kódu

Typ testovaného materiálu, kalibrační data výrobce a datum expirace reagencie jsou uvedeny v čárovém kódu reagencie. ID vzorku a ID uživatele lze také načíst pomocí ruční čtečky čárových kódů

10. Senzor pro rozpoznávání vzorků

Plnou krev lze automaticky odlišit od séra nebo plazmy pomocí senzoru pro rozpoznávání vzorků.

# <span id="page-22-0"></span>**2.3 Specifikace**

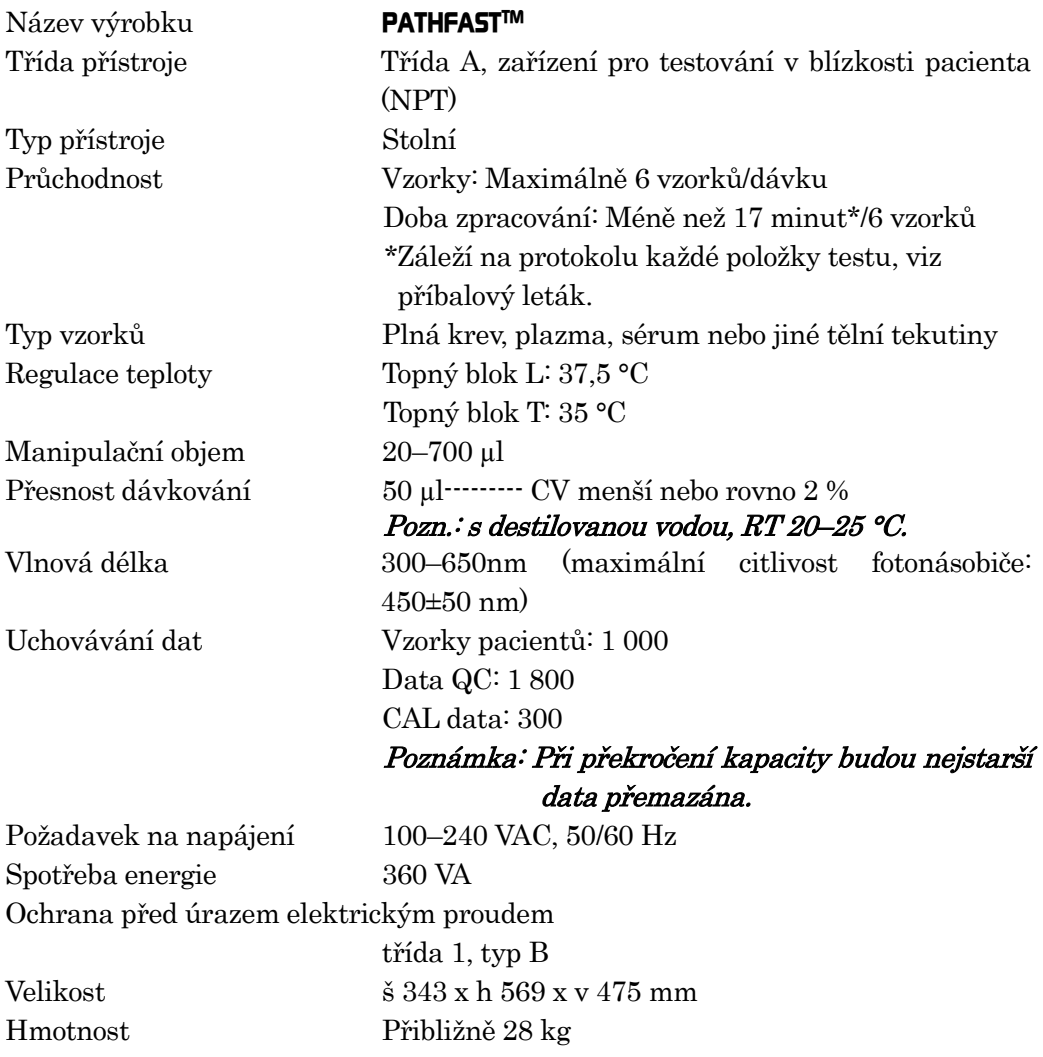

# <span id="page-23-0"></span>**2.4 Značky shody**

PATHFAST je kompatibilní s následujícími normami. PATHFAST byl před odesláním z výroby vyroben a zkontrolován v souladu s příslušnými bezpečnostními normami. Přístroj byl schválen pro použití uznávanými institucemi. To bylo potvrzeno zkouškou a udělením symbolů shody.

――――――――――――――――――――――――――――――――――――――――

Můžete si je zkontrolovat na štítku připevněném na přístroji.

Použité normy:

- EN ISO 13485: 2016 Zdravotnické prostředky Systémy managementu kvality – Požadavky pro účely předpisů
- EN ISO 14971: 2012 Zdravotnické prostředky Aplikace managementu rizik na zdravotnické prostředky
- EN ISO 18113-1: 2011 Diagnostické zdravotnické prostředky in vitro Informace poskytované výrobcem (označování štítky) – Část 1: Termíny, definice a obecné požadavky
- EN ISO 18113-3: 2011 Diagnostické zdravotnické prostředky in vitro Informace poskytované výrobcem (označování štítky) – Část 3: Diagnostické přístroje in vitro pro profesionální použití
- EN ISO 15223-1:2021 Zdravotnické prostředky Značky pro štítky, označování a informace poskytované se zdravotnickými prostředky – Část 1: Obecné požadavky
- EN 13612: 2002+AC:2002 Hodnocení funkce zdravotnických prostředků pro diagnostiku in vitro EN 61010-2-101: 2017 Bezpečnostní požadavky na elektrická měřicí, řídicí a laboratorní zařízení – Část 2-101: Zvláštní požadavky na zdravotnická zařízení

pro diagnostiku in vitro (IVD)

- EN 61326-2-6: 2013 (Bezpečnostní požadavky na elektrická měřicí, řídicí a laboratorní zařízení – Část 2-6: Zvláštní požadavky na zdravotnická zařízení pro diagnostiku in vitro (IVD)
- EN 62304:2006+A1: 2015 Software lékařských prostředků Procesy v životním cyklu softwaru
- EN 62366-1: 2015 +AC: 2016 Zdravotnické prostředky Aplikace stanovení použitelnosti na zdravotnické prostředky
- EN IEC 63000: 2018 Technická dokumentace k posuzování elektrických a elektronických produktů z hlediska omezování nebezpečných látek
- UL 61010-1 (3. vydání)

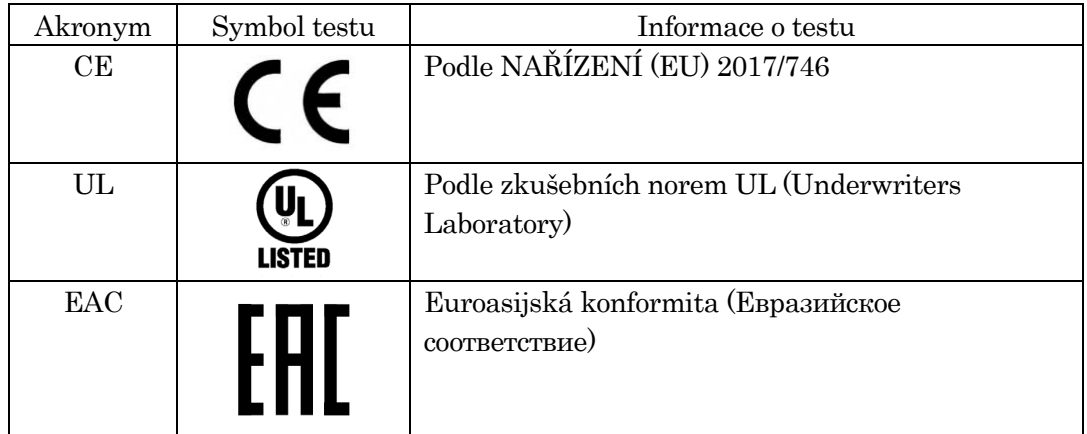

# <span id="page-26-0"></span>**3 Bezpečnostní pokyny pro instalaci a provoz analyzátoru PATHFAST**

――――――――――――――――――――――――――――――――――――――――

Pro bezpečný a efektivní provoz přístroje PATHFAST se seznamte s těmito bezpečnostními pokyny.

Pokud je analyzátor PATHFAST používán způsobem, který není specifikován výrobcem, může dojít k narušení ochrany poskytované přístrojem.

#### <span id="page-26-1"></span>**3.1 Instalace**

Vybalení a instalaci analyzátoru PATHFAST zajistí zástupce společnosti PATHFAST. Při výběru umístění přístroje je třeba vzít v úvahu následující podmínky prostředí.

#### <span id="page-26-2"></span>**3.1.1 Napájení**

PATHFAST vyžaduje zdroj střídavého napájení 100–240 V+/-10 % 50/60Hz, 360VA. Ujistěte se, že přístroj je správně uzemněn. Použijte napájecí kabel v krabici s příslušenstvím PATHFAST a zasuňte jeho zástrčku do uzemněné zásuvky. Vyhněte se sdílení zdroje napájení s jinými přístroji a/nebo zařízeními.

#### <span id="page-26-3"></span>**3.1.2 Parametry okolí**

• PATHFAST je vybaven jednotkami pro regulaci teploty při zpracování testů. Udržujte teplotu a vlhkost prostředí v následujících mezích.

Teplota: 15–30 °C

Vlhkost: 20–80 % (relativní, nekondenzující)

- Přístroj umístěte na vodorovný povrch bez nerovností a bez vibrací, aby nedošlo k poškození krytu filtru.
- Přístroj PATHFAST umístěte na laboratorní stůl nebo na vozík s dostatečnou nosností (více než 30 kg), aby unesl přístroj a další vybavení/jednorázový materiál používaný při testech.
- Udržujte volný prostor kolem konektoru napájecího přívodu, abyste jej v nouzové situaci mohli okamžitě vytáhnout.
- Zachovejte volný prostor minimálně 15 cm u levé strany přístroje a 10 cm u zadní a pravé strany přístroje.
- Analyzátor PATHFAST neumisťujte do blízkosti přístrojů s velkou spotřebou energie nebo do blízkosti možných zdrojů změn střídavého napětí a/nebo vyzařování elektromagnetických vln.
- PATHFAST neumisťujte na místa, kde bude vystaven přímému slunečnímu záření nebo proudění vzduchu z klimatizace či jiných přístrojů.
- Nezakrývejte přívod vzduchu ve spodní části přístroje. Udržujte prostor bez papírů nebo jiných předmětů, které by mohly bránit proudění vzduchu.
- Nezakrývejte výstupní otvory v zadní horní části přístroje. Dávejte také pozor, abyste do těchto otvorů nic neupustili.
- Analyzátor PATHFAST by se měl používat pouze v interiéru (stupeň znečištění je 2).
- PATHFAST lze používat v nadmořské výšce až 3 000 m.

――――――――――――――――――――――――――――――――――――――――

- Kategorie přepětí je II.
- Přechodné přepětí 2 500 V

#### <span id="page-27-0"></span>**3.1.3 Skladovací a přepravní podmínky**

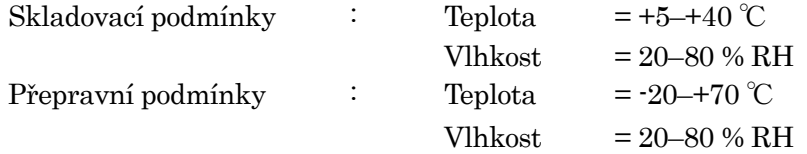

#### <span id="page-27-1"></span>**3.1.4 Postup při rozbalení**

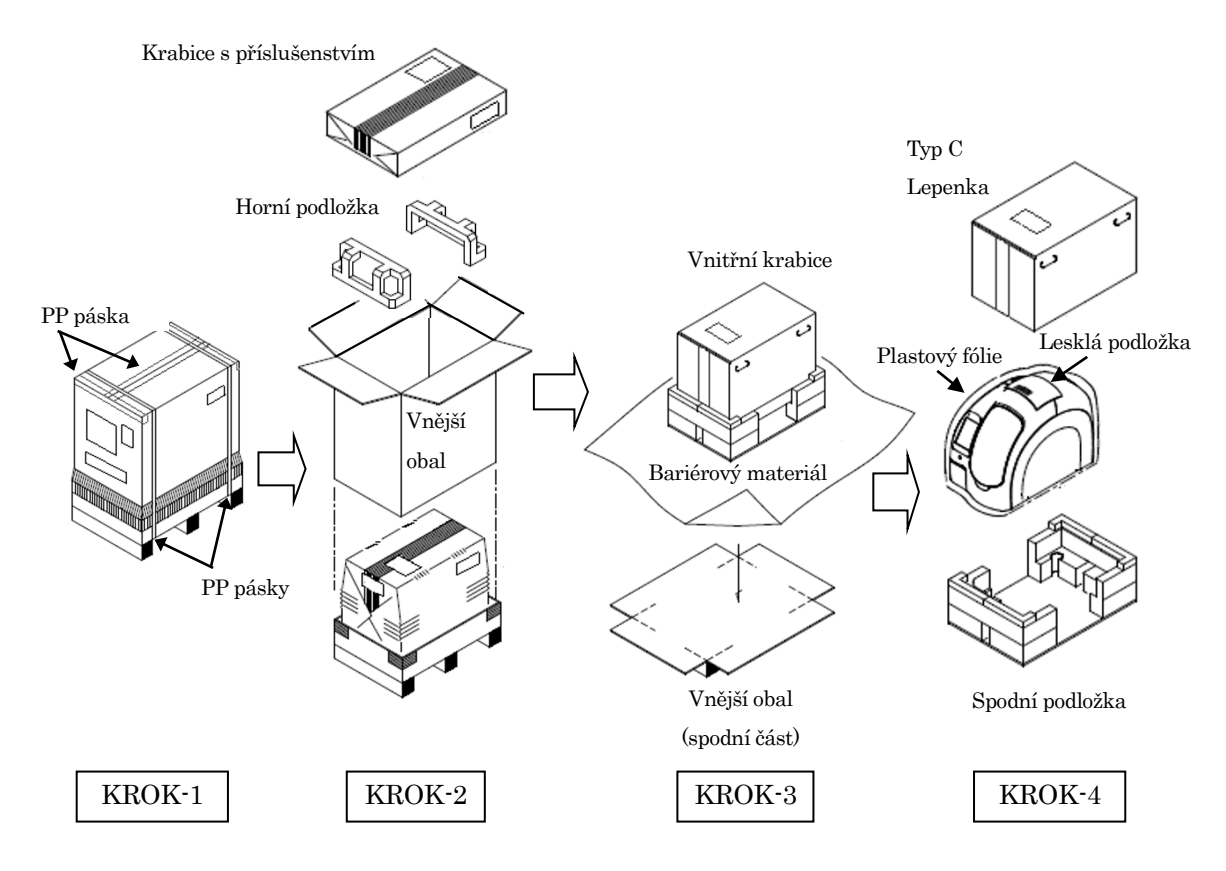

- Krok-1 Odstraňte PP pásy a přestřihněte PP pásku upevňující horní část vnějšího obalu, abyste otevřeli horní víko.
- Krok-2 Abyste mohli odstranit vnější obal, vyjměte krabici s příslušenstvím a horní podložku.
- Krok-3 Přestřihněte PP pásku ve spodní části vnějšího obalu a zpřístupněte tak čtyři spodní rohy, abyste odstranili bariérový materiál chránící krabici s přístrojem.
- Krok-4 Odstraňte lepenku a vyjměte zabalený přístroj. Poté odstraňte plastovou fólii a lesklou podložku chránící přístroj.

# <span id="page-28-0"></span>**3.1.5 Postup demontáže přepravních přípravků (pro osu Y, pro osu PMT) POZNÁMKA: Všechny tyto přípravky si uschovejte pro budoucí použití.**

――――――――――――――――――――――――――――――――――――――――

#### **a) Odstranění krytu**

Pomocí šestihranného klíče odstraňte tři šrouby upevňující kryt na pravé straně přístroje (2,5 mm).

Vzhledem k tomu, že po sejmutí všech šroubů kryt spadne, je nutné jej přidržovat rukou.

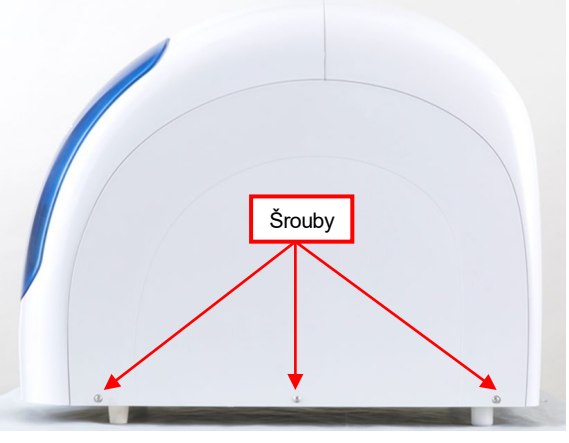

Odstranění krytu

#### **b) Přípravek pro upevnění osy Y**

Pomocí šestihranného klíče (3 mm) odstraňte dva fixační šrouby přípravku pro upevnění osy Y.

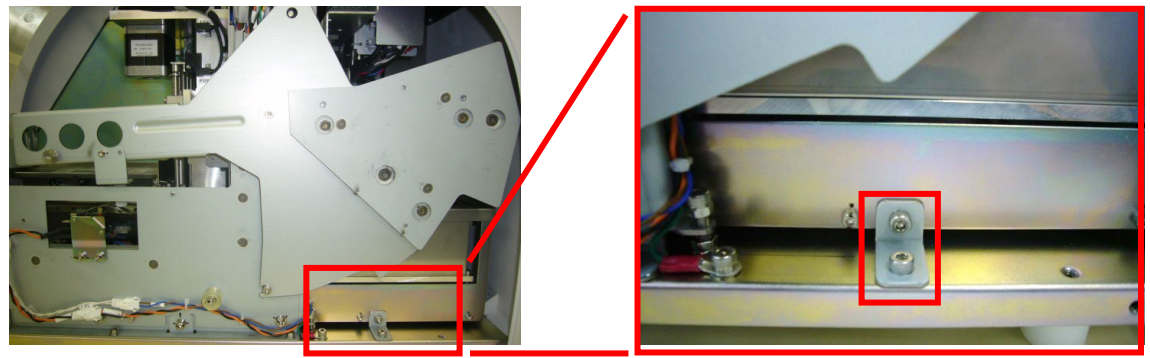

Fixační šrouby přípravku pro upevnění osy Y

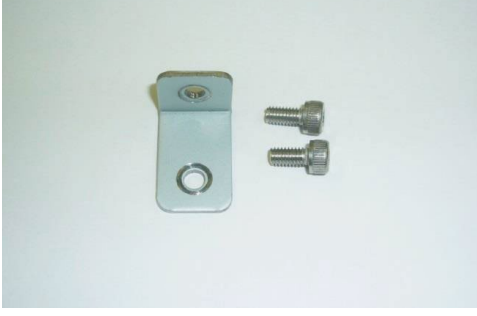

Přípravek pro upevnění osy Y

#### **c) Přípravek pro upevnění osy fotonásobiče (PMT)**

Odstraňte šroub s křídlovou hlavou, kterým je upevněn přípravek pro upevnění osy PMT zajišťující jednotku PMT.

――――――――――――――――――――――――――――――――――――――――

Není potřeba žádný nástroj.

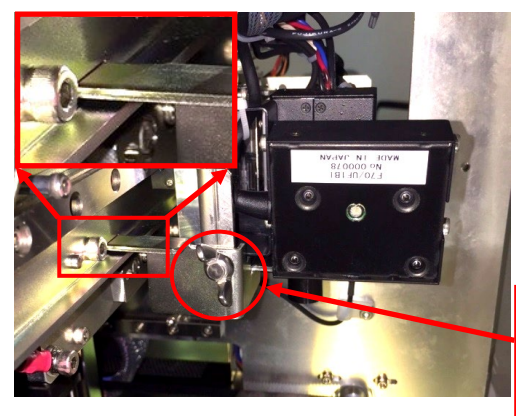

Šroub s křídlovou hlavou

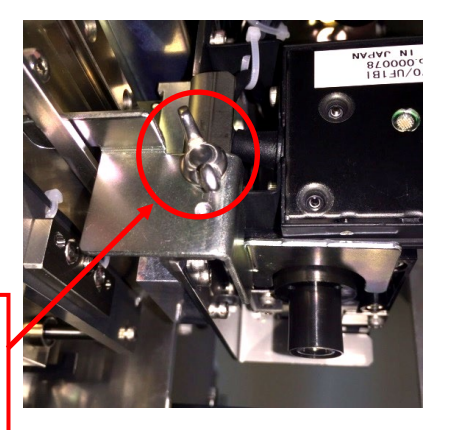

Přípravek pro upevnění osy PMT Přípravek pro upevnění osy PMT (pohled zdola)

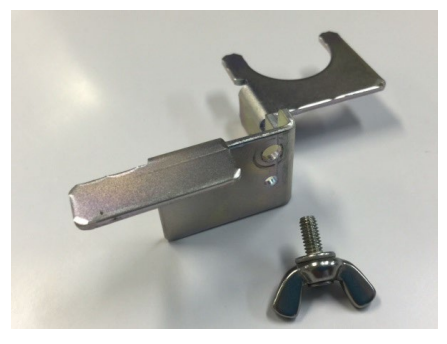

Přípravek pro upevnění osy PMT

#### **d) Nasazení krytu**

Boční kryt nasaďte zpět opačným postupem.

#### **e) Heslo pro první přihlášení**

Při prvním přihlášení jako [USER] (UŽIVATEL) vyberte na obrazovce [LOG IN] (PŘIHLÁŠENÍ) položku "Administrator" (Administrátor) a do pole [PASSWORD] (HESLO) zadejte "4649". Vyberte možnost [OK], čímž přejdete na obrazovku [ASSAY/HOME] (TEST/DOMŮ).

#### **POZNÁMKA: Heslo pro [Administrator] (Administrátor) nesdělujte ostatním.**

Další informace pro používání přístroje naleznete v příslušných kapitolách této příručky.

#### <span id="page-30-0"></span>**3.2 Manipulace se vzorky**

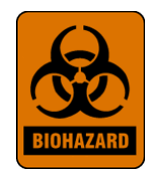

Se vzorky je zapotřebí zacházet jako s infekčními za použití bezpečných laboratorních postupů, například postupů uvedených v dokumentu Biosafety in Microbiological and Biomedical Laboratories\* a v dokumentu CLSI M29-T. \*\*Po manipulaci se vzorky si důkladně

\* Biosafety in Microbiological and Biomedical Laboratories (Biologická bezpečnost v mikrobiologických a biomedicínských laboratořích). 1993. Richmond, J.Y. and Mckinney, R.W. (eds.). HHS Publication Number (CDC) 93-8395.

――――――――――――――――――――――――――――――――――――――――

\*\* Clinical Laboratory Standards Institute (Institut klinických laboratorních standardů). Ochrana laboratorních pracovníků před infekčními chorobami přenášenými krví, tělními tekutinami a tkáněmi. Tentative Guideline M29-T, Villanova, PA: CLSI, 1989.

# <span id="page-30-1"></span>**3.3 Výstražné štítky**

Na přístroji PATHFAST jsou na místech, kde je při provozu a údržbě vyžadována zvláštní opatrnost, umístěny výstražné štítky v souladu s mezinárodními normami.

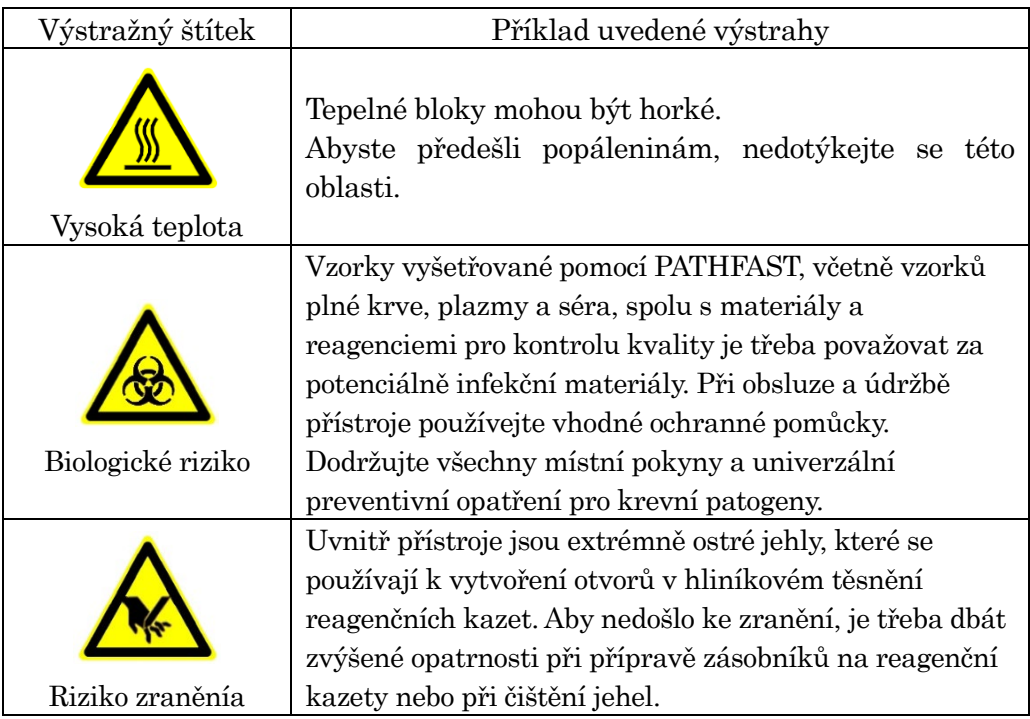

#### <span id="page-31-0"></span>**3.4 Bezpečnostní pokyny**

Přečtěte si pozorně tuto část, abyste věděli, jaké nebezpečí každý symbol představuje:

――――――――――――――――――――――――――――――――――――――――

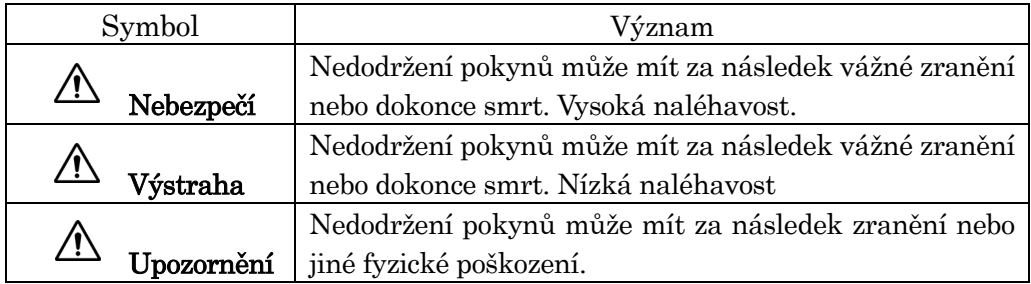

- \*1: "vážným zraněním" se rozumí oslepnutí, poranění, popálení (vysokou nebo nízkou teplotou), úraz elektrickým proudem, zlomenina nebo vznik závislosti, která má pro obsluhu následky vyžadující dlouhodobou hospitalizaci.
- \*2: "zraněním" se rozumí poranění, která nevyžadují dlouhý pobyt v nemocnici.
- \*3: "fyzické poškození" znamená negativní účinky na výsledky nebo rozsáhlé poškození sousedních zařízení nebo přístrojů.

#### [Upozornění – vztahující se k PATHFAST]

- Nebezpečí Při dotyku vnitřních elektrických součástí hrozí úraz elektrickým proudem. Neprovádějte žádnou jinou obsluhu nebo údržbu, než je popsáno v této příručce.
- Nebezpečí Přístroj nepřestavujte ani na něm neprovádějte žádné úpravy. Nepoužívejte jiné než určené díly nebo určený jednorázový materiál. Nikdy také nepoužívejte PATHFAST bez zapnutého bezpečnostního zámku.
- Nebezpečí V případě nouze okamžitě vypněte napájení přístroje a vytáhněte napájecí kabel ze zásuvky. Kontaktujte obchodního zástupce značky PATHFAST.
- Výstraha Analyzátor PATHFAST splňuje předpisy EMC třídy A, nicméně nemůžeme zcela eliminovat vliv silného vnějšího elektromagnetického záření. Zabraňte, aby se v blízkosti analyzátoru PATHFAST nacházela zařízení, jako jsou mobilní telefony, vysílačky apod.

 $\bigwedge$ Upozornění Pokud se v souvislosti s výrobkem vyskytne jakákoli závažná nehoda, nahlaste ji výrobci a příslušnému orgánu v místě, kde se uživatel a/nebo pacient nachází.

- Upozornění Analyzátor PATHFAST obsluhujte pouze po proškolení zástupcem společnosti PATHFAST.
- **Upozornění** Pokud přístroj nepoužíváte, vypněte jeho napájení.
- Upozornění Pokud se vyskytne problém, přečtěte si kapitolu **14 Odstraňování závad** a podle potřeby proveďte protiopatření. Pokud problém přetrvává, kontaktujte obchodního zástupce značky PATHFAST.
- Upozornění Pokud chcete zařízení PATHFAST přemístit na jiné místo, kontaktujte nejprve obchodního zástupce značky PATHFAST. Vzhledem k hmotnosti a tvaru přístroje se doporučuje, aby jej přenášely nejméně dvě osoby.
- Upozornění Provádějte pravidelnou údržbu popsanou v této příručce, která odpovídá vaší úrovni uživatele. Údržbu vyššího stupně provádí autorizovaný zástupce pro výrobky PATHFAST.
- Upozornění Při práci s přístrojem PATHFAST dodržujte provozní postupy popsané v tomto návodu k obsluze.
- Upozornění Provoz přístroje se může lišit podle typu testů a použitých materiálům. Informace o konkrétních operacích najdete v příbalovém letáku každého testu.
- Upozornění Proveďte kontrolu kvality pomocí vzorků QC doporučených společností LSI Medience Corporation.
- Upozornění Nepokoušejte se aktualizovat software jinak než předepsaným postupem nebo podle pokynů zástupců pro výrobky PATHFAST. Nevhodná operace může způsobit ztrátu dat a může se stát, že nebude možné pokračovat v provozu přístroje.
- Upozornění Do portu USB zařízení PATHFAST nevkládejte nic jiného než originální ruční čtečku čárových kódů PATHFAST a USB flash disk pro upgrade.
- Upozornění Přední kryt je během provádění testů a inicializace systému uzamčen. Nepokoušejte se otevřít kryt násilím.

Upozornění Netiskněte více tlačítek na LCD displeji současně ani nedržte jedno tlačítko stisknuté delší dobu. Tyto činnosti mohou způsobit poruchu systému.

――――――――――――――――――――――――――――――――――――――――

Upozornění Analyzátor PATHFAST je na vnější straně vybaven jedním ethernetovým portem, který je však určen pouze pro tovární použití a při dodání je uzavřen krytem. Tento kryt nikdy neodstraňujte.

#### [Upozornění – vztahující se k reagenciím]

- Výstraha Používejte pouze reagencie a jednorázový materiál určený pro tento účel společností LSI Medience Corporation.
- $\sqrt{N}$  Upozornění Důsledně dodržujte pokyny pro použití, skladování, manipulaci atd. popsané v příbalových letácích.
- **W** Upozornění Nepoužívejte prošlé reagenční kazety.
- **Upozornění** Nepoužívejte použité reagenční kazety a špičky.
- Upozornění Dávejte pozor na vzorky s látkami, které vyvolávají nespecifické reakce nebo interferenci.
- Upozornění Diagnózu onemocnění na základě výsledku testu by měl lékař stanovit komplexně, s ohledem na další výsledky testů a klinický stav pacienta.
- Upozornění Reagenční kity, zásobník a kazety s reagenciemi skladujte ve svislé poloze.
- $\sqrt{!}$  Upozornění Při manipulaci s reagenční kazetou se nedotýkejte hliníkového těsnění ani jamky. Kazetu držte za okraj.
- **Upozornění** Nefoukejte do jamek mohou se do nich dostat sliny a způsobit chybný výsledek.
- **Upozornění** Použití reagenčních kazet, které spadly na podlahu, může způsobit chybný výsledek.
- **Upozornění** Před testováním odstraňte bublinky z jamek reagenční kazety nebo kapalinu uvnitř na hliníkovém těsnění jemným poklepáním kazety o rovný povrch.

Upozornění Silně zakalené vzorky, například kvůli vysokému obsahu lipidů, mohou být senzorem pro rozpoznávání vzorků chybně rozpoznány jako vzorky plné krve. Výsledky lze korigovat úpravou hodnot hematokritu.

――――――――――――――――――――――――――――――――――――――――

Upozornění Vzorky, do kterých jsou při dávkování vzorků do jamek přimíseny krevní buňky nebo jiné fyzikální materiály, mohou být senzorem rozpoznávání vzorků chybně rozpoznány jako vzorky plné krve. Výsledky lze korigovat úpravou hodnot hematokritu.

#### [Jiná upozornění]

- Výstraha Vzorky testované pomocí analyzátoru PATHFAST jsou potenciálně infekční. Při obsluze nebo údržbě přístroje používejte osobní ochranné pomůcky (rukavice, brýle, laboratorní plášť a jednorázovou čepici). Pokud se vzorek dostane do styku s vaší kůží, postižené místo omyjte a podle potřeby dezinfikujte. Poraďte se se svým nadřízeným v souladu se standardním operačním postupem vaší laboratoře.
- Výstraha Při likvidaci odpadních materiálů dodržujte místní bezpečnostní pokyny a související předpisy.
- Výstraha Při likvidaci přístroje PATHFAST kontaktujte obchodního zástupce značky PATHFAST, protože uvnitř analyzátoru PATHFAST se nachází lithiová baterie.
- Výstraha Použité reagenční kazety, použité špičky PATHFAST a odpadní nádobku na špičky je třeba považovat za potenciálně infekční a podle toho s nimi zacházet.
- Upozornění PATHFAST je klinický analyzátor pro vzorky plné krve, plazmy nebo séra. Nepoužívejte přístroj k jiným účelům.
- $\sqrt{!}$  Upozornění Reagenční kazety vkládejte do zásobníku opatrně předejděte tím zranění.
- Upozornění Při výměně papíru v tiskárně dávejte pozor, abyste se nezranili o hranu určenou k odtržení apíru.

Upozornění Pokyny pro ošetřování chemických materiálů obsažených v jednorázových materiálech a reagenciích naleznete v příbalovém letáku nebo v bezpečnostním listu materiálu (MSDS) v technické dokumentaci.

――――――――――――――――――――――――――――――――――――――――

Upozornění Ethanol používaný k čištění systému PATHFAST je hořlavý a je třeba s ním zacházet opatrně.

#### <span id="page-35-0"></span>**3.5 Omezení odpovědnosti**

Při provozu nebo údržbě zařízení PATHFAST je velmi důležité dodržovat bezpečnostní pokyny uvedené v předchozích odstavcích. I při dodržování bezpečnostních pokynů existuje možnost neodvratitelných událostí, jak je vysvětleno níže. Společnost LSI Medience Corporation nenese odpovědnost za dále vysvětlené ztráty a škody.

- Poškození přístroje nebo zranění uživatelů v důsledku nehod, které výrobce nemůže ovlivnit, jako je zemětřesení nebo požár.
- Poškození přístroje nebo zranění uživatelenebo nesprávné výsledky v důsledku úmyslných, chybných nebo nesprávných operací provedených uživatelem.
- Vedlejší škody způsobené používáním nebo nepoužíváním přístroje, např. ušlý zisk z podnikání, přerušení klinického vyšetření, ovlivnění pacientů atd.
- Škody způsobené nedodržením bezpečnostních pokynů a opatření vysvětlených v návodu k použití.
- Škody vzniklé v důsledku poruch způsobených kombinací s externími počítači/zařízeními a softwarem, na kterých se společnost LSI Medience Corporation nepodílí.
- Škody způsobené opravou nebo úpravou provedenou osobami, které nejsou společností LSI Medience Corporation autorizovány.
# **4 Popis analyzátoru PATHFAST**

PATHFAST je plně automatizovaný klinický analyzátor, který jako vzorky používá plnou krev, plazmu, sérum nebo jiné tělní tekutiny.

――――――――――――――――――――――――――――――――――――――――

V této kapitole se zabýváme principem měření, konfigurací přístroje, potřebným příslušenstvím a jednorázovým materiálem a reagenciemi používanými u analyzátoru PATHFAST.

## **4.1 Princip postupu**

Princip měření používaný u systému PATHFAST je CLEIA (Chemi-Luminescence Enzyme Immuno-Assay / chemiluminiscenční enzymová imunoanalýza). Reagencie potřebné pro každý test jsou umístěny v jamkách speciálně navržené patnáctijamkové kazety a uzavřeny hliníkovou fólií.

V následujícím textu je vysvětlen princip měření na příkladu cTnI (srdeční troponin I).

[Konfigurace reagencií]

- Magnetická latexová reagencie
- Roztok protilátky značené ALP
- Promývací reagencie (promývací roztok pro B/F separaci)
- Luminiscenční substrát

[Postup testu]

- 1. Vzorky (plná krev nebo plazma) se smíchají s magnetickou latexovou reagencií a roztokem protilátky značené ALP a inkubují se pět minut. V tomto kroku vznikají komplexy. Protilátka navázaná na jamku – cílový materiál – protilátka značená ALP
- 2. B/F separace pomocí technologie Magtration® k odstranění přebytečných reagencií nebo zbytkových materiálů z kroku 1.
- 3. Přidaný luminiscenční substrát (CDP-Star) je štěpen ALP, což vede k emisi světla. Emitované fotony se počítají pomocí PMT (fotonásobiče) v detekčním systému PATHFAST.
- 4. Z chemiluminiscenčních hodnot PMT a standardní kalibrační křivky uložené v analyzátoru PATHFAST se vypočítá koncentrace sledované látky.

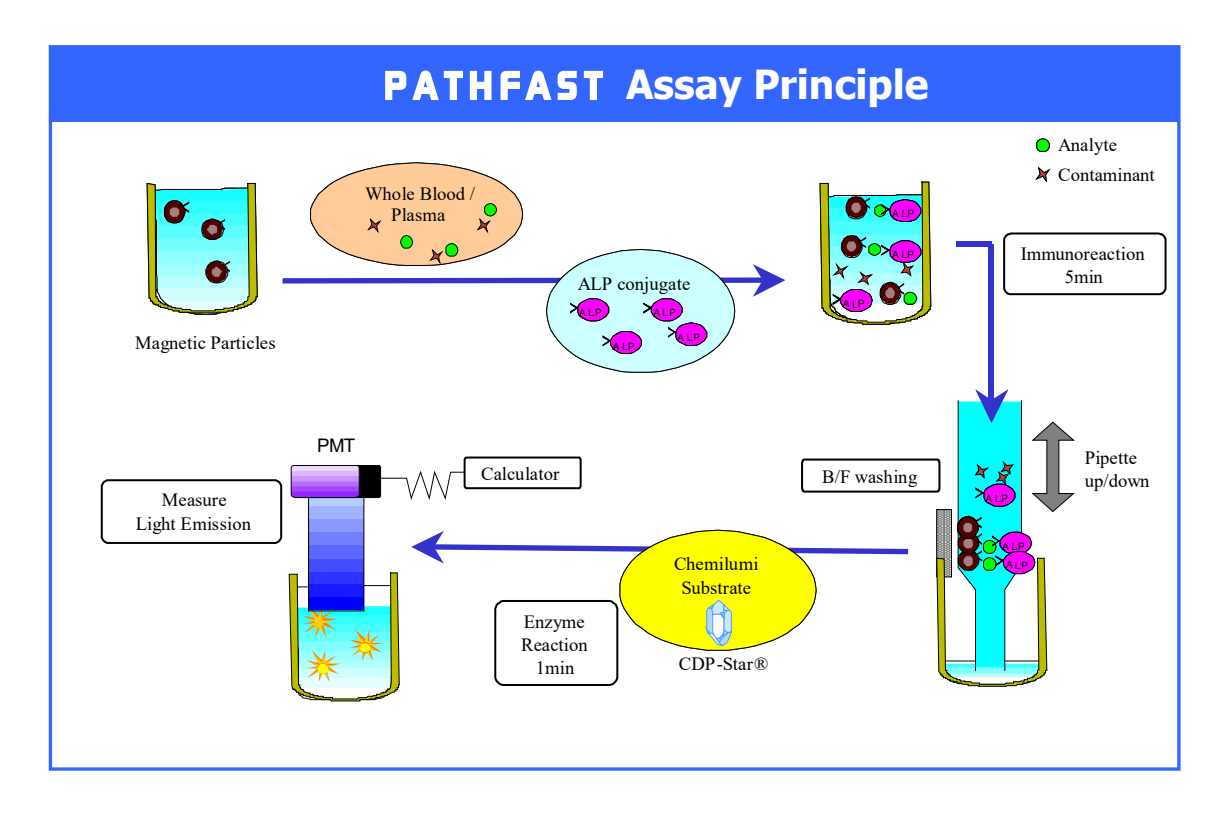

――――――――――――――――――――――――――――――――――――――――

PATHFAST provede test, údaje o něm uloží do protokolu, a automaticky vytiskne výsledek testu na vestavěné tiskárně.

# **4.2 Součásti systému PATHFAST**

Tato část popisuje součásti systému PATHFAST a jejich funkce.

――――――――――――――――――――――――――――――――――――――――

### **4.2.1 Čelní pohled na přístroj**

Většina komponent potřebných k provozu přístroje PATHFAST je umístěna na přední straně přístroje. Jejich názvy a funkce jsou popsány níže.

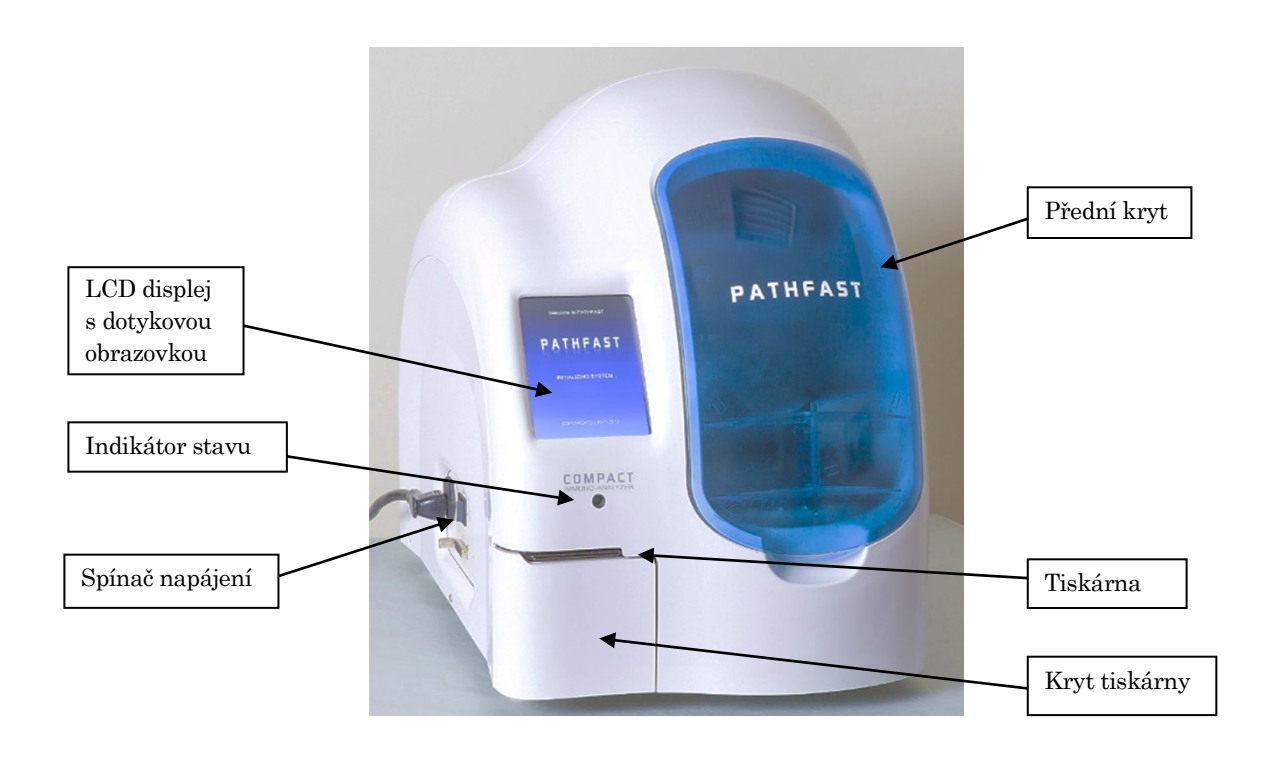

Indikátor stavu

-------- Při běžném provozu svítí zeleně.

LCD displej s dotykovou obrazovkou

- -------- Zobrazuje různé stavové informace a přijímá pokyny od obsluhy přístroje.
- Spínač napájení --Hlavní vypínač přístroje.
- Přední kryt -------- Posunutím nahoru se otevře. Otevřete ho pro nastavení zásobníku na reagenční kazety, vzorky a další jednorázový materiál nebo čištění a údržbu.
- Tiskárna ----------- Vytiskne naměřené výsledky a další informace.
- Kryt tiskárny ----- Otevřete tento kryt pro výměnu papíru v tiskárně.

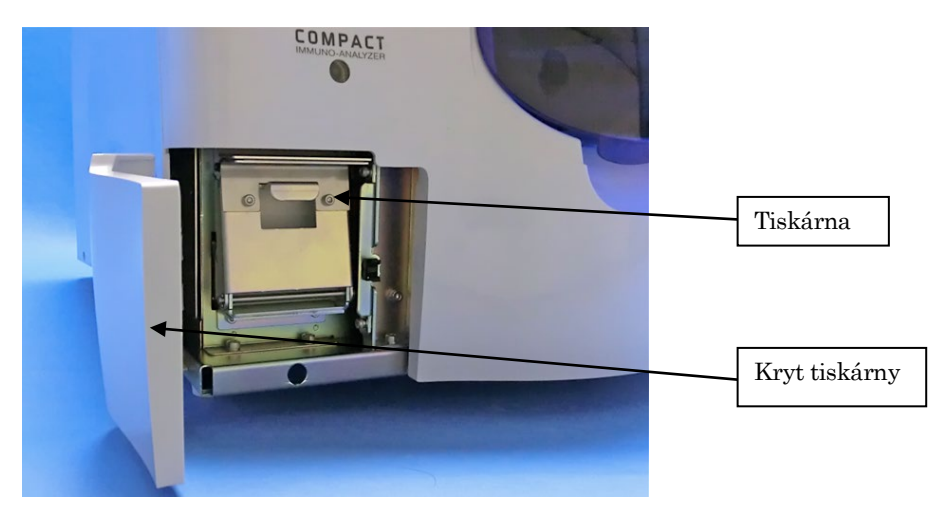

Pohled: otevřený kryt tiskárny

――――――――――――――――――――――――――――――――――――――――

## **4.2.2 Zadní pohled na přístroj**

Na zadní straně přístroje jsou umístěny dva větrací otvory pro odvod vzduchu k regulaci teploty tepelných bloků. Kolem těchto větracích otvorů udržujte volný prostor minimálně 10 cm.

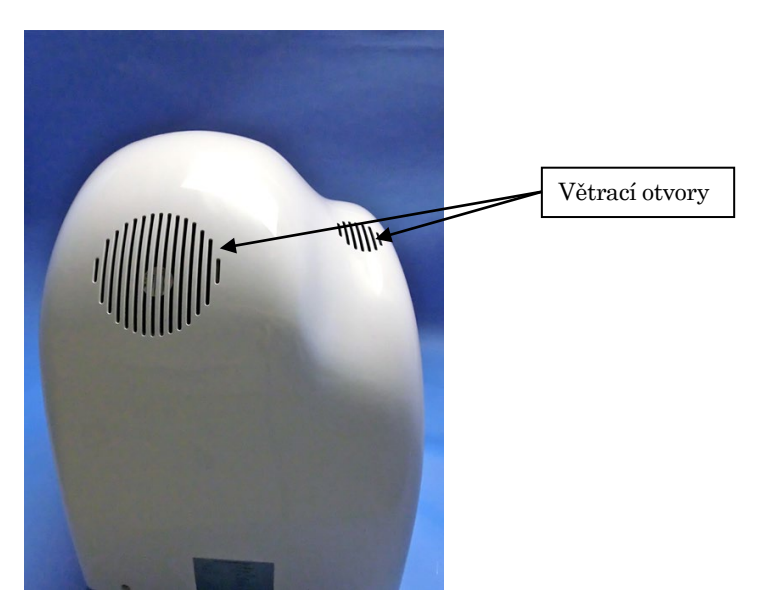

Větrací otvory -----Otvory pro odvětrávání vnitřního vzduchu za účelem regulace teploty.

### **4.2.3 Pohled na levou stranu přístroje**

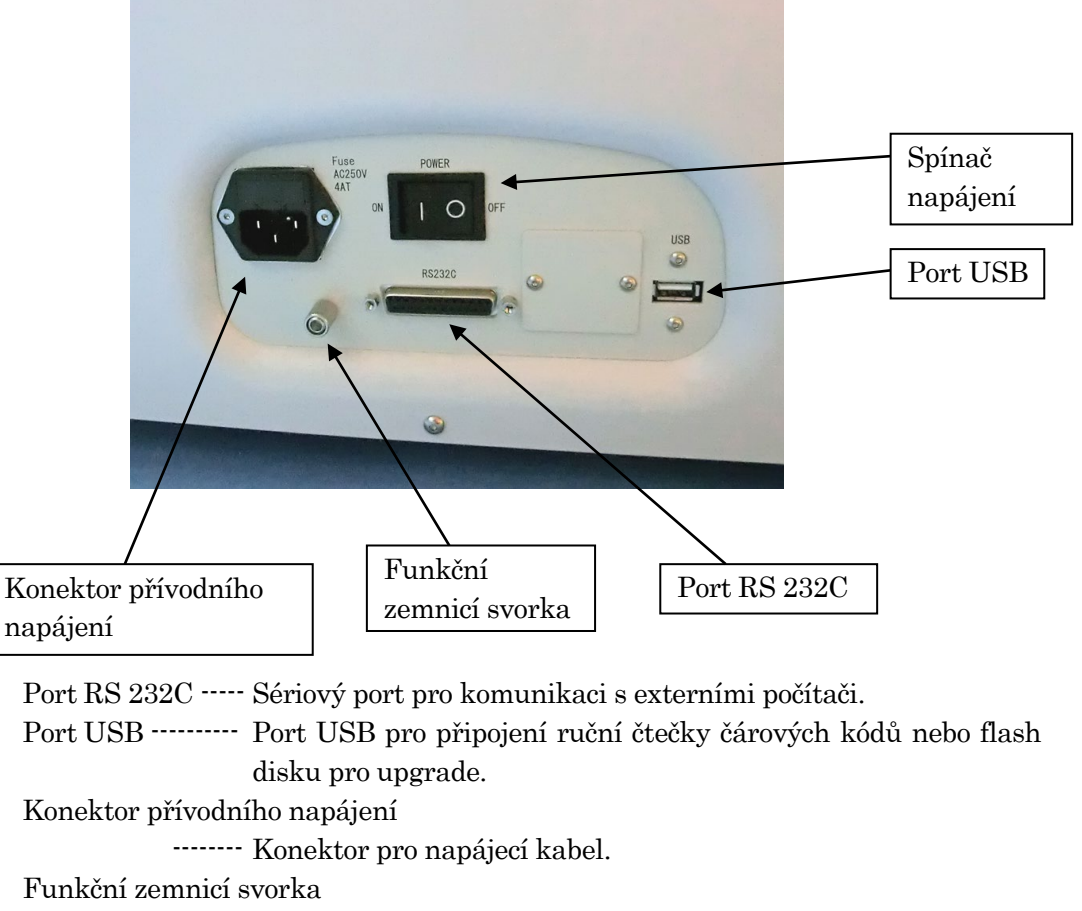

――――――――――――――――――――――――――――――――――――――――

-------- Použijte zemnicí svorku podle potřeby v jednotlivých zemích.

### **4.2.4 Vnitřní prostor přístroje**

Po otevření předního krytu přístroje PATHFAST si můžete prohlédnout vnitřní části přístroje. Zde jsou popsány vnitřní části a jejich funkce.

### [Pohled do vnitřního prostoru bez jednorázového materiálu a zásobníku na reagenční kazety]

――――――――――――――――――――――――――――――――――――――――

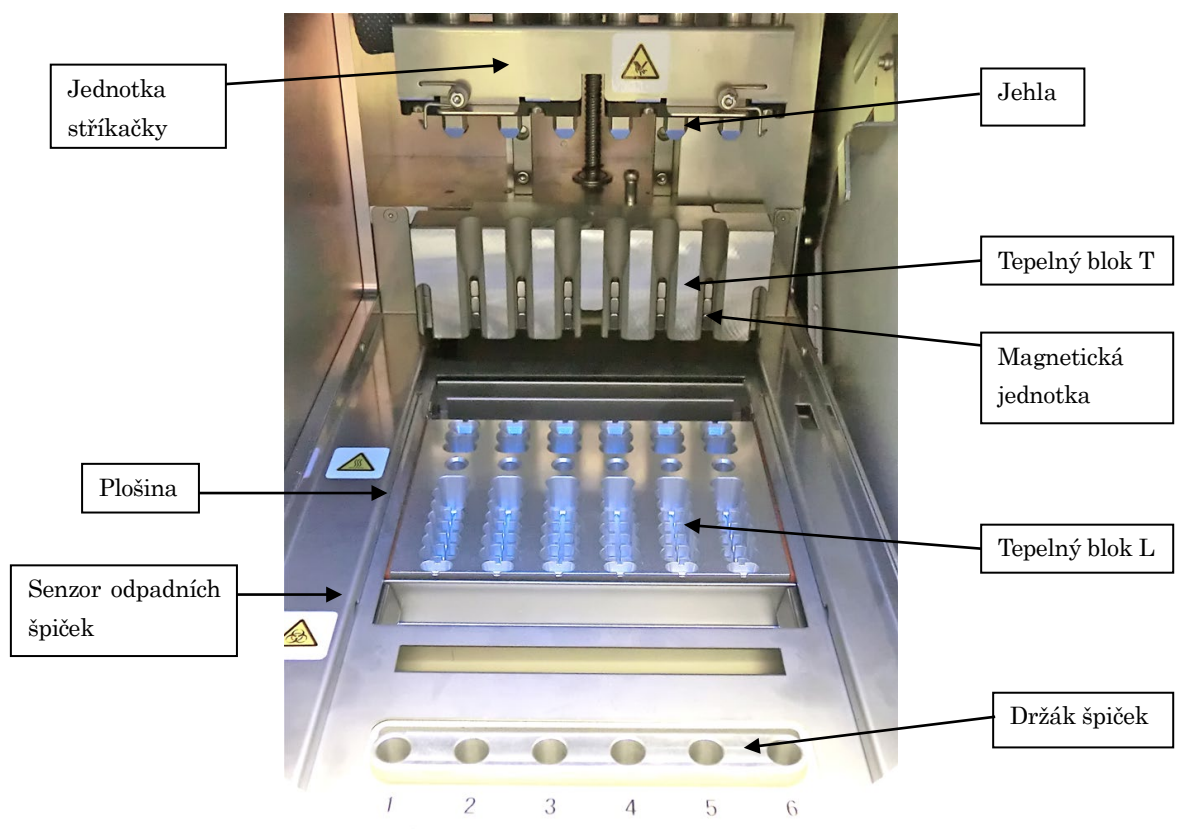

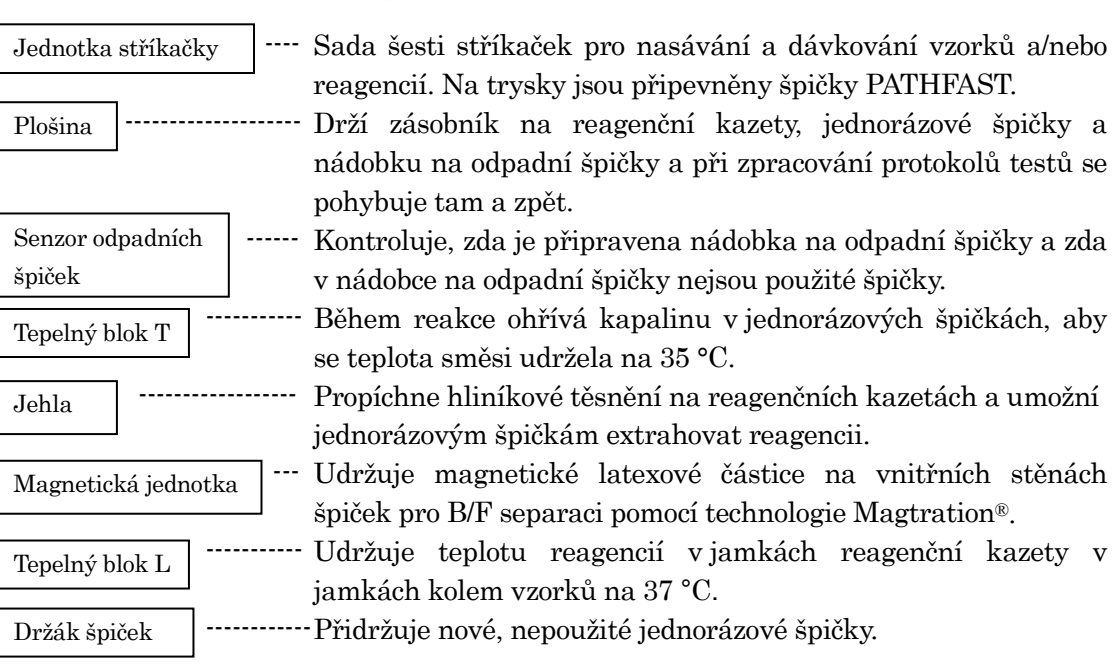

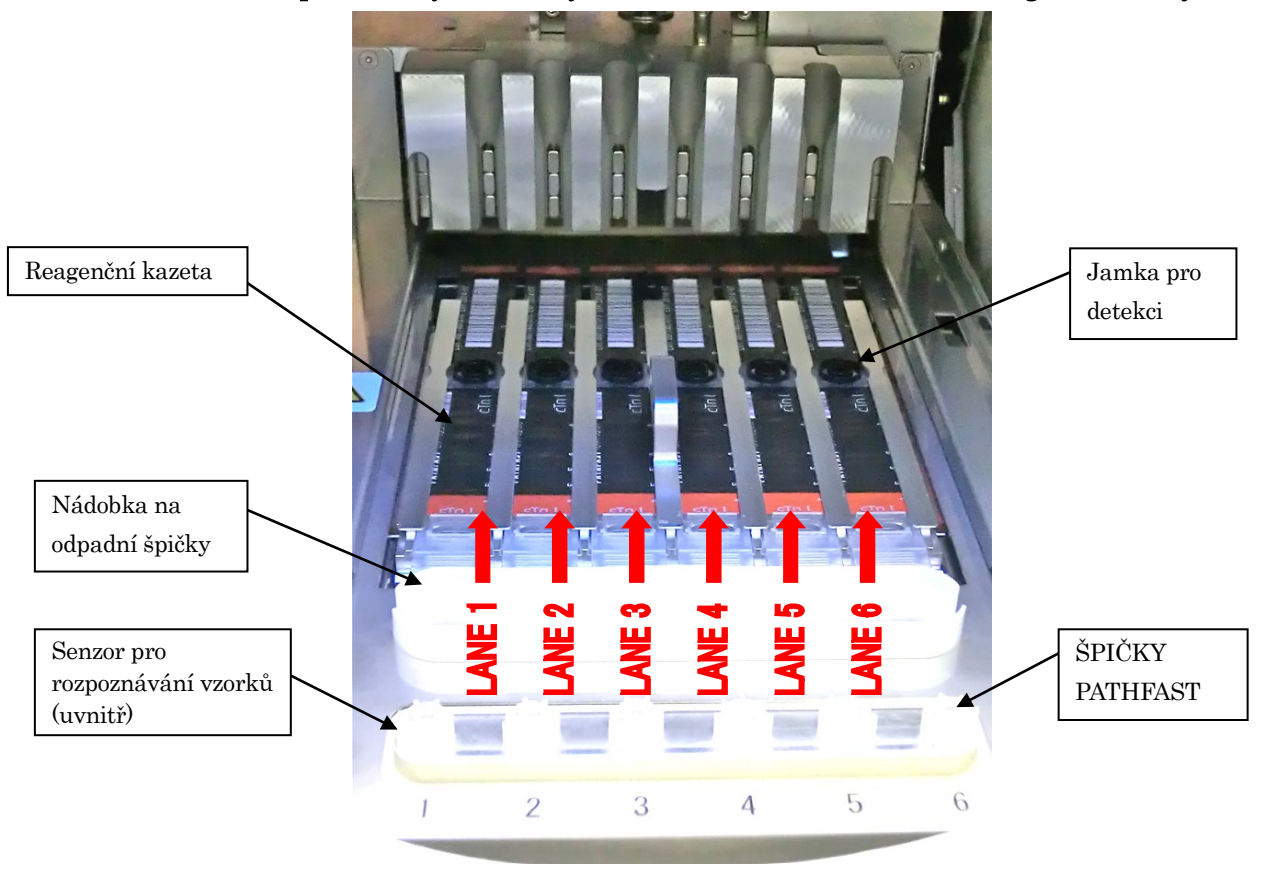

Reagenční kazeta

Jamka pro detekci

ŠPIČKY PATHFAST

Senzor pro rozpoznávání

vzorků

Nádobka na odpadní špičky

[Pohled do vnitřního prostoru s jednorázovým materiálem a zásobníkem na reagenční kazety]

――――――――――――――――――――――――――――――――――――――――

Speciálně navržená plastová kazeta s 15 jamkami. Reagencie specifické pro analýzu jsou předem nadávkovány do určených jamek a utěsněny hliníkovou fólií. Informace o reagencii jsou uvedeny formou čárového kódu na hliníkovém těsnění.

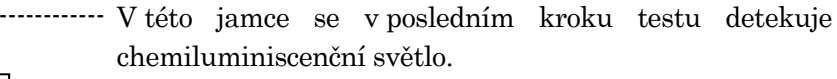

Používá se k nasávání a dávkování vzorků nebo reagencií a také k B/F separaci pomocí technologie Magtration®.

Vyměnitelná plastová krabička uchovává použité špičky PATHFAST určené k vyhození.

Detekuje světlo procházející jednorázovými špičkami při nasátí vzorku, aby bylo možné posoudit, zda se jedná o plnou krev, či nikoli. Analyzátor PATHFAST automaticky koriguje naměřené výsledky podle Hct%.

# **4.3 Příslušenství**

Příslušenství PATHFAST je uvedeno níže.

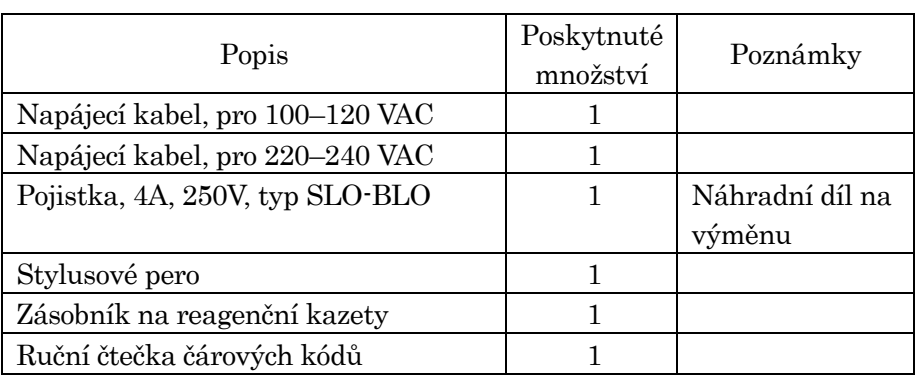

### Tabulka 4 – 1 Příslušenství

――――――――――――――――――――――――――――――――――――――――

Poznámka: Jedna pojistka je v přístroji již před odesláním.

# 1) Napájecí kabel, pro 100–120 VAC

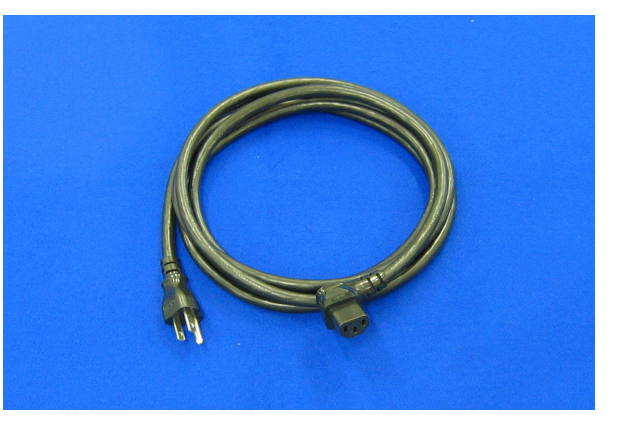

2) Napájecí kabel, pro 220–240 VAC

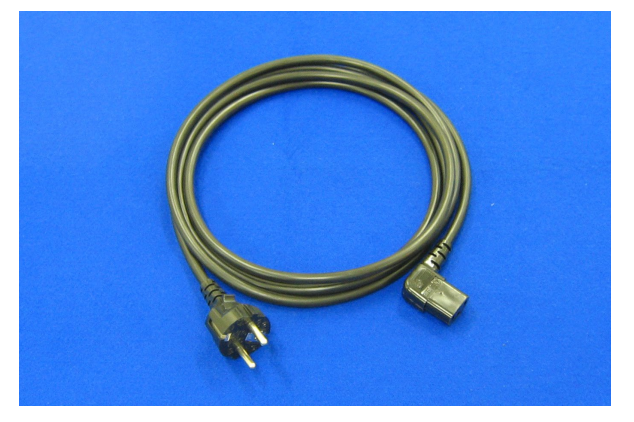

■ Napájecí kabel používaný pro oblasti s 220–240 VAC. Použijte napájecí kabel z krabice s příslušenstvím. Nepoužívejte jiný napájecí kabel.

# 3) Pojistka

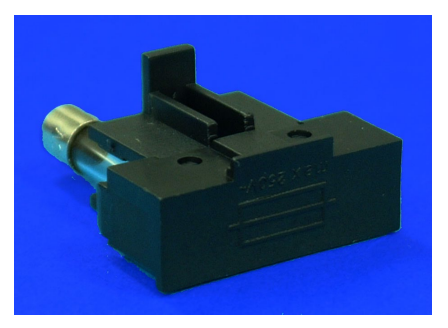

――――――――――――――――――――――――――――――――――――――――

V držáku pojistek

# 4) Stylusové pero

Stylusové pero se používá k zadávání provozních příkazů a/nebo různých informací do analyzátoru PATHFAST prostřednictvím dotykového panelu LCD displeje.

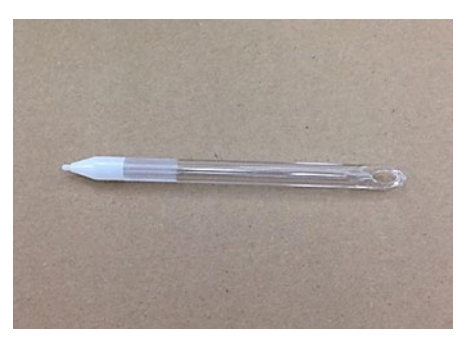

### 5) Zásobník na reagenční kazety

Zásobník na reagenční kazety je zobrazen na levém obrázku níže. Má šest slotů, do kterých se vkládají kazety s reagenciemi. Po vložení reagenčních kazet do zásobníku, jak je znázorněno na pravém obrázku níže, je zásobník s reagenčními kazetami vsazen do přístroje PATHFAST.

S přístrojem PATHFAST se dodává jeden zásobník na kazety s reagenciemi. Zásobník je vyroben z hliníkové slitiny a nerezové oceli a lze jej autoklávovat.

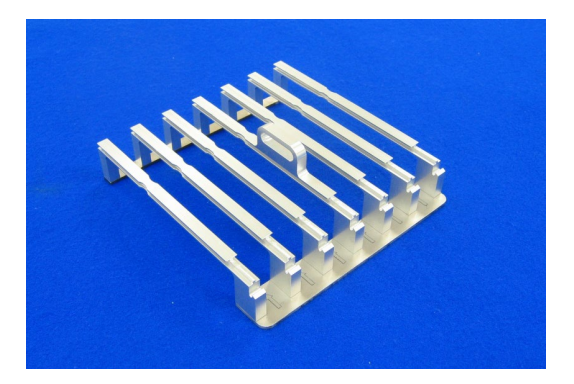

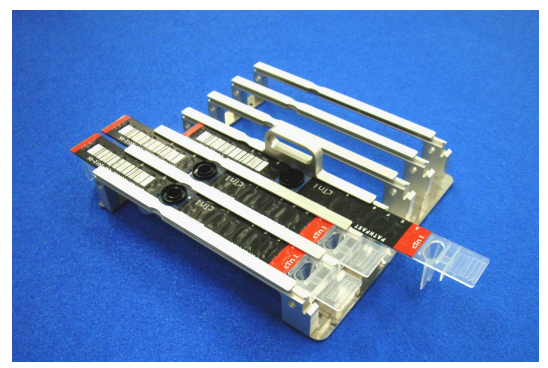

### 6) Ruční čtečka čárových kódů

Ruční čtečka čárových kódů slouží k: Snímání dat čárového kódu z karty MC Entry Card. Snímání ID vzorků nebo uživatele.

Použijte ruční čtečku čárových kódů z krabice s příslušenstvím.

――――――――――――――――――――――――――――――――――――――――

Nepoužívejte jinou ruční čtečku čárových kódů.

Ruční čtečku čárových kódů připojujte nebo odpojujte, když je přístroj vypnutý. Port USB pro připojení ruční čtečky čárových kódů se nachází na levé straně přístroje.

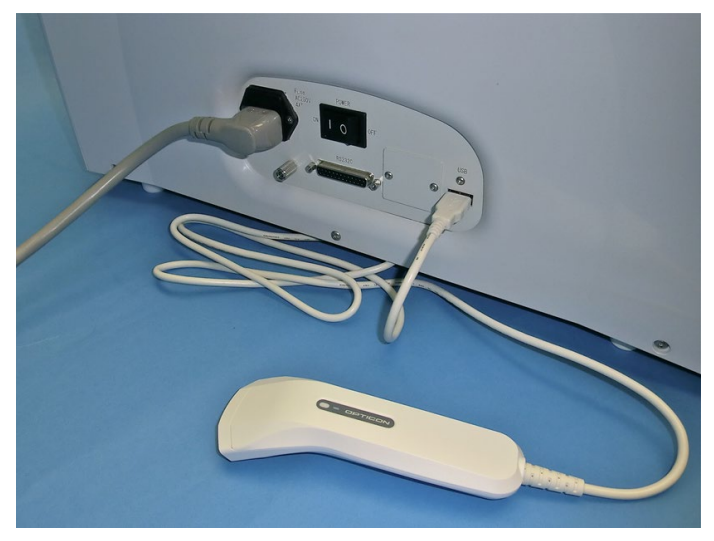

Přístroj je nastaven ke čtení čárových kódů těchto standardů:

- CODE39
- ITF
- CODABAR (NW7)
- CODE128

# **4.4 Jednorázový materiál**

Pro provádění testů pomocí analyzátoru PATHFAST je zapotřebí následující jednorázový materiál.

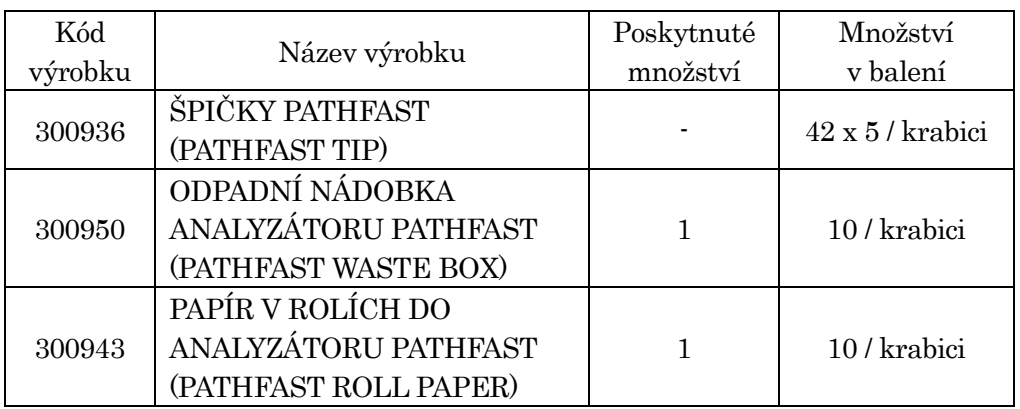

### Tabulka 4 – 2 Jednorázový materiál

――――――――――――――――――――――――――――――――――――――――

# 1) PATHFAST TIP (jednorázové špičky)

PATHFAST TIP je speciálně navržená jednorázová špička, která se používá k aspiraci/dávkování nebo k B/F separaci. Principem separace je, že magnetické částice zůstanou vlivem magnetické jednotky v pipetě. Ve špičce je vsazen malý bílý filtr, který brání přenosu kapaliny.

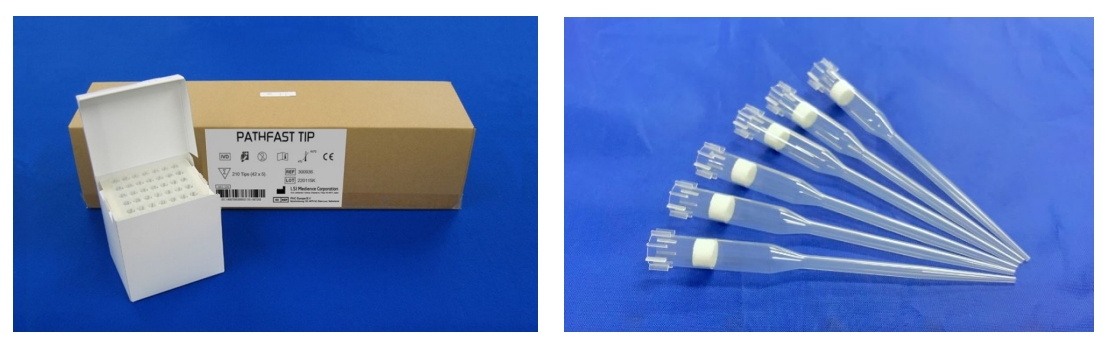

# 2) PATHFAST WASTE BOX (ODPADNÍ NÁDOBKA)

PATHFAST WASTE BOX (nádobka na odpadní špičky) je kontejner na použité špičky PATHFAST, které jsou na konci každého testu automaticky vyhazovány. Po dokončení testu lze nádobku na odpadní špičky vyjmout a použité špičky vyhodit. Tato plastová nádobka na odpadní špičky je částečně spotřební materiál a měla by se měnit po každých 20 měřicích sériích nebo jednou týdně.

――――――――――――――――――――――――――――――――――――――――

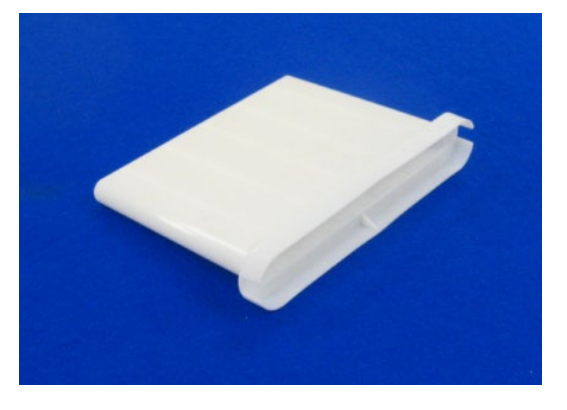

### 3) PATHFAST ROLL PAPER

PAPÍR V ROLÍCH DO ANALYZÁTORU PATHFAST je termopapír používaný vestavěnou tiskárnou.

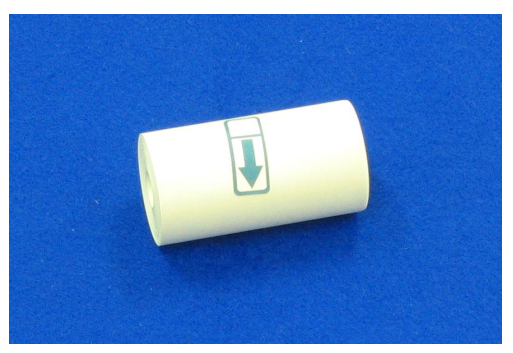

# **4.5 Sada reagencií a související komponenty**

Reagencie používané pro PATHFAST jsou dodávány jako soupravy/kity. Součástí soupravy jsou reagenční kazety, kalibrátory s lyofilizovanými roztoky, karta MC ENTRY CARD a příbalový leták.

――――――――――――――――――――――――――――――――――――――――

Poznámka: Konfigurace soupravy se může lišit v závislosti na testu.

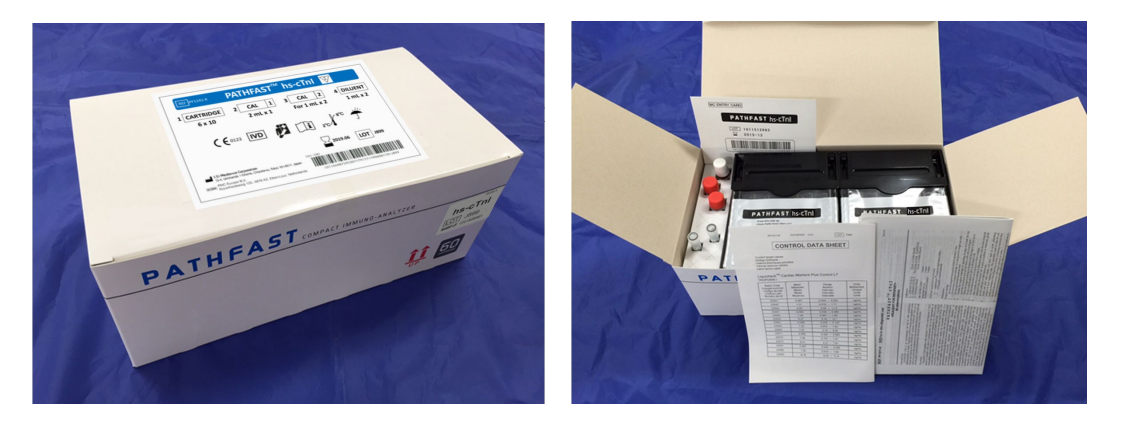

## 1) Reagenční kazety

Reagenční kazeta (viz obrázek níže) je balena v sadě šesti kazet v jedné krabici. Povrch reagenční kazety je utěsněn hliníkovou fólií s čárovým kódem vytištěným na každé kazetě. Čárový kód obsahuje typ testu (analyt), číslo šarže, datum expirace a další identifikační informace.

Kazet se dotýkejte pouze na konci stripů.

Kazety je potřeba uchovávat ve svislé poloze.

Před použitím zkontrolujte typ testu, číslo šarže a datum expirace každé kazety.

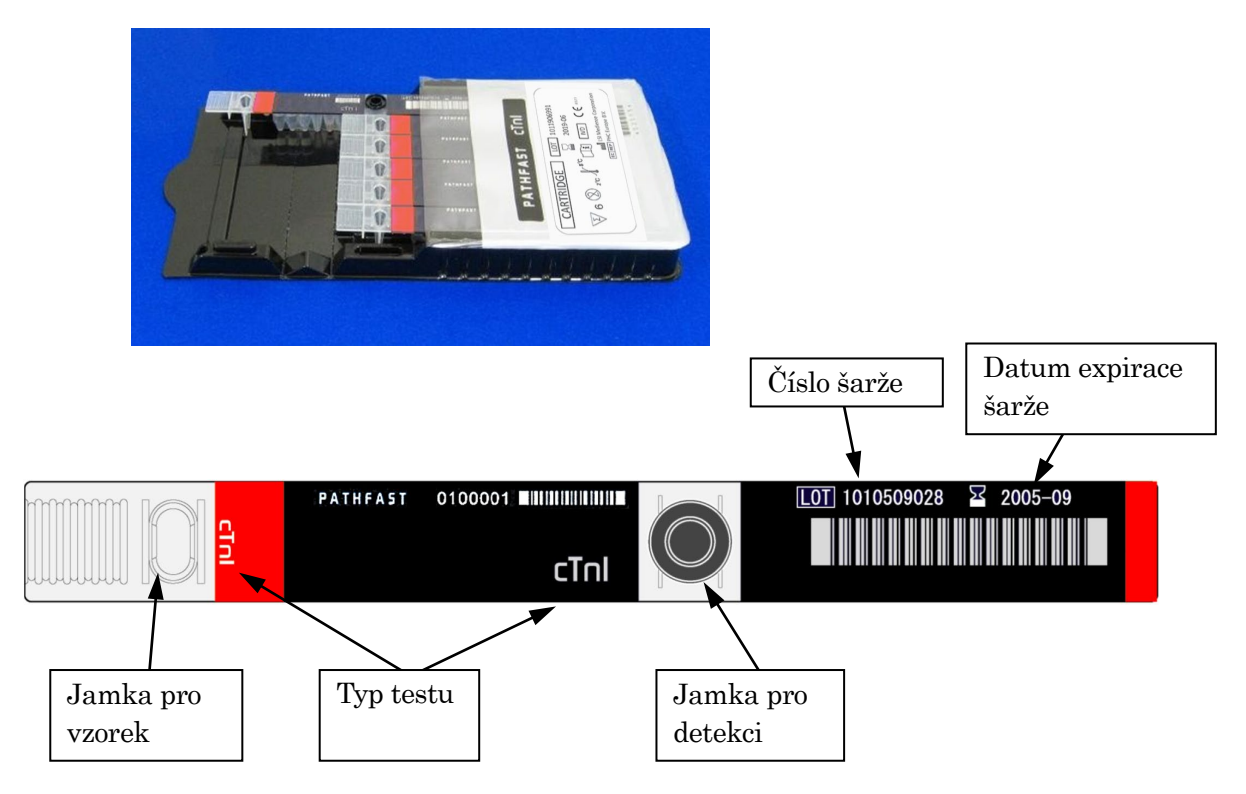

#### 2) Kalibrátor s lyofilizovanými roztoky

Pokud je kalibrátor lyofilizovaný, rozpusťte jej přiloženým ředicím roztokem. Podrobné informace naleznete v příbalovém letáku.

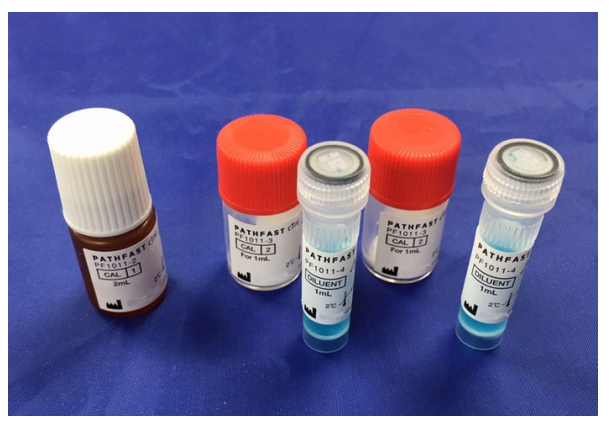

――――――――――――――――――――――――――――――――――――――――

Kalibrátory (1), (2) s ředicími roztoky

### 3) KARTA MC ENTRY CARD

Karta MC ENTRY CARD se dodává s každou sadou reagencií.

Tato karta je nutná při prvním provedení testu nebo při provedení testu s jinou šarží reagencií. Data čárového kódu z karty MC ENTRY CARD snímejte pomocí ruční čtečky čárových kódů. Podrobnosti o této operaci najdete v kapitole **8 Test CAL**.

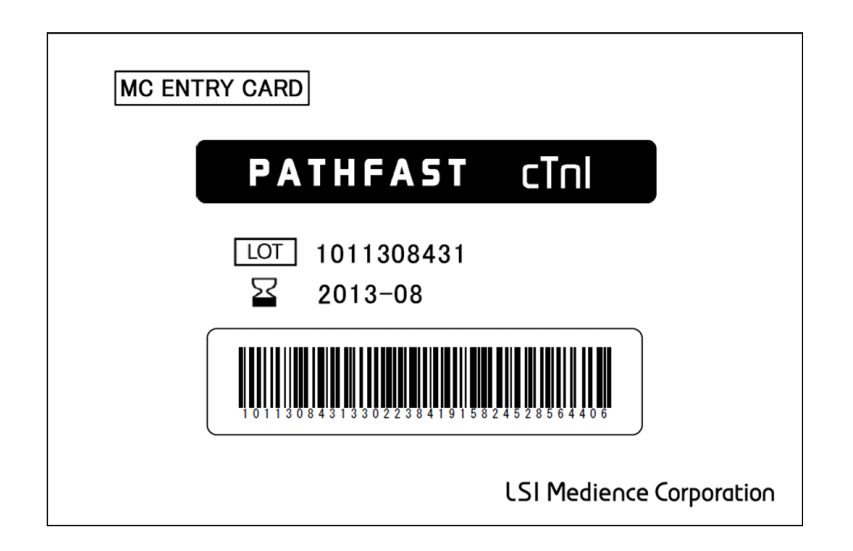

# **5 Příprava na test a základní obsluha**

Tato kapitola popisuje postup přípravy pro provádění testů na analyzátoru PATHFAST. Postupy pro provádění testů vzorků pacientů, vzorků QC nebo kalibrátorů jsou popsány v samostatných kapitolách.

――――――――――――――――――――――――――――――――――――――――

# **5.1 Úvod**

Analyzátor PATHFAST se ovládá prostřednictvím dotykového LCD displeje pomocí dodaného stylusu. V tomto návodu k použití výraz "vybrat tlačítko ---" znamená "dotknout se tlačítka na obrazovce pomocí stylusu". Aktivovaná tlačítka mají jinou barvu textu a pozadí.

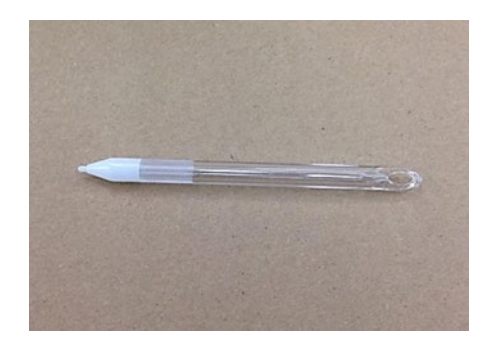

[Stylusové pero]

### **5.2 Způsob popisu obsluhy**

V tomto odstavci je vysvětlena notace používaná pro popis funkcí tlačítek nebo ovládání přístroje.

1. Výběrová tlačítka

Výběrová tlačítka jsou na obrazovce zvýrazněna rámečkem. Příklad | ASSAY (TEST)

2. Zobrazené informace

Informace zobrazené na obrazovce jsou v návodu uváděny v uvozovkách.

Příklad: "Operating Instruction"

3. Jednotlivé části obrazovky

#### Oblast názvu

V této oblasti se zobrazuje název (jméno) aktuálně vybrané obrazovky.

#### Oblast zpráv

V této oblasti se zobrazují provozní pokyny nebo varovná hlášení.

#### Oblast podnázvu

V této oblasti se zobrazuje podnázev vybrané obrazovky nebo volitelná tlačítka z obrazovky.

#### Zobrazovací oblast

V této oblasti se zobrazují různé informace pro konkrétní obrazovku. Zobrazené zprávy se liší podle obrazovek.

――――――――――――――――――――――――――――――――――――――――

#### Navigační oblast

V této oblasti se zobrazují tlačítka pro výběr, potvrzení, zrušení nebo přesun na jiné obrazovky.

4. Příklad popisu obrazovky

Zde je příklad popisu obrazovky.

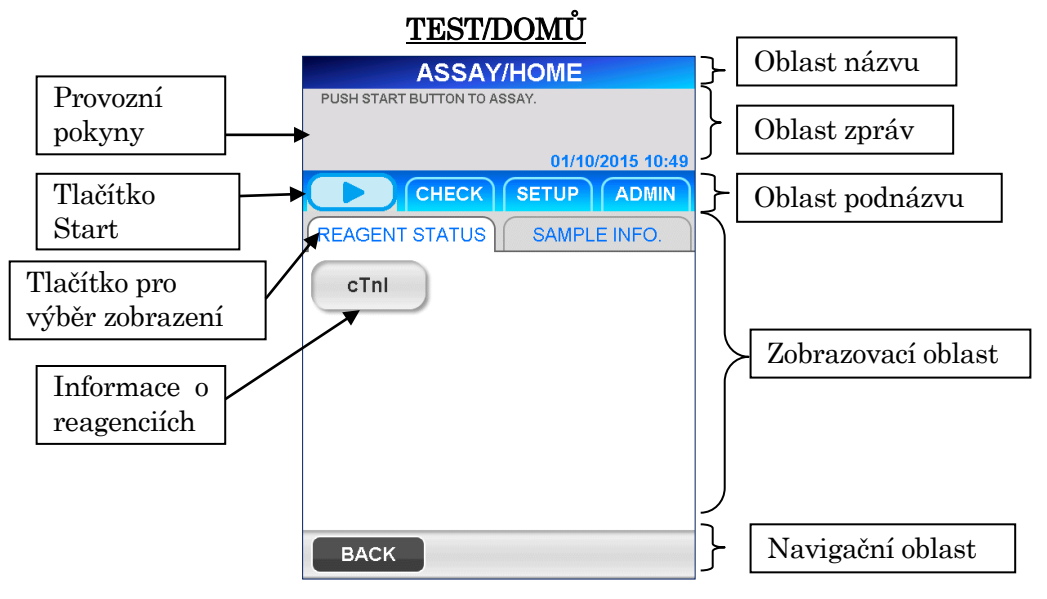

V Oblasti zpráv se zobrazují provozní pokyny nebo varovná hlášení, která informují obsluhu o tom, co je třeba udělat.

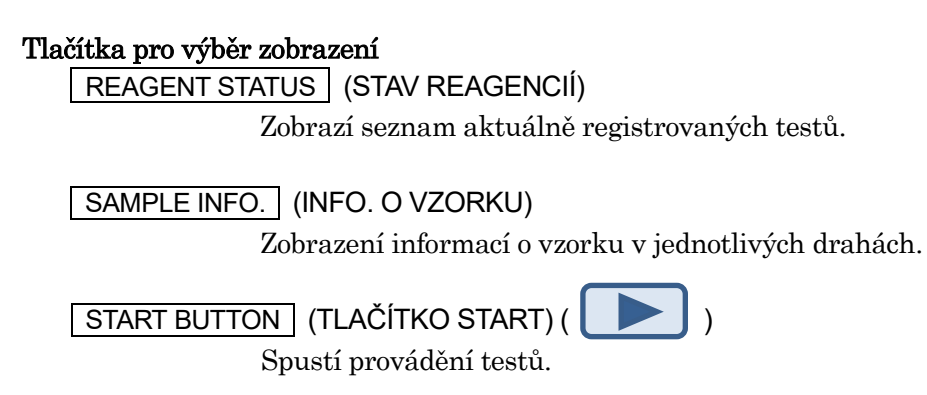

# **5.3 Před připojením napájení**

Před připojením napájení k analyzátoru PATHFAST se ujistěte, zda:

――――――――――――――――――――――――――――――――――――――――

- Napájecí kabel je připojen do příslušné zásuvky.
- Uvnitř přístroje nejsou žádné překážky, například obalové materiály nebo použitý jednorázový materiál.
- Při práci s analyzátorem PATHFAST se v jeho okolí nesmí nacházet žádné problémové materiály, jako je například materiál blokující výstup vzduchu na zadní straně přístroje nebo cokoli, co by narušovalo otevírání/zavírání předního krytu.

# **5.4 Zapnutí a spuštění systému**

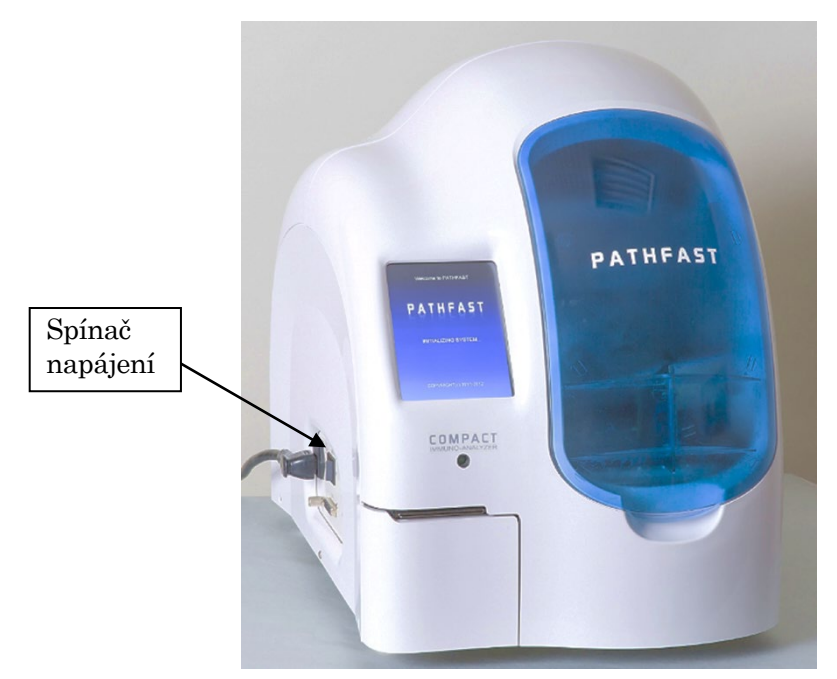

- 1. Zavřete přední kryt.
- 2. Otočte spínač napájení do polohy zapnuto. Po připojení napájení se zobrazí následující obrazovky.

3. Spuštění: Během inicializace operačního systému se zobrazí následující obrazovka [START-UP 1] (SPUŠTĚNÍ 1).

――――――――――――――――――――――――――――――――――――――――

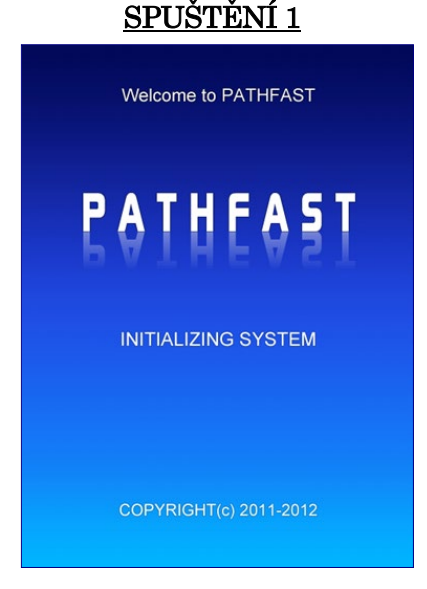

4. Inicializace: Poté se načte software PATHFAST a provedou se různé mechanické kontroly. Během inicializace se zobrazí obrazovka [START-UP 2] (SPUŠTĚNÍ 2), na které se ukazuje stav procesu pomocí indikátoru průběhu.

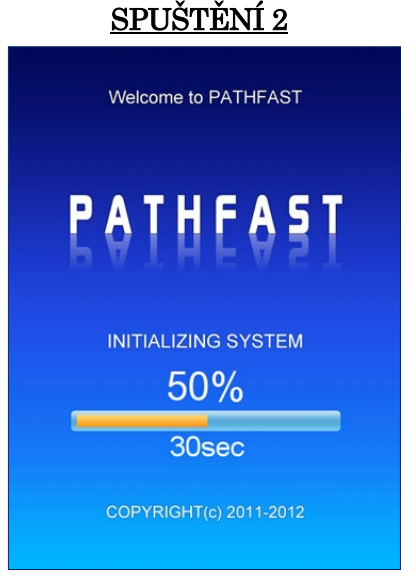

Proces inicializace systému kontroluje následující:

### Kontrolní položky

- Zapnutí a vypnutí napájení PMT
- Senzor na předním krytu / Senzor zámku předního krytu
- Navádění injekční jednotky do výchozí polohy (osa Z)
- Navádění jednotky PMT (fotonásobiče) do výchozí polohy (osa PZ-+ osa PX)
- Navádění magnetické jednotky do výchozí polohy (osa M)
- Navádění plošinové jednotky do výchozí polohy (osa Y)

• Navádění pístové jednotky do výchozí polohy (osa P) (včetně uvolnění špiček do nádobky na odpadní špičky)

――――――――――――――――――――――――――――――――――――――――

- Navádění optické clony PMT do výchozí polohy
- Přítomnost papíru v tiskárně

Pokud je při kontrole zjištěna jakákoli abnormalita, na obrazovce se zobrazí příslušné chybové hlášení. Postupujte podle pokynů nebo si prostudujte kapitolu **14 Odstraňování závad**, kde najdete podrobnosti o chybových hlášeních.

# **5.5 Přihlášení**

Pokud je funkce Accesibility (Omezený přístup) nastavena na hodnotu OFF (VYPNUTO), zobrazí se obrazovka [ASSAY/HOME] (TEST/DOMŮ) a následující obrazovka [LOG-IN] (PŘIHLÁŠENÍ) se nezobrazí.

Na obrazovce [LOG-IN] (PŘIHLÁŠENÍ) zadejte ID uživatele a heslo.

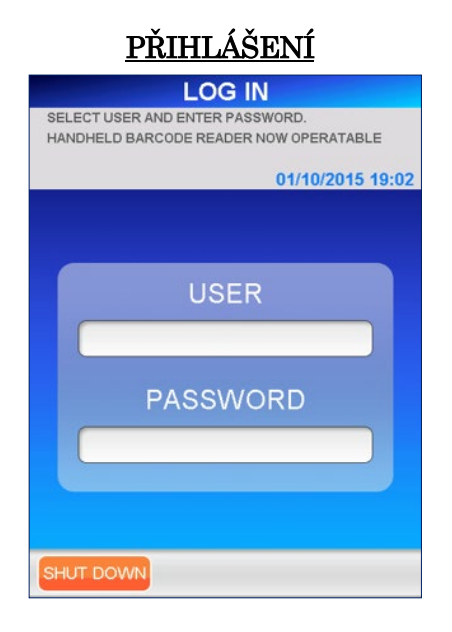

1. Vyberte ID uživatele ze seznamu zobrazeného výběrem pole USER (UŽIVATEL).

■ ID uživatele lze také zadat z čárového kódu pomocí ruční čtečky.

2. Na obrazovce pro zadání hesla zadejte heslo pomocí plné klávesnice (Full Keyboard). Pro heslo jsou povoleny všechny znaky zobrazené na obrazovce, včetně malých a velkých písmen a mezer. Vyberte možnost OK , čímž přejdete na obrazovku [ASSAY/HOME] (TEST/DOMŮ).

■ ID uživatele a heslo přiděluje každému operátorovi administrátor systému PATHFAST. Podrobnosti naleznete v části **1.2 ID uživatele a úroveň přístupu**.

ID uživatele a heslo nesdělujte ostatním.

■ Znaky hesla jsou z bezpečnostních důvodů nahrazeny hvězdičkami.

――――――――――――――――――――――――――――――――――――――――

Po přihlášení PATHFAST zkontroluje stav platnosti kalibrace a kontroly kvality a pokud u některé platnosti hrozí, že vyprší, upozorní uživatele vyskakovací zprávou. Stav vypršení platnosti se zobrazí na obrazovce [ASSAY/HOME] (TEST/DOMŮ).

## **5.6 TEST/DOMŮ**

Obrazovka [ASSAY/HOME] (TEST/DOMŮ) je výchozí obrazovkou pro provádění testů, prohlížení dat, přepočty, nastavení prostředí atd.

■ Před zahájením testů je nutné 20minutové zahřátí systému.

V oblasti zpráv se zobrazí zpráva "WARMING UP..." (ZAHŘÍVÁNÍ) a zbývající čas.

Po dokončení zahřívání se v oblasti zpráv zobrazí zpráva "PUSH START BUTTON TO ASSAY..." (PRO SPUŠTĚNÍ TESTU STISKNĚTE TLAČÍTKO START).

Zobrazí se také další zprávy, jako je stav vypršení expirace reagencie, kalibrace nebo kontroly kvality, pokud existují.

■ Postup při provádění testu vzorku, kontroly kvality nebo kalibrace je uveden v kapitolách 6, 7 a 8 nebo 9.

Obrazovku [ASSAY/HOME] (TEST/DOMŮ) lze vyvolat volbou SAMPLE (VZOREK) na obrazovce [ASSAY] (TEST). Toto uspořádání usnadňuje přípravu automatického měření.

Chcete-li zobrazit obrazovku [ASSAY/HOME] (TEST/DOMŮ), na obrazovce [ASSAY] (TEST) vyberte SAMPLE (VZOREK) nebo v navigační oblasti vyberte | HOME | (DOMŮ).

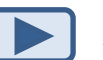

Test lze spustit výběrem  $\|\cdot\|$  zobrazeným vlevo v oblasti podnázvu.

Stav reagencií

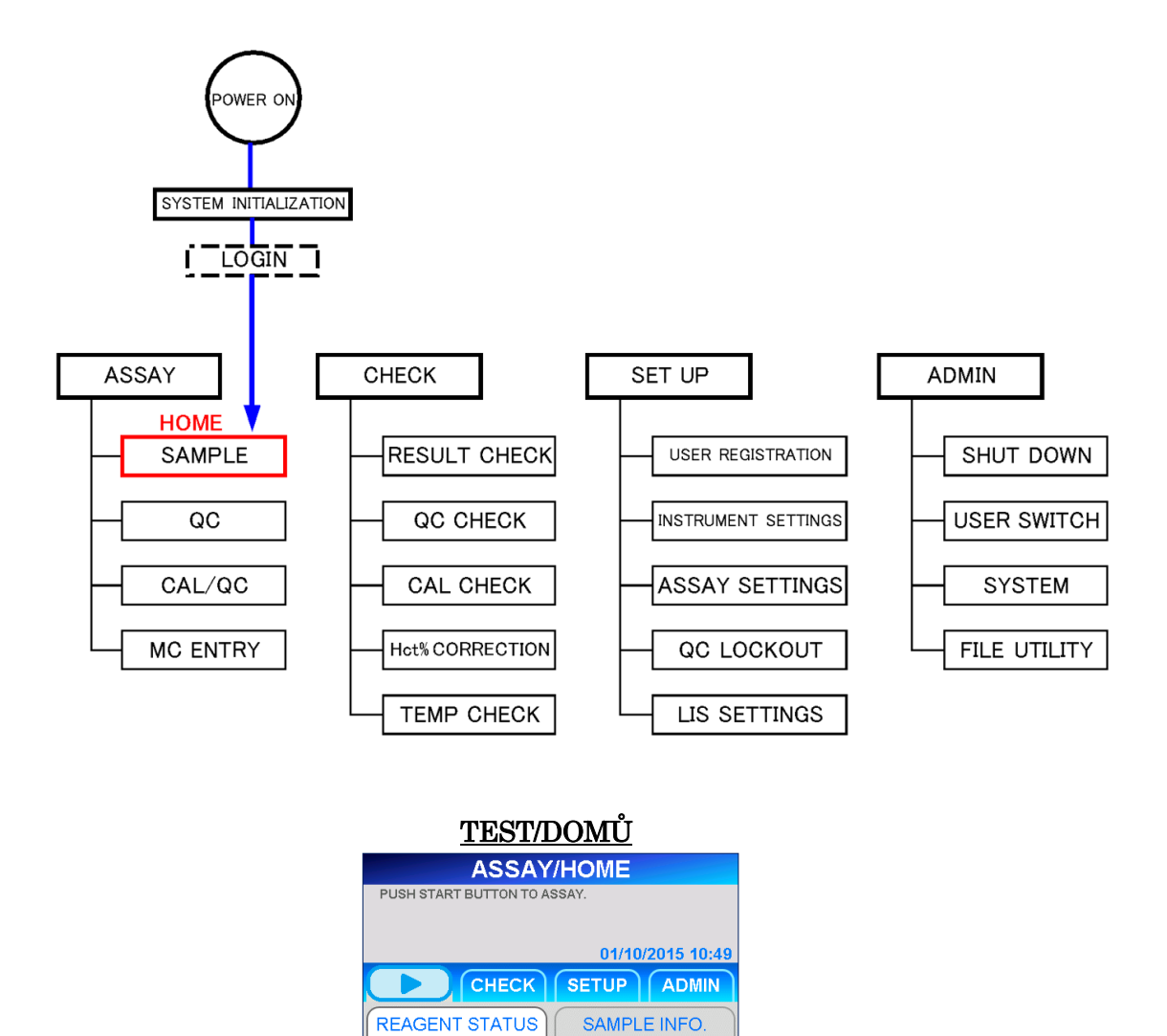

――――――――――――――――――――――――――――――――――――――――

cTnl

**BACK** 

Na výše uvedené obrazovce jsou názvy položek registrovaných testů zobrazeny pomocí tlačítek. Tlačítka se zobrazují různě v závislosti na tom, zda jsou kalibrace a kontrola kvality v rámci doby platnosti, nebo ne, a to následovně:

――――――――――――――――――――――――――――――――――――――――

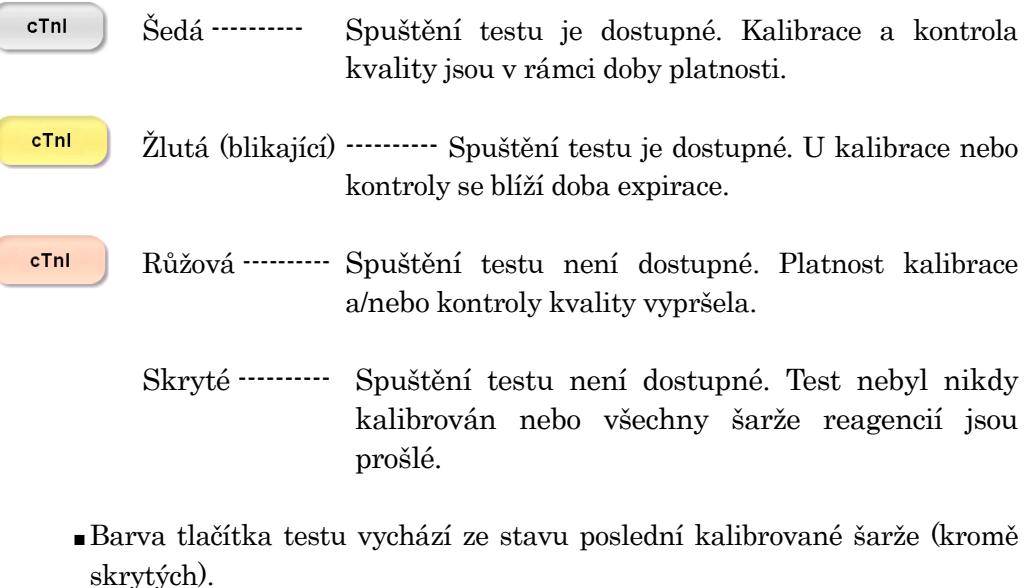

■Datum vypršení platnosti kalibrace se automaticky nastaví při provedení kalibrace. Datum vypršení platnosti kontroly kvality může uživatel definovat pro každou položku testu individuálně. Viz postup popsaný v části **5.8 Nastavení Blokování QC**.

<Informace o reagenciích>

Po výběru položky testu na obrazovce [ASSAY/HOME] (TEST/DOMŮ) se zobrazí následující podrobné informace o reagencii.

――――――――――――――――――――――――――――――――――――――――

Na této obrazovce vidíte data vypršení platnosti a čas zbývající do vypršení platnosti kalibrace a kontroly kvality.

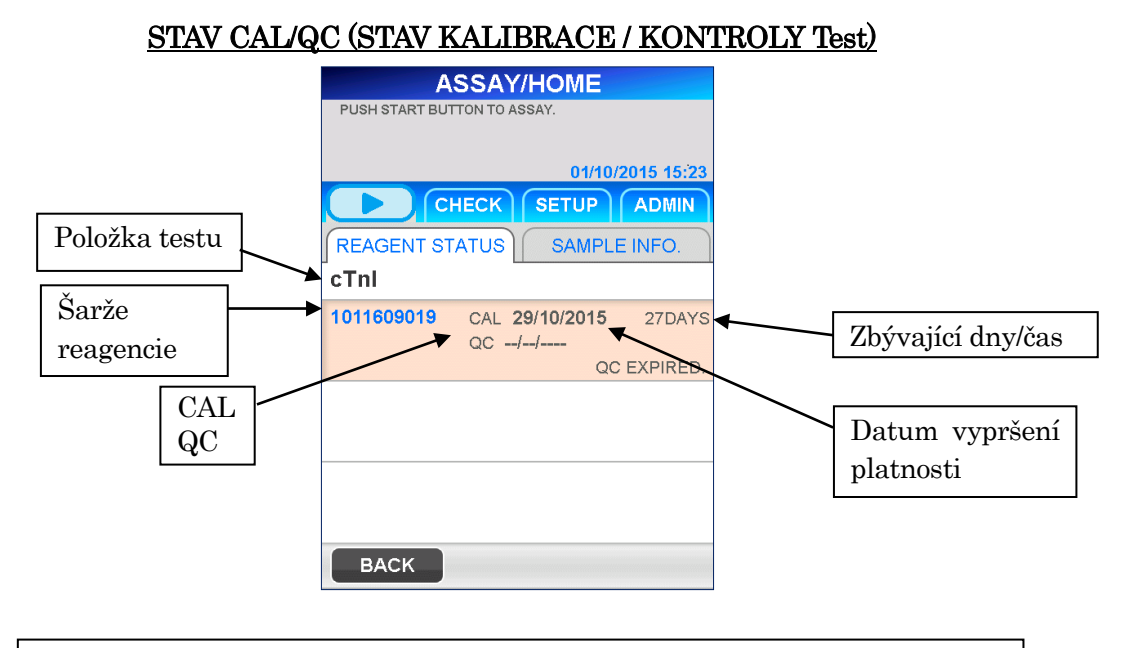

Poznámka: Datum vypršení platnosti QC se nezobrazuje, když je funkce Blokování QC vypnutá.

- Zobrazí se maximálně tři šarže reagencií s delší dobou použitelnosti kalibrace.
- U každé šarže reagencie se zobrazí nejnovější informace o kalibraci a kontrole kvality.
- Informace o prošlé šarži reagencie se nezobrazují.
- Na displeji se zobrazí expirace šarže reagencie nebo expirace kalibrace, podle toho, co nastane dříve.

Poznámka: Před spuštěním vzorků zkontrolujte stav CAL/QC na obrazovce [CAL/QC STATUS] (STAV CAL/QC).

<Informace o vzorku>

Po výběru možnosti SAMPLE INFO. (INFO O VZORKU) se zobrazí obrazovka [SAMPLE INFORMATION] (INFORMACE O VZORKU).

――――――――――――――――――――――――――――――――――――――――

Informace o každém vzorku, který má být analyzován, můžete upravit nebo potvrdit.

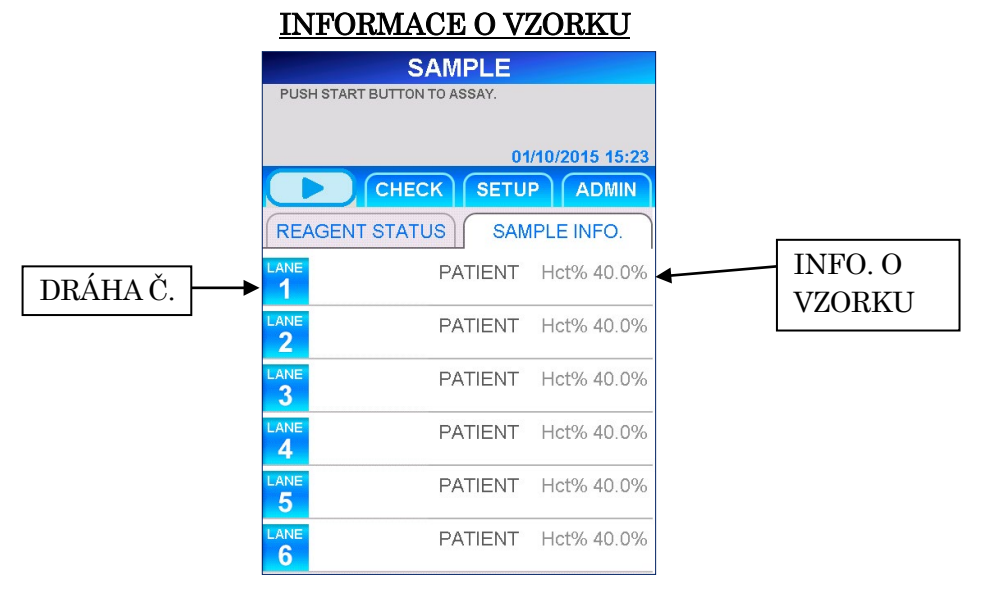

Pro každou dráhu na obrazovce [SAMPLE INFORMATION] (INFORMACE O VZORKU) se zobrazují následující informace.

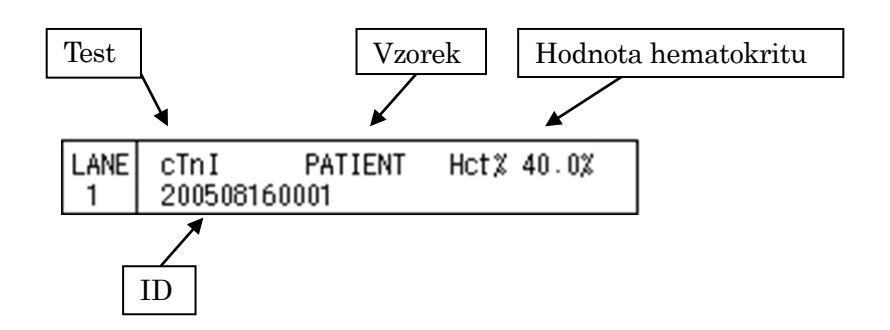

Informace zobrazené pro každou dráhu zahrnují informace upravené uživatelem a informace shromážděné přístrojem po spuštění testu.

――――――――――――――――――――――――――――――――――――――――

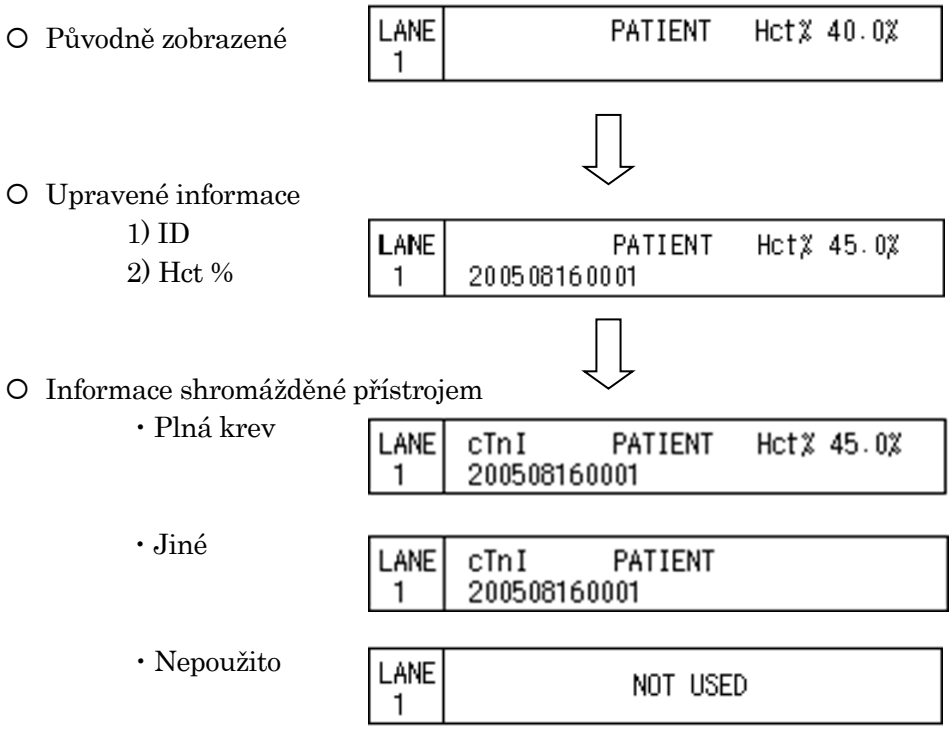

# **5.7 ID uživatele a Přístupnost**

V tomto odstavci je popsán postup registrace uživatele a úrovně přístupu. Tovární nastavení funkce Přístupnost je ZAPNUTO.

――――――――――――――――――――――――――――――――――――――――

1. Při výběru možnosti SETUP (NASTAVENÍ) na obrazovkách, kde se zobrazují výběrová tlačítka, se objeví následující obrazovka.

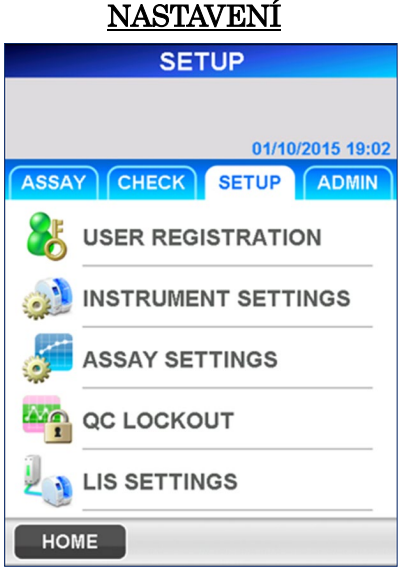

2. Výběrem možnosti USER REGISTRATION (REGISTRACE UŽIVATELE) zobrazíte další obrazovku.

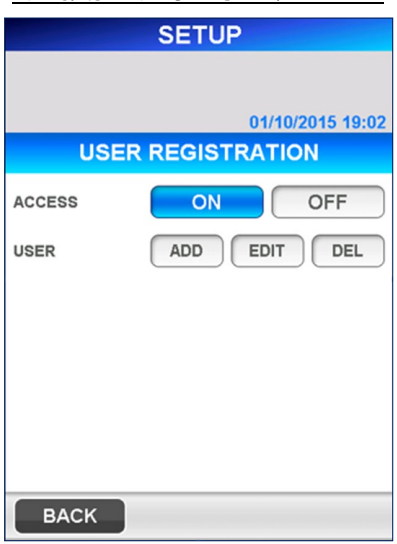

# REGISTRACE UŽIVATELE

3. Chcete-li zaregistrovat nového uživatele, vyberte možnost ADD (PŘIDAT). Zobrazí se plná klávesnice pro zadání ID uživatele a hesla.

――――――――――――――――――――――――――――――――――――――――

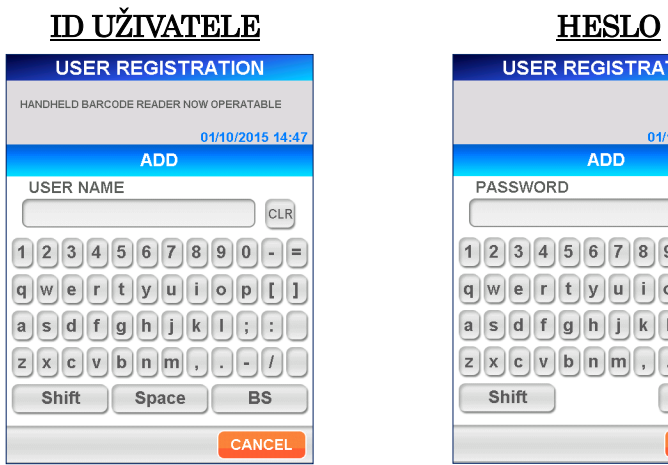

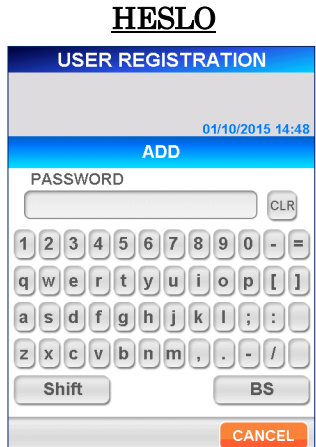

[Plná klávesnice]

• Pomocné klávesy

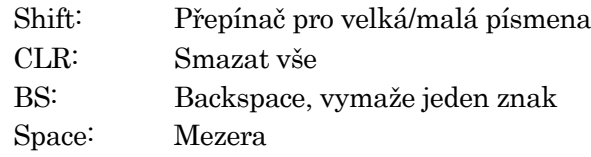

- 4. Po zadání ID uživatele a hesla zvolte OK a přejděte na obrazovku pro nastavení úrovně přístupu uživatele. Vyberte příslušné číslo úrovně přístupu.
	- Podrobnosti o funkcích povolených pro jednotlivé úrovně naleznete v části **1.2 ID uživatele a úroveň přístupu**.

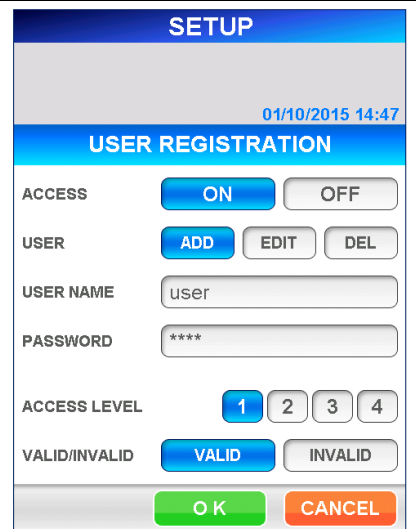

# <u>NASTAVENÍ ÚROVNÉ PŘÍSTUPU</u>

5. Výběrem možnosti OK se vrátíte na obrazovku [USER REGISTRATION] (REGISTRACE UŽIVATELE).

――――――――――――――――――――――――――――――――――――――――

6. Uživatele lze zaregistrovat i po výběru možnosti **INVALID** (NEPLATNÝ), v seznamu uživatelů na obrazovce [LOGIN] (PŘIHLÁSIT SE) se však ID tohoto uživatele nezobrazí.

## **5.8 Nastavení blokování QC**

Postup nastavení funkce Blokování QC:

Na obrazovkách [QC LOCKOUT] (BLOKOVÁNÍ QC) není při dodání přístroje uveden žádný název testu.

V továrním nastavení nelze nastavení pro [QC LOCKOUT] (BLOKOVÁNÍ QC) nastavit/změnit.

Zobrazí se pouze názvy položek, které byly načteny z karty [MC ENTRY CARD] na obrazovce [MC ENTRY] (ZADÁNÍ KALIBRACE).

1. Na kterékoli obrazovce, kde se v oblasti podnázvu zobrazují výběrová tlačítka, např. ASSAY (TEST), CHECK (KONTROLA), SETUP (NASTAVENÍ) a **ADMIN** (ADMINISTRÁTOR), vyberte možnost SETUP.

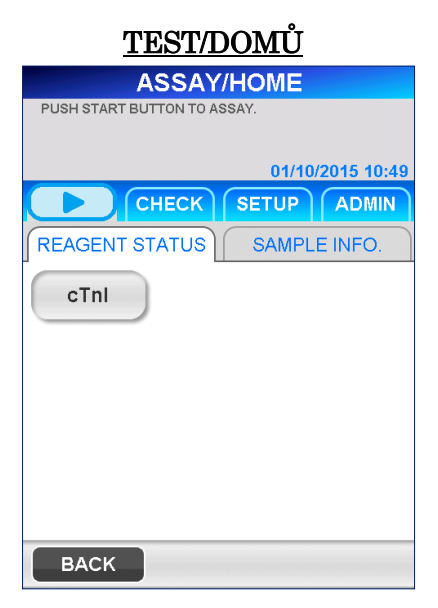

2. Na následující obrazovce [SETUP] vyberte možnost QC LOCKOUT (BLOKOVÁNÍ QC).

――――――――――――――――――――――――――――――――――――――――

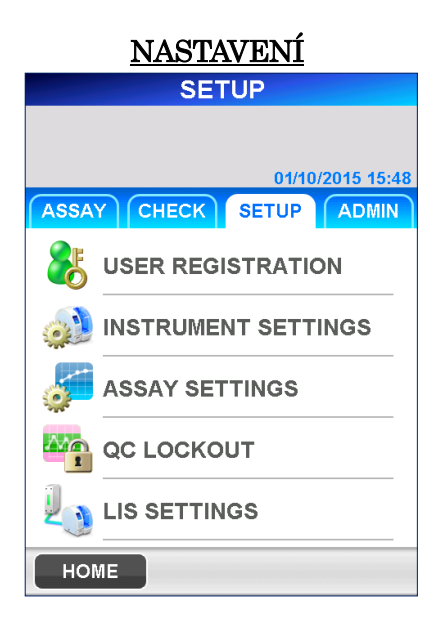

3. Zobrazí se následující obrazovka [QC LOCKOUT] (BLOKOVÁNÍ QC).

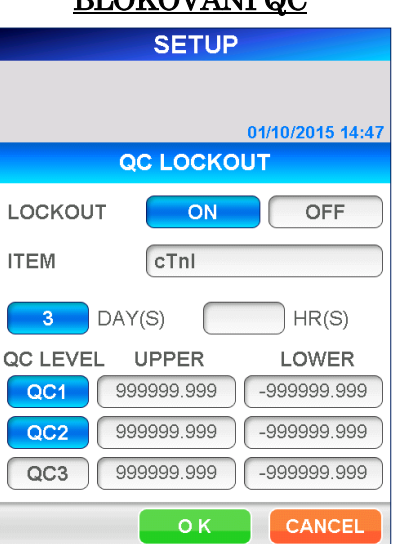

# BLOKOVÁNÍ QC

Podmínky Blokování QC:

## LOCKOUT (BLOKOVÁNÍ)

Výběrem možnosti ON (ZAPNUTO) funkci Blokování QC aktivujete, výběrem možnosti OFF (VYPNUTO) ji deaktivujete. Po výběru si tlačítka vymění barvy.

#### ITEM (TEST)

Výběrem položky testu nastavte dolní/horní kontrolní meze pro jednotlivé QC.

### DAY(s)/HR(s) (DNY/HODINY)

Doba platnosti pro data QC se nastavuje po dnech nebo hodinách. Po výběru si tlačítka vymění barvy.

• Rozsah DNY: 1–999 dnů (999 znamená "neaktivováno") HODINY: 1–30 hodin Poznámka: Nelze nastavit současně dny a hodiny.

Účinné číslo se zobrazí zvýrazněné.

# QC LEVEL (ÚROVEŇ QC)

Vyberte jednotlivé QC, které mají být zkontrolovány.

――――――――――――――――――――――――――――――――――――――――

#### Upper Limit/Lower Limit (Horní mez / dolní mez)

Po výběru jednotlivých polí se objeví číselná klávesnice, pomocí níž zadáte mezní hodnotu.

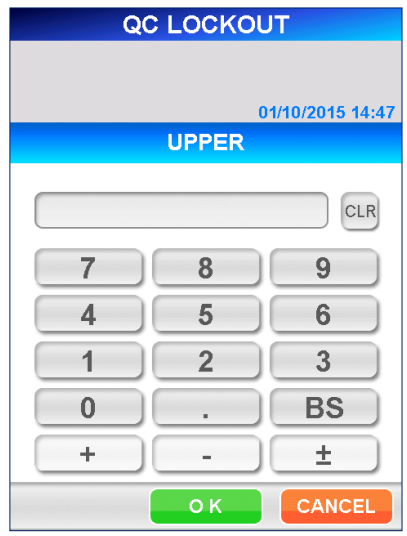

[Numerická klávesnice]

● Rozsah: -999999,999–999999,999

Poznámka: Ujistěte se, že horní hodnota je stejná nebo větší než dolní hodnota. Tyto hodnoty se používají pro určení měřítka grafu QC.

4. Výběrem možnosti OK uložíte data a vrátíte se na obrazovku [SETUP] (NASTAVENÍ).

# **5.9 Postup při vypnutí**

Pokud chcete vypnout napájení, postupujte přesně podle tohoto návodu.

――――――――――――――――――――――――――――――――――――――――

Upozornění: Vypnutí napájení bez dodržení tohoto postupu může mít za následek ztrátu dat a/nebo poruchu přístroje.

1. Na kterékoli obrazovce, kde se v oblasti podnázvu zobrazují tlačítka pro výběr, např. ASSAY (TEST), CHECK (KONTROLA), SETUP (NASTAVENÍ) a ADMIN (ADMINISTRÁTOR), vyberte možnost ADMIN (ADMINISTRÁTOR).

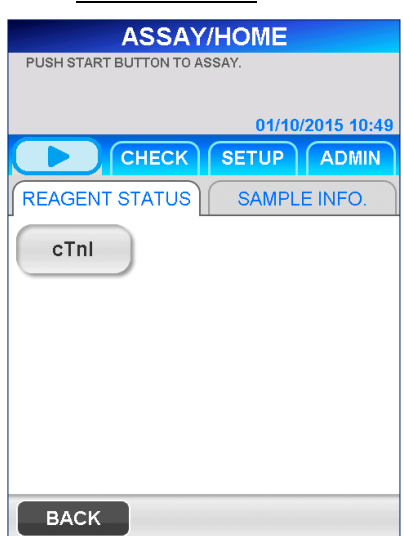

## **TEST/DOMŮ**

2. Poté na obrazovce [ADMIN] (ADMINISTRÁTOR) vyberte možnost SHUT DOWN (VYPNUTÍ) a postupujte podle zpráv zobrazených na obrazovce. ADMINISTRÁTOR

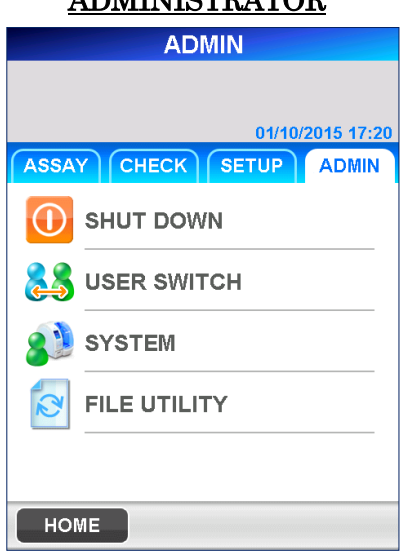

3. Pro potvrzení vypnutí se zobrazí následující zpráva.

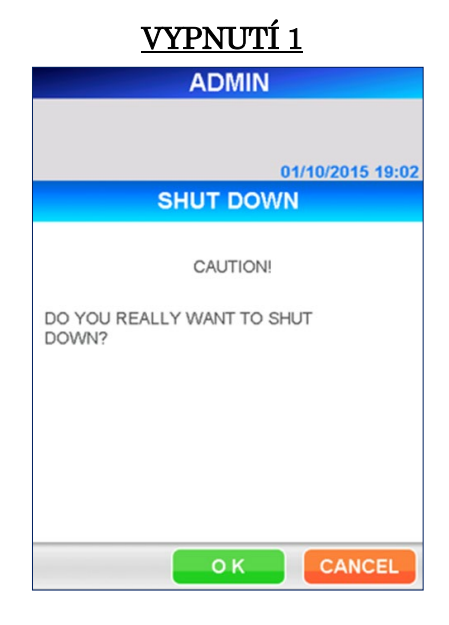

――――――――――――――――――――――――――――――――――――――――

- 4. Výběrem možnosti OK přístroj vypnete.
	- Pokud chcete pokračovat v práci s přístrojem, zvolte možnost CANCEL (ZRUŠIT) a vraťte se na obrazovku [ADMIN] (ADMINISTRÁTOR).
- 5. Před vypnutím vypínače počkejte, dokud se na obrazovce nezobrazí nápis "NOW YOU CAN TURN OFF THE POWER" (NYNÍ MŮŽETE VYPNOUT NAPÁJENÍ).

Nevypínejte zařízení dříve, než se zobrazí zpráva "NOW YOU CAN TURN OFF **THE POWER"** (NYNÍ MŮŽETE VYPNOUT NAPÁJENÍ).

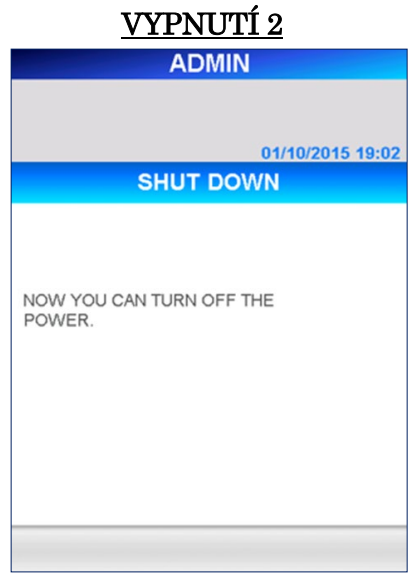

# **6 Test vzorku pacienta (Úroveň přístupu: 1 a vyšší)**

Tato kapitola obsahuje postup pro provádění testů na vzorcích pacientů.

――――――――――――――――――――――――――――――――――――――――

# **6.1 Kontrola platnosti kalibrace a kontroly kvality (QC)**

- 1. V této části je podrobně popsáno, jak zkontrolovat název testu, číslo šarže a datum expirace reagenčních kazet, které mají být použity. Číslo šarže reagenční kazety a datum expirace naleznete na reagenční kazetě, zásobníku kazet nebo na kartě MC ENTRY CARD. Analyzátor PATHFAST test s prošlými reagenčními kazetami neprovede.
- 2. Na obrazovce [CAL/QC STATUS] (STAV CAL/QC) zkontrolujte, zda jsou data kalibrace a kontroly kvality platná, a to tak, že na obrazovce [ASSAY/HOME] (TEST/DOMŮ) vyberete název testu.
	- Když je funkce Blokování QC vypnutá, kontrola QC není nutná.

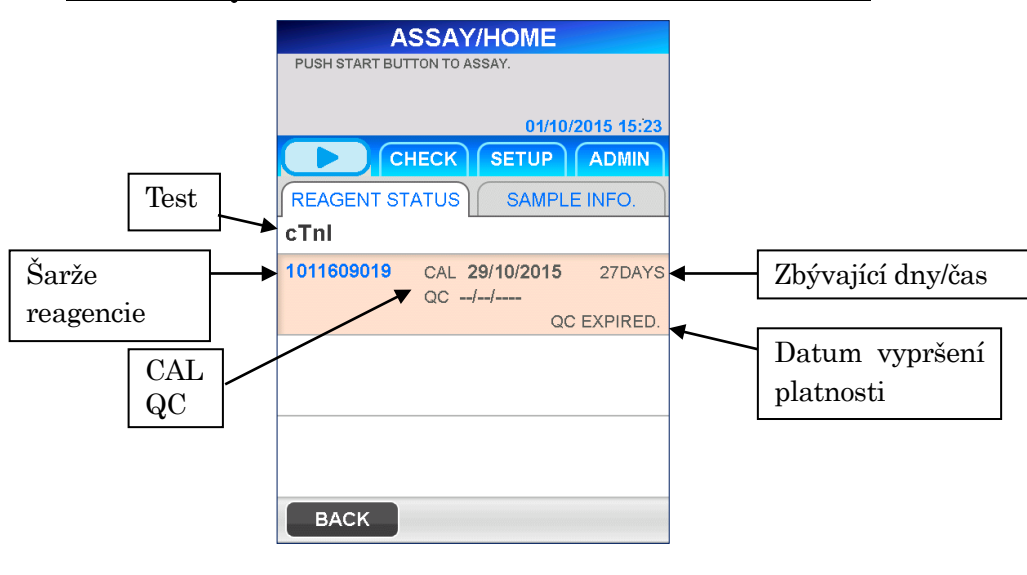

### STAV CAL/QC (STAV KALIBRACE / KONTROLY KVALITY)

Poznámka: Datum vypršení platnosti QC se nezobrazuje, když je funkce Blokování QC vypnutá.

Kontrola platnosti CAL a QC:

i

- 1. Test a šarže jsou registrovány.
- 2. Datum CAL je zobrazeno a není prošlé.
- 3. Datum QC je zobrazeno a není prošlé.
	- Když je funkce Blokování QC vypnutá, datum QC není zobrazeno.

## **6.2 Úprava informací o vzorku**

Při zadávání informací o vzorku postupujte podle níže uvedených pokynů.

――――――――――――――――――――――――――――――――――――――――

1. Výběrem možnosti SAMPLE INFO. (INFO. O VZORKU) na obrazovce [ASSAY/HOME] (TEST/DOMŮ) se dostanete na následující obrazovku.

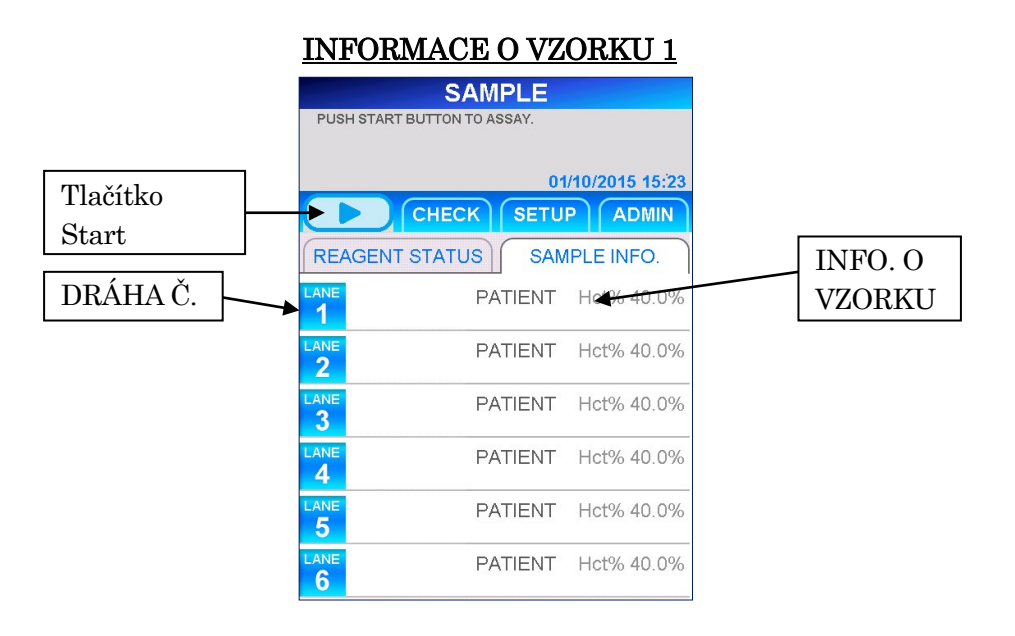

2. Chcete-li vložit informace o vzorku na konkrétní dráze, vyberte LANE NO. (DRÁHA Č.). Poté se zobrazí následující obrazovka [EDIT INFORMATION] (ÚPRAVA INFORMACÍ).

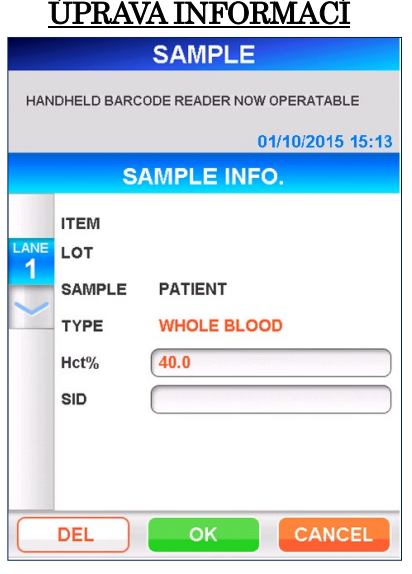

Poznámka: Test a šarže jsou po spuštění testu načteny systémem PATHFAST a zobrazeny.

3. Mezi informace o vzorku, které lze upravovat, patří hodnota hematokritu (Hct%) a ID vzorku.

Po výběru zobrazovacího pole se objeví klávesnice pro zadávání.

――――――――――――――――――――――――――――――――――――――――

### Hct%

Zadejte hodnotu hematokritu analyzovaného vzorku plné krve pro korekci získaného výsledku testu. Pokud není zadána žádná hodnota, použije se pro opravu výchozí hodnota.

#### ● Rozsah: 0,000–60,0 (výchozí hodnota je 40,0)

Pokud je vzorek rozpoznán senzorem pro rozpoznávání vzorků jako jiný vzorek než vzorek plné krve, hodnota je skryta.

#### SID

Zadejte SID vzorku

#### ● Délka: 1–20 znaků z plné klávesnice.

Zadejte číslo načtením čárového kódu pomocí ruční čtečky nebo je zadejte ručně na plné klávesnici.

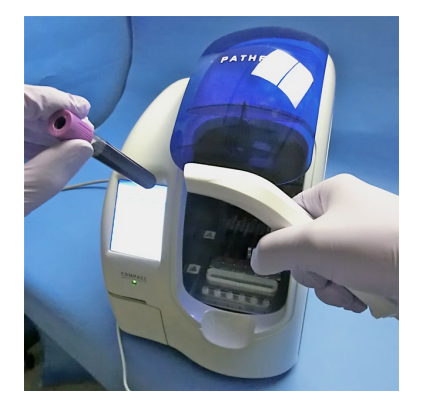

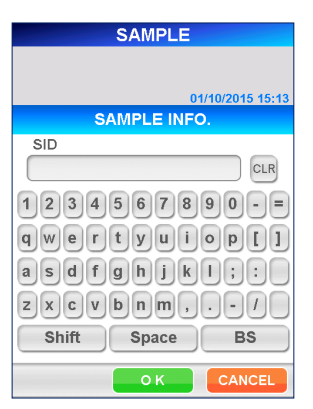

[Čtení pomocí ruční čtečky čárových kódů] [Plná klávesnice]

- 4. Po zadání Hct% a/nebo SID zvolte | OK | pro uložení dat a návrat na obrazovku [SAMPLE INFORMATION] (INFORMACE O VZORKU).
- 5. Opakujte kroky 2 až 4 i pro ostatní vzorky.
- 6. Po zadání všech informací o vzorku zkontrolujte správnost zobrazených informací na obrazovce [SAMPLE INFORMATION 2] (INFORMACE O VZORKU 2).

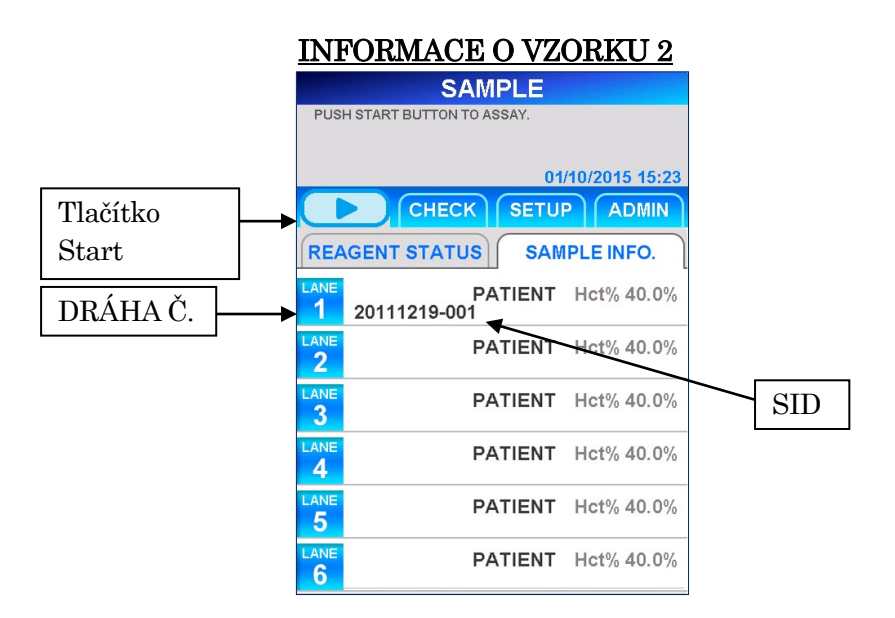

――――――――――――――――――――――――――――――――――――――――

# **6.3 Příprava přístroje a vzorků**

## **6.3.1 Příprava nádobky na odpadní špičky (PATHFAST WASTE BOX)**

Před přípravou vzorků a reagencií zkontrolujte, zda v nádobce na odpadní špičky nezůstaly nějaké použité špičky.

V případě potřeby nádobku vyjměte a použité špičky vyhoďte. Nádobku na odpadní špičky znovu připravte.

# Poznámka: Nádobku na odpadní špičky vyměňujte po každých 20 sériích měření nebo každý týden.

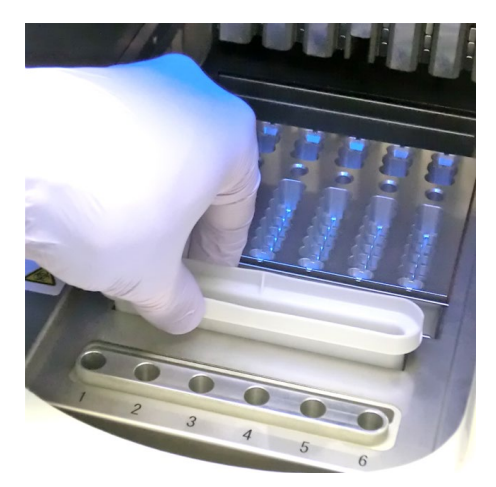

[Příprava nádobky na odpadní špičky]
#### **6.3.2 Příprava vzorků**

Typy vzorků (plná krev, plazma nebo sérum), antikoagulancia a objem vzorku závisí na testu. Podrobnosti naleznete v příbalovém letáku příslušné reagencie. Při odběru vzorků a manipulaci s nimi dodržujte všeobecné bezpečnostní pokyny.

――――――――――――――――――――――――――――――――――――――――

#### **6.3.3 Příprava reagenčních kazet a jejich vsazení do analyzátoru PATHFAST**

Při přípravě reagenčních kazet pro testování postupujte podle níže uvedených bezpečnostních pokynů.

- Používejte vhodné osobní ochranné prostředky, abyste zabránili expozici reagenciím a vzorkům.
- Testy provádějte krátce po vyjmutí reagenčních kazet z chladničky. Reagenční kazety nenechávejte delší dobu bez chlazení.
- Dodržujte bezpečnostní pokyny popsané v příslušných příbalových informacích.
- 1. Reagenční kazety vyjměte z chladničky. Potřebné reagenční kazety vložte do slotů zásobníku na reagenční kazety a pevně je zatlačte na místo.

Při tomto postupu je třeba dodržovat následující bezpečnostní opatření. Nedodržení tohoto požadavku může způsobit chybné výsledky.

- Při manipulaci s reagenční kazetou ji držte za okraj. Nedotýkejte se hliníkového těsnění a jamky pro detekci.
- Dejte pozor, aby se foukáním nedostaly do detekční jamky sliny.
- Nepoužívejte reagenční kazety, které spadly na zem.
- Před testováním odstraňte bublinky z jamek reagenční kazety a kapalinu uvnitř na hliníkovém těsnění jemným poklepáním kazetou o rovný povrch.

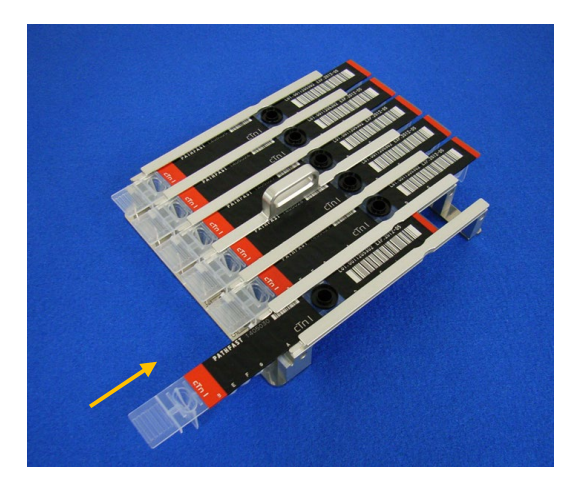

[Vložení reagenční kazety do zásobníku na reagenční kazety]

2. Pomocí pipety nebo kapátka dávkujte vzorek do jamky pro vzorek v reagenční kazetě a jamku naplňte až po rysku. Před provedením testu odstraňte případné bubliny.

――――――――――――――――――――――――――――――――――――――――

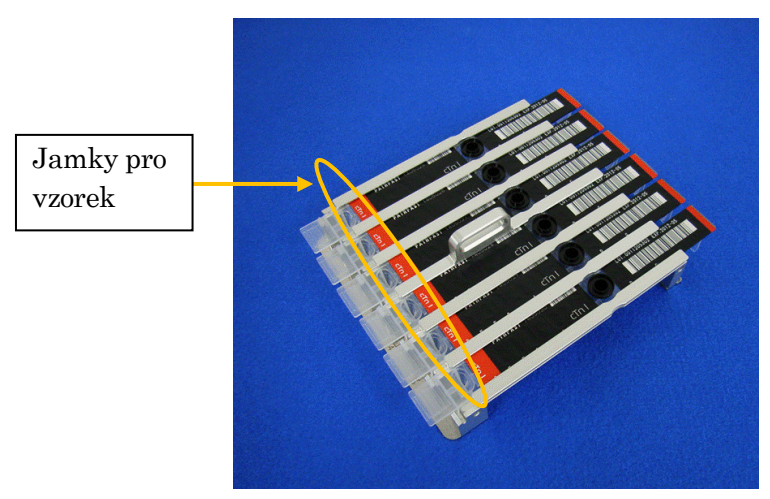

[Dávkování vzorků do jamek pro vzorky]

3. Otevřete přední kryt přístroje a správně zasuňte zásobník s reagenčními kazetami na místo.

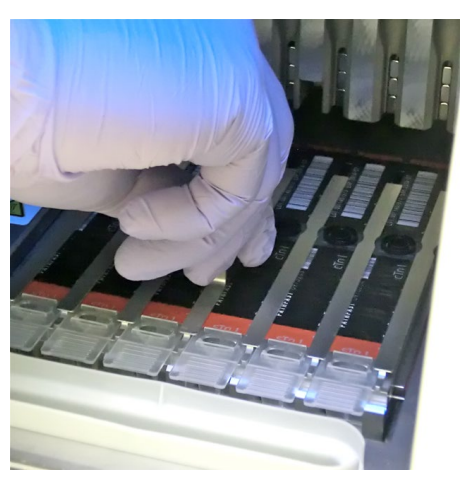

[Vsazení zásobníku na reagenční kazety]

## **6.3.4 Vsazení jednorázových špiček (PATHFAST TIP)**

Používejte pouze jednorázové špičky určené pro analyzátor PATHFAST.

――――――――――――――――――――――――――――――――――――――――

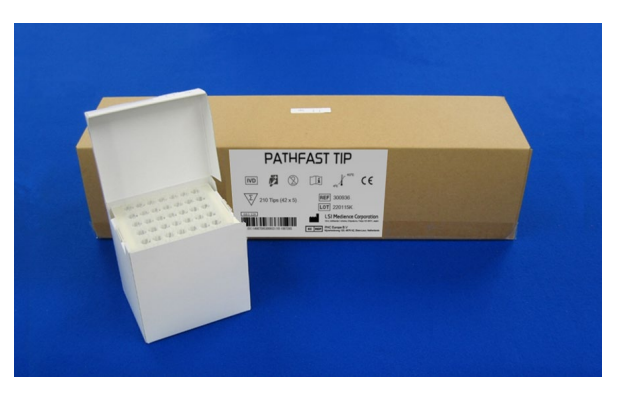

[PATHFAST TIP]

1. Vyjměte nové špičky z krabičky se špičkami a zasuňte je do otvorů držáku špiček v přístroji PATHFAST pro dráhy, ve kterých jsou vsazeny reagenční kazety. Dejte pozor, aby konce špiček nebyly znečištěné nebo poškozené.

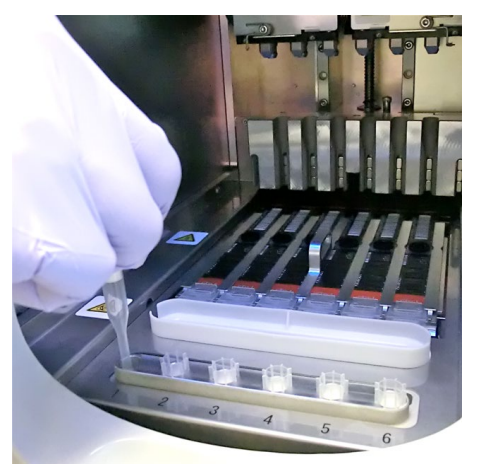

[Vsazení ŠPIČEK PATHFAST]

2. Po dokončení vsazování jednorázových špiček do držáku špiček zcela zavřete přední kryt.

――――――――――――――――――――――――――――――――――――――――

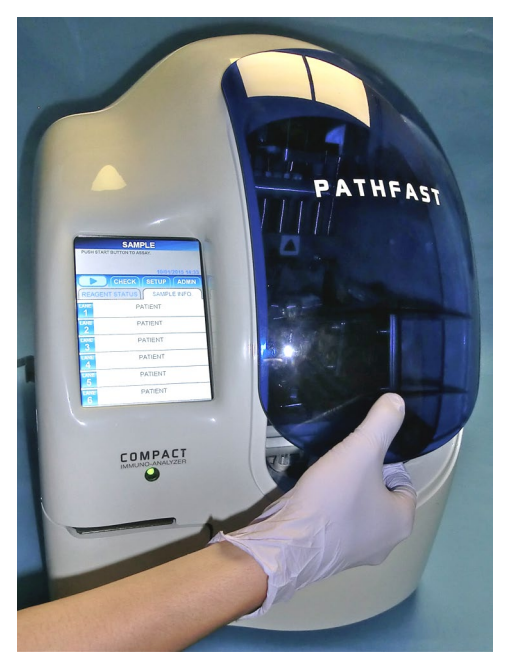

[Zavírání předního krytu]

## **6.4 Spuštění testu a dokončení testu**

## **6.4.1 Spuštění testu**

1. Stisknutím tlačítka "  $\Box$  " v oblasti podnázvu na obrazovce spustíte test.

#### Poznámka:

- ・Po dokončení přípravy testu spusťte neprodleně testování.
- ・Na získaný výsledek může mít negativní vliv srážení krevních buněk ve vzorku plné krve nebo odpařování vzorku.

Před spuštěním vlastního testu provede PATHFAST několik kontrol.

V případě zjištění neobvyklého stavu se zobrazí chybové hlášení. Zůstaňte v blízkosti analyzátoru, abyste v případě potřeby mohli provést příslušné úkony podle zobrazeného hlášení. Další informace o chybových hlášeních naleznete v kapitole **14 Odstraňování závad**.

- TESTOVÁNÍ VZORKU **SAMPLE** 01/10/2015 15:23 ASSAY CHECK Tlačítko Stop **REAGENT STATUS SAMPLE INFO cTnl** PATIENT<br>201112190001 Hot% 40.0% Test**CTnl**<br>201112190002 40.0% Typ vzorku **cTnl** PATIENT<br>201112190003 40.0% Hct% 3 SID **cTnl** PATIENT<br>201112190004 Hot% 40.0%  $\mathbf{a}$ NOT USED  $\tilde{\bf{5}}$ NOT USED  $\overline{6}$
- 2. Při provádění testu se zobrazí následující obrazovka.

――――――――――――――――――――――――――――――――――――――――

- Po spuštění testu analyzátor PATHFAST zkontroluje reagenční kazety, název testu a typ vzorku (plná krev nebo jiný typ) pro každou dráhu a zobrazí informace na výše uvedené obrazovce. Pokud vzorek není rozpoznán jako plná krev, Hct% se pro tento vzorek nezobrazí.
- Stisknutím tlačítka " " v oblasti podnázvu na obrazovce zastavíte pokračování testu. Zobrazí se potvrzovací zpráva.
- 3. Informace o vzorku lze upravit po spuštění testu.

Na obrazovce [SAMPLE INFORMATION] (INFORMACE O VZORKU) vyberte položku LANE NO. (DRÁHA Č.) a postupujte podle kroků 2 až 6 v části **6.2 Úprava informací o vzorku**.

Poznámka: Úpravy informací o vzorku nezapomeňte dokončit před dokončením testu. Pokud necháte obrazovku [EDIT INFORMATION] (ÚPRAVA INFORMACÍ) otevřenou, naměřené výsledky se nevytisknou. Přístroj zobrazí zprávu <sup>s</sup>dotazem, zda chcete pokračovat v úpravách informací, nebo ne. Postupujte podle zobrazených pokynů.

#### **6.4.2 Výstup výsledků**

Po dokončení testu se naměřené výsledky vytisknou na vestavěné tiskárně a zobrazí se obrazovka [ASSAY/HOME] (TEST/DOMŮ).

――――――――――――――――――――――――――――――――――――――――

Poznámka: Pokud je přístroj nastaven na odesílání výsledků do externího počítače (LIS), jsou výsledky před tiskem odeslány do externího počítače.

Printed Data Popis -------------------------------------------------- DATE:10/01/2022 15:40 SAMPLE ID:202201100001 LANE: 1 **cTnI 0,123 ng/ml** REMARK:DF TYPE: WB (40.0 %) SAMPLE: PATIENT INSTRUMENT SERIAL: 1511D2600 PROGRAM VERSION: 4.1.1 OPERATOR ID: USER1 REAGENT LOT: 1012210243 CALIBRATED ON: 04/01/2022 -------------------------------------------------- ←Čas zahájení testu ←ID vzorku ←DRÁHA č. ←Test ←Výsledek s jednotkou ←Poznámky oddělené čárkou ←Plná krev, hodnota Hct% ←Vzorek (Pacient) ←Sériové číslo přístroje ←Verze programu ←ID uživatele ←Číslo šarže reagencie ←Datum kalibrace

Následuje tisk pro jednotlivé vzorky

## **6.4.3 Likvidace použitých reagenčních kazet a špiček**

1. Likvidace použitých špiček:

Vyjměte z přístroje nádobku na odpadní špičky a použité špičky zlikvidujte podle místních pokynů pro manipulaci.

Po vyhození špiček vraťte odpadní nádobku na své místo.

――――――――――――――――――――――――――――――――――――――――

## Poznámka: Nádobku na odpadní špičky vyměňujte po každých 20 sériích měření nebo každý týden.

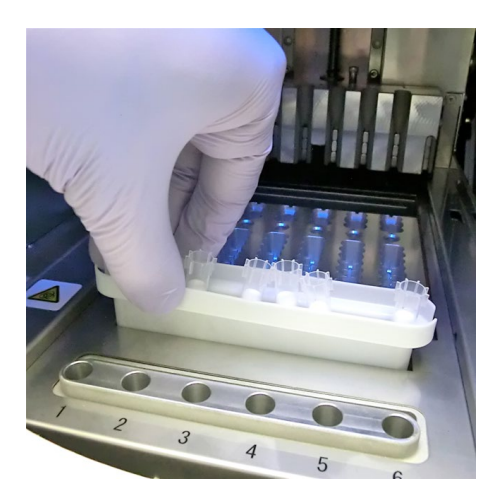

[Nádobka na odpadní špičky]

2. Likvidace použitých reagenčních kazet:

Vyjměte zásobník na reagenční kazety z přístroje a z něho vyjměte použité kazety. Dejte pozor, aby kapalina z kazet neukápla nebo nevystříkla. Při likvidaci reagenčních kazet dodržujte místní pokyny.

――――――――――――――――――――――――――――――――――――――――

## **7 Test QC (Úroveň přístupu: 2 a vyšší)**

V této kapitole je popsán postup pro test QC (Quality Control / kontrola kvality).

――――――――――――――――――――――――――――――――――――――――

## **7.1 Úvod**

Připravte spuštění testů podle pokynů uvedených v kapitole **5 Příprava na test a základní obsluha**, a poté proveďte kontrolu kvality podle níže popsaného postupu.

## Poznámka: Při provádění kontroly kvality (QC) nelze přijímat pokyny <sup>z</sup> externího počítače.

## **7.2 Účel testu QC**

Test kontroly kvality (QC) se provádí pro kontrolu validovaných kalibračních křivek a výsledky se ukládají. Test QC je nezbytný pro zajištění validity výsledků vzorků.

## **7.3 Přehled testu QC**

Vzorek QC (vzorek pro kontrolu kvality) je vzorek speciálně připravený pro účely kontroly kvality. Požádejte obchodního zástupce značky PATHFAST, aby vám doporučil vhodný materiál pro kontrolu kvality.

1) Počet úrovní kontroly kvality

Doporučujeme testovat minimálně 2 úrovně.

- 2) Kdy provést test QC
	- 1. Po uplynutí určeného období QC (pokud je funkce Blokování QC zapnuta).
	- 2. Po provedení kalibračního testu.
	- 3. S frekvencí definovanou uživatelem.
	- 4. Při podezření na chybné výsledky u vzorků.
	- 5. Po provedení údržby optických/dávkovacích systémů.
	- 6. V případě potřeby pro kontrolu kvality.

3) Doba platnosti pro data QC

Definujte dobu platnosti dat QC pro vaši laboratoř. Funkce Blokování QC je užitečná pro kontrolu, zda doba platnosti vypršela nebo ne. Podrobnosti naleznete v části **1.3 O funkci Blokování QC**.

## **7.4 Příprava na test QC**

#### **7.4.1 Kontrola platnosti kalibrace**

1. Zkontrolujte název testu, číslo šarže a datum expirace reagenčních kazet, které se mají použít. Číslo šarže lze nalézt na reagenční kazetě, zásobníku kazet nebo na vstupní kartě MC Entry Card. Pro provedení testu nelze použít prošlé reagencie.

――――――――――――――――――――――――――――――――――――――――

2. Na obrazovce [CAL/QC EXPIRATION DATES] (DOBA PLATNOSTI CAL/QC) zkontrolujte, zda jsou kalibrační údaje pro reagenční kazety platné pro provedení testu QC, a to tak, že na obrazovce [ASSAY/HOME] (TEST/DOMŮ) vyberete položku testu.

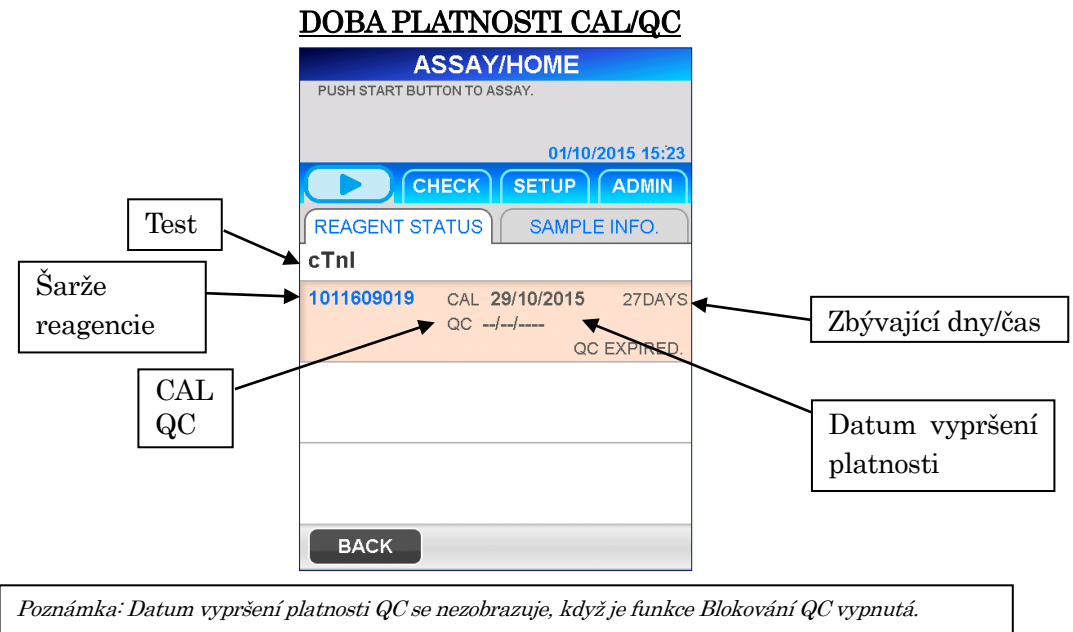

<Kontrola platnosti CAL a QC>

- 1. Test testu a šarže jsou registrovány.
- 2. Datum CAL je zobrazeno a není prošlé.

■ Když je funkce Blokování QC vypnutá, datum QC není zobrazeno.

## **7.4.2 Úprava informací o QC**

1. Výběrem možnosti BACK (ZPĚT) na obrazovce [ASSAY/HOME] (TEST/DOMŮ) nebo tlačítka ASSAY (TEST) v oblasti podnázvu se zobrazí následující obrazovka [ASSAY] (TEST).

――――――――――――――――――――――――――――――――――――――――

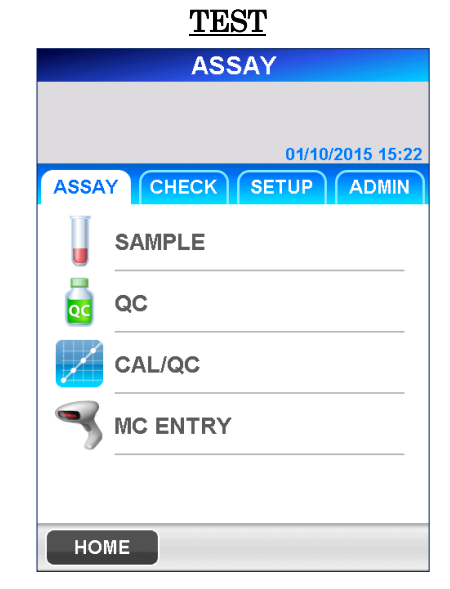

-Poznámka: Když je funkce Blokování QC deaktivována, výše uvedená tlačítka se změní takto:  $\boxed{QC}$  =>  $\boxed{QC/SAMPLE}$  (QC/VZOREK),  $\boxed{CAL/QC}$  =>  $\boxed{ CAL/QC/SAMPLE}$  (CAL/QC/VZOREK)

2. Výběrem možnosti QC na obrazovce [ASSAY] (TEST) přejděte na následující obrazovku.

## INFORMACE O QC

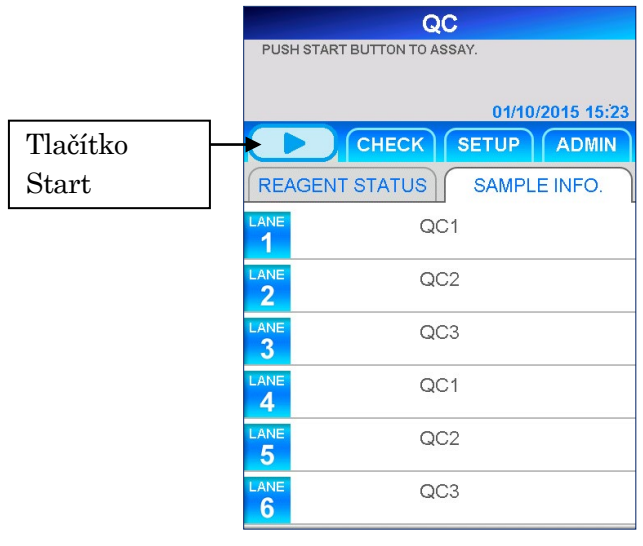

Poznámka: Když je funkce Blokování QC deaktivována, název se zobrazí jako " QC/SAMPLE" (QC/VZOREK).<br>.

3. Na obrazovce [QC INFORMATION] (INFORMACE O QC) jsou pozice pro každý vzorek QC předdefinovány, jak je uvedeno výše. Informace o jednotlivých drahách upravte podle potřeby.

Chcete-li provést úpravy, vyberte číslo dráhy, čímž přejdete na následující obrazovku.

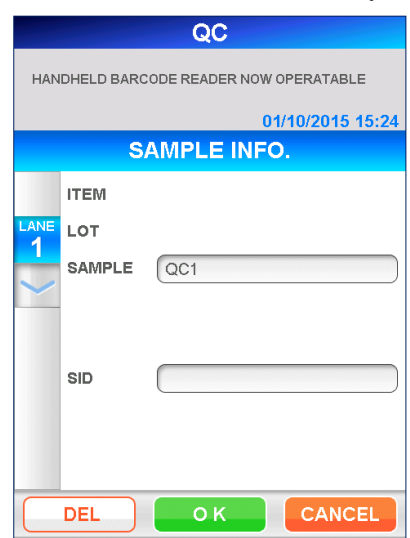

## ÚPRAVA INFORMACÍ O QC

――――――――――――――――――――――――――――――――――――――――

#### VZOREK

Vyberte vzorek v seznamu, který se zobrazí po výběru pole. Vyberte jednu z možností QC1, QC2, QC3.

■ Když je funkce Blokování QC deaktivována, je povolen i vzorek PATIENT (PACIENT).

#### SID

Zadejte SID vzorku QC nebo vzorku pacienta.

#### ● Délka: 1–20 znaků

Čárové kódy vzorků načítejte pomocí ruční čtečky čárových kódů nebo je zadávejte ručně pomocí zobrazené klávesnice.

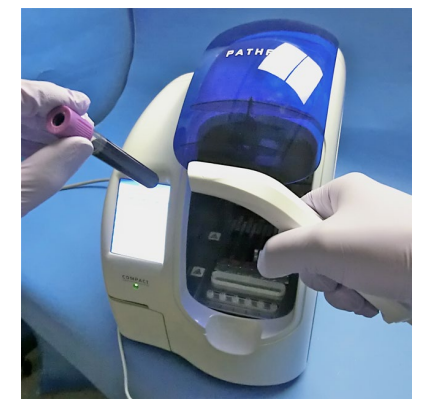

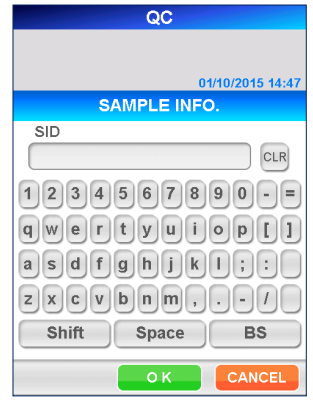

[Čtení pomocí ruční čtečky čárových kódů] [Plná klávesnice]

4. Po dokončení úprav na obrazovce [EDIT QC INFORMATION] (UPRAVIT INFORMACE O QC) vyberte OK , čímž se vrátíte na obrazovku [QC INFORMATION] (INFORMACE O QC).

――――――――――――――――――――――――――――――――――――――――

- 5. Kroky 3 a 4 podle potřeby zopakujte pro další dráhy.
- 6. Znovu zkontrolujte všechny informace upravené na obrazovce [QC INFORMATION] (INFORMACE O QC).

## **7.5 Příprava přístroje a vzorků QC**

## **7.5.1 Příprava nádobky na odpadní špičky (PATHFAST WASTE BOX)**

Před přípravou vzorků a reagencií zkontrolujte, zda v nádobce na odpadní špičky nezůstaly nějaké použité špičky. V případě potřeby nádobku vyjměte a použité špičky vyhoďte. Nádobku na odpadní špičky znovu připravte.

## Poznámka: Nádobku na odpadní špičky vyměňujte po každých 20 sériích měření nebo každý týden.

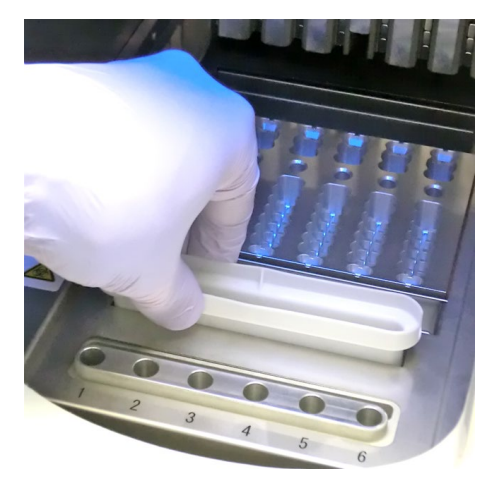

[Příprava nádobky na odpadní špičky]

## **7.5.2 Příprava vzorků QC**

Dodržujte běžná bezpečnostní opatření pro manipulaci se vzorky QC.

#### **7.5.3 Příprava reagenčních kazet a jejich vsazení do analyzátoru PATHFAST**

――――――――――――――――――――――――――――――――――――――――

Při přípravě reagenčních kazet pro testování postupujte podle níže uvedených bezpečnostních pokynů:

- Používejte vhodné osobní ochranné prostředky, abyste zabránili expozici reagenciím a vzorkům.
- Testy provádějte krátce po vyjmutí reagenčních kazet z chladničky. Reagenční kazety nenechávejte delší dobu bez chlazení.
- Dodržujte bezpečnostní pokyny popsané v příslušných příbalových informacích.
- 1. Reagenční kazety vyjměte z chladničky. Potřebné reagenční kazety vložte do slotů zásobníku na reagenční kazety a pevně je zatlačte na místo.

Aby se zabránilo chybným výsledkům, je třeba dodržovat následující opatření:

- Při manipulaci s reagenční kazetou ji držte za okraj a nedotýkejte se hliníkového těsnění a detekční jamky.
- Dejte pozor, aby se foukáním nedostaly do detekční jamky sliny.
- Nepoužívejte reagenční kazety, které spadly na zem.
- Před testováním odstraňte bublinky z jamek reagenční kazety a kapalinu uvnitř na hliníkovém těsnění jemným poklepáním kazety o rovný povrch.

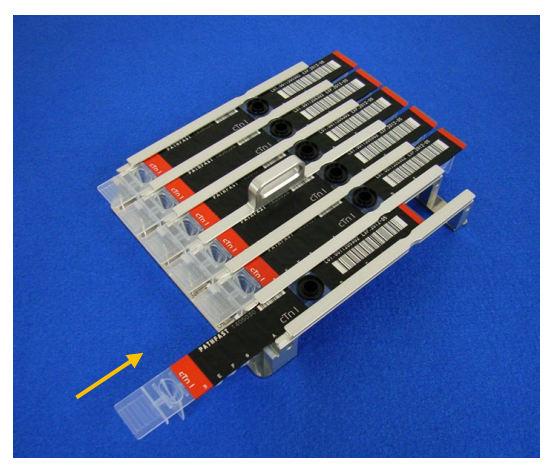

[Vložení reagenční kazety do zásobníku na reagenční kazety]

2. Pomocí pipety nebo kapátka dávkujte vzorek QC do jamky pro vzorek v reagenční kazetě a jamku naplňte až po rysku. Před provedením testu odstraňte případné bubliny. Dbejte také na to, aby do každé jamky byl vložen správný materiál QC podle informací uvedených na obrazovce [QC INFORMATION] (INFORMACE O QC).

――――――――――――――――――――――――――――――――――――――――

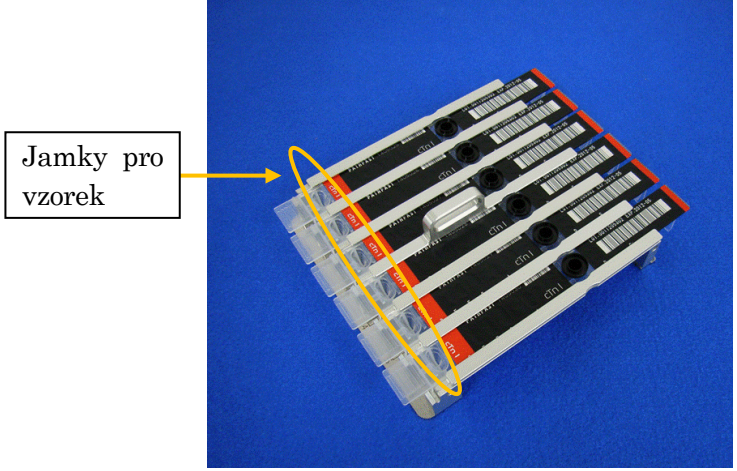

[Dávkování vzorků QC do jamek pro vzorky]

3. Otevřete přední kryt přístroje a správně zasuňte zásobník s reagenčními kazetami na místo.

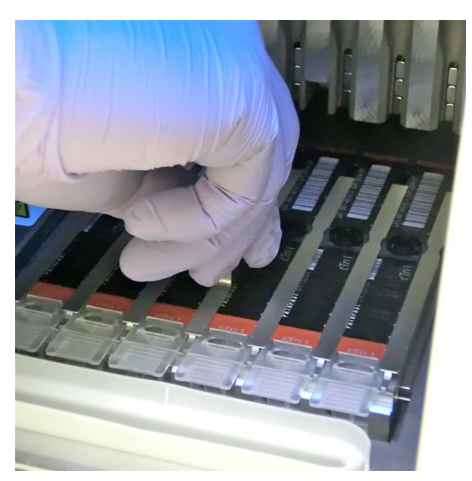

[Vsazení zásobníku na reagenční kazety]

## **7.5.4 Vsazení jednorázových špiček (PATHFAST TIP)**

Používejte pouze jednorázové špičky určené pro analyzátor PATHFAST.

――――――――――――――――――――――――――――――――――――――――

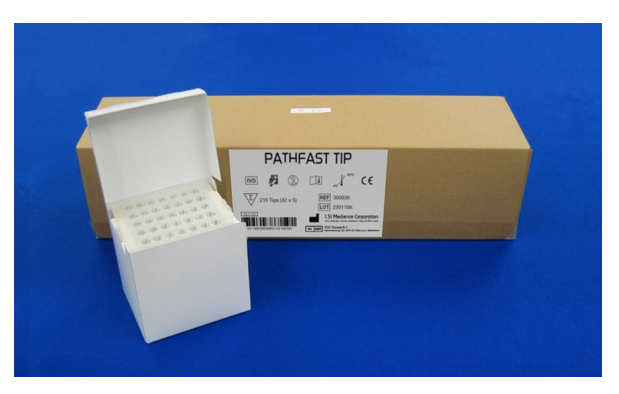

[PATHFAST TIP]

1. Vyjměte nové špičky z krabičky se špičkami a zasuňte je do otvorů držáku špiček pro dráhy, ve kterých jsou vsazeny reagenční kazety. Dejte pozor, aby konce špiček nebyly znečištěné nebo poškozené.

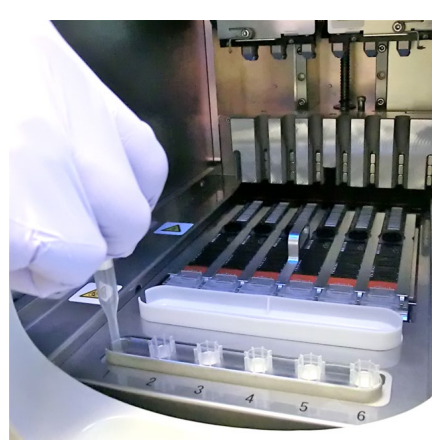

[Vsazení ŠPIČEK PATHFAST]

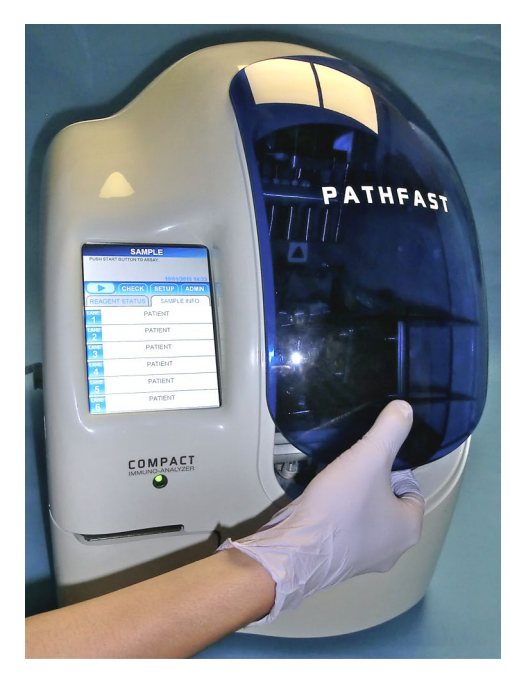

2. Po dokončení vsazování špiček do držáku špiček zcela zavřete přední kryt.

――――――――――――――――――――――――――――――――――――――――

[Zavírání předního krytu]

## **7.6 Spuštění testu QC a dokončení testu**

#### **7.6.1 Spuštění testu QC**

1. Stisknutím tlačítka "  $\Box$  " v oblasti podnázvu na obrazovce spustíte test.

#### Poznámka:

- ・Po dokončení přípravy testu spusťte neprodleně testování.
- ・Na získaný výsledek může mít negativní vliv srážení krevních buněk ve vzorku plné krve nebo odpařování vzorku.

Před spuštěním vlastního testu provede PATHFAST několik kontrol. V případě zjištění neobvyklého stavu se zobrazí chybové hlášení. Zůstaňte v blízkosti analyzátoru, abyste v případě potřeby mohli provést příslušné úkony podle zobrazeného hlášení. Další informace o chybových hlášeních naleznete v kapitole **14 Odstraňování závad**.

2. Při provádění testu se zobrazí následující obrazovka.

――――――――――――――――――――――――――――――――――――――――

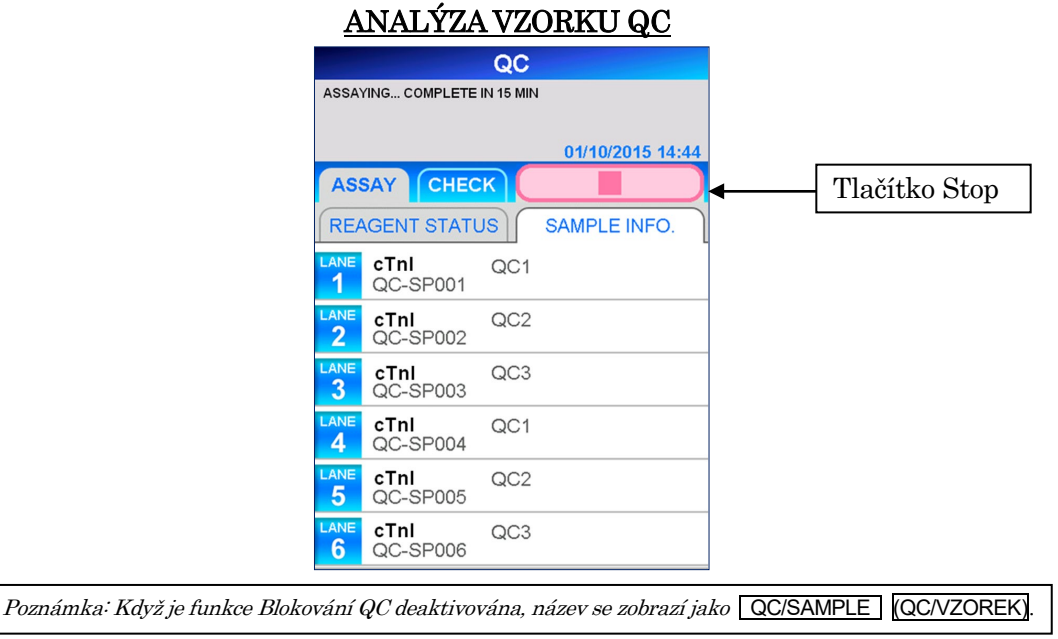

- Chcete-li zrušit test QC po jeho spuštění, vyberte tlačítko  $\begin{array}{c} \blacksquare \end{array}$  " v oblasti podnázvu na obrazovce. Zobrazí se potvrzovací zpráva.
- 3. Informace o vzorku lze upravit po spuštění testu.

Na obrazovce [QC INFORMATION] (INFORMACE O QC) vyberte položku LANE NO. (DRÁHA Č.) a postupujte podle kroků 2 až 4 v části **7.4.2 Úprava informací o QC**.

Poznámka: Úpravy informací o vzorku QC než test doběhne. Pokud necháte obrazovku [EDIT QC INFORMATION] (ÚPRAVA INFORMACÍ O QC) otevřenou, naměřené výsledky se nevytisknou. Přístroj zobrazí zprávu <sup>s</sup>dotazem, zda chcete pokračovat v úpravách informací, nebo ne. Postupujte podle zobrazených pokynů.

## **7.6.2 Výstup výsledků QC**

Po dokončení testu se naměřené výsledky vytisknou na vestavěné tiskárně a zobrazí se obrazovka [QC INFORMATION] (INFORMACE O QC).

Následuje ukázka tisku výsledků QC1 (v duplikátu) pro test cTnI.

――――――――――――――――――――――――――――――――――――――――

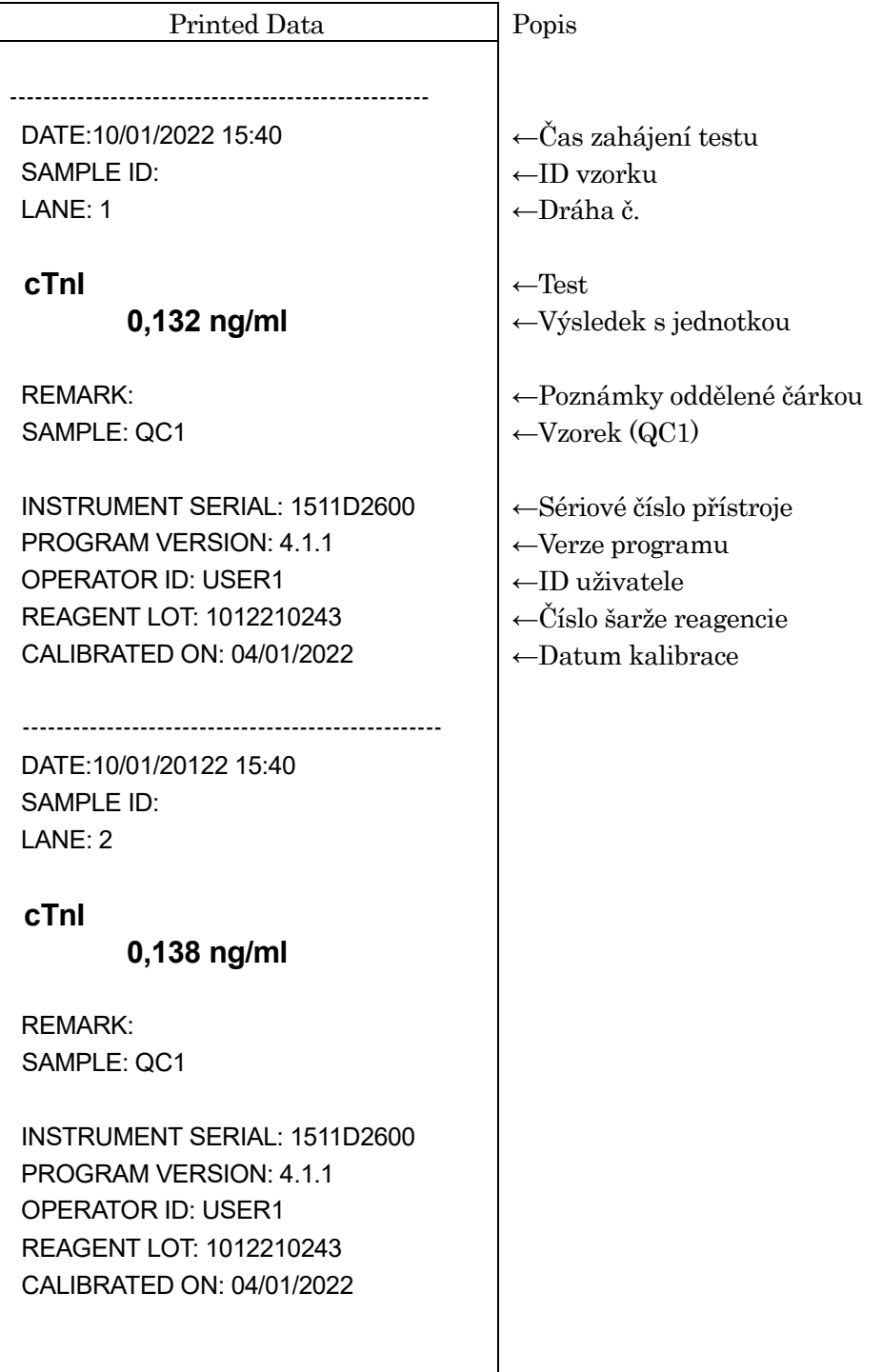

-------------------------------------------------- DATE: 10/01/2022 15:40 INSTRUMENT SERIAL: 1511D2600 OPERATOR ID: USER1

--------------------------------------------------

――――――――――――――――――――――――――――――――――――――――

REAGENT LOT: 1012210243 **cTnI** 

QC1 UPPER: 0,138 ng/ml LOWER: 0,132 ng/ml  $N = 2$ MEAN = 0,135 ng/ml  $SD = 0,004$  $CV = 3,14%$ 

Statistika pro druhé měření QC1.

←Číslo šarže reagencie ←Položka testu

- ←Vzorek (QC1)
- ←Horní mez kontroly
- ←Dolní mez kontroly
- ←Replikáty
- ←Průměr
- ←Standardní odchylka
- ←Variační koeficient

## **7.6.3 Likvidace použitých reagenčních kazet a špiček**

1. Likvidace použitých špiček:

Vyjměte z přístroje nádobku na odpadní špičky a použité špičky zlikvidujte. Při likvidaci použitých špiček dodržujte místní pokyny pro manipulaci. Po vyhození špiček vraťte odpadní nádobku na své místo.

――――――――――――――――――――――――――――――――――――――――

Poznámka: Nádobku na odpadní špičky vyměňujte po každých 20 sériích měření nebo každý týden.

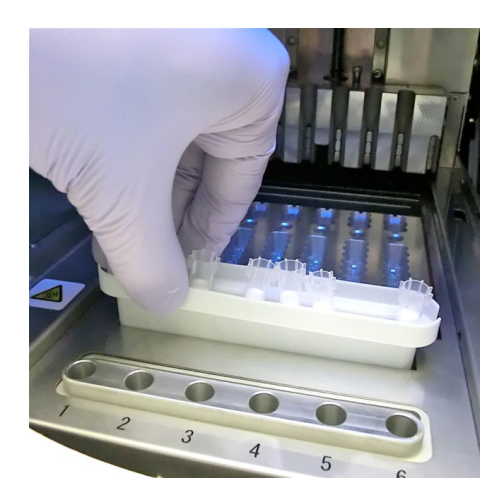

[Nádobka na odpadní špičky]

2. Likvidace použitých reagenčních kazet:

Vyjměte zásobník na reagenční kazety z přístroje a z něho vyjměte použité kazety. Dejte pozor, aby kapalina z kazet neukápla nebo nevystříkla. Při likvidaci reagenčních kazet dodržujte místní pokyny.

――――――――――――――――――――――――――――――――――――――――

# **8 Test CAL (Úroveň přístupu: 3 a vyšší)**

Postup kalibračního testu je popsán v této kapitole.

## **8.1 Úvod**

Po přípravě na provedení testu podle kapitoly **5 Příprava na test a základní obsluha** proveďte kalibrační test podle níže popsaného postupu.

――――――――――――――――――――――――――――――――――――――――

## **8.2 Účel kalibrace**

Pro zajištění spolehlivých výsledků se před testováním vzorků pacientů provádějí kalibrační testy k ověření kalibrační křivky. Tento kalibrační postup provádějte s každou novou šarží reagencií nebo po skončení platnosti kalibrace. Doba použitelnosti kalibrace je předem definována pro každou položku testu.

Testování vzorků pacientů nebo kontroly kvality není povoleno, pokud vypršela platnost kalibrace; lze je však provádět s kalibrátory ze stejné šarže.

## **8.3 Přehled kalibrace**

1) Kalibrátory (CAL)

Použijte doporučený kalibrátor (obvykle přibalený k sadě reagencií).

Lyofilizované kalibrátory musí být před použitím rekonstituovány ředicím pufrem (v případě potřeby dodávanými s kalibrátorem).

2) Úrovně CAL

Úrovně kalibrátorů se mohou lišit podle reagencie. Podrobnosti naleznete v příbalovém letáku příslušné sady reagencií.

3) REPLIKÁTY KALIBRACE

Kalibrátory proměřujte duplicitně (n=2). (k dispozici jsou i soupravy s triplikáty).

- 4) Kdy je třeba provést kalibraci
	- 1. Při zavedení nového typu testu
	- 2. Při změně šarže reagencie
	- 3. Pokud vypršela platnost kalibrace.
		- Pokud ve výše uvedených případech kalibrační testy neprovedete, spuštěný test vzorku nebo test kontroly kvality se zastaví a po spuštění se zobrazí chybové hlášení.
	- 4. Výsledek(y) kontroly kvality (QC) je(jsou) mimo kontrolní rozsah.
	- 5. Při použití nově zakoupených reagencií, i když čísla šarží jsou stejná.
	- 6. Po údržbě optického systému/dávkovače.

Pokud neprovedete kalibrační test, v těchto třech výše uvedených případech (4 až 6) se průběh testu vzorku nebo testu QC nezastaví, ale k ověření spolehlivosti výsledků testu doporučujeme provést kalibrační test.

5) Doba použitelnosti kalibrace

Doba použitelnosti kalibrace se může u jednotlivých testů lišit. Podrobnosti naleznete v příbalových informacích příslušné sady reagencií.

6) Počet platných kalibrací:

Pro každý test lze uložit tři šarže platných kalibrací.

――――――――――――――――――――――――――――――――――――――――

- 7) Poznámka:
	- 1. Kalibrační test se provádí pro každý typ testu s jednou šarží reagencií v jedné sérii měření.
	- 2. Kalibrační test provádějte v duplikátu nebo triplikátu. Kalibrátory nastavujte podle pokynů na obrazovce. Pozice, ve kterých musí být kalibrační materiál, jsou předem definovány.
	- 3. Při použití nového testu nebo nové šarže reagencie zadejte informace o čárovém kódu z karty MC ENTRY CARD, která je součástí sady reagencií. Postupujte podle kapitoly popsané v části **8.8 ZADÁNÍ KALIBRACE**.
- 8) Kontrola platnosti kalibrace

Platnost kalibrace je potvrzena, pokud jsou výsledky QC ve stanoveném rozsahu.

Podrobnosti o funkci Blokování QC naleznete v části **1.3 O funkci blokování QC** a postup testu QC v kapitole **7 Test QC**.

#### **8.4 Kontrola stavu kalibrace**

Před provedením kalibračního testu ověřte, zda jsou v systému PATHFAST zaregistrována hlavní kalibrační data (MC) pro používanou reagencii.

1. Na obrazovce [ASSAY/HOME] (TEST/DOMŮ) vyberte název testu, který se má zkontrolovat – zobrazí se následující obrazovka [CAL/QC STATUS] (STAV CAL/QC):

#### STAV CAL/QC (STAV KALIBRACE / KONTROLY KVALITY)

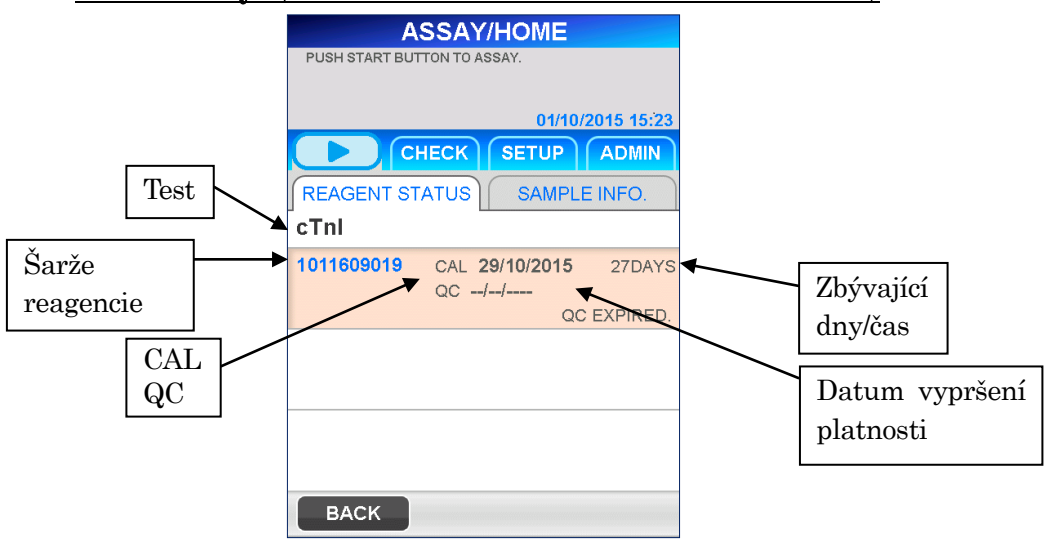

2. Zkontrolujte, zda data hlavní kalibrace (MC) jsou zaregistrována v systému PATHFAST, a to tak, že zkontrolujete, zda je na obrazovce [CAL/QC STATUS] (STAV CAL/QC) zobrazeno číslo šarže.

Pokud se číslo šarže nezobrazuje, je třeba před provedením kalibračního testu hlavní kalibrační data (MC) zaregistrovat. Podrobný postup naleznete v části **8.8 ZADÁNÍ KALIBRACE**.

## **8.5 Příprava reagenčních kazet a jejich vsazení do analyzátoru PATHFAST**

――――――――――――――――――――――――――――――――――――――――

- 1. Výběrem možnosti CAL/QC na obrazovce [ASSAY] (TEST) přejděte na následující obrazovku. Ze zobrazeného seznamu vyberte položku testu, která se má kalibrovat. Poté zvolte  $|OK|$ , čímž přejdete na další obrazovku.
- 2. Na obrazovkách [CAL ITEM SELECTION] (VÝBĚR KALIBRACE) není při dodání přístroje uveden žádný název položky. Zobrazí se pouze názvy položek, které byly načteny z karty [MC ENTRY CARD] na obrazovce [MC ENTRY] (ZADÁNÍ KALIBRACE).

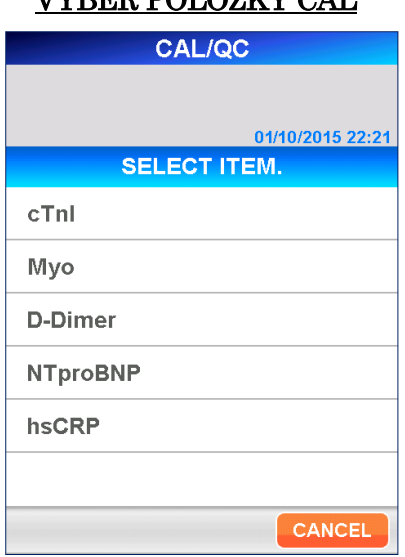

# VÝ DĚP POLOŽKY CAL

3. Po výběru testu, který se má kalibrovat, se zobrazí obrazovka [CAL/QC INFORMATION] (INFORMACE O CAL/QC).

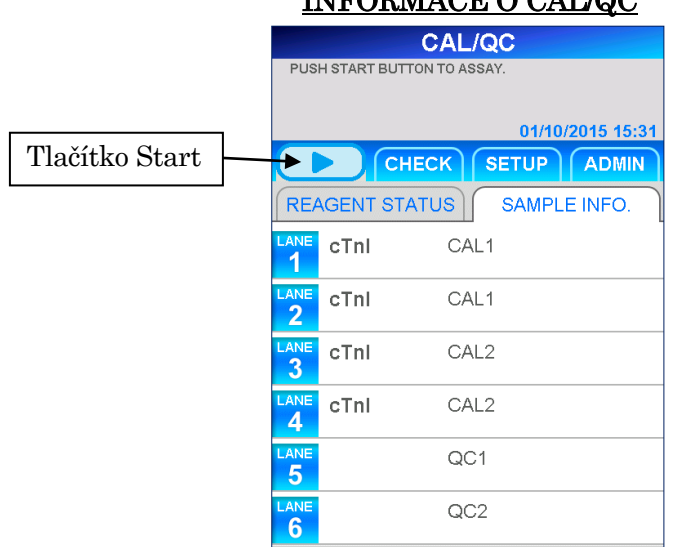

# INFORMACE O CAL/QC

――――――――――――――――――――――――――――――――――――――――

■ Informace zobrazené v jednotlivých drahách se liší v závislosti na předem definovaných podmínkách Blokování QC a počtu měření kalibrátorů. Viz tabulka níže.

## Pozice pro vkládání vzorků v závislosti na Blokování QC / Úrovních CAL / REPLIKÁTY KALIBRACE

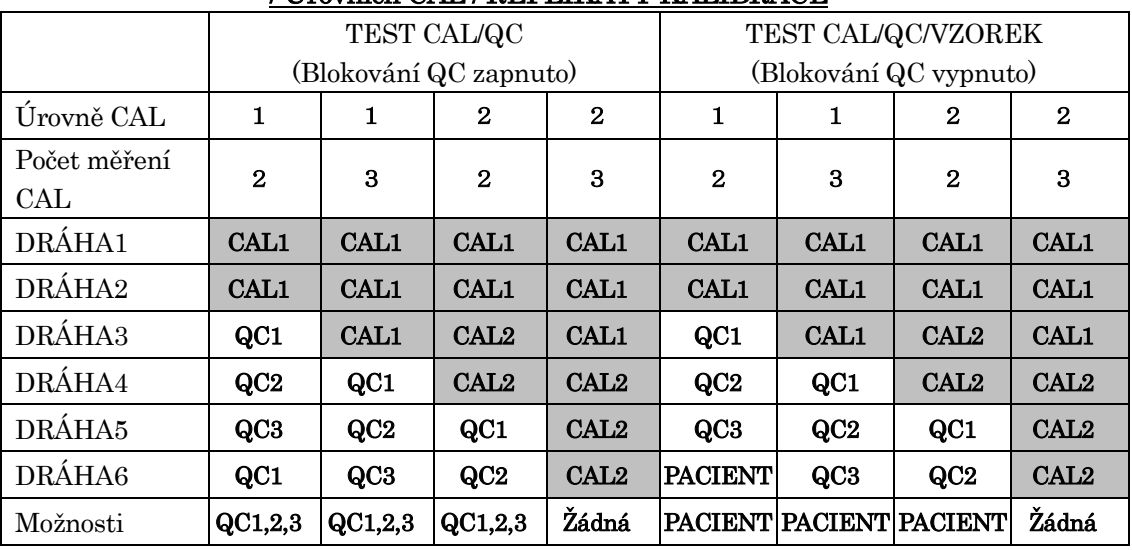

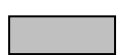

: Pevně nastaveno v softwaru. Nelze upravovat. Nezapomeňte pro tyto dráhy vložit příslušné vzorky.

: Není vyhrazeno, lze upravovat.

## **8.6 Příprava přístroje a kalibrátorů**

## **8.6.1 Příprava nádobky na odpadní špičky (PATHFAST WASTE BOX)**

Před přípravou vzorků a reagencií zkontrolujte, zda v nádobce na odpadní špičky nezůstaly nějaké použité špičky. V případě potřeby nádobku vyjměte a použité špičky vyhoďte. Nádobku na odpadní špičky znovu připravte.

――――――――――――――――――――――――――――――――――――――――

## Poznámka: Nádobku na odpadní špičky vyměňujte po každých 20 sériích měření nebo každý týden.

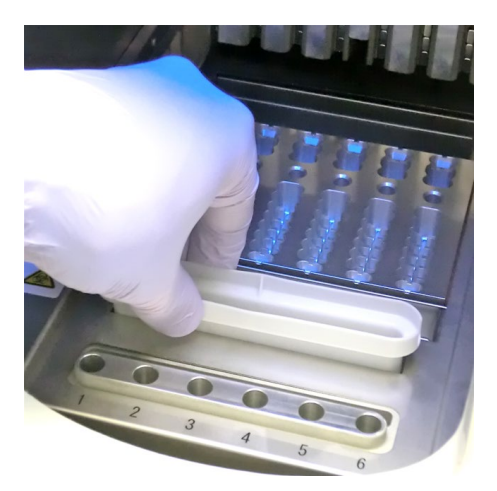

[Příprava nádobky na odpadní špičky]

## **8.6.2 Příprava kalibrátorů**

Kalibrátory (CAL) se dodávají se sadou reagencií. Podrobnosti o zacházení s kalibrátory naleznete v příbalových letácích sady

#### reagencií.

## **8.6.3 Příprava reagenčních kazet a jejich vsazení do analyzátoru PATHFAST**

Při přípravě reagenčních kazet pro testování postupujte podle níže uvedených bezpečnostních pokynů.

- Používejte vhodné osobní ochranné prostředky, abyste zabránili expozici reagenciím a vzorkům.
- Testy provádějte krátce po vyjmutí reagenčních kazet z chladničky. Reagenční kazety nenechávejte delší dobu bez chlazení.
- Dodržujte pokyny pro bezpečné zacházení popsané v příslušných příbalových informacích.
- 1. Reagenční kazety vyjměte z chladničky. Potřebné reagenční kazety vložte do slotů zásobníku na reagenční kazety a pevně je zatlačte na místo.

Aby se zabránilo chybným výsledkům, je třeba dodržovat následující opatření.

- Při manipulaci s reagenční kazetou ji držte za okraj. Nedotýkejte se hliníkového těsnění a jamky pro detekci.
- Dejte pozor, aby se foukáním nedostaly do detekční jamky sliny.

――――――――――――――――――――――――――――――――――――――――

- Nepoužívejte reagenční kazety, které spadly na zem.
- Před testováním odstraňte bublinky z jamek reagenční kazety a kapalinu uvnitř na hliníkovém těsnění jemným poklepáním kazetou o rovný povrch.
- 2. Na obrazovce [CAL/QC INFORMATION] (INFORMACE O CAL/QC) s opakováním CAL 2 jsou dráhy 5 a 6 přiřazeny vzorkům QC. Podle informací zobrazených na obrazovce zjistíte, do kterých drah se mají vzorky dávkovat.

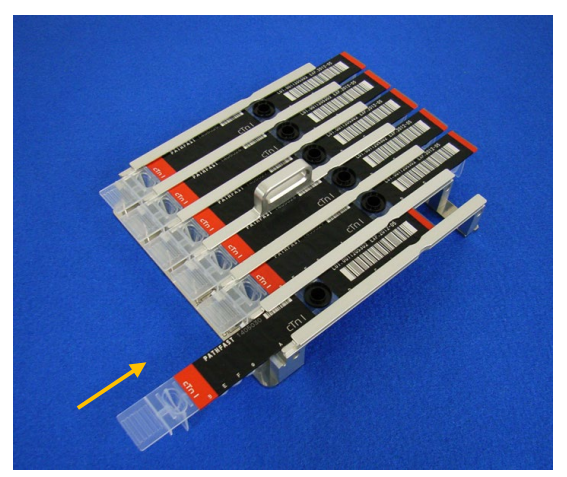

[Vložení reagenční kazety do zásobníku na reagenční kazety]

3. Pomocí pipety nebo kapátka nadávkujte kalibrátory a vzorky pro kontrolu kvality (QC) do jamky pro vzorek v reagenční kazetě, a to až po rysku. Před provedením testu odstraňte případné bubliny.

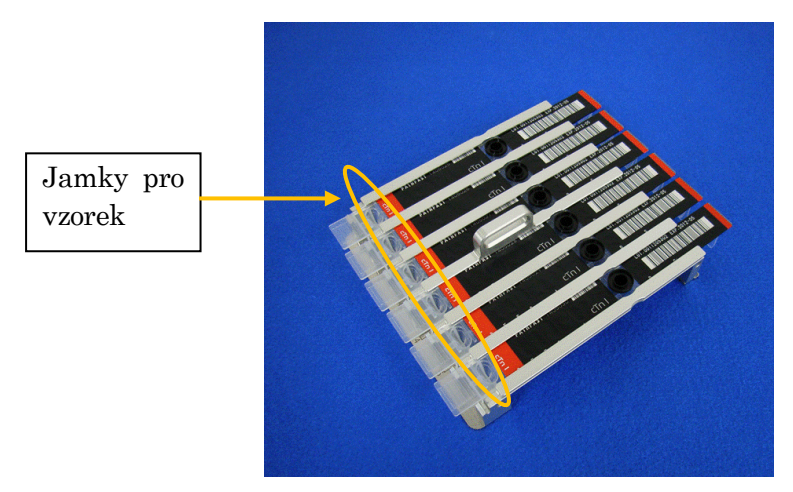

[Dávkování kalibrátorů a vzorků QC do jamek pro vzorky]

4. Otevřete přední kryt přístroje a správně zasuňte zásobník s reagenčními kazetami na místo.

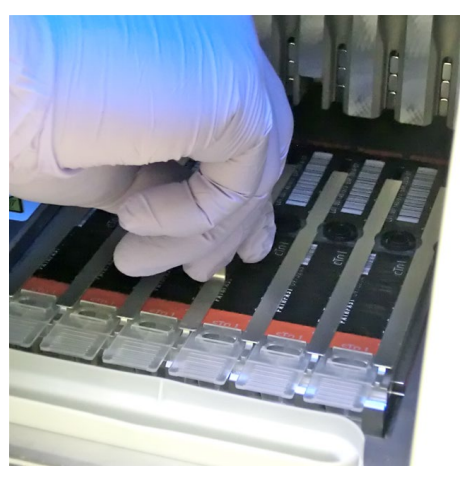

――――――――――――――――――――――――――――――――――――――――

[Vsazení zásobníku na reagenční kazety]

## **8.6.4 Vsazení jednorázových špiček (PATHFAST TIP)**

Používejte pouze jednorázové špičky určené pro analyzátor PATHFAST.

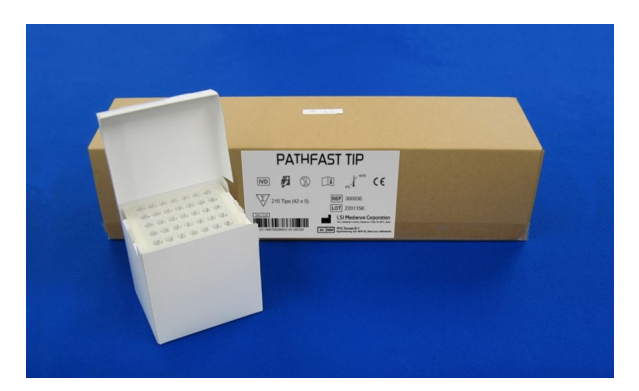

[PATHFAST TIP]

1. Vyjměte nové jednorázové špičky z krabičky a zasuňte je do otvorů držáku špiček v přístroji PATHFAST pro dráhy, do kterých jsou vsazeny reagenční kazety. Dejte pozor, aby konce špiček nebyly znečištěné nebo poškozené.

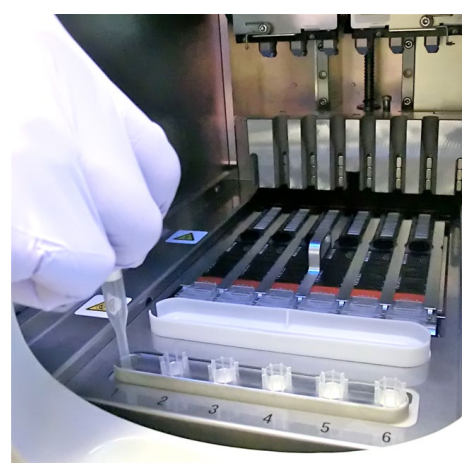

――――――――――――――――――――――――――――――――――――――――

[Vsazení ŠPIČEK PATHFAST]

2. Po dokončení vsazování jednorázových špiček do držáku špiček zcela zavřete přední kryt.

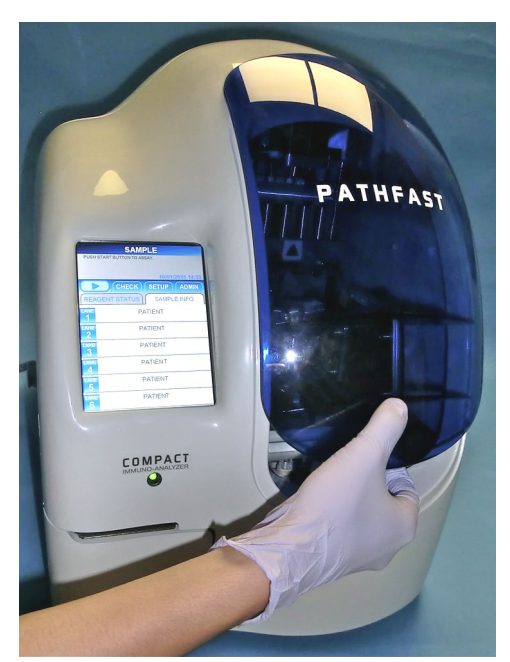

[Zavírání předního krytu]

## **8.7 Spuštění testu CAL/QC a dokončení testu**

#### **8.7.1 Spuštění testu CAL/QC**

1. Stisknutím tlačítka "  $\bullet$  " v oblasti podnázvu na obrazovce spustíte test.

#### Poznámka:

・Po dokončení přípravy testu spusťte neprodleně testování.

――――――――――――――――――――――――――――――――――――――――

・Na získaný výsledek může mít negativní vliv srážení krevních buněk ve vzorku plné krve nebo odpařování vzorku.

Před spuštěním vlastního testu provede PATHFAST několik kontrol. V případě zjištění neobvyklého stavu se zobrazí chybové hlášení. Zůstaňte v blízkosti analyzátoru, abyste v případě potřeby mohli provést příslušné úkony podle zobrazeného hlášení. Další informace o chybových hlášeních naleznete v kapitole **14 Odstraňování závad**.

2. Při provádění testu se zobrazí následující obrazovka.

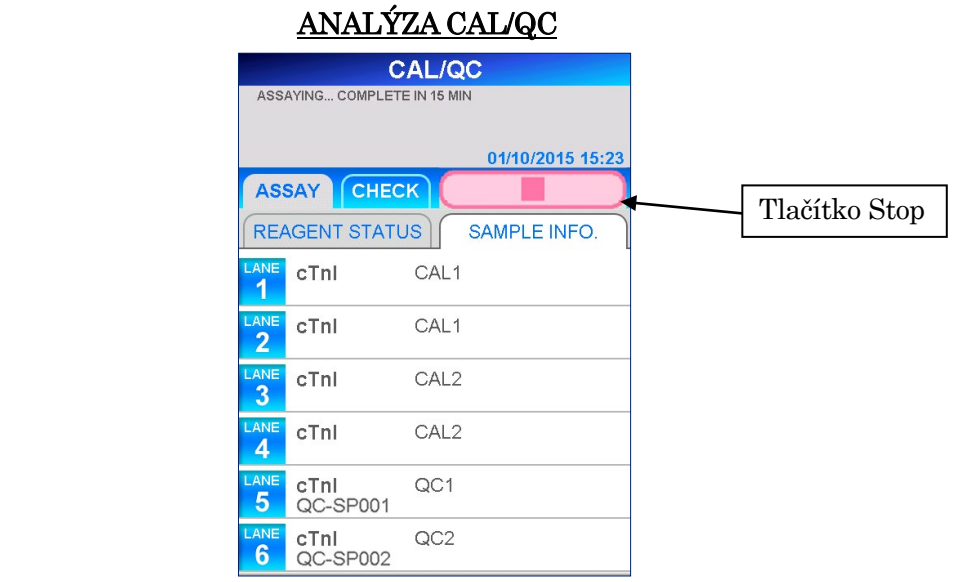

- Chcete-li zrušit test QC po jeho spuštění, vyberte tlačítko  $\begin{bmatrix} \blacksquare & \blacksquare \end{bmatrix}$  " v oblasti podnázvu na obrazovce. Zobrazí se potvrzovací zpráva.
- 3. Po dokončení kalibračního testu se kalibrační data vytisknou na vestavěné tiskárně a zobrazí se obrazovka [ASSAY/HOME] (TEST/DOMŮ). Pokud se kalibrace nezdaří, zobrazí se stav na obrazovce a také se vytiskne.

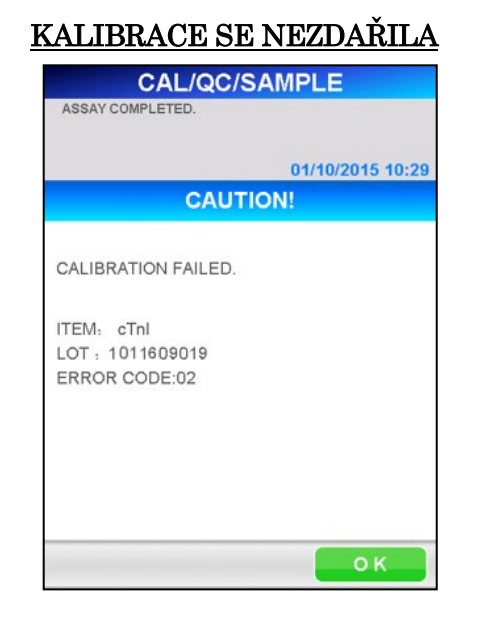

――――――――――――――――――――――――――――――――――――――――

Další kroky naleznete v kapitole **14 Odstraňování závad**.

## **8.7.2 Výstup výsledků CAL**

Po dokončení testu se naměřené výsledky vytisknou na vestavěné tiskárně a zobrazí se obrazovka [ASSAY/HOME] (TEST/DOMŮ).

――――――――――――――――――――――――――――――――――――――――

Poznámka: Do externího počítače se neodesílají žádná kalibrační data, přestože je přístroj na odesílání výsledků nastaven.

Následuje ukázka tisku pro kalibrační test. Viz **7 Test QC** pro ukázku tisku vzorků QC ve stejné šarži.

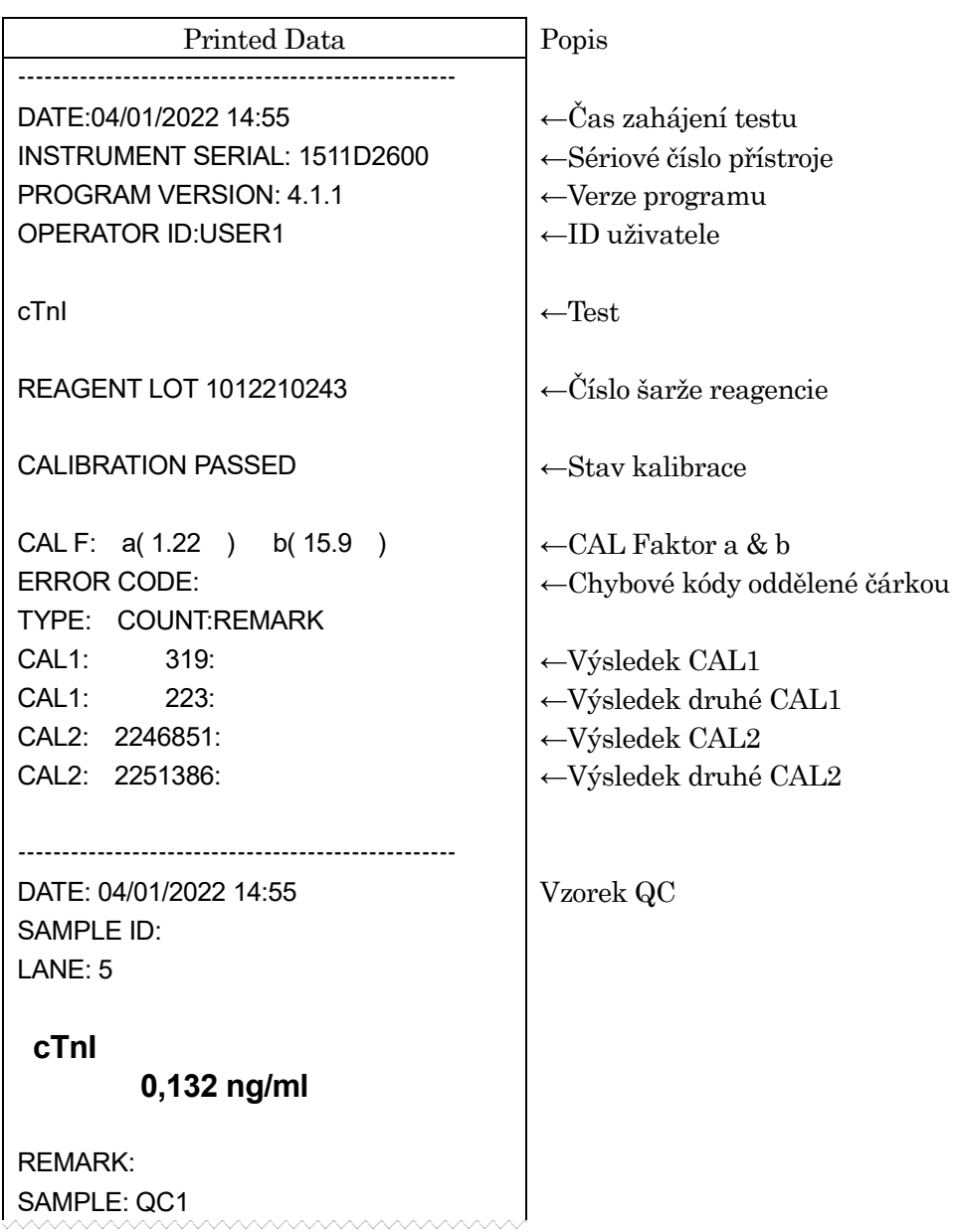

## Poznámka: Kalibrátory se testují duplicitně.

## **8.7.3 Likvidace použitých reagenčních kazet a špiček**

1. Likvidace použitých špiček:

Vyjměte z přístroje nádobku na odpadní špičky a použité špičky zlikvidujte. Při likvidaci použitých špiček dodržujte místní pokyny pro manipulaci. Po vyhození špiček vraťte odpadní nádobku na své místo.

――――――――――――――――――――――――――――――――――――――――

## Poznámka: Nádobku na odpadní špičky vyměňujte po každých 20 sériích měření nebo každý týden.

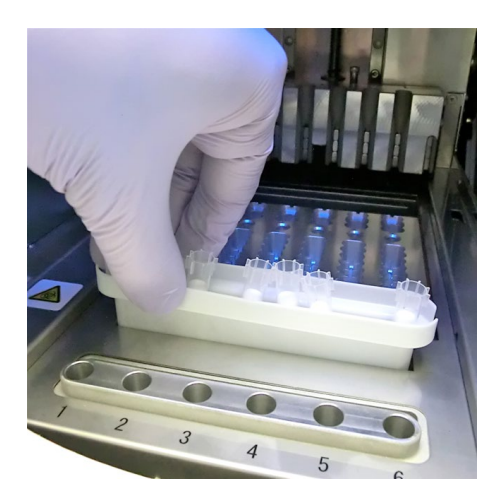

[Nádobka na odpadní špičky]

2. Likvidace použitých reagenčních kazet:

Vyjměte zásobník na reagenční kazety z přístroje a z něho vyjměte použité kazety. Dejte pozor, aby kapalina z kazet neukápla nebo nevystříkla. Při likvidaci reagenčních kazet dodržujte místní pokyny.

## **8.8 ZADÁNÍ KALIBRACE**

Při zavádění nového testu nebo při použití nové šarže aktuálně používaného testu musí být v přístroji zaregistrována hlavní kalibrační data (MC) reagencie. Postupujte podle níže popsaného postupu.

――――――――――――――――――――――――――――――――――――――――

1. Na kterékoli obrazovce, kde se v oblasti podnázvu zobrazují tlačítka pro výběr, např. **ASSAY** (TEST), CHECK (KONTROLA), SETUP (NASTAVENÍ) a **ADMIN** (ADMINISTRÁTOR), vyberte možnost **ASSAY** (TEST).

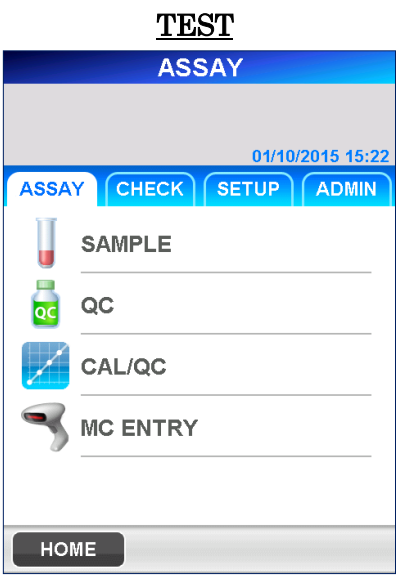

2. Výběrem možnosti MC ENTRY (ZADÁNÍ KALIBRACE) zobrazíte následující obrazovku [MC ENTRY] (VSTUP MC).

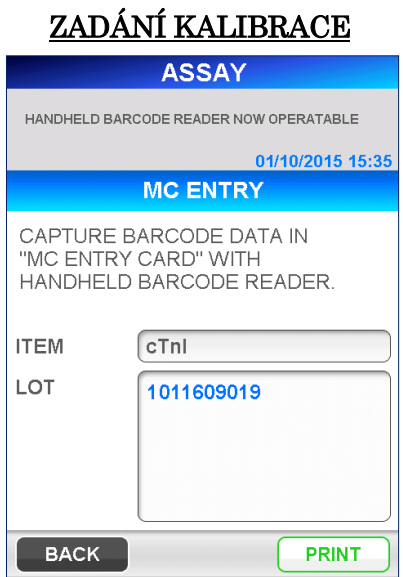

- Chcete-li zkontrolovat, zda již byla zaregistrována hlavní kalibrační data série, vyberte položku ze seznamu, který se objeví po výběru zobrazovacího pole.
- Chcete-li vytisknout seznam registrovaných položek, vyberte možnost PRINT (TISK).

Poznámka: Názvy registrovaných položek a jejich dostupnost závisí na regionu.

――――――――――――――――――――――――――――――――――――――――

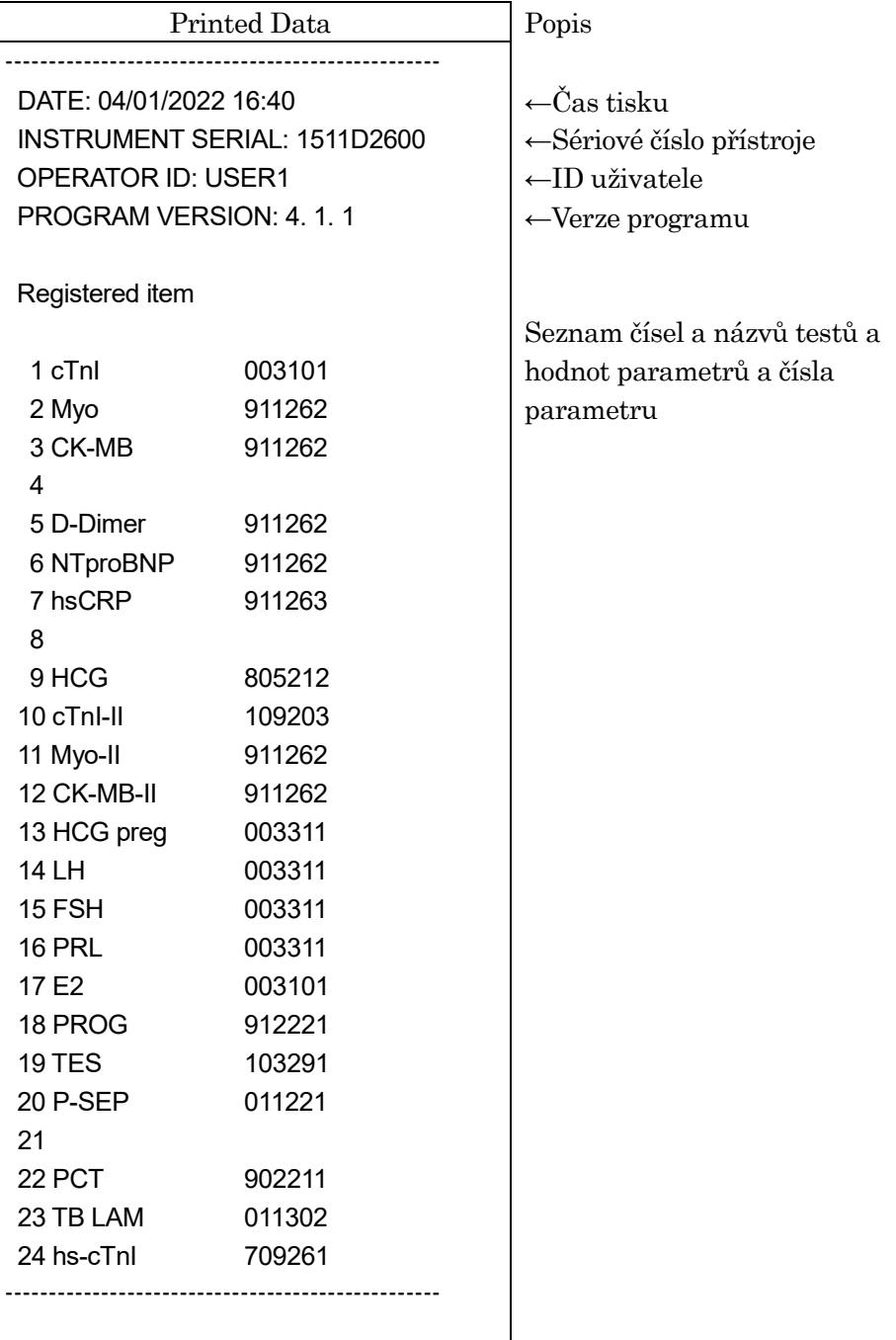
3. Pomocí ruční čtečky čárových kódů naskenujte čárový kód na kartě MC ENTRY CARD přibalené k sadě reagencií a hlavní kalibrační data uložte do systému PATHFAST.

――――――――――――――――――――――――――――――――――――――――

Při skenování držte čtečku čárových kódů ve vzdálenosti 10 až 15 cm od čárového kódu.

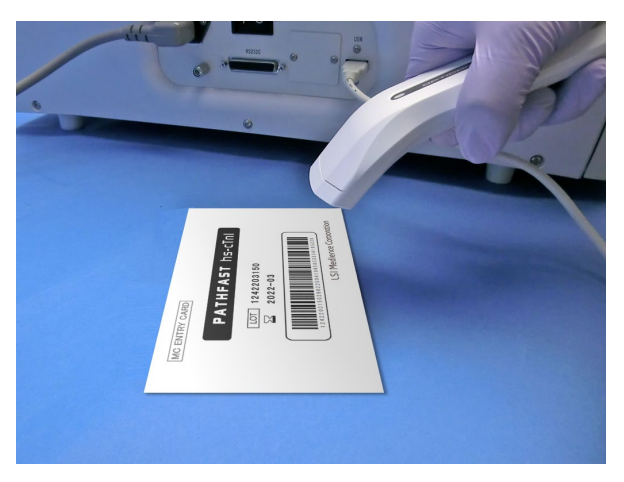

[Načtěte kartu MC ENTRY CARD]

- 4. Když je karta MC ENTRY CARD načtena čtečkou čárových kódů, analyzátor PATHFAST uloží data do své paměti a zobrazí zprávu "CAPTURED." (ZACHYCENO), a to společně s názvem testu, číslem šarže a datem expirace.
	- Pokud byly informace zaregistrovány již dříve, zobrazí se zpráva "MC DATA ALREADY EXIST." (DATA MC JIŽ EXISTUJÍ.), a to společně s názvem testu, číslem šarže a datem expirace.
- 5. Vyberte možnost OK , čímž přejdete na obrazovku [ASSAY] (TEST).

――――――――――――――――――――――――――――――――――――――――

# **9 KONTROLA (Úroveň přístupu: 1 a vyšší)**

V této kapitole popisujeme postupy ke kontrole či novému tisku výsledků pro pacienty, QC nebo kalibrační testy.

――――――――――――――――――――――――――――――――――――――――

# **9.1 Úvod**

Na domovské stránce vyberte CHECK (KONTROLA) v oblasti podnázvu, čímž přejdete na následující obrazovku [CHECK] (KONTROLA).

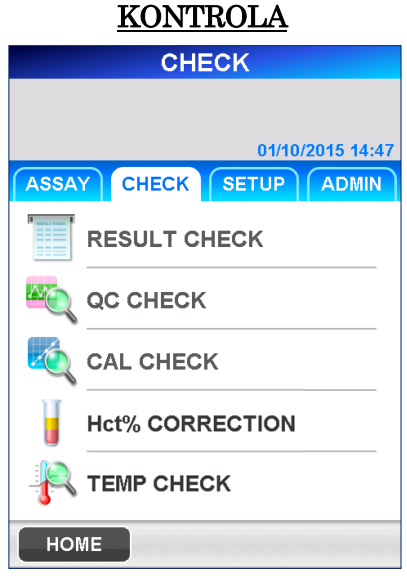

Na obrazovce [CHECK] (KONTROLA) jsou po výběru jednotlivých podmenu na výše uvedené obrazovce k dispozici následující operace.

RESULT CHECK (KONTROLA VÝSLEDKŮ) ・Kontrola a opětovné vytisknutí údajů o vzorku nebo QC. QC CHECK (KONTROLA QC) ・Kontrola a opětovné vytisknutí údajů o QC, zobrazení a tisk grafu QC. CAL CHECK (KONTROLA KALIBRACE) ・Kontrola a opětovné vytisknutí kalibračních dat. Hct% CORRECTION (KOREKCE Hct%) ・Přepočítání a opětovné vytisknutí údajů po změně hodnoty Hct%. TEMP CHECK (KONTROLA TEPLOTY) ・Zobrazení teploty jednotlivých topných bloků.

# **9.2 KONTROLA VÝSLEDKŮ**

V této nabídce si můžete prohlédnout nebo vytisknout uložené údaje o pacientovi nebo QC.

――――――――――――――――――――――――――――――――――――――――

- 1. Po výběru možnosti RESULT CHECK (KONTROLA VÝSLEDKŮ) budete vyzváni, abyste pro definování kritérií vyhledávání vybrali položky v následujícím pořadí.
	- (1) Test
	- (2) Šarže reagencie
	- (3) Druh vzorku
	- (4) Rozsah vyhledávání
	- Možnost "LAST BATCH" (POSLEDNÍ DÁVKA) lze vybrat na obrazovce pro výběr typu testu. Chcete-li zobrazit seznam dat z poslední dávky, vyberte možnost "LAST BATCH" (POSLEDNÍ DÁVKA).
- 2. Po výběru kritérií vyhledávání zvolte OK pro vyhledání dat a zobrazení seznamu dat, který bude obsahovat datum a čas analýzy.

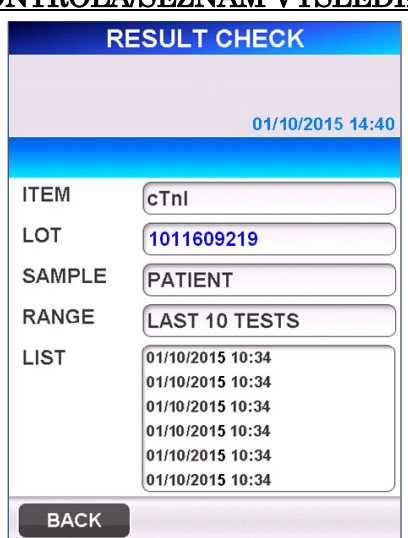

# KONTROLA/SEZNAM VÝSLEDKŮ

- 3. Vyberte vzorek, který se má zobrazit, a poté vyberte DATA (DATA) pro zobrazení jednotlivých dat na obrazovce ve formátu pro tisk.
	- K prohlížení si můžete vybrat až 30 vzorků.

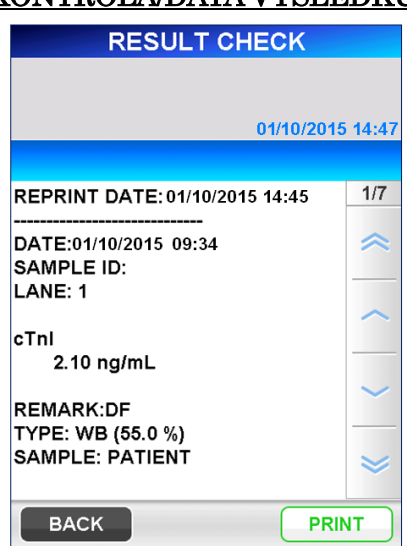

# 4. Chcete-li vytisknout data pro všechny vybrané položky, na obrazovce [RESULT CHECK/DATA] (KONTROLA/DATA VÝSLEDKŮ) vyberte možnost PRINT (TISK).

Pokud je přístroj nastaven na komunikaci s hostitelským počítačem, zobrazí se také tlačítko TRANSMIT (PŘENÉST). Výběrem tohoto tlačítka odešlete vybraná data do hostitelského počítače.

5. Chcete-li změnit kritéria vyhledávání, na obrazovce [RESULT CHECK/LIST] (KONTROLA/SEZNAM VÝSLEDKŮ) vyberte vhodné pole a zobrazí se příslušný seznam. Vyberte novou podmínku a výběrem možnosti OK vyhledejte data.

# KONTROLA/DATA VÝSLEDKŮ

――――――――――――――――――――――――――――――――――――――――

# **9.3 KONTROLA QC**

V této nabídce si můžete uložená data QC prohlédnout a také je na tiskárně vytisknout. Můžete také zvolit zobrazení dat QC v podobě grafu.

――――――――――――――――――――――――――――――――――――――――

- 1. Pokud vyberete možnost QC CHECK (KONTROLA QC), budete požádáni, abyste pro definování kritérií vyhledávání vybrali položky v následujícím pořadí:
	- (1) Test
	- (2) Druh vzorku
	- (3) Rozsah vyhledávání
	- Možnost "LAST QC BATCH" (POSLEDNÍ DÁVKA QC) lze vybrat na obrazovce pro výběr typu testu. Chcete-li zobrazit seznam dat z poslední dávky QC, vyberte možnost "LAST QC BATCH" (POSLEDNÍ DÁVKA QC).
- 2. Po výběru všech výše uvedených položek zvolte OK pro vyhledání dat a zobrazení seznamu dat spolu s datem a časem analýzy.
	- V seznamu jsou všechna nalezená data QC zobrazena s inverzním zvýrazněním.

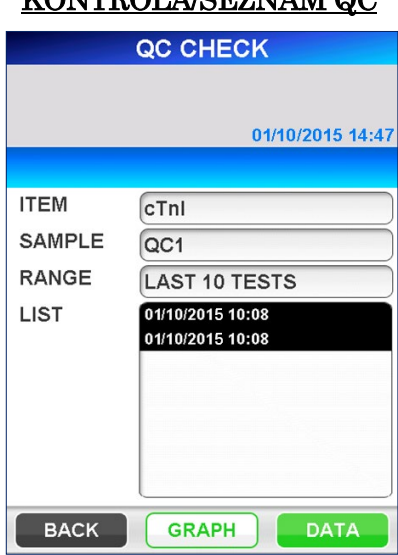

# KONTROL A/SEZNAM OC

3. V navigační oblasti se zobrazují tlačítka DATA (DATA) a GRAPH (GRAF). Vyberete-li možnost DATA (DATA), zobrazí se jednotlivá data na obrazovce ve formátu pro tisk.

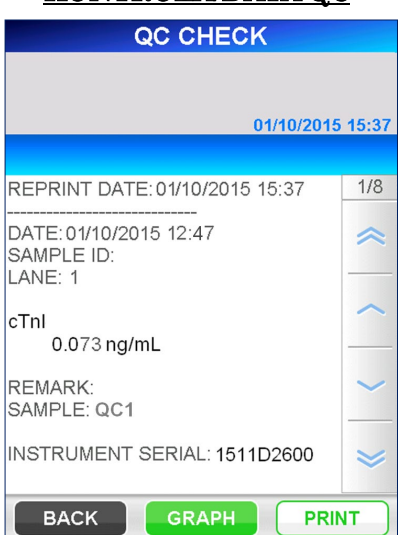

### KONTROLA/DATA QC

――――――――――――――――――――――――――――――――――――――――

- 4. Chcete-li vytisknout data pro všechny vybrané položky, na obrazovce [QC CHECK/DATA] (KONTROLA/DATA VÝSLEDKŮ) vyberte možnost PRINT (TISK).
- 5. Vyberete-li možnost GRAPH (GRAF), zobrazí se údaje QC vynesené do grafu následujícím způsobem.

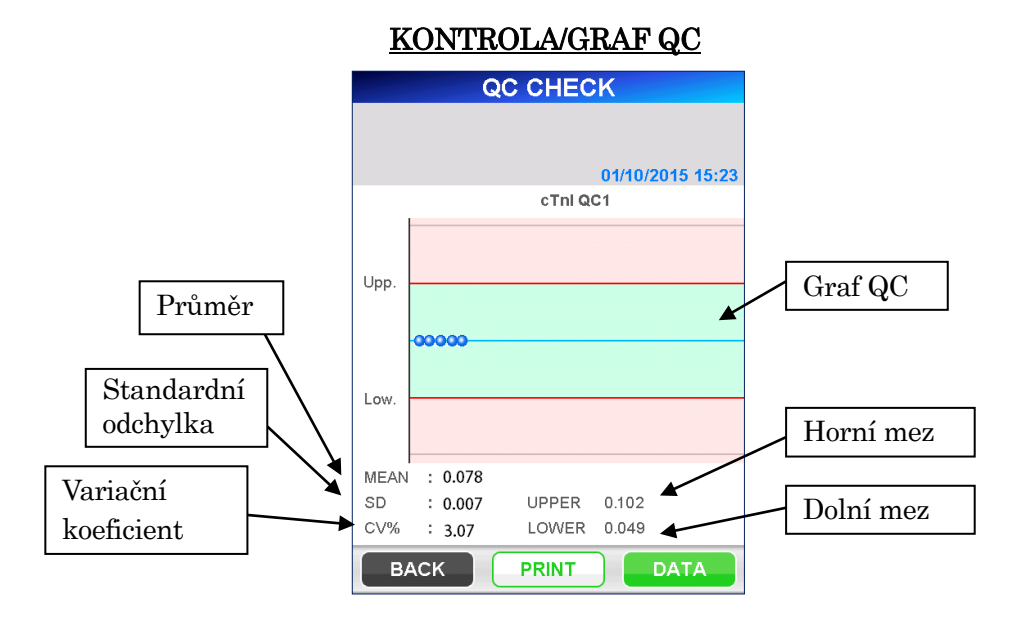

■ V grafu jsou použity horní/dolní meze definované v [SETUP]/[QC LOCKOUT] (NASTAVENÍ)/(BLOKOVÁNÍ QC).

- Vyhledaná data jsou v grafu vynesena od nejstaršího údaje vlevo až po hodnotu 30.
- 6. Chcete-li vytisknout obrazovku [QC CHECK/ GRAPH] (KONTROLA/GRAF QC) vyberte možnost PRINT (TISK).

――――――――――――――――――――――――――――――――――――――――

7. Chcete-li změnit kritéria vyhledávání, na obrazovce [QC CHECK/LIST] (KONTROLA/SEZNAM VÝSLEDKŮ) vyberte zobrazovací pole a zobrazí se rozbalovací seznam. Vyberte novou podmínku a výběrem možnosti | OK | vyhledejte data.

## **9.4 KONTROLA KALIBRACE**

V této nabídce můžete zkontrolovat uložená kalibrační data a znovu vytisknout data na tiskárně.

- 1. Pokud vyberete možnost CAL CHECK (KONTROLA KALIBRACE), budete požádáni, abyste pro definování kritérií vyhledávání vybrali položky v následujícím pořadí:
	- (1) Test
	- (2) Šarže reagencie
- 2. Po výběru všech výše uvedených položek zvolte OK pro vyhledání dat a zobrazení seznamu dat spolu s datem a časem analýzy.

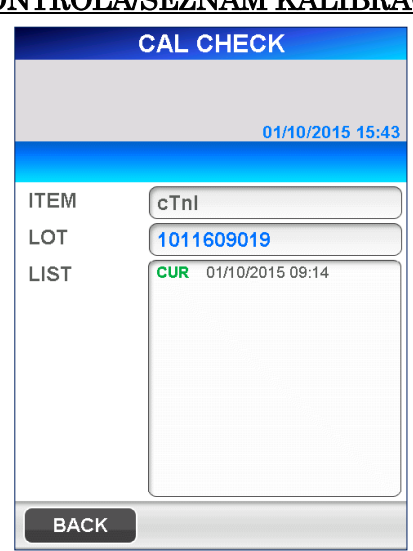

## KONTROLA/SEZNAM KALIBRACE

- Kalibrační data se vyhledávají pro tři šarže každé reagencie a až pro deset kalibrací pro každou šarži reagencie.
- Údaje, u nichž je vlevo uvedena zkratka "CUR", jsou aktuálně platná kalibrační data. Zkratka "ERR" (CHYB) znamená, že kalibrace selhala.

3. Po výběru kalibračních dat zvolte DATA (DATA), aby se kalibrační data zobrazila následujícím způsobem.

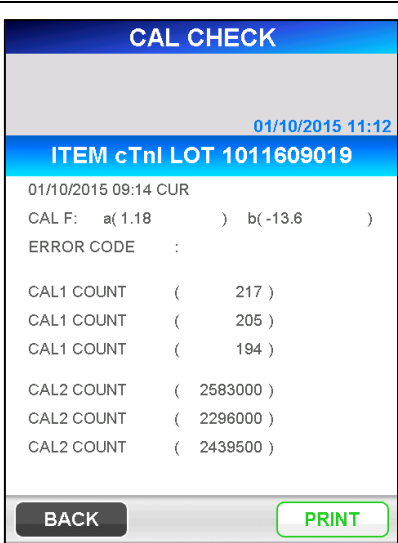

## KONTROLA/DATA KALIBRACE

――――――――――――――――――――――――――――――――――――――――

4. Na obrazovce [CAL CHECK/DATA] (KONTROLA/DATA KALIBRACE) se zobrazí následující položky.

### CAL F: a, b

Koeficienty pro korekci kalibrační křivky vůči standardní kalibrační křivce pro danou šarži reagencie.

### ERROR CODE (CHYBOVÝ KÓD)

Zobrazí znak(y) kódu chyby pro neúspěšnou kalibraci, až pět chyb oddělených čárkou.

#### CAL1 COUNT (POČTY PRO CAL1)

Naměřené počty pro kalibrátor 1 jsou uvedeny pro každé opakování.

#### CAL2 COUNT (POČTY PRO CAL2)

Naměřené počty pro kalibrátor 2 jsou uvedeny pro každé opakování.

### Remark (poznámka)

U každého kalibrátoru se vedle počtu zobrazí až 5 poznámek ke zjištěným chybám oddělených čárkou.

### Poznámka: Pokud byla kalibrace úspěšná, nezobrazí se žádné chybové kódy ani poznámky.

- 5. Chcete-li vytisknout obrazovku [CAL CHECK/DATA] (KONTROLA/DATA KALIBRACE) vyberte možnost PRINT (TISK).
- 6. Chcete-li změnit kritéria vyhledávání, na obrazovce [CAL CHECK/LIST] (KONTROLA/SEZNAM KALIBRACE) vyberte zobrazovací pole a zobrazí se rozbalovací výběrový seznam. Vyberte novou podmínku a výběrem možnosti | OK | vyhledejte data.

## **9.5 KOREKCE Hct%**

V této nabídce můžete přepočítat uložená data vzorku podle nového Hct% a vytisknout tato data na tiskárně.

――――――――――――――――――――――――――――――――――――――――

- 1. Pokud vyberete položku Hct% CORRECTION (KOREKCE Hct%), budete požádáni, abyste pro definování kritérií vyhledávání vybrali položky v následujícím pořadí.
	- (1) Test
	- (2) Šarže reagencie
	- (3) Rozsah vyhledávání
	- Na obrazovce pro výběr položky testu lze vybrat "LAST BATCH" (POSLEDNÍ DÁVKA). Chcete-li zobrazit seznam dat z poslední dávky, vyberte možnost "LAST BATCH" (POSLEDNÍ DÁVKA).
- 2. Po výběru všech výše uvedených položek zvolte OK pro vyhledání dat a zobrazení seznamu dat spolu s datem a časem analýzy.
	- "WB" (PK) vpravo od údajů označuje vzorek plné krve.

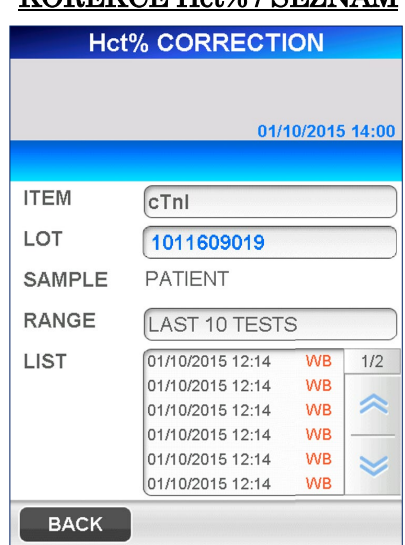

## KOREKCE Hct% / SEZNAM

- 3. Po výběru vzorku vyberte možnost NEXT (DALŠÍ) zobrazenou v navigační oblasti, aby se podrobné údaje zobrazily ve formátu pro tisk.
	- V jednom okamžiku lze vybrat pouze jeden údaj.

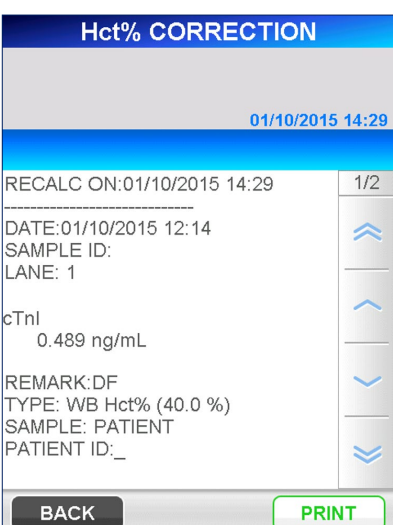

#### KOREKCE Hct% / DATA

――――――――――――――――――――――――――――――――――――――――

- 4. Výběrem možnosti NEXT (DALŠÍ) zobrazíte následující obrazovku. Položky zobrazené na obrazovce se liší v závislosti na vybraném vzorku, podle toho, zda se jedná o vzorek plné krve nebo jiný. Chcete-li změnit pořadí řazení, vyberte potřebné tlačítko (bude zvýrazněno). Hct% se zobrazí pro vzorek plné krve nebo pokud vyberete příslušné tlačítko. Novou hodnotu Hct% zadejte pomocí numerické klávesnice, která se zobrazí výběrem pole.
	- Rozsah: 0,000–60,0 (počáteční hodnota: 40,0)

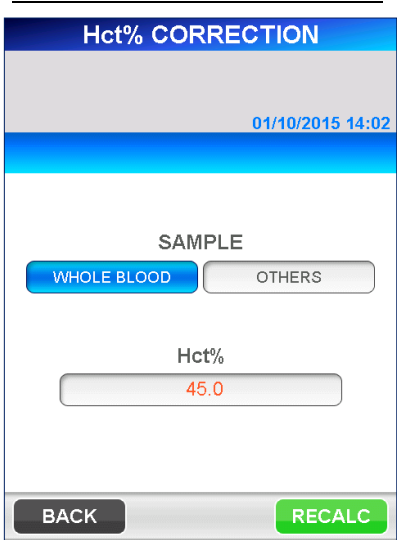

### KOREKCE dle Hct% / Hct%

5. Po zadání nové hodnoty Hct% zvolte RECALC (PŘEPOČET) pro zobrazení přepočtených dat vzorku s použitím nové hodnoty Hct%.

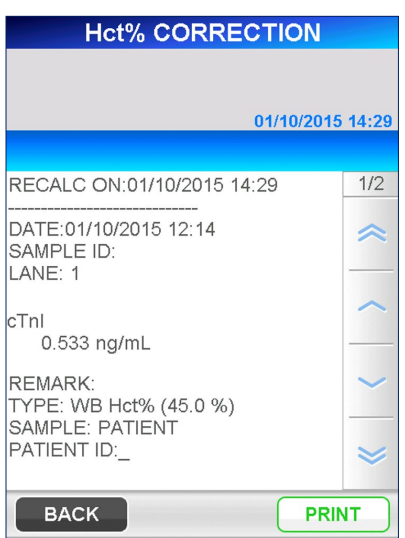

# KOREKCE Hct% / PŘEPOČET

――――――――――――――――――――――――――――――――――――――――

6. Pro odeslání přepočtených údajů na tiskárnu na obrazovce [Hct% CORRECTION/RECAL] (KOREKCE Hct% / PŘEPOČET) vyberte možnost PRINT (TISK).

Pokud je přístroj nastaven na komunikaci s hostitelským počítačem, zobrazí se také tlačítko TRANSMIT (PŘENÉST). Výběrem tohoto tlačítka odešlete vybraná data do hostitelského počítače.

- Vedle řádku s datem testu se doplní datum přepočtu.
- U dat přenášených do hostitelského počítače se přidá také poznámka o přepočtu.
- 7. Výběrem možnosti BACK (ZPĚT) se vrátíte na obrazovku [Hct% CORRECTION/ LIST] (KOREKCE Hct% / PŘEPOČET). Chcete-li změnit podmínky vyhledávání, na obrazovce [Hct% CORRECTION/LIST] (KOREKCE Hct% / SEZNAM) vyberte zobrazovací pole a zobrazí se rozbalovací výběrový seznam. Vyberte novou podmínku a výběrem možnosti | OK | vyhledejte data.

# **9.6 KONTROLA TEPLOTY**

V této nabídce můžete kontrolovat teplotu jednotlivých topných bloků.

――――――――――――――――――――――――――――――――――――――――

1. Výběrem možnosti TEMP CHECK (KONTROLA TEPLOTY) na obrazovce [CHECK] (KONTROLA) přejdete na následující obrazovku.

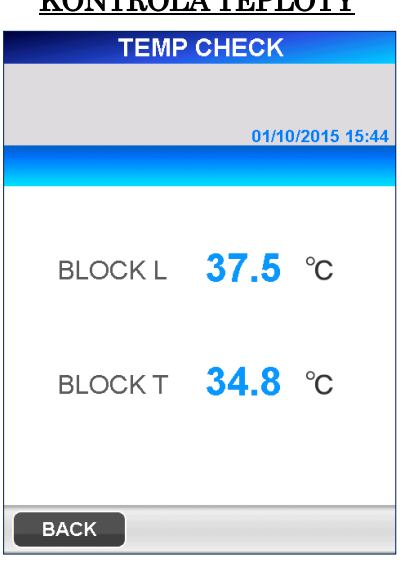

KONTROLA TERLOTY

- 2. Zobrazí se aktuální teplota každého topného bloku.
	- Aktuální teplota se obnovuje každou sekundu.

――――――――――――――――――――――――――――――――――――――――

# **10 NASTAVENÍ (Úroveň přístupu: 4)**

Tato kapitola popisuje postup nastavení/úpravy parametrů analyzátoru PATHFAST.

――――――――――――――――――――――――――――――――――――――――

# **10.1 Úvod**

Operace nastavení se spustí výběrem možnosti $\fbox{[SETUP]}$  (NASTAVENÍ) v oblasti podnázvu. Zobrazí se následující obrazovka [SETUP] (NASTAVENÍ): **NA CITAVENÍ** 

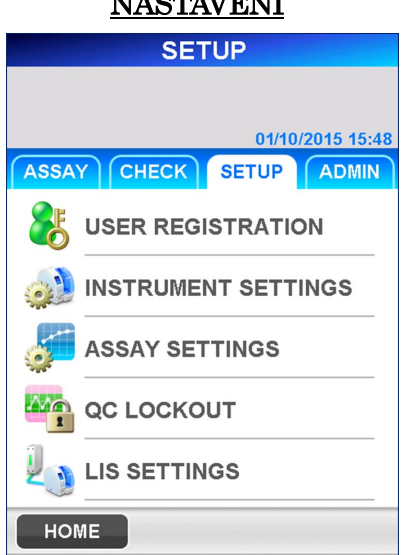

Na obrazovce [SETUP] (NASTAVENÍ) můžete nastavit nebo upravit následující položky.

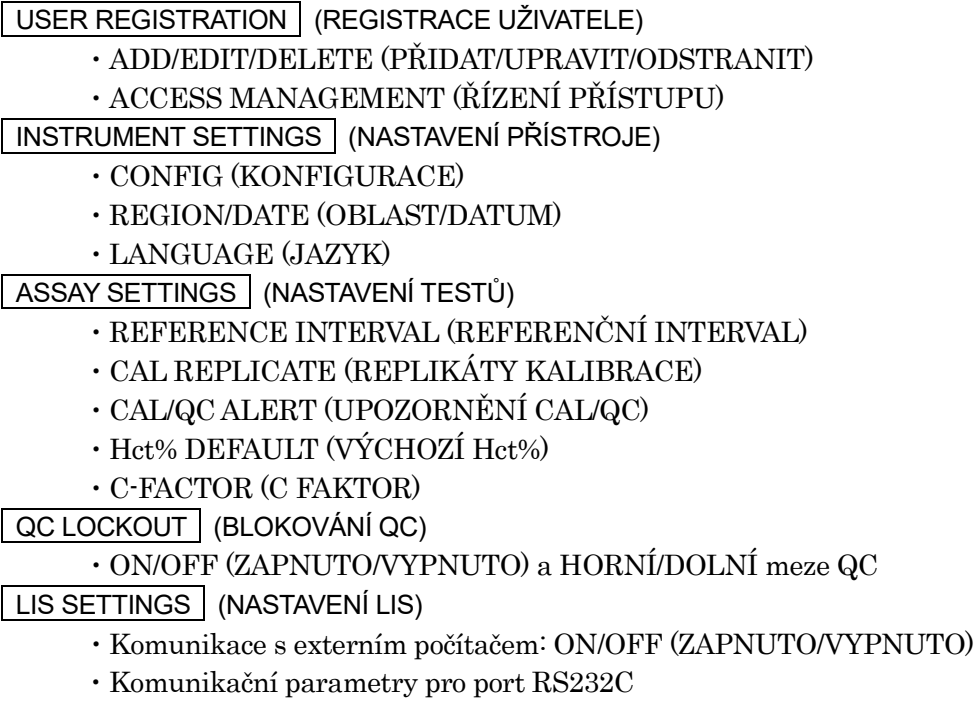

# **10.2 REGISTRACE UŽIVATELE**

Výběrem možnosti USER REGISTRATION (REGISTRACE UŽIVATELE) na obrazovce [SETUP] (NASTAVENÍ) se zobrazí následující obrazovka, která umožňuje řízení přístupu a přidávání/úpravu/odstraňování uživatelů.

――――――――――――――――――――――――――――――――――――――――

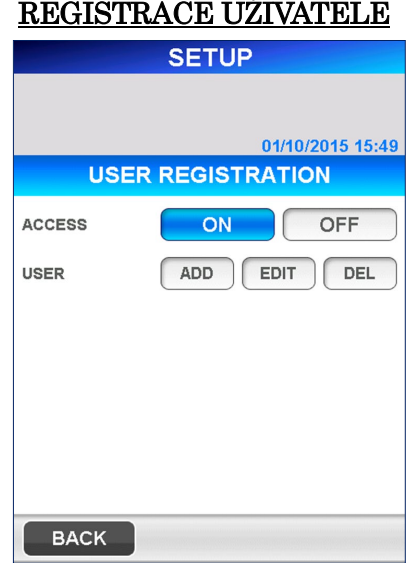

## **10.2.1 ŘÍZENÍ PŘÍSTUPU**

Umožňuje aktivovat (ON) nebo deaktivovat (OFF) funkci řízení přístupu, kterou obsluhuje administrátor systému PATHFAST. Úrovně přístupu slouží k omezení a řízení funkcí používaných jednotlivými uživateli.

Chcete-li aktivovat nebo deaktivovat řízení přístupu, vyberte možnost ACCESS ON (PŘÍSTUP AKTIVOVÁN) nebo OFF (PŘÍSTUP DEAKTIVOVÁN). Když je aktivováno řízení přístupu, zobrazí se obrazovka [LOGIN] [PŘIHLÁSIT SE] v následujících případech:

- Spuštění systému PATHFAST
- Uplynula předem stanovená doba nečinnosti. (Časový limit lze definovat v NASTAVENÍ)

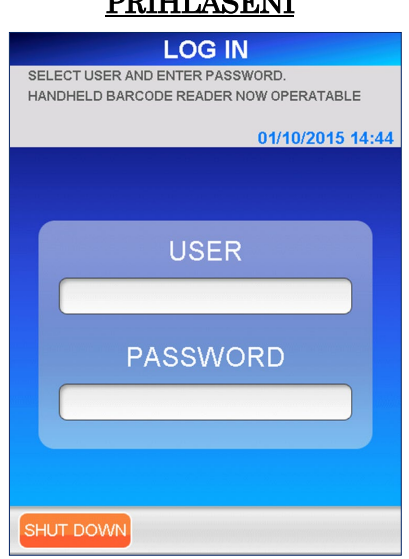

# DĎIHL ÁČENÍ

――――――――――――――――――――――――――――――――――――――――

# **10.2.2 PŘIDAT**

Zde můžete přidat nového uživatele.

1. Na obrazovce [USER REGISTRATION] (REGISTRACE UŽIVATELE) vyberte možnost ADD (PŘIDAT). Zobrazí se následující obrazovka s žádostí o zadání ID nového uživatele:

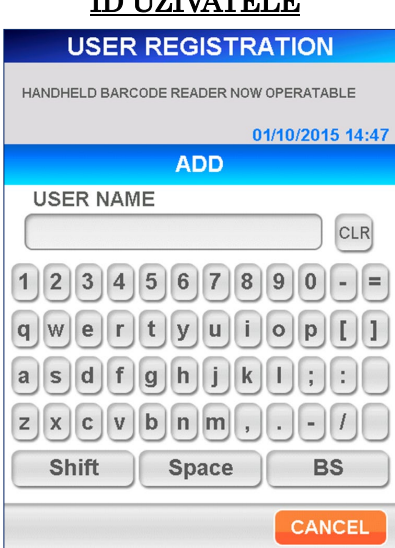

# ID UŽIVATELE

- [Plná klávesnice]
- Pomocné klávesy

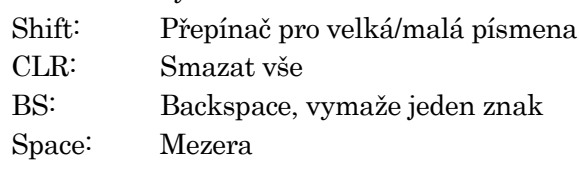

- 2. ID uživatele zadejte pomocí zobrazené plné klávesnice.
	- Platné znaky: Všechny znaky zobrazené na klávesnici

――――――――――――――――――――――――――――――――――――――――

- Rozsah: 1 až 20 znaků
- K načtení ID uživatele s čárovým kódem lze použít ruční čtečku čárových kódů.
- 3. Vyberte možnost OK . Zobrazí se následující obrazovka pro zadání hesla přidaného uživatele:

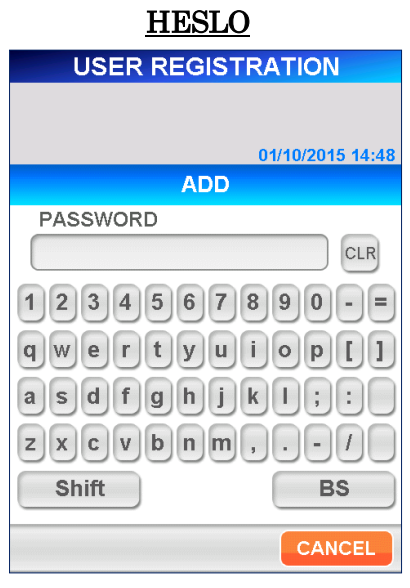

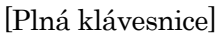

- 4. Zadejte heslo pomocí 4 až 8 znaků. Zadávané znaky jsou z bezpečnostních důvodů nahrazeny hvězdičkami (\*).
	- Platné znaky: Všechny znaky zobrazené na klávesnici
	- Délka: 4 až 8 znaků
	- U hesel se rozlišují malá a velká písmena

5. Vyberte možnost OK . Pro nastavení úrovně přístupu nového uživatele se zobrazí následující obrazovka.

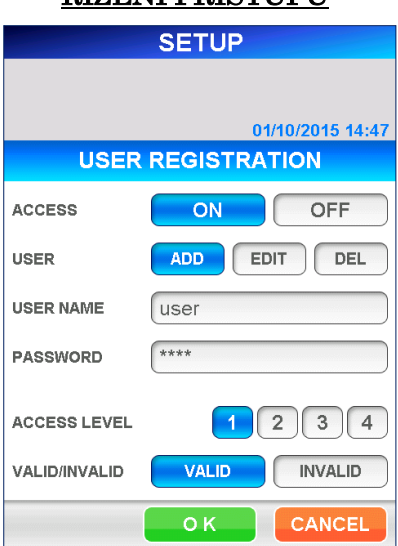

# <u>ŘÍZENÍ PŘÍSTUPU</u>

――――――――――――――――――――――――――――――――――――――――

- 6. Vyberte číslo, které určuje úroveň přístupu.
	- Funkce povolené pro jednotlivé úrovně přístupu naleznete v části **1.2 ID uživatele a úroveň přístupu**.
- 7. Vyberte možnost OK, čímž se vrátíte na obrazovku [USER REGISTRATION] (REGISTRACE UŽIVATELE). Alternativně možnost CANCEL (ZRUŠIT), čímž se vrátíte na obrazovku

[USER REGISTRATION] (REGISTRACE UŽIVATELE) bez uložení vstupních dat.

8. Uživatele lze zaregistrovat i po výběru možnosti *INVALID* (NEPLATNÝ), v seznamu uživatelů na obrazovce [LOGIN] (PŘIHLÁSIT SE) se však ID tohoto uživatele nezobrazí.

#### **10.2.3 UPRAVIT**

Na obrazovce [EDIT] (UPRAVIT) můžete změnit hesla, úrovně přístupu a [VALID/INVALID] (PLATNÝ/NEPLATNÝ) pro registrované uživatele. Můžete také znovu aktivovat uživatele, kteří byli deaktivováni z důvodu překročení počtu neplatných pokusů o zadání hesla.

――――――――――――――――――――――――――――――――――――――――

1. Na obrazovce [USER REGISTRATION] (REGISTRACE UŽIVATELE) vyberte možnost EDIT (UPRAVIT). Pro výběr uživatele, kterého chcete upravit, se zobrazí následující obrazovka [USER LIST] (SEZNAM UŽIVATELŮ). Vyberte uživatele ze seznamu. Seznam [USER LIST] (SEZNAM UŽIVATELŮ) zobrazuje všechny uživatele včetně neplatných uživatelů.

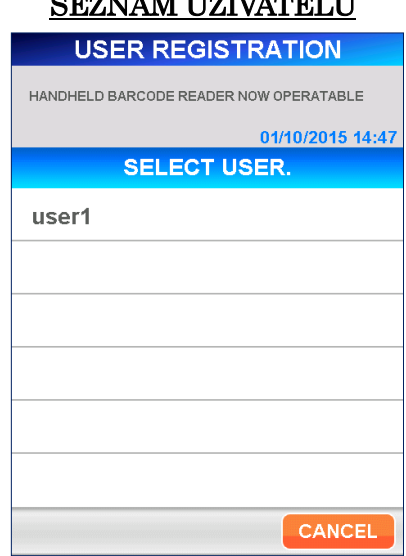

# SEZNAM UŽIVATELŮ

Poznámka: Žádné úpravy nelze provádět u těchto uživatelů:

- System (Systém)
- Administrator (Administrátor)

2. Vyberte možnost OK . Zobrazí se následující obrazovka s žádostí o zadání hesla uživatele: Chcete-li provést úpravy, musíte změnit heslo upravovaného uživatele.

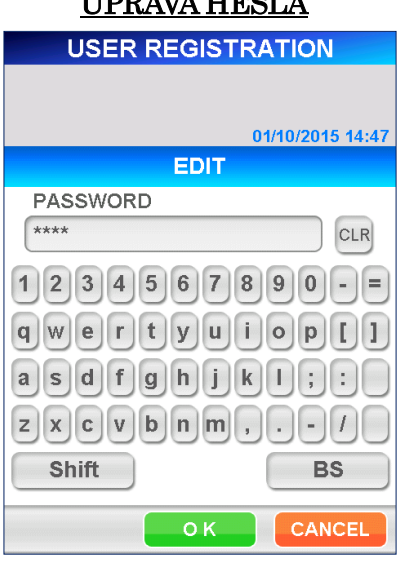

# $Y$ <sub>U</sub>PRAVAL HESPLANDA

――――――――――――――――――――――――――――――――――――――――

[Plná klávesnice]

### Poznámka: ID uživatele nelze změnit.

- 3. Při změně hesla zadejte CLR , čímž se vymaže aktuální heslo, a poté zadejte nové heslo (4 až 8 znaků z klávesnice). Zadávané znaky jsou nahrazeny hvězdičkami (\*).
	- Platné znaky: Všechny znaky zobrazené na klávesnici
	- Délka: 4 až 8 znaků
	- U hesel se rozlišují malá a velká písmena

Chcete-li znovu aktivovat uživatele, který byl deaktivován, na obrazovce [ACCESS MANAGEMENT] (ŘÍZENÍ PŘÍSTUPU) vyberte možnost VALID (VALIDNÍ) (tlačítko [VALID] (VALIDNÍ) se zvýrazní).

- 4. Vyberte možnost OK . Pro nastavení úrovně přístupu uživatele se zobrazí následující obrazovka. Vyberte číslo (1 až 4).
	- Funkce povolené pro jednotlivé úrovně přístupu naleznete v části **1.2 ID uživatele a úroveň přístupu**.

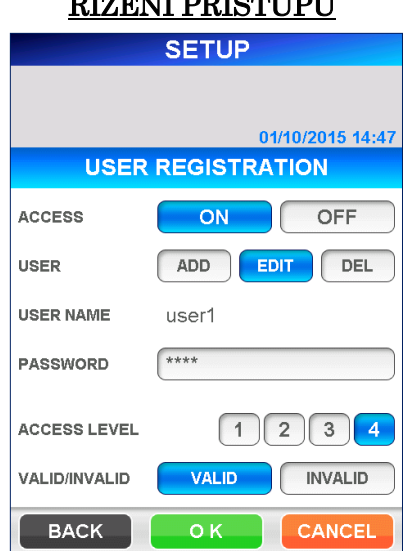

# <u>RÍZENÍ PŘÍSTUPU</u>

――――――――――――――――――――――――――――――――――――――――

5. Po zadání zvolte OK , čímž uložíte změny a vrátíte se na obrazovku [SETUP/USER REGISTRATION] (NASTAVENÍ / REGISTRACE UŽIVATELE). Pokud jste heslo nezměnili nebo pokud bylo nové heslo použito jako heslo u posledních 3 hesel, změny se neuloží a na obrazovce se zobrazí varovná zpráva. Výběrem možnosti | OK | se vrátíte na obrazovku [SETUP/ACCESS MANAGEMENT] (NASTAVENÍ / ŘÍZENÍ PŘÍSTUPU) a znovu zadáte nové heslo.

# UPOZORNĚNÍ – JIŽ DŘÍVE POUŽITÉ HESLO

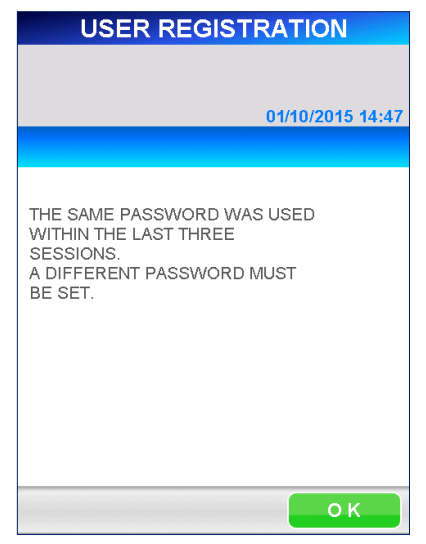

6. Uživatele lze zaregistrovat i po výběru možnosti *INVALID* (NEPLATNÝ), v seznamu uživatelů na obrazovce [LOGIN] (PŘIHLÁSIT SE) se však ID tohoto uživatele nezobrazí.

――――――――――――――――――――――――――――――――――――――――

### **10.2.4 ODSTRANIT**

Zde můžete odstranit registrovaného uživatele.

1. Na obrazovce [USER REGISTRATION] (REGISTRACE UŽIVATELE) vyberte možnost DEL (ODSTRANIT). Zobrazí se následující obrazovka [USER LIST] (SEZNAM UŽIVATELŮ): Vyberte uživatele, který má být odstraněn.

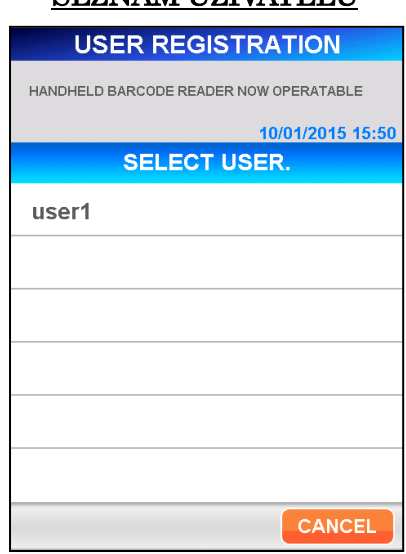

# SEZNAM UŽIVATELŮ

2. Vyberte možnost <sup>OK</sup>. Zobrazí se potvrzovací zpráva pro odstranění uživatele. Výběrem možnosti OK uživatele odstraníte.

### Poznámka: Nelze odstranit následující uživatele:

- System (Systém)
- Administrator (Administrátor)
- Aktuálně přihlášený uživatel

# **10.3 NASTAVENÍ PŘÍSTROJE**

Výběrem možnosti INSTRUMENT SETTINGS (NASTAVENÍ PŘÍSTROJE) na obrazovce [SETUP] (NASTAVENÍ) se zobrazí následující okno, kde můžete nastavit konfiguraci přístroje, oblast/datum a jazyk.

――――――――――――――――――――――――――――――――――――――――

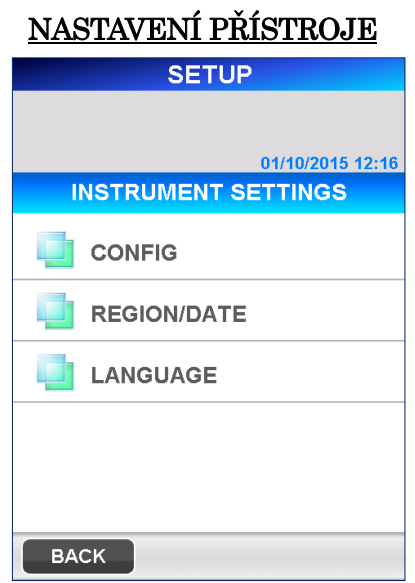

#### **10.3.1 KONFIGURACE**

1. Na obrazovce [INSTRUMENT SETTINGS] (NASTAVENÍ PŘÍSTROJE) vyberte možnost CONFIG (KONFIGURACE). Zobrazí se následující obrazovka [CONFIG] (KONFIGURACE):

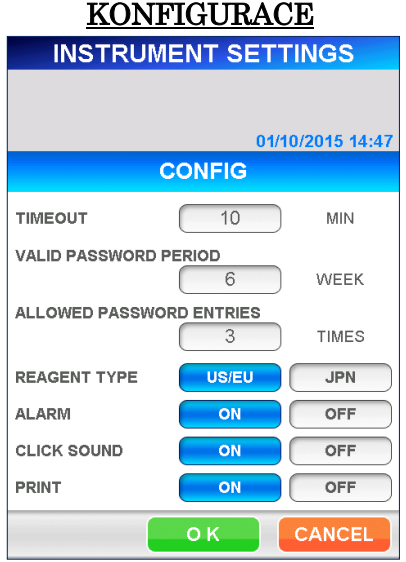

## TIMEOUT (ČASOVÝ LIMIT)

Je-li nastaven "TIMEOUT" (ČASOVÝ LIMIT), přístroj po uplynutí určené doby bez jakékoli operace s přístrojem automaticky zobrazí obrazovku [LOG IN] (PŘIHLÁŠENÍ). (Tato funkce vyžaduje, aby řízení přístupu bylo nastaveno na hodnotu ON (ZAPNUTO).)

Po výběru vstupního pole se zobrazí číselná klávesnice pro zadání časového limitu. Zadejte počet minut a zvolte  $\vert$  OK  $\vert$  pro uložení.

#### ● Rozsah: 0 až 999 minut

## Poznámka: Pokud zadáte "0", funkce časového limitu je deaktivována. VALID PASSWORD PERIOD (DOBA PLATNOSTI HESLA)

――――――――――――――――――――――――――――――――――――――――

Pokud po nastavení doby platnosti hesla nedojde k jeho změně během nastaveného období, heslo a jeho uživatel budou deaktivováni. (Účinné pouze v případě, že řízení přístupu je nastaveno na ACCESS/ON (PŘÍSTUP AKTIVOVÁN).)

Vyberte pole VALID PASSWORD PERIOD (DOBA PLATNOSTI HESLA) a pomocí numerické klávesnice zadejte hodnotu v níže uvedeném rozsahu.

### ● Rozsah: 0 až 48 týdnů

# Poznámka: Pokud nastavíte "0" týdnů, doba platnosti hesla je deaktivována.

# ALLOWED PASSWORD ENTRIES (POVOLENÝ POČET POKUSŮ O ZADÁNÍ HESLA)

Pokud uživatel po nastavení povoleného počtu zadá nesprávně heslo vícekrát, než je povoleno, bude deaktivován. (Účinné pouze v případě, že řízení přístupu je nastaveno na ACCESS/ON (PŘÍSTUP AKTIVOVÁN)) Vyberte pole VALID PASSWORD ENTRY (POČET POKUSŮ PRO ZADÁNÍ PLATNÉHO HESLA) a pomocí numerické klávesnice zadejte hodnotu v níže uvedeném rozsahu.

### $\bullet$  Rozsah: 0 až 10 $kr$ át

# Poznámka: Pokud počet pokusů nastavíte na "0"; funkce VALID PASSWORD ENTRY (POČET POKUSŮ PRO ZADÁNÍ PLATNÉHO HESLA) je deaktivována.

- Deaktivovaní uživatelé se nezobrazí v seznamu uživatelů na obrazovce [LOGIN] (PŘIHLÁSIT SE).
- Chcete-li deaktivované uživatele znovu aktivovat, postupujte podle pokynů popsaných v části "**10.2.3 UPRAVIT**".

### REAGENT TYPE (TYP REAGENCIE)

Typy reagencií se liší pro USA/EU a Japonsko. Pro země mimo Japonsko vyberte US/EU.

#### Poznámka: Pokud je typ reagencie nastaven nesprávně, test nelze provést.

# CLICK SOUND/ALARM (ZVUKOVÝ ALARM / ZVUK KLAPNUTÍ)

――――――――――――――――――――――――――――――――――――――――

Výběrem možností ON (ZAPNUTO) nebo OFF (VYPNUTO) můžete zvolit, zvolit, zda se bude ozývat "CLICK SOUND" (KLAPNUTÍ) nebo "ALARM" (ALARM).

### PRINT (TISK)

Pro tisk výsledků po dokončení běhu vyberte možnost | ON | (ZAPNUTO) nebo OFF (VYPNUTO).

# Poznámka: I když vyberete možnost  $\boxed{\text{OFF}}$  (VYPNUTO), systém PATHFAST bude stále tisknout varovné zprávy nebo data, když je vybráno tlačítko "PRINT" (TISK).

2. Výběrem možnosti **OK** uložíte nastavení a vrátíte se na obrazovku [INSTRUMENT SETTINGS] (NASTAVENÍ PŘÍSTROJE).

### **10.3.2 OBLAST/DATUM**

V této nabídce vyberte oblast, ve které je analyzátor PATHFAST provozován, a nastavte systémové datum a čas.

Upozornění: Analyzátor PATHFAST v USA musí být provozován tak, že <sup>v</sup>nastavení REGION (OBLAST) je vybráno **USA** .

1. Na obrazovce [INSTRUMENT SETTINGS] (NASTAVENÍ PŘÍSTROJE) vyberte možnost REGION/DATE (OBLAST/DATUM). Zobrazí se následující obrazovka [REGION/DATE] (OBLAST/DATUM):

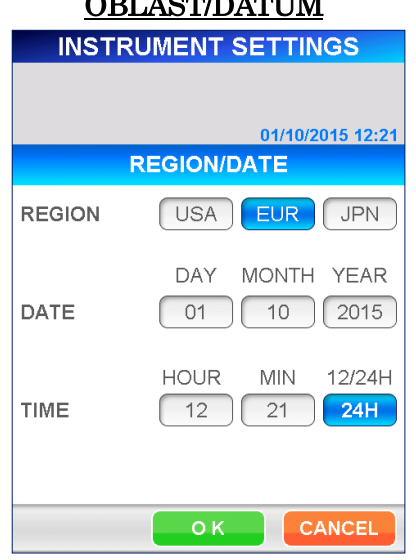

### $ODI$  ACTOR ACTES

### REGION (OBLAST)

Vyberte oblast, ve které je analyzátor PATHFAST používán. Podle výběru se změní pořadí formát roku, měsíce a data takto:

> (Rok: R, Měsíc: M, Den: D) USA: MM/DD/RRRR EUR: DD/MM/RRRR JPN: RRRR/MM/DD

――――――――――――――――――――――――――――――――――――――――

### DATE (DATUM)

Úprava systémového data. Datum zadejte pomocí numerické klávesnice výběrem jednotlivých polí.

### TIME (ČAS)

Úprava systémového času. Čas zadejte pomocí numerické klávesnice výběrem jednotlivých polí. Pole 12/24H přepíná mezi 12hodinovým a 24hodinovým systémem. Výběrem pole změníte systém zobrazení času. Pokud je zvolen 12hodinový systém, zobrazí se tlačítko AM/PM.

2. Po dokončení nastavení potřebných parametrů zvolte OK .

### **10.3.3 JAZYK**

Vyberte jazyk, který se bude používat na obrazovce.

## Poznámka: Na vestavěné tiskárně se používá pouze angličtina, i když je zvolen jiný jazyk.

Upozornění: Ujistěte se, že jste si vybrali jazyk, kterému rozumíte.

1. Na obrazovce [INSTRUMENT SETTINGS] (NASTAVENÍ PŘÍSTROJE) vyberte možnost LANGUAGE (JAZYK). Zobrazí se následující obrazovka [LANGUAGE] (JAZYK):

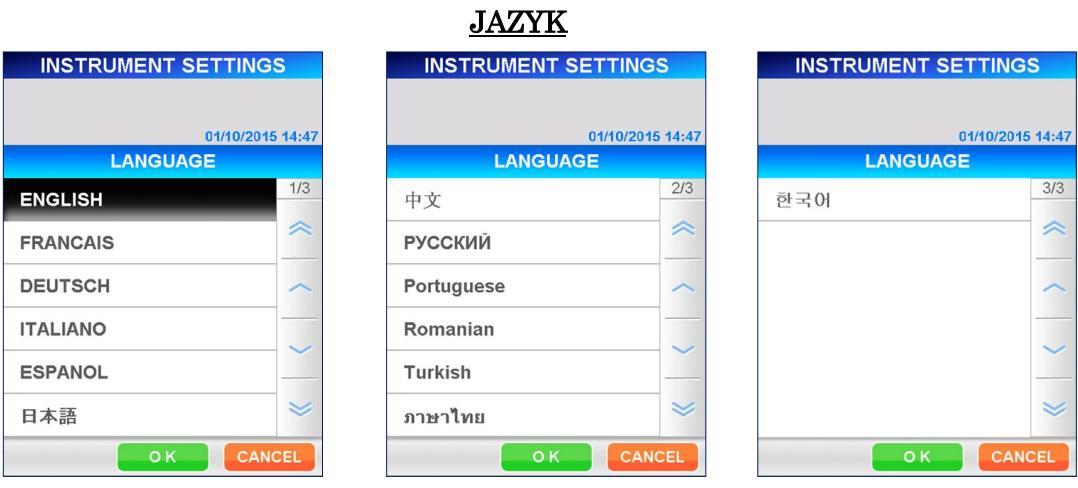

2. Vyberte jazyk (zvolený jazyk se zvýrazní). Vyberte možnost | OK |

# **10.4 NASTAVENÍ TESTŮ**

Na obrazovce [SETUP] (NASTAVENÍ) vyberte možnost ASSAY SETTINGS (NASTAVENÍ TESTŮ). Zobrazí se následující obrazovka, která umožňuje nastavit referenční hodnoty pro každý test testu, počet opakování kalibrátorů a čas pro upozornění na vypršení platnosti pro Cal/QC:

――――――――――――――――――――――――――――――――――――――――

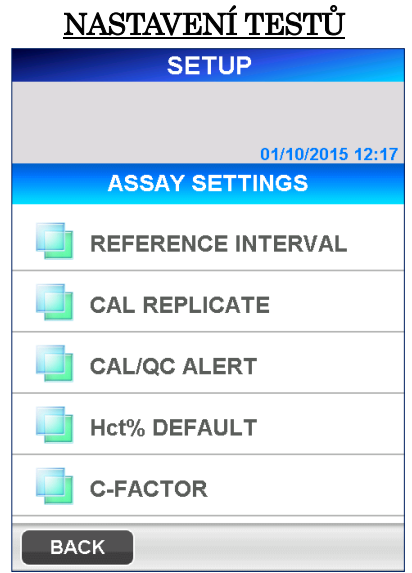

### **10.4.1 REFERENČNÍ INTERVAL**

Přístroj umí označovat výsledky vzorků, které nespadají do nastavených referenčních rozsahů. Chcete-li výsledky označovat, musíte pro každý test nastavit hodnoty a typ značky.

Na obrazovkách [REFERENCE INTERVAL] (REFERENČNÍ INTERVAL) není při dodání přístroje uveden žádný název položky. V továrním nastavení nelze nastavení pro [REFERENCE INTERVAL]

(REFERENČNÍ INTERVAL) nastavit/změnit.

Zobrazí se pouze názvy položek, které byly načteny z karty [MC ENTRY CARD] na obrazovce [MC ENTRY] (ZADÁNÍ KALIBRACE).

1. Na obrazovce [ASSAY SETTINGS] (NASTAVENÍ TESTŮ) vyberte možnost REFERENCE INTERVAL (REFERENČNÍ INTERVAL). Zobrazí se následující obrazovka [REFERENCE INTERVAL] (REFERENČNÍ INTERVAL):

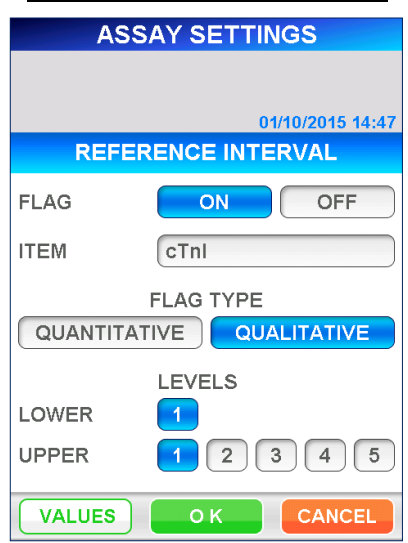

# REFERENČNÍ INTERVAL

――――――――――――――――――――――――――――――――――――――――

### FLAG (OZNAČOVAT)

Vyberte možnost ON (ZAPNUTO) nebo OFF (VYPNUTO).

### ITEM (TEST)

Chcete-li nastavit referenční hodnoty, ze seznamu registrovaných testů, který se zobrazí po výběru vstupního pole, vyberte název testu.

### FLAG TYPE (TYP ZNAČKY)

Vyberte možnost QUANTITATIVE (KVANTITATIVNÍ) nebo QUALITATIVE (KVALITATIVNÍ).

### LEVELS (ÚROVNĚ)

Vyberte čísla pro úrovně dolní a horní hodnoty referenčního rozsahu. Čísla se při výběru zvýrazní.

- Číslo úrovně pro hodnoty nižší než referenční rozsah kvalitativního testu je nastaveno na "1".
- 2. Výběrem možnosti VALUES (HODNOTY) zobrazíte zadávací obrazovku referenčních hodnot v závislosti na počtu vybraných úrovní.
	- (A) Pro "QUANTITATIVE" (KVANTITATIVNÍ) výsledky je povoleno až 5 úrovní pro horní i mez.

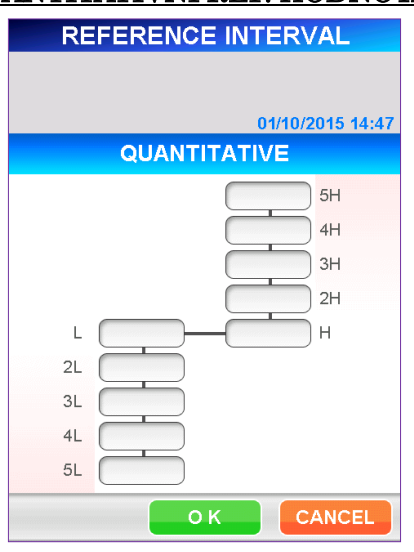

### KVANTITATIVNÍ REF. HODNOTA

――――――――――――――――――――――――――――――――――――――――

Vyberte postupně jednotlivá pole a zadejte hodnotu na numerické klávesnici. ● Rozsah: 0,000–999999,999

### Poznámka: Ujistěte se, že zadané hodnoty splňují tuto podmínku:

5L<4L<3L<2L<L<H<2H<3H<4H<5H

(B) Pro "QUALITATIVE" (KVANTITATIVNÍ) výsledky lze nastavit až 5 horních mezí.

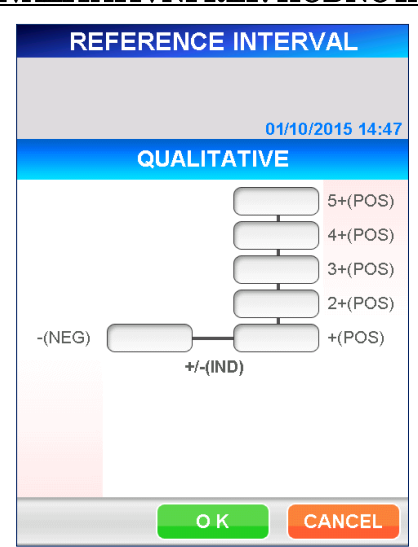

KVALITATIVNÍ REF. HODNOTA

Vyberte postupně jednotlivá pole a zadejte hodnotu na numerické klávesnici.

#### ● Rozsah: 0,000–999999,999

Poznámka: Ujistěte se, že zadané hodnoty splňují tuto podmínku:

 $-$  (NEG)=< +/  $-$  (IND)=<  $+(POS)$  <2+<3+<4+<5+

■ Pro kvalitativní testy můžete nastavit pásmo hraničních hodnot nastavením různých hodnot pro "- (NEG)" a "+ (POS)" a aktivací značky  $,+/-$  (IND)<sup>".</sup>

Pokud pro obě hodnoty nastavíte stejné číslo, rozsah hraničního pásma.

3. Vyberte možnost | OK , čímž se vrátíte na obrazovku [REFERENCE INTERVAL] (REFERENČNÍ INTERVAL).

――――――――――――――――――――――――――――――――――――――――

- 4. Výběrem možnosti OK uložíte nastavení a vrátíte se na obrazovku [ASSAY SETTINGS] (NASTAVENÍ TESTŮ).
- 5. Kroky 1 až 4 podle potřeby zopakujte pro ostatní další testy.

### **10.4.2 REPLIKÁTY KALIBRACE**

Na obrazovce [CAL REPLICATE] (REPLIKÁTY KALIBRACE) můžete nastavit výchozí počet opakování kalibrátorů použitých během testu CAL. Při provádění kalibračního testu se následujícím postupem definují dráhy, do kterých se mají vložit kalibrátory.

1. Na obrazovce [ASSAY SETTINGS] (NASTAVENÍ TESTŮ) vyberte možnost CAL REPLICATE (REPLIKÁTY KALIBRACE). Zobrazí se následující obrazovka [CAL REPLICATE] (REPLIKÁTY KALIBRACE):

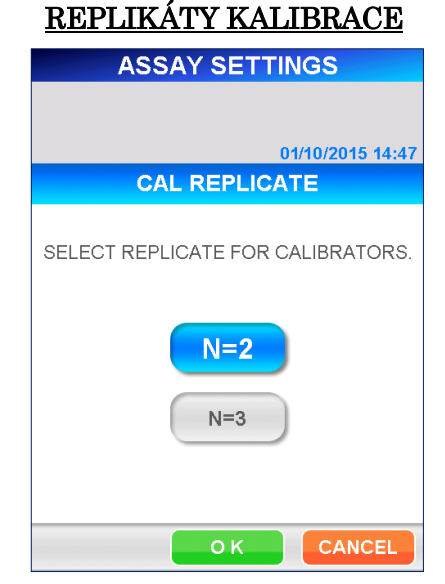

- 2. Vyberte  $N=2$  nebo  $N=3$ .
- 3. Výběrem možnosti OK uložíte změnu a vrátíte se na obrazovku [ASSAY SETTINGS] (NASTAVENÍ TESTŮ).

### **10.4.3 UPOZORNĚNÍ CAL/QC**

Na obrazovce [CAL/QC ALERT] (UPOZORNĚNÍ CAL/QC) můžete nastavit čas, kdy má být uživatel informován o nutnosti provést kalibraci nebo kontrolu kvality (QC). Pokud do data plánované kalibrace nebo QC bude zbývat už jen zde nastavená lhůta, při spuštění systému se na obrazovce [REAGENT STATUS] (STAV REAGENCIÍ) zobrazí varovná zpráva nebo upozornění.

――――――――――――――――――――――――――――――――――――――――

1. Na obrazovce [ASSAY SETTINGS] (NASTAVENÍ TESTŮ) vyberte možnost CAL/QC ALERT (UPOZORNĚNÍ CAL/QC). Zobrazí se následující obrazovka [CAL/QC ALERT] (UPOZORNĚNÍ CAL/QC):

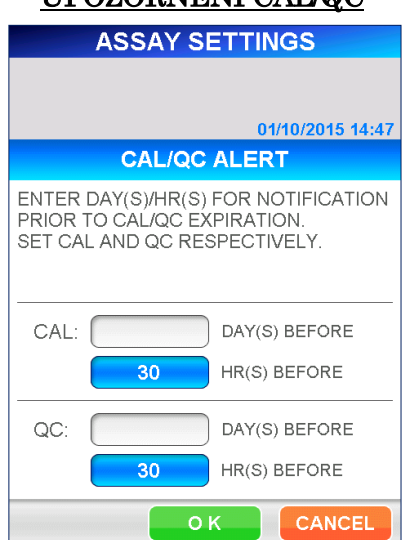

# UPOZORNĚNÍ CAL/QC

2. Počet dnů nebo hodin zadejte pomocí numerické klávesnice, která se zobrazí po výběru pole DAY(S) (DNY) nebo HR(S) (HODINY). Nastavte buď dny nebo hodiny. Vybrané pole se zvýrazní s nastaveným číslem, druhé pole zůstane prázdné.

Nastavte čas zvlášť pro CAL a zvlášť pro QC.

● Rozsah může být 0–999 DNŮ nebo 0–30 HODIN Poznámka: Nelze nastavit současně dny a hodiny. Účinné číslo se zvýrazní.

3. Výběrem možnosti **OK** uložíte nastavení a vrátíte se na obrazovku [ASSAY SETTINGS] (NASTAVENÍ TESTŮ).

# **10.4.4 VÝCHOZÍ Hct%**

Nastavení výchozí hodnoty Hct% se používá k výpočtu korekce hematokritu u vzorku plné krve, pokud není k dispozici skutečná hodnota hematokritu pacienta.

――――――――――――――――――――――――――――――――――――――――

1. Na obrazovce [ASSAY SETTINGS] (NASTAVENÍ TESTŮ) vyberte možnost Hct% DEFAULT (VÝCHOZÍ Hct%). Zobrazí se následující obrazovka [Hct% DEFAULT] (VÝCHOZÍ Hct%):

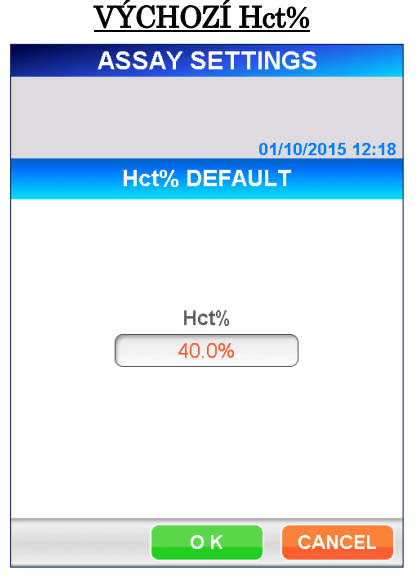

2. Novou výchozí hodnotu zadejte pomocí numerické klávesnice, která se objeví po výběru zobrazovacího pole.

### ● Rozsah: 0,000–60,0 (počáteční nastavení: 40,0)

3. Výběrem možnosti **OK** uložíte novou hodnotu a vrátíte se na obrazovku [ASSAY SETTINGS] (NASTAVENÍ TESTŮ).

### **10.4.5 C FAKTOR**

Pokud chcete naměřenou hodnotu korigovat pomocí korelačních faktorů získaných s jinou metodou stanovení, zadejte C FAKTOR.

――――――――――――――――――――――――――――――――――――――――

Na obrazovkách [C-FACTOR] (C FAKTOR) není při dodání přístroje uveden žádný název testu.

V továrním nastavení nelze nastavení pro [C-FACTOR] (C FAKTOR) nastavit/změnit.

Zobrazí se pouze názvy položek, které byly načteny z karty [MC ENTRY CARD] na obrazovce [MC ENTRY] (ZADÁNÍ KALIBRACE).

1. Na obrazovce [ASSAY SETTINGS] (NASTAVENÍ TESTŮ) vyberte možnost C-FACTOR (C FAKTOR). Zobrazí se následující obrazovka [C-FACTOR] (C FAKTOR):

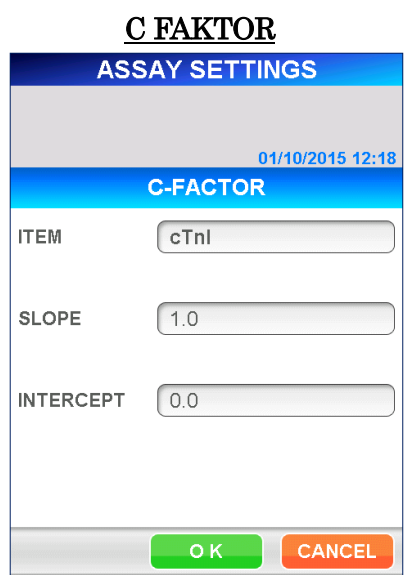

2. Vyberte test pro nastavení C faktoru ze seznamu zobrazeného výběrem zobrazovacího pole.

Korekční faktory SLOPE(a) (SKLON(a)) a INTERCEPT(b) (ÚSEK(b)) jsou definovány následující rovnicí:

$$
Y = aX + b
$$

Kde je Y: Korigovaná hodnota

X: Naměřená hodnota PATHFAST

- a: Sklon regresní přímky
- b: Úsek regresní přímky na ose Y

### SLOPE (SKLON)

Hodnotu zadejte pomocí numerické klávesnice, která se objeví po výběru jednotlivých zobrazovacích polí.

● Rozsah: -999999999–999999999

### INTERCEPT (ÚSEK)

Hodnotu zadejte pomocí numerické klávesnice, která se objeví po výběru jednotlivých zobrazovacích polí.

#### ● Rozsah: -999999999–999999999

3. Výběrem možnosti  $\boxed{OK}$  uložíte novou hodnotu a vrátíte se na obrazovku [ASSAY SETTINGS] (NASTAVENÍ TESTŮ).

――――――――――――――――――――――――――――――――――――――――

# **10.5 BLOKOVÁNÍ QC**

V této nabídce můžete aktivovat/deaktivovat funkci Blokování QC a nastavit referenční rozsahy jednotlivých úrovní QC.

■ Podrobnosti o funkci Blokování QC jsou popsány v části **1.3 O funkci Blokování QC** v kapitole **1 O této příručce**.

Na obrazovkách [QC LOCKOUT] (BLOKOVÁNÍ QC) není při dodání přístroje uveden žádný název položky.

V továrním nastavení nelze nastavení pro [QC LOCKOUT] (BLOKOVÁNÍ QC) nastavit/změnit.

Zobrazí se pouze názvy položek, které byly načteny z karty [MC ENTRY CARD] na obrazovce [MC ENTRY] (ZADÁNÍ KALIBRACE).

1. Na obrazovce [SETUP] (NASTAVENÍ) vyberte možnost QC LOCKOUT (BLOKOVÁNÍ QC). Zobrazí se následující obrazovka [QC LOCKOUT] (BLOKOVÁNÍ QC):

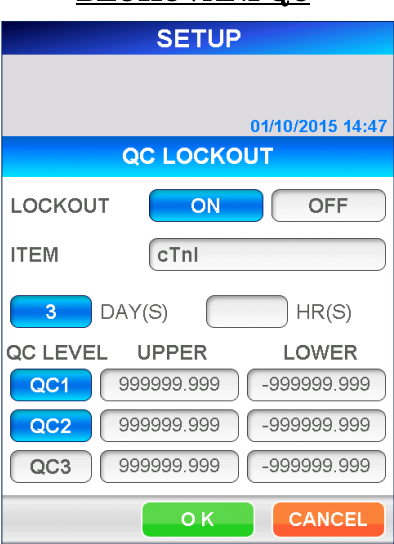

# BLOKOVÁNÍ QC

#### Podmínky QC LOCKOUT (Blokování QC):

### LOCKOUT (BLOKOVÁNÍ)

Výběrem možnosti ON (ZAPNUTO) funkci Blokování QC aktivujete, výběrem možnosti OFF (VYPNUTO) ji deaktivujete. Po výběru se tlačítko zvýrazní. Po výběru možnosti ON se zobrazí vstupní pole DAY(S) (DNY) a HR(S) (HODINY).

### ITEM (POLOŽKA)

Vyberte test ze seznamu, který se objeví po výběru pole.

――――――――――――――――――――――――――――――――――――――――

### DAY(S)/HR(S) (DNY/HODINY)

Když je aktivována funkce Blokování QC, můžete nastavit období platnosti QC na dny nebo hodiny.

● Rozsah: DAY(S) (DNY): 1–999 HR(S) (HODINY): 1–30

## Poznámka: Nelze nastavit současně dny a hodiny. Účinné číslo se zvýrazní.

### QC LEVEL (ÚROVEŇ QC)

Vyberte jednotlivé úrovně QC, u nichž se má kontrolovat doba použitelnosti. Po výběru se tlačítko zvýrazní.

#### UPPER / LOWER (HORNÍ / DOLNÍ)

Nastavuje horní nebo dolní hodnoty kontrolního rozsahu pro jednotlivé QC. Hodnotu zadejte pomocí numerické klávesnice, která se objeví po výběru zobrazovacího pole.

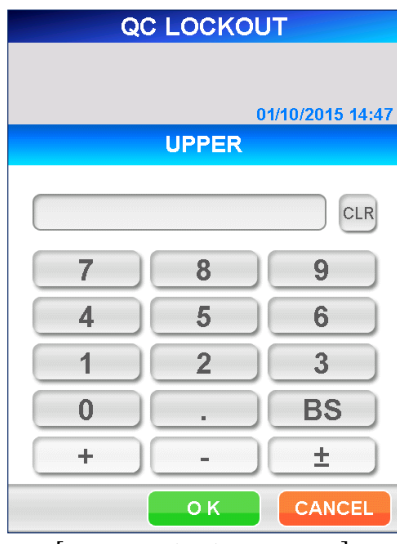

[Numerická klávesnice]

# ● Rozsah: -999999,999–999999,999

Poznámka: Ujistěte se, že horní hodnota je stejná nebo větší než dolní hodnota. Tyto hodnoty se používají pro určení měřítka grafu QC.
2. Výběrem možnosti **OK** uložíte data a vrátíte se na obrazovku [SETUP] (NASTAVENÍ).

――――――――――――――――――――――――――――――――――――――――

# **10.6 NASTAVENÍ LIS**

V této nabídce zvolte, zda chcete komunikovat s hostitelským počítačem. Po aktivaci této funkce nastavíte parametry komunikace.

1. Na obrazovce [SETUP] (NASTAVENÍ) vyberte možnost LIS SETTINGS (NASTAVENÍ LIS). Zobrazí se následující obrazovka [LIS SETTINGS] (NASTAVENÍ LIS):

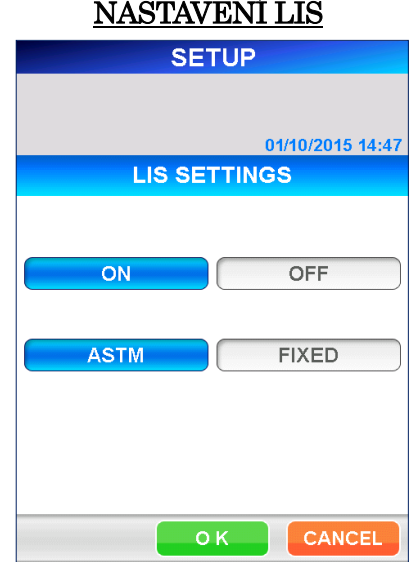

- 2. Výběrem možnosti ON (ZAPNUTO) funkci komunikace s hostitelským počítačem aktivujete, výběrem možnosti OFF (VYPNUTO) ji deaktivujete. Po výběru se tlačítko zvýrazní.
- 3. Pokud je vybrána možnost ON, zobrazí se tlačítka ASTM a FIXED. V závislosti na požadovaném režimu komunikace s hostitelským počítačem vyberte možnost ASTM nebo FIXED .

#### ASTM (ASTM)

Tento režim je určen pro komunikaci s hostitelem na základě specifikací rozhraní ASTM. V tomto režimu systém PATHFAST vyšle dotazovací zprávu do hostitelského počítače s použitím ID vzorku jako klíče. Po dokončení testu jsou výsledky testu automaticky odeslány do hostitelského počítače.

#### FIXED (PEVNÝ)

V tomto režimu odesílá systém PATHFAST výsledky testu automaticky do hostitelského počítače po dokončení testu, ale nepřijímá příkazy z hostitelského počítače.

4. V závislosti na zvoleném komunikačním režimu se zobrazí následující obrazovky. Pro obě obrazovky jsou níže tučným písmem uvedena výchozí nastavení. Po výběru zobrazovacího pole vyberte jednotlivé parametry ze seznamu.

――――――――――――――――――――――――――――――――――――――――

## [ASTM]

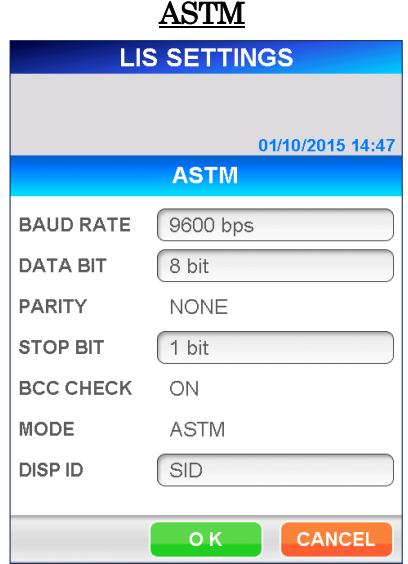

# BAUD RATE (RYCHLOST PŘENOSU): 4 800, 9 600, 19 200 bps DATA BIT (DATOVÉ PRVKY): 7, 8 bits PARITY (PARITA): DATA BIT=7: EVEN, ODD

# STOP BIT (ZÁVĚRNÝ PRVEK):  $1, 2$  bit(s) BCC CHECK (KONTROLA BCC): ON (fixed) (pevný) **MODE (REŽIM):**  $\qquad \qquad \textbf{ASTM} \text{ (Fixed) (Pevný)}$ DISP ID: SID, PID, PATIENT NAME

(SUDÝ, LICHÝ) DATA BIT=8: NONE (ŽÁDNÝ) (SID, PID, JMÉNO PACIENTA)

■ Definuje položku, která se má zobrazit v oblasti SID na obrazovce [SAMPLE INFO] (INFO. O VZORKU).

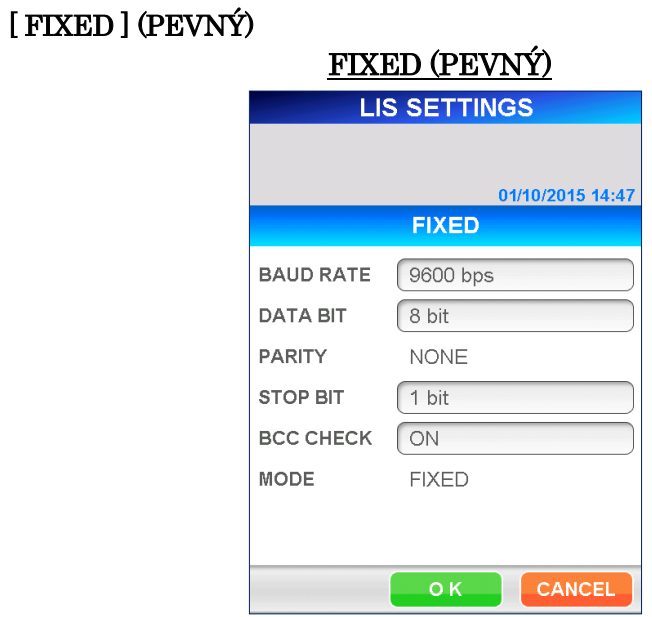

――――――――――――――――――――――――――――――――――――――――

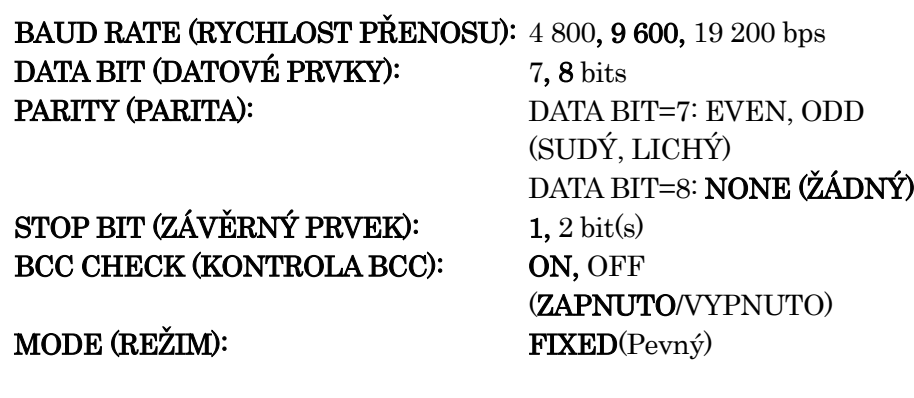

- 5. Výběrem možnosti OK uložíte data a vrátíte se na obrazovku [SETUP] (NASTAVENÍ).
- 6. Aby bylo nové nastavení aktivní, restartujte systém PATHFAST. Na obrazovce [ ADMIN ] (ADMINISTRÁTOR) vyberte možnost SHUT DOWN (VYPNUTÍ) a postupujte podle zobrazených hlášení.

――――――――――――――――――――――――――――――――――――――――

# **11 ADMINISTRÁTOR (Úroveň přístupu: 1 a vyšší)**

Tato kapitola popisuje postupy pro vypnutí přístroje, přepínání uživatelů, aktualizaci verze softwaru a kontrolu informací o přístroji.

――――――――――――――――――――――――――――――――――――――――

# **11.1 Úvod**

Administrátorské operace se spouštějí výběrem možnosti ADMIN (ADMINISTRÁTOR) v oblasti podnázvu. Zobrazí se následující obrazovka [ADMIN] (KONFIGURACE):

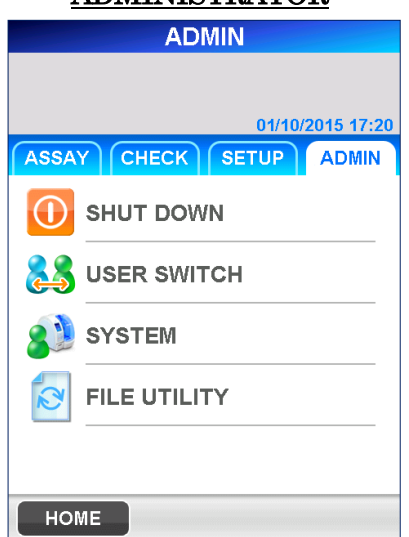

# ADMINISTRÁTOR

Na obrazovce [ADMIN] (ADMINISTRÁTOR) jsou k dispozici následující operace operace.

SHUT DOWN (VYPNUTÍ)

・Vypnutí napájení přístroje.

USER SWITCH (UŽIVATELSKÝ PŘEPÍNAČ)

・Přepnutí z aktuálního uživatele na jiného.

#### SYSTEM (SYSTÉM)

- ・Zobrazení protokolu uživatelů.
- ・Zobrazení systémového protokolu.
- ・Informace o přístroji.
- ・Samokontrola (Úroveň přístupu: 4)

## FILE UTILITY (SOUBOROVÁ UTILITA) **(Úroveň přístupu: 4)**

- ・Aktualizace verze softwaru.
- ・Přidání nových parametrů testu.

# **11.2 VYPNUTÍ**

Výběrem možnosti SHUT DOWN (VYPNUTÍ) vypnete přístroj.

――――――――――――――――――――――――――――――――――――――――

1. Na obrazovce [ADMIN] (ADMINISTRÁTOR) vyberte možnost SHUT DOWN (VYPNUTÍ). Zobrazí se následující zpráva pro potvrzení vypnutí:

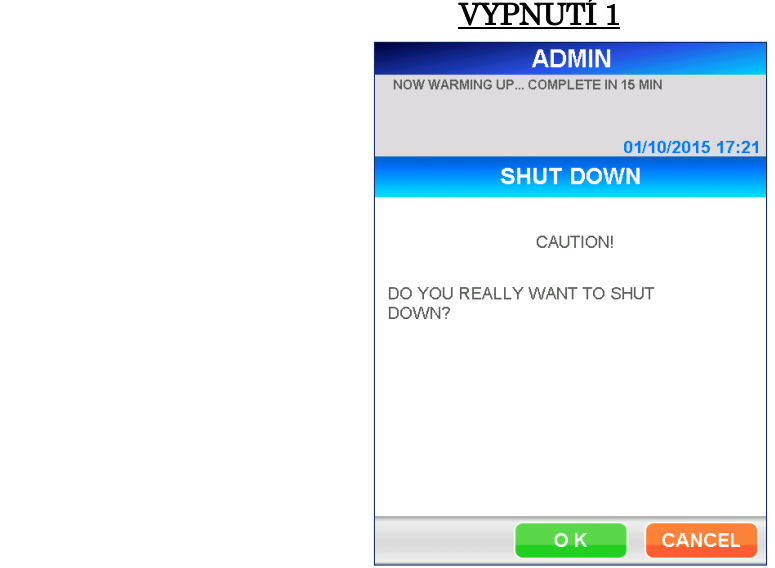

- 2. Výběrem možnosti **OK** vypnete napájení.
	- Pokud chcete vypnutí zrušit, výběrem možnosti CANCEL (ZRUŠIT) se vraťte na obrazovku [ADMIN] (ADMINISTRÁTOR).
- 3. Když se zobrazí zpráva "NOW YOU CAN TURN OFF THE POWER" (NYNÍ MŮŽETE VYPNOUT NAPÁJENÍ), můžete bezpečně přesunout hlavní vypínač do polohy vypnuto.

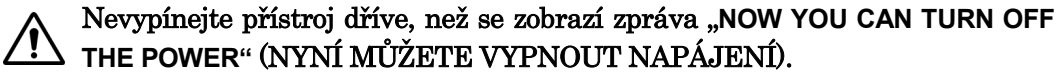

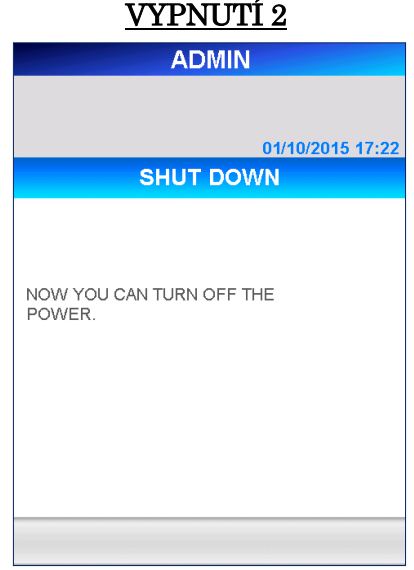

# **11.3 PŘEPÍNÁNÍ UŽIVATELŮ**

Pokud chcete změnit uživatele obsluhujícího přístroj, vyberte možnost USER SWITCH (PŘEPÍNÁNÍ UŽIVATELŮ). ID aktivního uživatele je vytištěno na výtisku výsledků testu.

1. Na obrazovce [ADMIN] (ADMINISTRÁTOR) vyberte možnost USER SWITCH (PŘEPÍNÁNÍ UŽIVATELŮ). Zobrazí se následující obrazovka [USER SWITCH] (PŘEPÍNÁNÍ UŽIVATELŮ):

――――――――――――――――――――――――――――――――――――――――

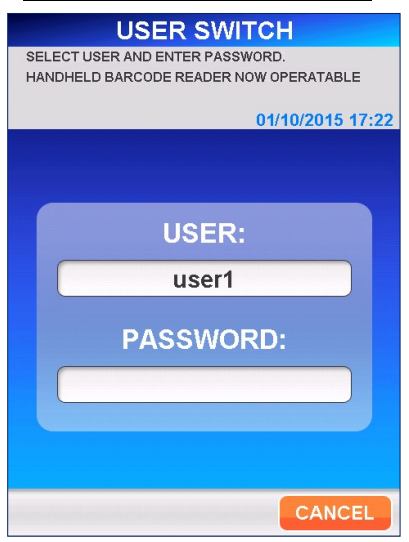

- 2. Vyberte nového uživatele ze seznamu, který se zobrazí po výběru zobrazovacího pole.
	- K načtení ID uživatele s čárovým kódem lze použít ruční čtečku čárových kódů.
- 3. Výběrem možnosti OK zobrazíte plnou klávesnici, kterou zadáte heslo uživatele. Zadejte heslo a vyberte možnost OK , čímž se vrátíte na obrazovku [ASSAY/HOME] (TEST/DOMŮ).

# PŘEPÍNÁNÍ UŽIVATELŮ

# **11.4 SYSTÉM**

V této nabídce můžete zkontrolovat protokoly přístroje.

Na obrazovce [ADMIN] (ADMINISTRÁTOR) vyberte možnost SYSTEM (SYSTÉM). Zobrazí se následující obrazovka: Můžete vybrat možnost USER LOG (PROTOKOL UŽIVATELŮ), SYSTEM LOG (SYSTÉMOVÝ PROTOKOL), INSTRUMENT INFO. (INFO O PŘÍSTROJI.) nebo SELFCHECK (SAMOKONTROLA).

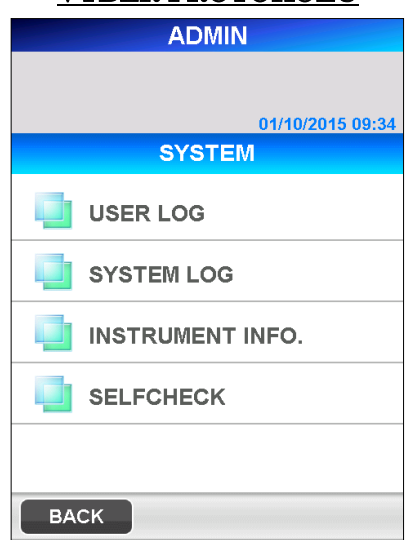

# VÝBĚR PROTOKOLU

――――――――――――――――――――――――――――――――――――――――

## **11.4.1 PROTOKOL UŽIVATELŮ**

Do protokolu uživatelů se ukládají informace, jako je čas spuštění/vypnutí, čas spuštění/ukončení testu a čas provedených změn nastavení.

1. Na obrazovce [SYSTEM] (SYSTÉM) vyberte možnost USER LOG (PROTOKOL UŽIVATELŮ). Zobrazí se následující obrazovka [USER LOG] (PROTOKOL UŽIVATELŮ):

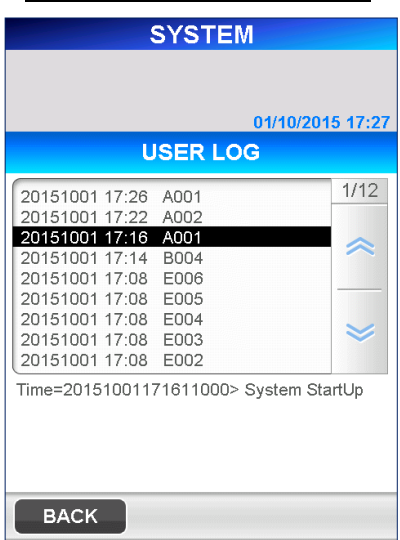

# PROTOKOL UŽIVATELŮ

――――――――――――――――――――――――――――――――――――――――

## **11.4.2 SYSTÉMOVÝ PROTOKOL**

Do systémového protokolu se ukládají chyby zjištěné během provozu.

1. Na obrazovce [SYSTEM] (SYSTÉM) vyberte možnost SYSTEM LOG (SYSTÉMOVÝ PROTOKOL). Zobrazí se následující obrazovka [SYSTEM LOG] (SYSTÉMOVÝ PROTOKOL): SYSTÉMOVÝ PROTOKOL.

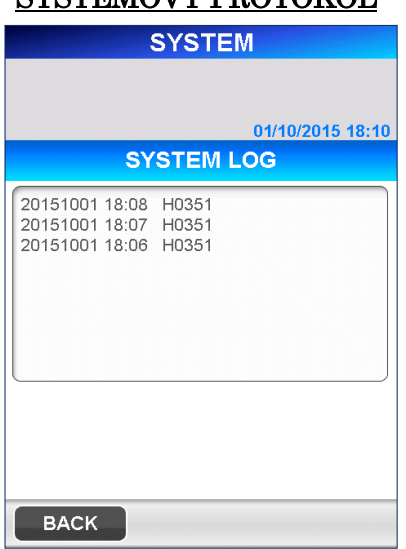

Obsah této obrazovky můžete potřebovat zkontrolovat a nahlásit při řešení problémů nebo při rozhovoru se servisním specialistou.

## **11.4.3 INFO O PŘÍSTROJI**

Sériové číslo přístroje (S/N) a číslo verze programu se zobrazí na obrazovce [INSTRUMENT INFO.] (INFO O PŘÍSTROJI).

――――――――――――――――――――――――――――――――――――――――

1. Na obrazovce [SYSTEM] (SYSTÉM) vyberte možnost INSTRUMENT INFO. (INFO O PŘÍSTROJI). Zobrazí se následující obrazovka [INSTRUMENT INFO.] (INFO O PŘÍSTROJI):

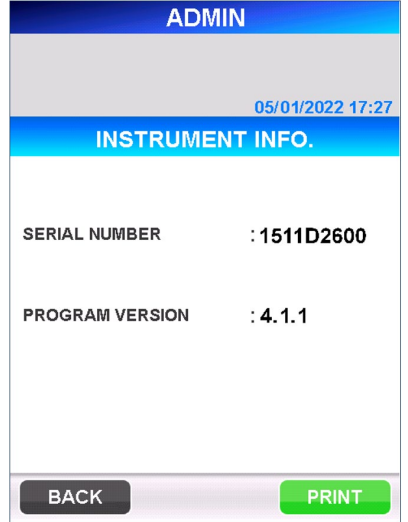

# <u>INFO O PRISTROJI</u>

#### **11.4.4 SAMOKONTROLA (Úroveň přístupu: 4)**

"SELFCHECK" (SAMOKONTROLA) umožňuje provádět a nastavovat parametry pomocí funkce Selfcheck. Proces Selfcheck je možné provést také ručně.

1. Na obrazovce [SYSTEM] (SYSTÉM) vyberte možnost SELFCHECK (SAMOKONTROLA). Zobrazí se následující obrazovka [EXECUTE] (PROVEDENÍ):

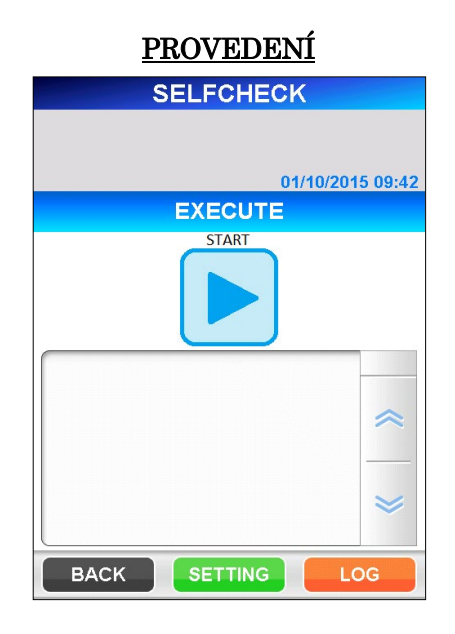

――――――――――――――――――――――――――――――――――――――――

Před provedením funkce Selfcheck zkontrolujte, zda v nádobce na odpadní špičky a v otvorech držáku špiček přístroje PATHFAST nezůstaly žádné použité špičky, a zcela zavřete přední kryt. V tiskárně také připravte roli papíru.

Stisknutím tlačítka "  $\bullet$  " zahájíte proces vlastní samokontroly.

Stisknutím tlačítka " <sup>"</sup> zrušíte provádění vlastní samokontroly na níže uvedené obrazovce.

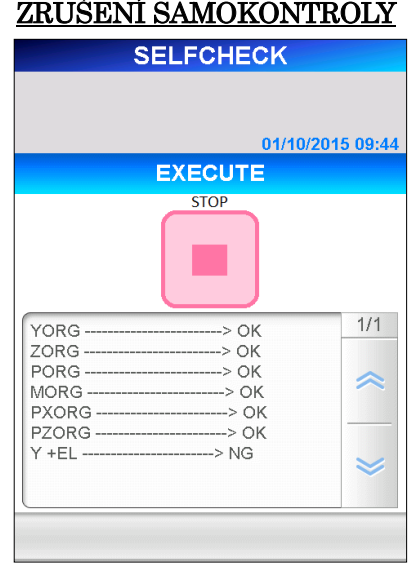

Výsledky se zobrazí na obrazovce jako protokol společně s datem tisku na tiskárně. U každé kontrolní položky se zobrazí "OK" (V POŘÁDKU) nebo "NG" (NENÍ V POŘÁDKU), aby bylo zřejmé, u které položky byl zjištěn problém. V případech, kdy je uvedeno "NG", kontaktujte naše zástupce.

2. Na obrazovce [EXECUTE] (PROVEDENÍ) vyberte tlačítko SETTING (NASTAVENÍ). Zobrazí se následující obrazovka [SETTING] (NASTAVENÍ):

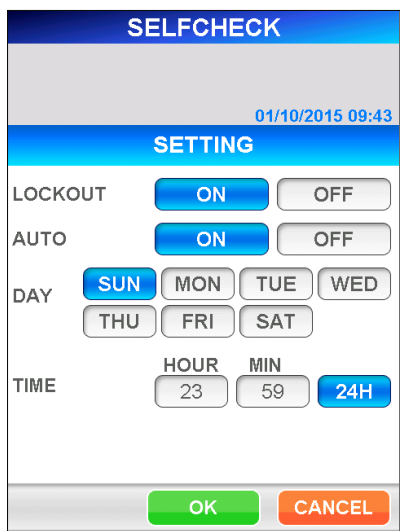

NASTAVENÍ

――――――――――――――――――――――――――――――――――――――――

Pro funkci [LOCKOUT] (BLOKOVÁNÍ) lze zvolit [ON] (ZAPNUTO) nebo [OFF] (VYPNUTO) (výchozí nastavení: OFF). Pokud je [LOCKOUT] (BLOKOVÁNÍ) nastaveno na [ON] (ZAPNUTO) a po dokončení samokontroly je zjištěn jakýkoli problém, zobrazí se přeškrtnuté startovací tlačítko a od té chvíle není povolen žádný test (režim uzamčení). V takovém případě spusťte samokontrolu znovu.

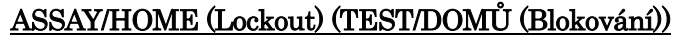

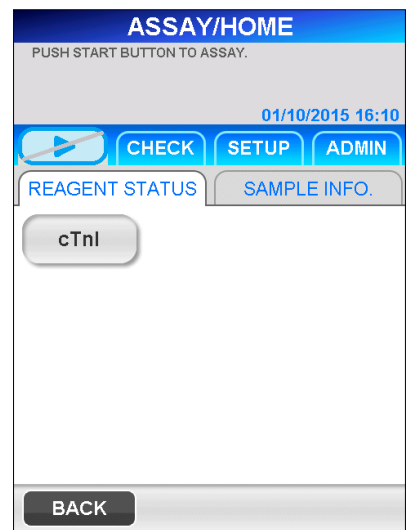

Také pro funkci [AUTO] lze zvolit [ON] nebo [OFF] (výchozí nastavení: OFF). Pokud je [AUTO] nastaveno na [ON], proces samokontroly se provádí automaticky v nastavených intervalech. Intervaly lze nastavit na zvolený čas a den v týdnu. Lze vybrat i více dnů v týdnu.

Mějme na paměti, že automatická samokontrola se za určitých podmínek neprovede zahřívání přístroje, přihlášení, komunikace s hostitelem, indikace chyby atd.

――――――――――――――――――――――――――――――――――――――――

Pokud automatická autokontrola neproběhla a položka [LOCKOUT] (BLOKOVÁNÍ) je nastavena na [ON], zobrazí se přeškrtnuté startovací tlačítko a od té chvíle není povolen žádný test (režim uzamčení). V takovém případě spusťte samokontrolu znovu.

Doporučujeme také nastavit automatickou samokontrolu na dobu, kdy přístroj nebudete používat.

3. Na obrazovce [EXECUTE] (PROVEDENÍ) vyberte tlačítko LOG (PROTOKOL). Zobrazí se následující obrazovka [LOG CHECK] (KONTROLA PROTOKOLU):

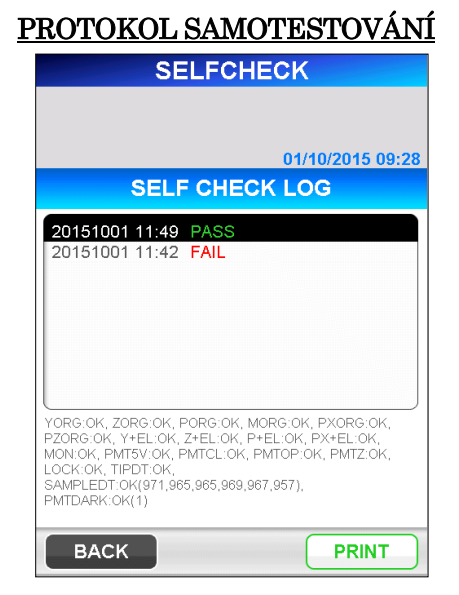

Na výše uvedené obrazovce lze zkontrolovat a vytisknout výsledky samokontrol provedených v minulosti. Po výběru položky na obrazovce se ve spodní části obrazovky zobrazí podrobné informace o vybraném protokolu.

# **11.5 SOUBOROVÁ UTILITA (Úroveň přístupu: 4)**

#### **11.5.1 SOUBOROVÁ UTILITA**

[FILE UTILITY] (SOUBOROVÁ UTILITA) je funkce pro aktualizaci softwaru systému PATHFAST.

Tento upgrade může být zapotřebí v následujících případech.

- Aktualizace programu pro řešení problémů nebo přidání funkcí
- Přidání nových testů

Poznámka) Až bude připravena, o aktualizaci softwaru systému PATHFAST a jejím postupu vás bude informovat zástupce značky PATHFAST.

1. Na obrazovce [ADMIN] (ADMINISTRÁTOR) vyberte možnost FILE UTILITY (SOUBOROVÁ UTILITA). Zobrazí se následující obrazovka [FILE UTILITY] (SOUBOROVÁ UTILITA):

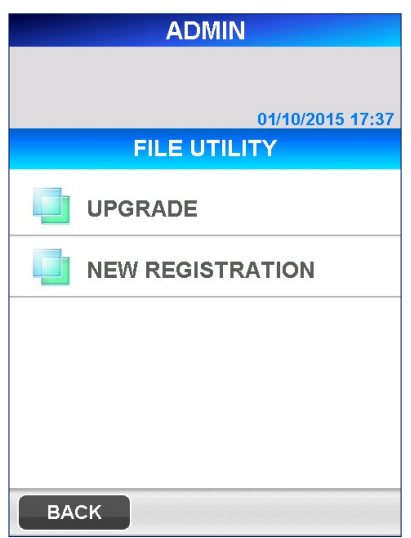

# SOUBOROVÁ UTILITA

――――――――――――――――――――――――――――――――――――――――

2. Vyberete-li možnost UPGRADE (AKTUALIZACE), zobrazí se následující obrazovka [UPGRADE] (AKTUALIZACE). Chcete-li spustit aktualizaci softwaru, v navigační oblasti zvolte tlačítko START (SPUŠTĚNÍ). Poznámka: Zálohování dat nelze zrušit, dokud není dokončeno.

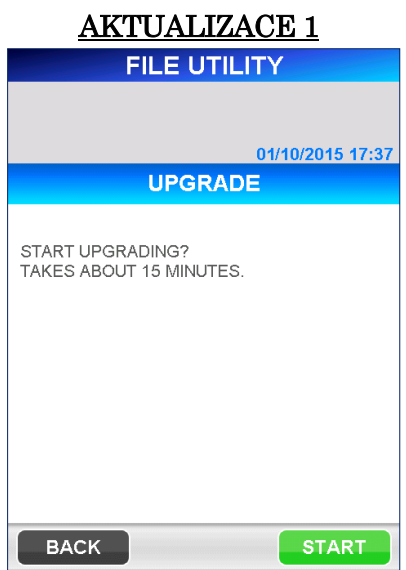

3. Během zálohování dat a po jeho dokončení se na obrazovce zobrazí následující zprávy.

――――――――――――――――――――――――――――――――――――――――

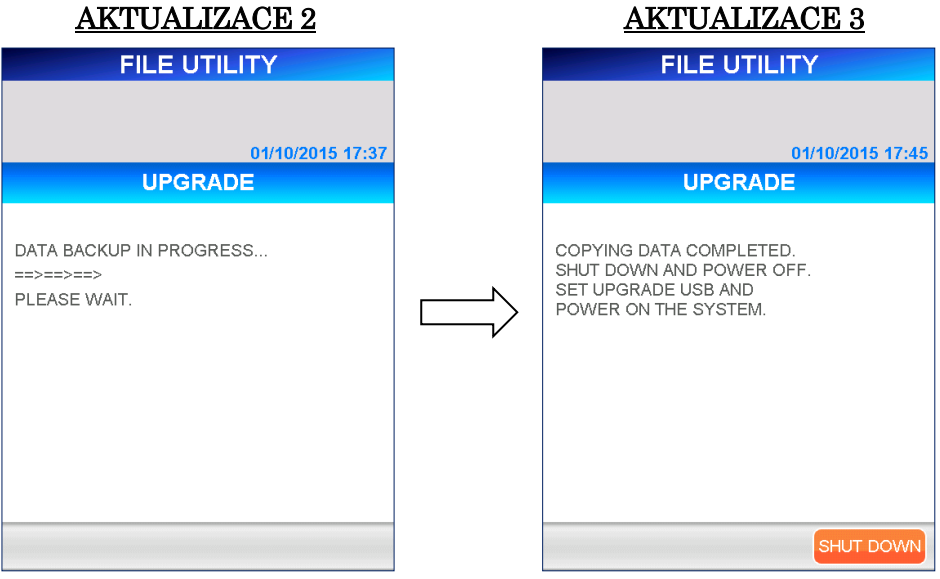

Když se na obrazovce zobrazí výše uvedená zpráva, vypněte přístroj. Viz postup popsaný v části **11.2 VYPNUTÍ** v této kapitole.

- 4. Když je přístroj vypnutý, odpojte ruční čtečku čárových kódů od přístroje a vložte do ní dodaný flash disk.
- 5. Zapněte napájení přístroje.
	- Na displeji se zobrazí následující zpráva s dotazem, zda chcete pokračovat v aktualizaci softwaru. Chcete-li pokračovat, vyberte možnost OK .

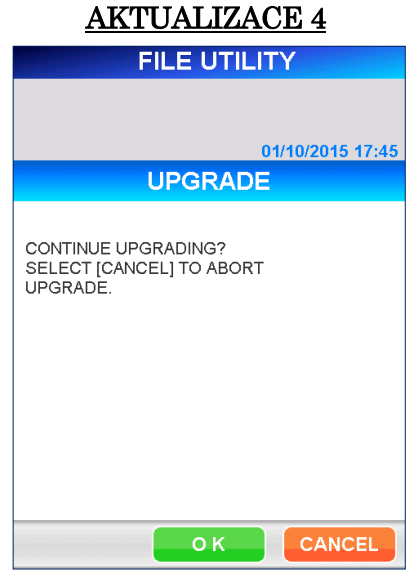

6. Po výběru možnosti **OK** se zobrazí následující obrazovky.

――――――――――――――――――――――――――――――――――――――――

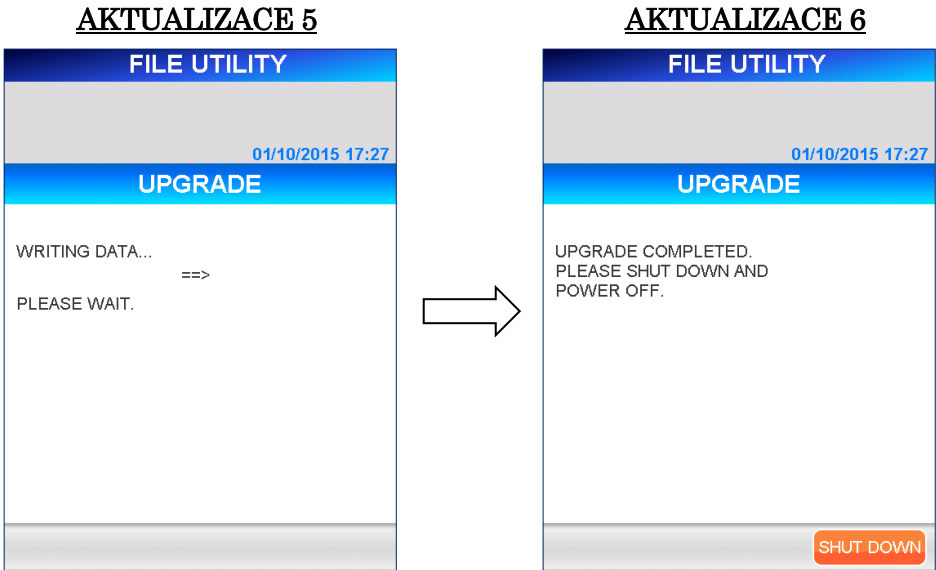

7. Po dokončení postupu vypnutí vyjměte flash disk, připojte ruční čtečku čárových kódů a zapněte napájení přístroje. Potvrďte aktualizaci verze softwaru postupným stisknutím **ADMIN** (ADMINISTRÁTOR), SYSTEM (SYSTÉM) a INSTRUMENT INFO. (INFO O PŘÍSTROJI).

## **11.5.2 NOVÁ REGISTRACE**

Na obrazovce [NEW REGISTRATION] (NOVÁ REGISTRACE) můžete přidat parametry testů pro nové testovací reagencie, aniž byste museli aktualizovat systémový program.

――――――――――――――――――――――――――――――――――――――――

K provedení tohoto úkolu budete potřebovat "ITEM PARAMETER DATA SHEET" (DATOVÝ LIST PARAMETRŮ POLOŽEK) a ruční čtečku čárových kódů.

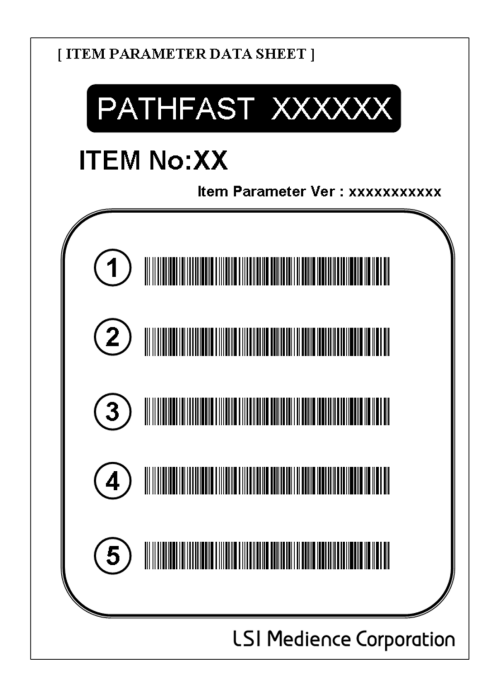

Pokud bude vydána nová testovací reagencie, poskytneme vám "ITEM PARAMETER DATA SHEET" (DATOVÝ LIST PARAMETRŮ POLOŽEK).

1. Při výběru možnosti [NEW REGISTRATION] (NOVÁ REGISTRACE) na obrazovce [FILE UTILITY] (SOUBOROVÁ UTILITA) se zobrazí následující varovné hlášení.

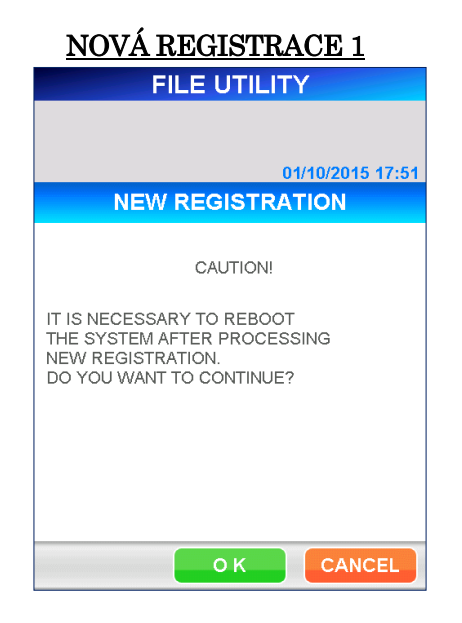

――――――――――――――――――――――――――――――――――――――――

2. Zvolte OK a na obrazovce [NEW REGISTRATION] (NOVÁ REGISTRACE) vyberte možnost ADDING ITEM PARAMETERS (PŘIDÁNÍ PARAMETRŮ POLOŽEK), čímž se zobrazí obrazovka [ADDING ITEM PARAMETERS] (PŘIDÁNÍ PARAMETRŮ POLOŽEK).

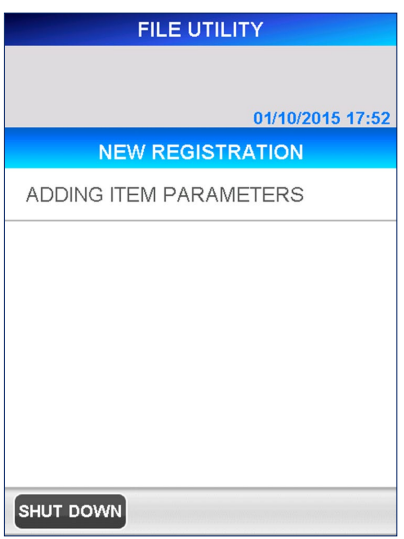

## <u>NOVÁ REGISTRACE 2</u>

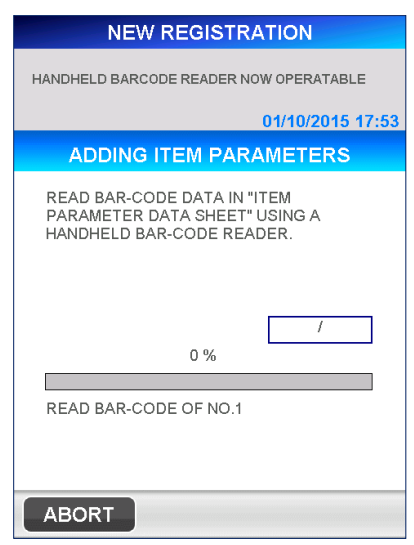

# PŘIDÁNÍ PARAMETRŮ POLOŽEK 1

――――――――――――――――――――――――――――――――――――――――

3. Podle pokynů na obrazovce načtěte pomocí ruční čtečky čárových kódů informace z "ITEM PARAMETER DATA SHEET" (DATOVÝ LIST PARAMETRŮ POLOŽEK).

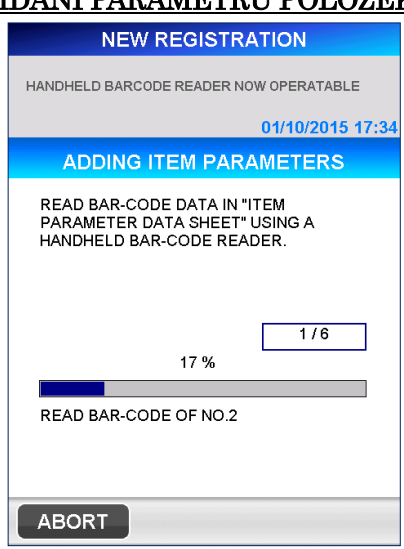

#### <u>PRIDANÍ PARAMETRŮ POLOZEK 2</u>

4. Po dokončení načtení informací z čárového kódu se zobrazí potvrzovací obrazovka pro přidání parametru položky. Výběrem možnosti OK dokončete načtení.

――――――――――――――――――――――――――――――――――――――――

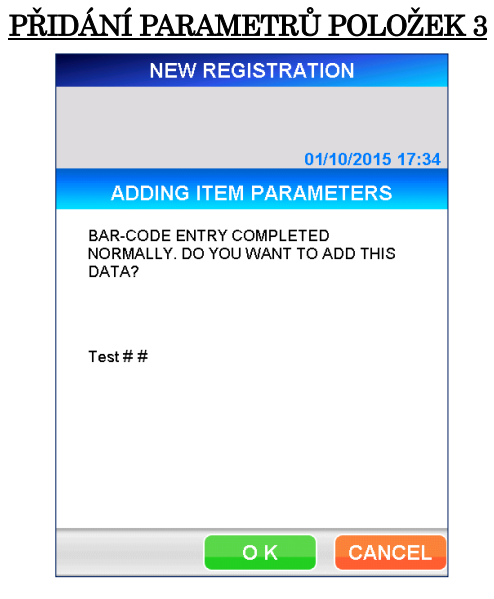

5. Tím se dostanete na obrazovku [ADDING ITEM PARAMETERS] (PŘIDÁNÍ PARAMETRŮ POLOŽEK). Pokud jste přidali všechny položky, výběrem možnosti SHUT DOWN (VYPNUTÍ) restartujte systém PATHFAST.

# **12 Analýza vzorku na pokyn z externího počítače (Úroveň přístupu: 1 a vyšší)**

――――――――――――――――――――――――――――――――――――――――

V této kapitole je uveden postup pro analýzu vzorků pacientů přijímáním příkazů z hostitelského počítače prostřednictvím dotazovací operace s použitím SID (ID vzorku) jako indexovacího klíče. Informace o přípravě na spuštění testu naleznete v kapitole **5 Příprava na test a základní obsluha.**

## **12.1 Kontrola platnosti CAL a QC**

1. Zkontrolujte, zda kalibrační data a QC jsou platné pro všechny testy zaregistrované na obrazovce [CAL/QC STATUS] (STAV CAL/QC). Na obrazovce [ASSAY/HOME] (TEST/DOMŮ) vyberte položku testu. (Tento krok se nevyžaduje pro QC, pokud je funkce Blokování QC Test.)

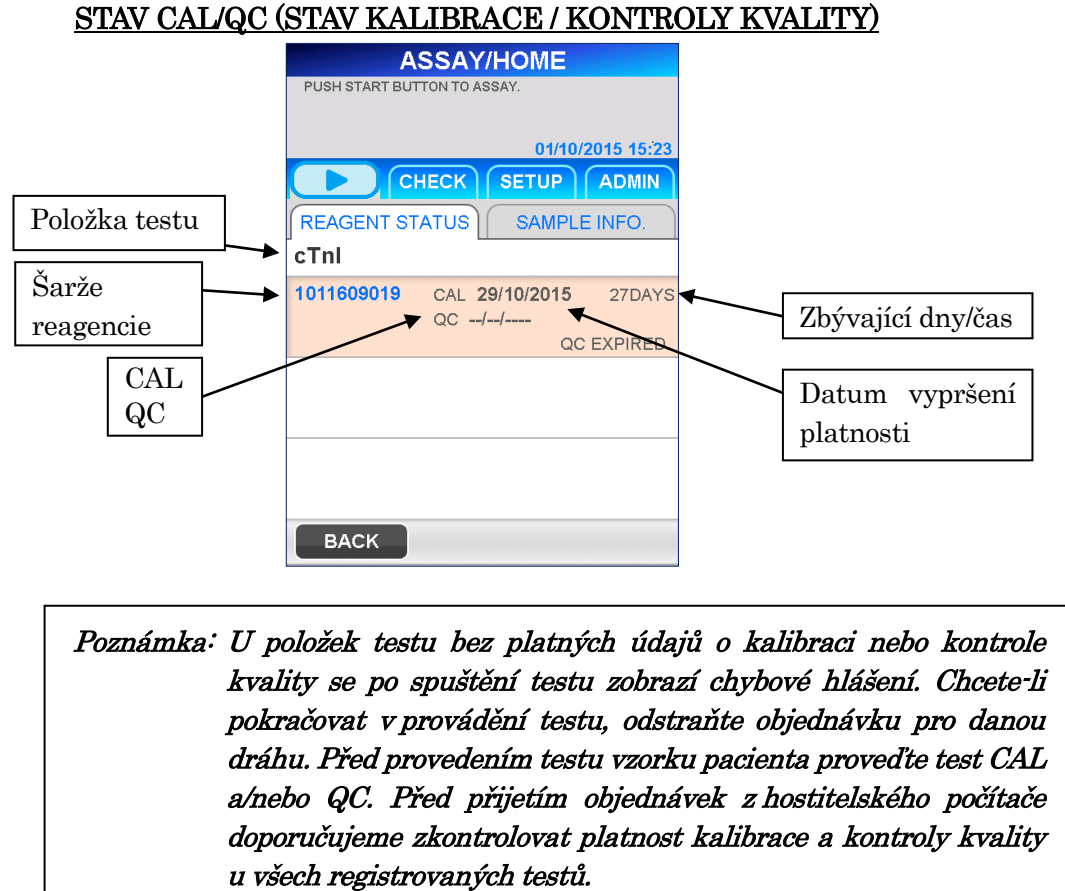

#### **12.2 Získání informací o vzorku**

Informace o vzorku se získávají dotazem na hostitelský počítač s použitím ID vzorku (SID) jako klíče. Níže uvedený postup popisuje, jak získat objednávky a další informace pro vzorky pacientů.

Systém PATHFAST může obdržet následující informace o vzorku.

- ID pacienta
- Jméno pacienta
- Datum narození (Na obrazovce PATHFAST se nezobrazuje)

――――――――――――――――――――――――――――――――――――――――

- Pohlaví (Na obrazovce PATHFAST se nezobrazuje)
- Čísla položek testů (Na obrazovce PATHFAST se zobrazí jako Test)
- 1. Tlačítko QUERY (DOTAZ) se zobrazuje v navigační oblasti vpravo na obrazovce [ASSAY/HOME] (TEST/DOMŮ).
	- Toto tlačítko se zobrazí pouze v případě, že je jako režim komunikace s hostitelským počítačem zvolen ASTM.

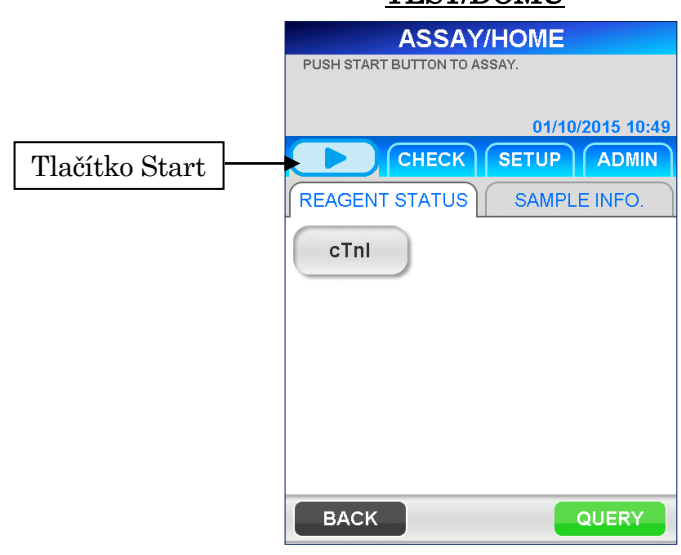

2. Po výběru možnosti QUERY (DOTAZ) se zobrazí následující obrazovka [QUERY1] (DOTAZ1).  $\sim$   $\sim$   $\sim$   $\sim$   $\sim$   $\sim$ 

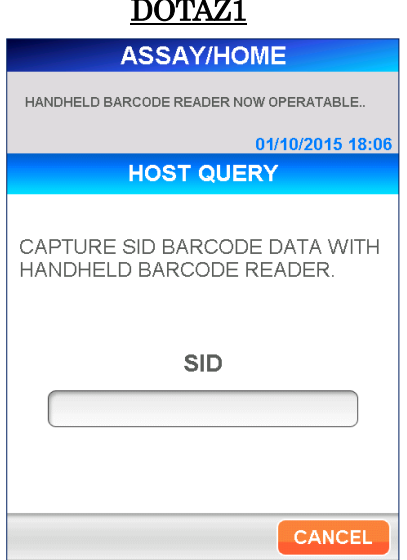

# TEST/DOMIT

3. Načtěte čárový kód vzorku, čímž zjistíte ID vzorku.

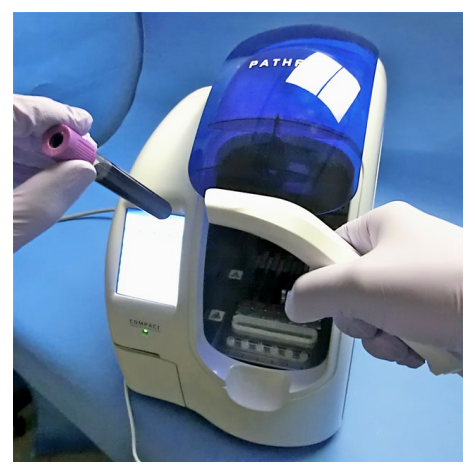

――――――――――――――――――――――――――――――――――――――――

[Čtení pomocí ruční čtečky čárových kódů]

4. Když čtečka nemůže přečíst čárový kód nebo když chcete SID zadat ručně, vyberte pole SID, čímž se zobrazí plná klávesnice.

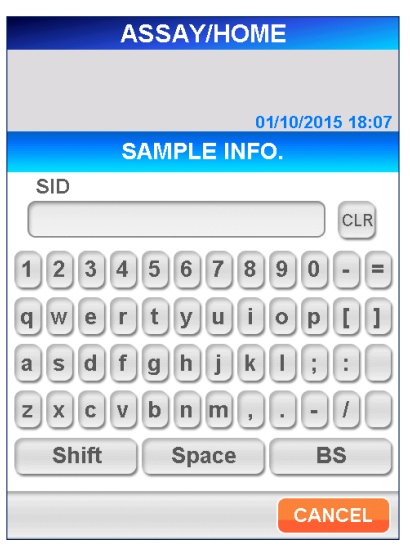

[Plná klávesnice]

● Délka 1–20 znaků z plné klávesnice, lze použít všechna písmena včetně mezery.

5. Na obrazovce klávesnice zvolte OK a zobrazí se následující potvrzovací zpráva.

――――――――――――――――――――――――――――――――――――――――

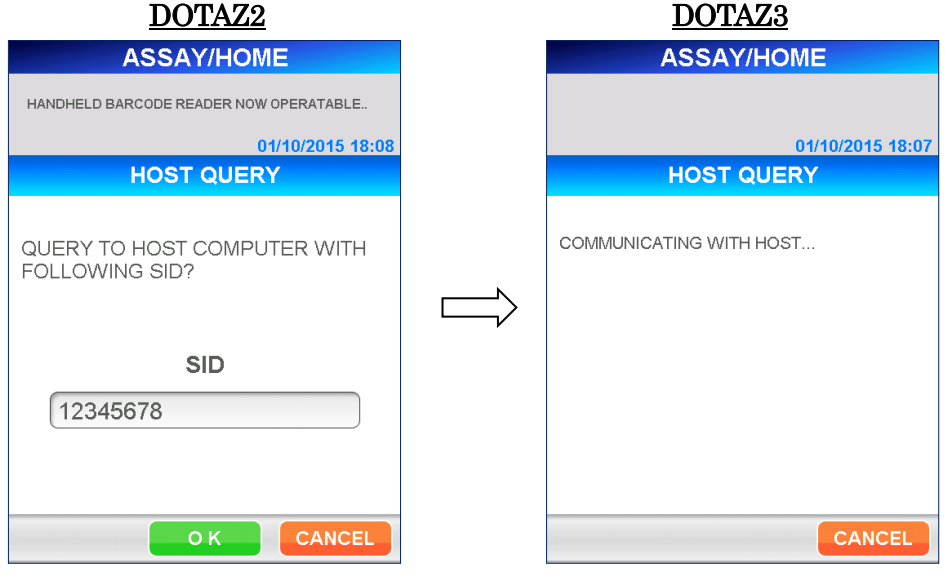

6. Po přijetí informací o vzorku z hostitelského počítače se automaticky zobrazí následující obrazovka. Na obrazovce [SAMPLE INFORMATION 1] (INFORMACE O VZORKU 1) jsou položky testů a SID nebo předdefinované informace o pacientovi přiřazeny ke každé dostupné dráze v pořadí, v jakém byly přijaty.

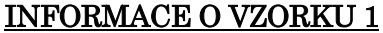

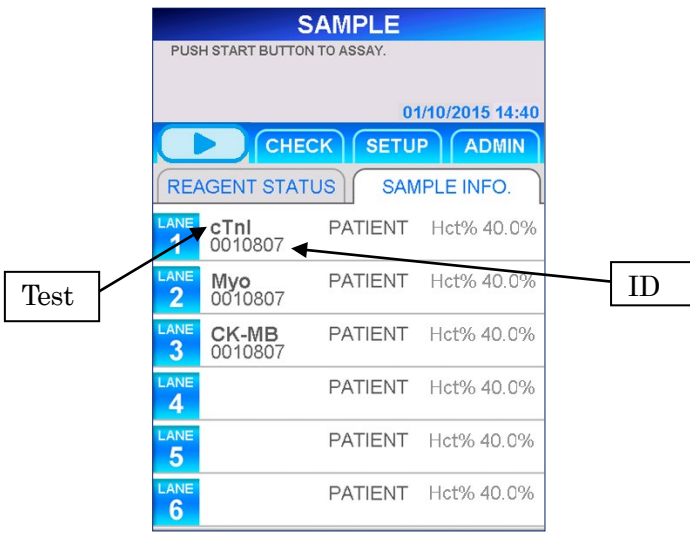

Upozornění: Při příjmu objednávek z hostitelského počítače je každý test přiřazen přiřazena k dráze, jak je znázorněno na výše uvedené obrazovce. Reagenční kazety a vzorky pacientů musí být nastaveny tak, aby odpovídaly určené dráze.

■ Na výše uvedené obrazovce můžete určit, které informace se mají zobrazit v poli ID . Podrobnosti naleznete v části **10.6 NASTAVENÍ LIS** v kapitole **10 NASTAVENÍ**.

――――――――――――――――――――――――――――――――――――――――

- SID (ID vzorku)
- PID (ID pacienta)
- Jméno pacienta
- 7. Objednávky mohou obsahovat kombinaci testů, které nelze provést současně. U analyzátoru PATHFAST musí být reagencie použity v souladu s protokolem stanoveným pro každou reagencii. Testy se stejným protokolem lze provádět současně. Pokud je však třeba provést testy s použitím různých protokolů, musí být tyto testy provedeny odděleně.

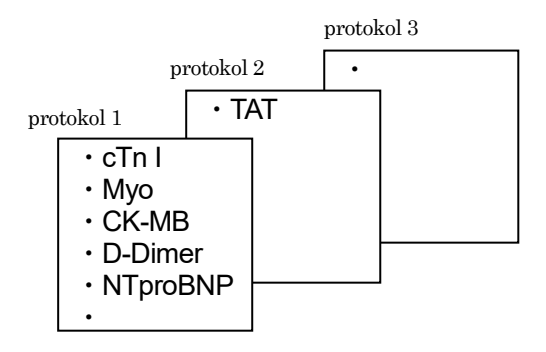

8. Pokud objednávky přijaté z hostitelského počítače obsahují kombinaci testů, které nelze provést současně, PATHFAST je seskupí podle protokolu a zobrazí skupiny testů.

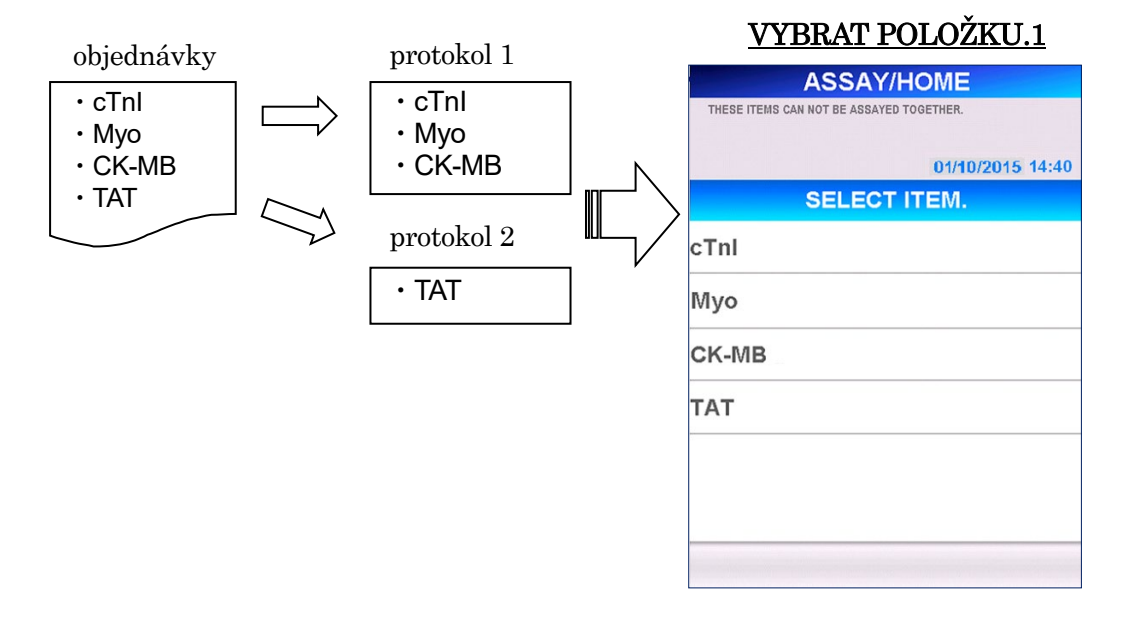

9. Pokud vyberete skupinu, která má být testována jako první, a zvolíte  $|OK|$ zobrazí systém PATHFAST na obrazovce [SAMPLE INFORMATION 2] (INFORMACE O VZORKU 2) zprávu s oznámením, že jsou testy rezervovány v systému.

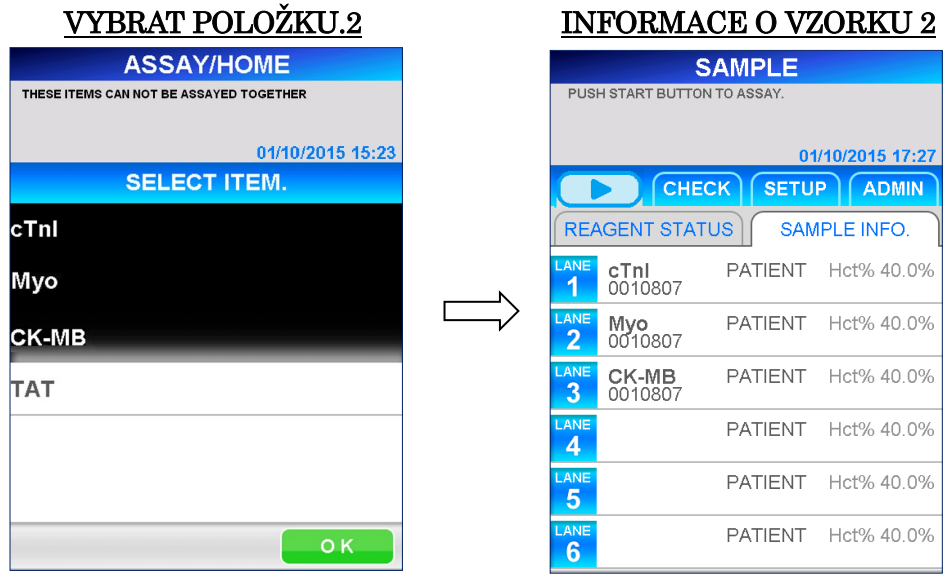

――――――――――――――――――――――――――――――――――――――――

10. Testy, které nebyly vybrány, se uloží do vnitřní paměti jako rezervované testy, které budou provedeny jako další, a po dokončení první skupiny testů se tyto uložené testy zobrazí na drahách obrazovky [SAMPLE INFORMATION 3] (INFORMACE O VZORKU 3).

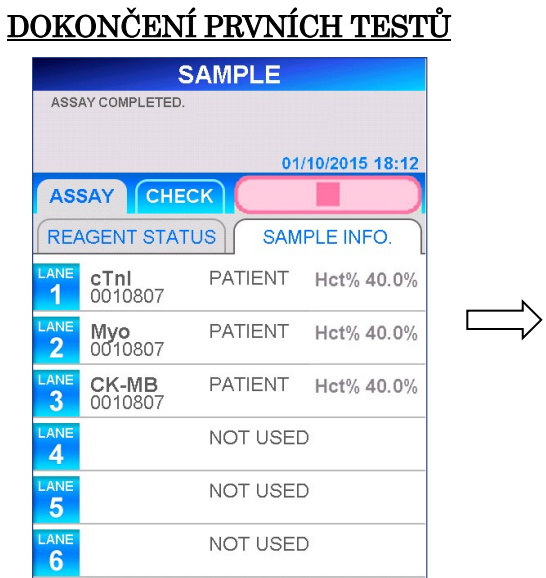

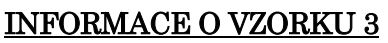

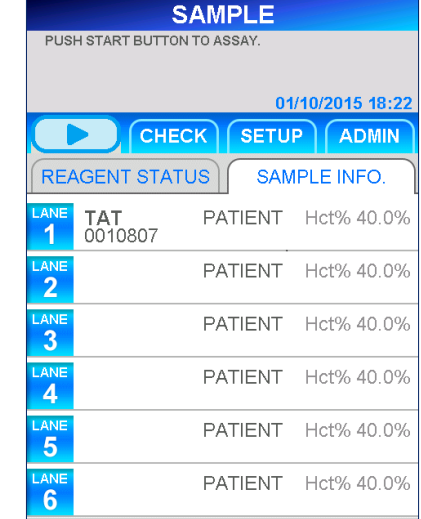

■ Pokud paměť obsahuje více než jednu skupinu testů, zobrazí se znovu obrazovka [SELECT ITEM 1] (VYBRAT POLOŽKU 1) a vy můžete vybrat skupinu pro další test.

11. Pokud je na obrazovce [SAMPLE INFORMATION 2] (INFORMACE O VZORKU 2) nevyužitá dráha, můžete z hostitelského počítače přijmout objednávku na další vzorek.

――――――――――――――――――――――――――――――――――――――――

Výběrem možnosti REAGENT STATUS (STAV REAGENCIÍ) přejděte na obrazovku [ASSAY/HOME] (TEST/DOMŮ) a opakujte výše uvedené kroky 1 až 9.

- Pokud existuje kombinace testů, které nelze provést současně, přidají se prázdné dráhy pro počet testů v dříve vybrané skupině. Ostatní testy se ukládají do vnitřní paměti podle protokolu.
- 12. Pokud nejsou přijaty žádné objednávky nebo je z hostitelského počítače přijato příliš mnoho objednávek, zobrazí se na obrazovce následující zprávy.
	- Pokud neobdržíte žádné objednávky [NO ORDERS RECEIVED. CHECK SID.] (NEOBDRŽENY ŽÁDNÉ OBJEDNÁVKY. ZKONTROLUJTE SID.)
	- Pokud je přijato příliš mnoho objednávek [EXCEED CAPABLE TEST NUMBERS. ASSAY THIS SAMPLE IN NEXT] (PŘEKRAČENA TESTOVACÍ KAPACITA. TEST TOHOTO VZORKU PŘÍŠTĚ)
	- Testy překračující kapacitu se uloží do vnitřní paměti.

Kromě toho se v případě zjištění chyby v komunikaci s hostitelem na obrazovce zobrazí odpovídající chybová hlášení a chybové kódy. Další informace naleznete v části **14.4 Chybové zprávy**.

13. Po ukončení příjmu objednávek z hostitelského počítače zkontrolujte informace o objednávce každého vzorku na obrazovce [SAMPLE INFORMATION] (INFORMACE O VZORKU). Chcete-li zkontrolovat podrobnosti o jednotlivých drahách, vyberte položku LANE NO. (DRÁHA Č.) a zobrazí se obrazovka [EDIT INFORMATION] (ÚPRAVA INFORMACÍ).

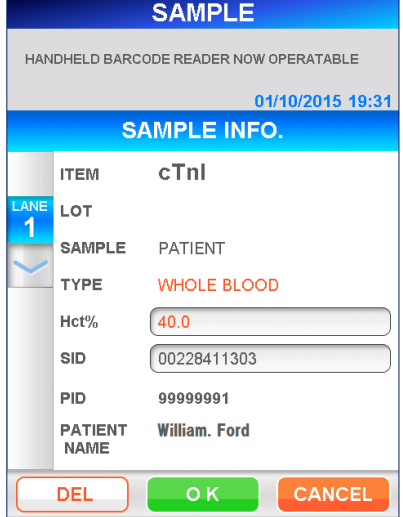

#### ÚPRAVA INFORMACÍ

- 14. Výběrem možnosti DEL (ODSTRANIT) odstraníte informace o vzorku. Obdržíte následující potvrzovací zprávu: "DELETE LANE INFORMATION?" (ODSTRANIT INFORMACE O DRÁZE?) Výběrem možnosti **OK** odstraníte informace o vzorku pacienta. Odstranění informací můžete ověřit na obrazovce [SAMPLE INFORMATION] (INFORMACE O VZORKU).
	- Pokud vnitřní paměť obsahuje rezervace pro stejné testy jako skupina v odstraněné objednávce, budou rezervované položky testů automaticky přiřazeny ke stejným drahám.
- 15. Chcete-li upravit hodnotu hematokritu pro vzorek, vyberte zobrazovací pole Hct% a zadejte hodnotu na numerické klávesnici.

● Rozsah: 0,000–60,0 (počáteční hodnota: 40,0)

――――――――――――――――――――――――――――――――――――――――

■ Pokud vzorek není rozpoznán jako plná krev, hodnota Hct% je skrytá.

## Upozornění: SID dráhy nemusíte upravovat pomocí hostitelského počítače.

- 16. Stejný postup proveďte u všech ostatních vzorků plné krve.
- 17. Po ověření všech informací se vraťte na obrazovku [SAMPLE INFORMATION] (INFORMACE O VZORKU) a připravte se na spuštění testu.

# **12.3 Příprava přístroje a vzorků**

#### **12.3.1 Příprava nádobky na odpadní špičky (PATHFAST WASTE BOX)**

Před přípravou vzorků a reagencií zkontrolujte, zda v nádobce na odpadní špičky nezůstaly nějaké použité špičky. V případě potřeby nádobku vyjměte a použité špičky vyhoďte. Nádobku na odpadní špičky znovu připravte.

――――――――――――――――――――――――――――――――――――――――

#### Poznámka: Nádobku na odpadní špičky vyměňujte po každých 20 sériích měření nebo každý týden.

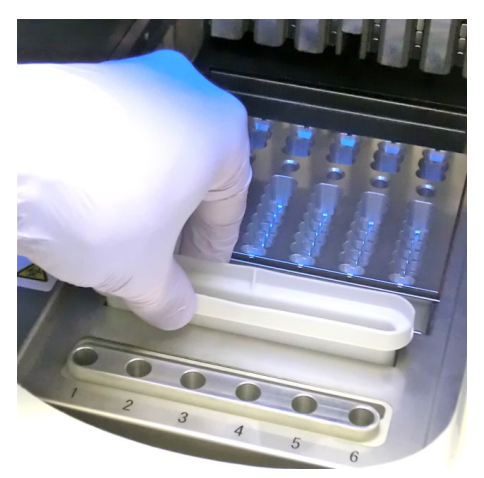

[Příprava nádobky na odpadní špičky]

#### **12.3.2 Příprava vzorků**

Typy vzorků (plná krev, plazma nebo sérum), antikoagulancia a objem vzorku závisí na testu. Podrobnosti naleznete v příbalovém letáku příslušné reagencie. Při odběru vzorků a manipulaci s nimi dodržujte všeobecné bezpečnostní pokyny.

#### **12.3.3 Příprava reagenčních kazet a jejich vsazení do analyzátoru PATHFAST**

Při přípravě reagenčních kazet pro testování postupujte podle níže uvedených bezpečnostních pokynů.

- Používejte vhodné osobní ochranné prostředky, abyste zabránili expozici reagenciím a vzorkům.
- Testy provádějte krátce po vyjmutí reagenčních kazet z chladničky. Reagenční kazety nenechávejte delší dobu bez chlazení.
- Dodržujte bezpečnostní pokyny popsané v příslušných příbalových informacích.
- 1. Reagenční kazety vyjměte z chladničky. Potřebné reagenční kazety vložte do slotů zásobníku na reagenční kazety a pevně je zatlačte na místo.

Aby se zabránilo chybným výsledkům, je třeba dodržovat následující opatření:

- Při manipulaci s reagenční kazetou ji držte za okraj. Nedotýkejte se hliníkového těsnění a jamky pro detekci.
- Dejte pozor, aby se foukáním nedostaly do detekční jamky sliny.

――――――――――――――――――――――――――――――――――――――――

- Nepoužívejte reagenční kazety, které spadly na zem.
- Před testováním odstraňte bublinky z jamek reagenční kazety a kapalinu uvnitř na hliníkovém těsnění jemným poklepáním kazetou o rovný povrch.

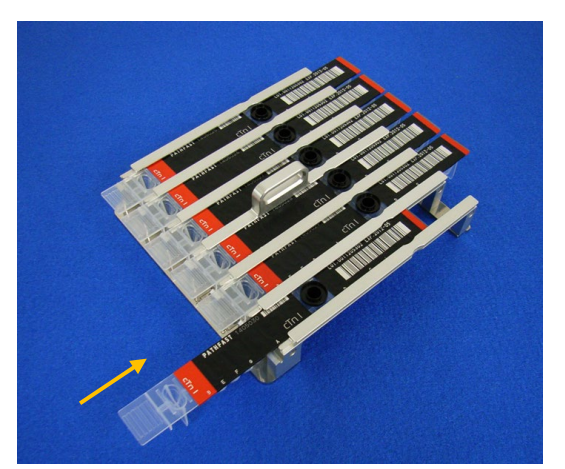

[Vložení reagenční kazety do zásobníku na reagenční kazety]

2. Pomocí pipety nebo kapátka dávkujte vzorek do jamky pro vzorek v reagenční kazetě a jamku naplňte až po rysku. Před provedením testu odstraňte případné bubliny.

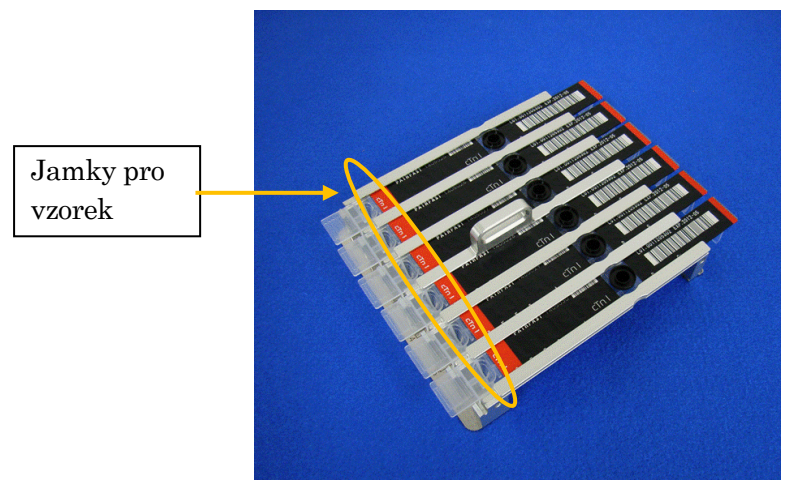

[Dávkování vzorků do jamek pro vzorky]

Upozornění: Při příjmu objednávek z hostitelského počítače je každá každý test přiřazen přiřazena k dráze, jak je znázorněno na výše uvedené obrazovce. Reagenční kazety a vzorky pacientů musí být nastaveny tak, aby odpovídaly určené dráze.

――――――――――――――――――――――――――――――――――――――――

3. Otevřete přední kryt přístroje a správně zasuňte zásobník s reagenčními kazetami na místo.

[Vsazení zásobníku na reagenční kazety]

# **12.3.4 Vsazení jednorázových špiček (PATHFAST TIP)**

Používejte pouze jednorázové špičky určené pro analyzátor PATHFAST.

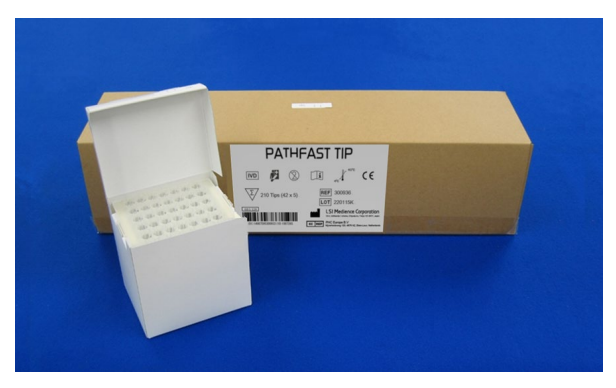

[PATHFAST TIP]

1. Vyjměte nové jednorázové špičky z krabičky a zasuňte je do otvorů držáku špiček v přístroji PATHFAST pro dráhy, do kterých jsou vsazeny reagenční kazety. Dejte pozor, aby konce špiček nebyly znečištěné nebo poškozené.

――――――――――――――――――――――――――――――――――――――――

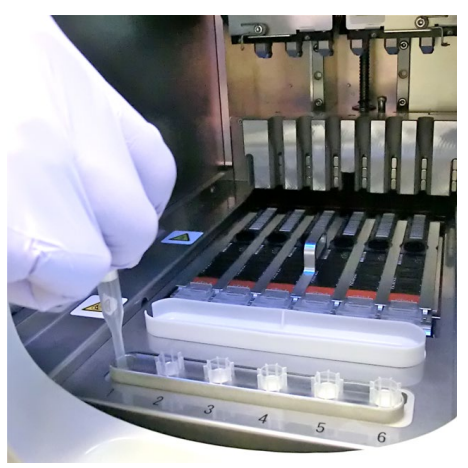

[Vsazení ŠPIČEK PATHFAST]

2. Po dokončení vsazování jednorázových špiček do držáku špiček zcela zavřete přední kryt.

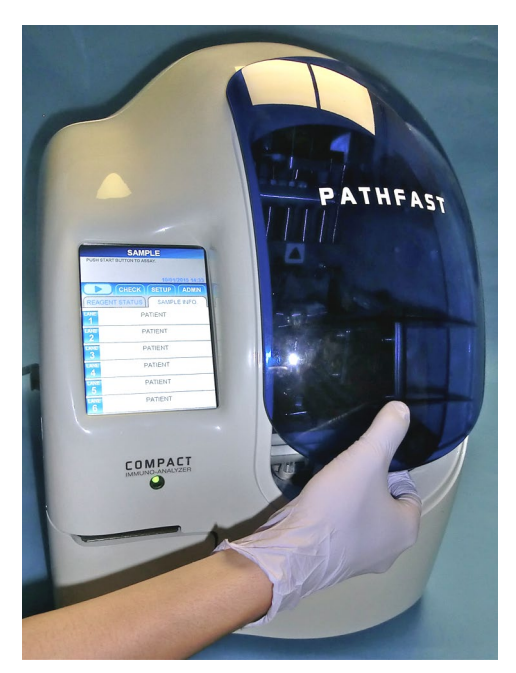

[Zavírání předního krytu]

## **12.4 Spuštění testu a dokončení testu**

#### **12.4.1 Spuštění testu**

1. Stisknutím tlačítka " v oblasti podnázvu na obrazovce spustíte test.

#### Poznámka:

・Po dokončení přípravy testu spusťte neprodleně testování.

――――――――――――――――――――――――――――――――――――――――

・Na získaný výsledek může mít negativní vliv srážení krevních buněk ve vzorku plné krve nebo odpařování vzorku.

Před spuštěním vlastního testu provede PATHFAST několik kontrol. V případě zjištění neobvyklého stavu se zobrazí chybové hlášení. Zůstaňte v blízkosti analyzátoru, abyste v případě potřeby mohli provést příslušné úkony podle zobrazeného hlášení. Další informace o chybových hlášeních naleznete v kapitole **14 Odstraňování závad**.

2. Při provádění testu se zobrazí následující obrazovka.

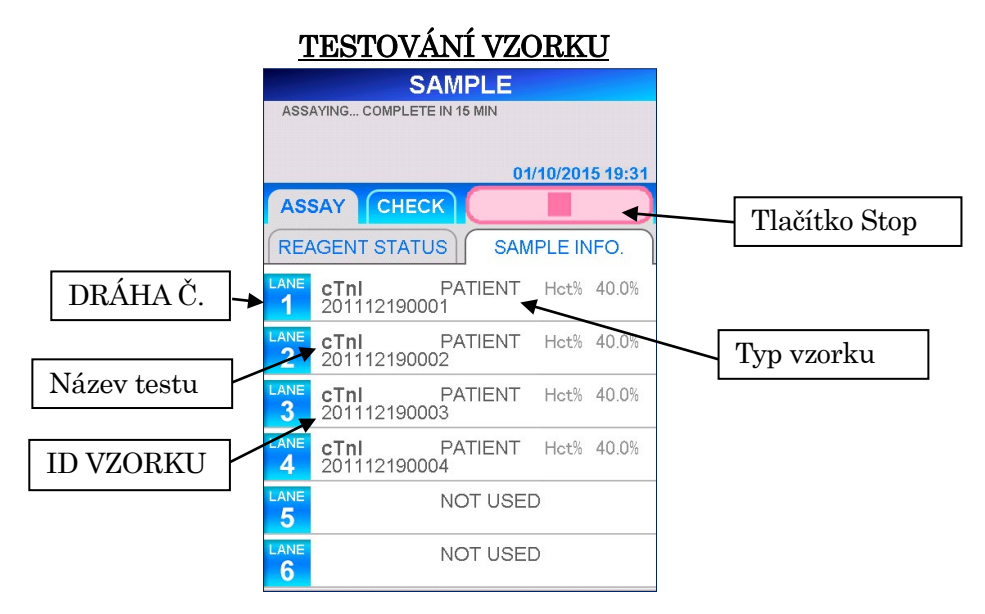

- Po spuštění testu analyzátor PATHFAST zkontroluje reagenční kazety, typ testu a typ vzorku (plná krev nebo jiný typ) pro každou dráhu a zobrazí informace na výše uvedené obrazovce. Pokud vzorek není rozpoznán jako plná krev, Hct% se pro tento vzorek nezobrazí.
- Chcete-li zrušit test QC po jeho spuštění, vyberte tlačítko " v oblasti nabídky na obrazovce. Zobrazí se potvrzovací zpráva.

3. Informace o vzorku lze upravit po spuštění testu. Na obrazovce [SAMPLE INFORMATION] (INFORMACE O VZORKU) vyberte položku LANE NO. (DRÁHA Č.) a postupujte podle kroků 2 až 6 v části **6.2 Úprava informací o vzorku**.

――――――――――――――――――――――――――――――――――――――――

Upozornění: SID dráhy nemusíte upravovat pomocí hostitelského počítače.

Poznámka: Úpravy informací o vzorku dokončete, než test doběhne. Pokud necháte obrazovku [EDIT INFORMATION] (ÚPRAVA INFORMACÍ) otevřenou, naměřené výsledky se nevytisknou. Přístroj zobrazí zprávu s dotazem, zda chcete pokračovat <sup>v</sup>úpravách informací, nebo ne. Postupujte podle zobrazených pokynů.

## **12.4.2 Výstup výsledků**

Po dokončení testu se naměřené výsledky vytisknou na vestavěné tiskárně a zobrazí se obrazovka [ASSAY/HOME] (TEST/DOMŮ).

――――――――――――――――――――――――――――――――――――――――

Poznámka: Pokud je přístroj nastaven na odesílání výsledků do externího počítače, jsou výsledky před tiskem odeslány do externího počítače.

Následuje tisk pro jednotlivé vzorky

![](_page_178_Picture_170.jpeg)

#### **12.4.3 Likvidace použitých reagenčních kazet a špiček**

1. Likvidace použitých špiček:

Vyjměte z přístroje nádobku na odpadní špičky a použité špičky zlikvidujte. Při likvidaci použitých špiček dodržujte místní pokyny pro manipulaci. Po vyhození špiček vraťte odpadní nádobku na své místo.

――――――――――――――――――――――――――――――――――――――――

## Poznámka: Nádobku na odpadní špičky vyměňujte po každých 20 sériích měření nebo každý týden.

![](_page_179_Picture_5.jpeg)

[Nádobka na odpadní špičky]

2. Likvidace použitých reagenčních kazet:

Vyjměte zásobník na reagenční kazety z přístroje a z něho vyjměte použité kazety. Dejte pozor, aby kapalina z kazet neukápla nebo nevystříkla. Při likvidaci reagenčních kazet dodržujte místní pokyny.
# **13 Údržba**

V této kapitole jsou popsány postupy pravidelné údržby a výměny spotřebního materiálu. Údržbu provádějte při vypnutém přístroji a s vhodnými osobními ochrannými pomůckami (rukavice, brýle, laboratorní plášť atd.).

――――――――――――――――――――――――――――――――――――――――

Přístroj, příslušenství a jednorázové pomůcky udržujte v čistotě. Provedenou údržbu si zaznamenávejte do formuláře uvedeného v této příručce.

Přístroj PATHFAST (např. povrch plošiny) čistěte postupem uvedeným v části "**13.1.1 Týdenní údržba**" a "**13.1.2 Měsíční údržba**".

Pro čištění přístroje PATHFAST používejte pouze čisticí prostředky uvedené v části "**13 Údržba**". Chcete-li používat čisticí prostředky, které nejsou uvedeny v části "**13 Údržba**", obraťte se na obchodního zástupce značky PATHFAST.

Pokud váš přístroj PATHFAST vyžaduje opravu nebo likvidaci, obraťte se na svého zástupce pro výrobky PATHFAST. Před opravou nebo likvidací přístroj PATHFAST vyčistěte podle postupu v části "**13.1 Uživatelská údržba**".

#### **13.1 Uživatelská údržba**

#### **13.1.1 Týdenní údržba**

1) Výměna nádobky na odpadní špičky

Vyměňujte ji po každých 20 sériích měření nebo jednou týdně, podle toho, co nastane dříve.

2) Čištění zásobníku na reagenční kazety

Zásobník otírejte gázou napuštěnou antiseptickým přípravkem – ethanolem.

3) Čištění povrchu plošiny

Povrch otírejte gázou napuštěnou antiseptickým přípravkem – ethanolem..

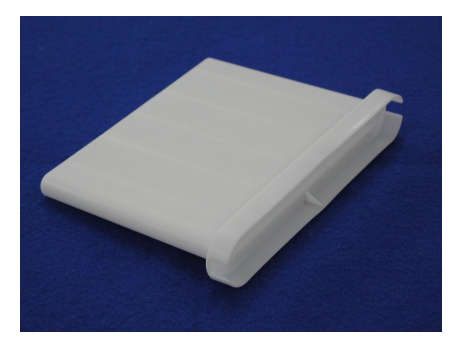

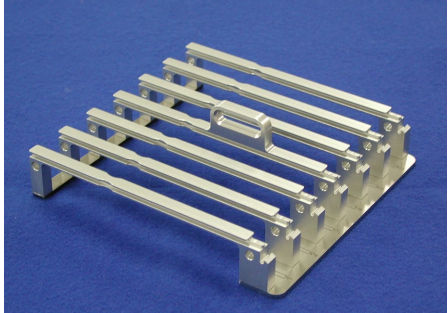

[Nádobka na odpadní špičky] [Zásobník na reagenční kazety]

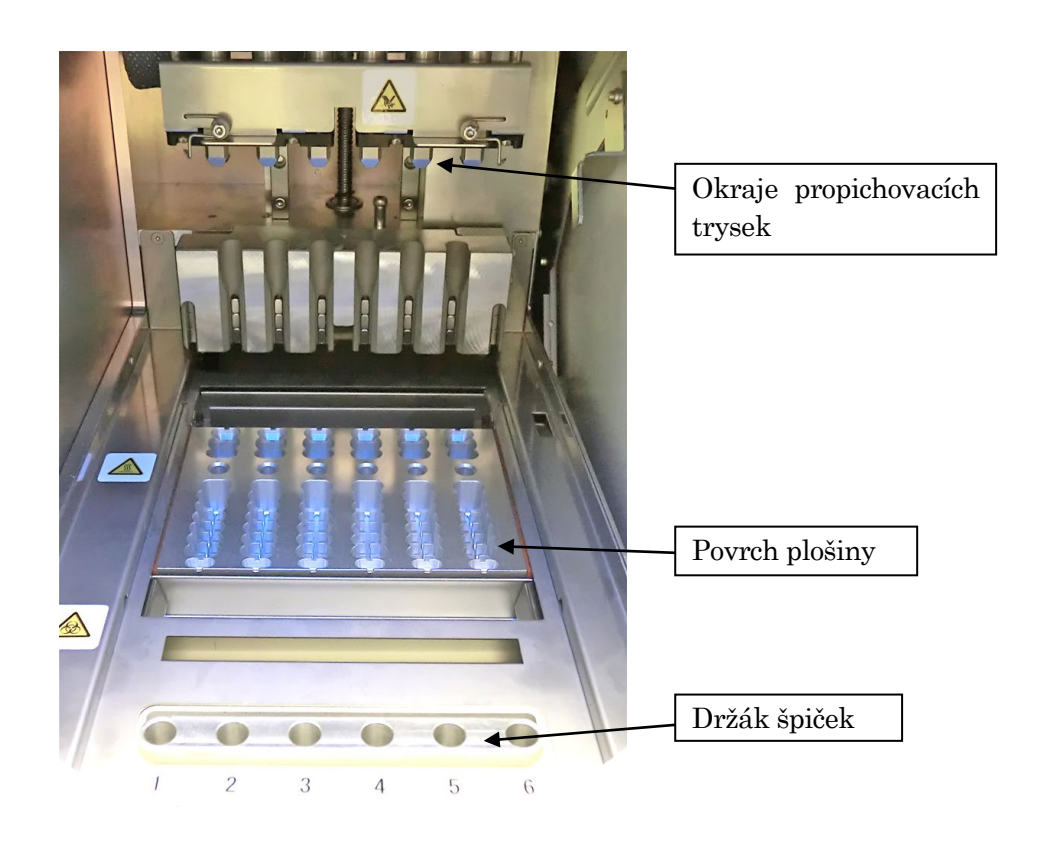

――――――――――――――――――――――――――――――――――――――――

#### **13.1.2 Měsíční údržba**

Měsíčně provádějte následující úkony:

1) Čistění vnější části přístroje

Vnější stranu přístroje otřete gázou navlhčenou neutrálním čisticím prostředkem (ne příliš, aby neodkapával).

#### Poznámka: Dbejte na to, aby se čisticí prostředek nedostal do přístroje.

2) Čištění okrajů propichovacích trysek

Pomocí gázy navlhčené antiseptickým ethanolem (ne příliš, aby neodkapával) lehce otřete okraje propichovacích trysek, jednu trysku po druhé. Hrany trysky jsou velmi ostré, dbejte zvýšené opatrnosti. Abyste zabránili znečištění okraje trysky, nedotýkejte se jí rukou bez rukavic.

3) Čištění držáku špiček

Povrch držáku špiček otírejte gázou navlhčenou antiseptickým ethanolem (ne příliš, aby neodkapával). K vyčištění vnitřku otvoru trysky používejte vatový tampon omotaný gázou navlhčenou antiseptickým ethanolem. Abyste zabránili křížové kontaminaci, pro každý otvor používejte novou gázu.

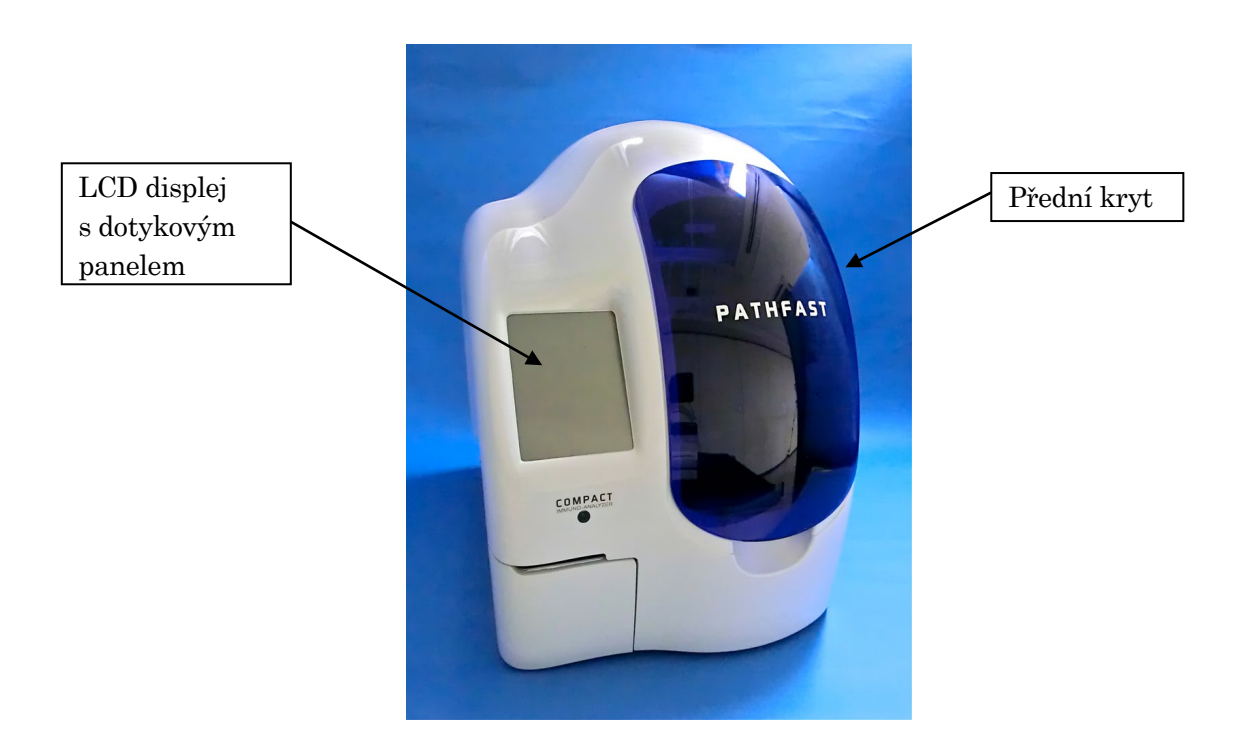

――――――――――――――――――――――――――――――――――――――――

#### **13.2 Různé**

#### **13.2.1 Výměna papíru v tiskárně**

Při výměně papíru v tiskárně postupujte podle níže uvedeného postupu.

<Postup výměny papíru v tiskárně>

1. Otevřete kryt tiskárny umístěný v levé přední dolní části přístroje, a to tak, že zatlačíte na místo mezi středem a pravým horním rohem.

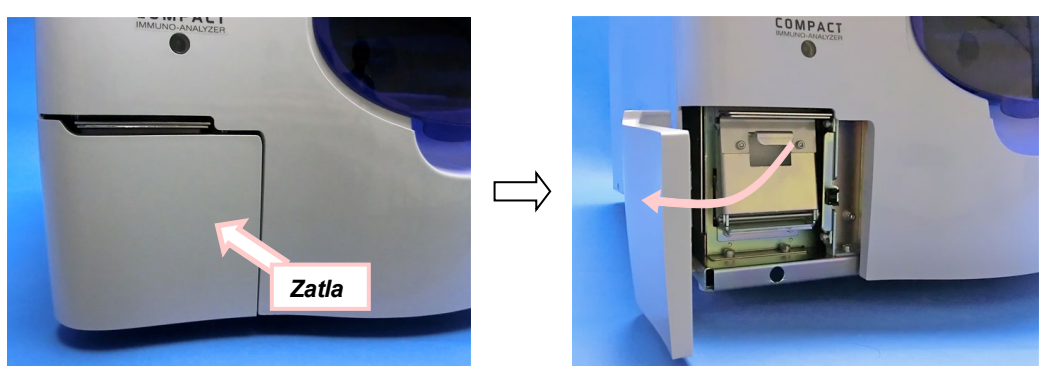

2. Zatáhněte za výstupek uprostřed a otevřete desku s papírem tiskárny, jak je znázorněno na obrázku níže.

Upozornění: Dávejte pozor, abyste se o zuby určené k řezání papíru nezranili.

――――――――――――――――――――――――――――――――――――――――

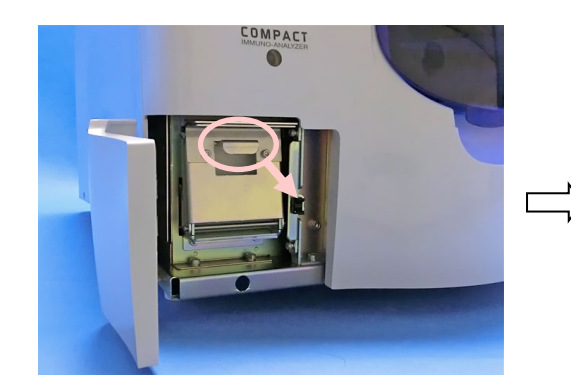

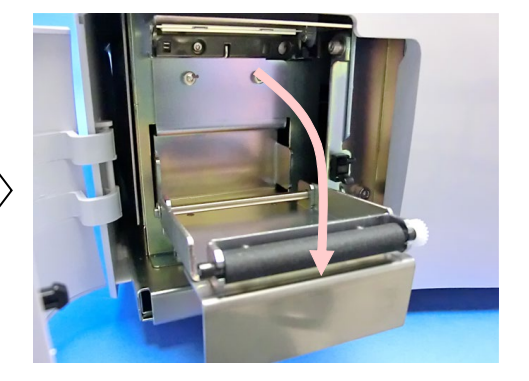

3. Použitou roli papíru vyjměte z tiskárny a vložte nový papír tak, aby se odvíjel shora. Poté zatlačte držák zpět na místo. Přebytečný papír odřízněte pomocí odtrhávací hrany.

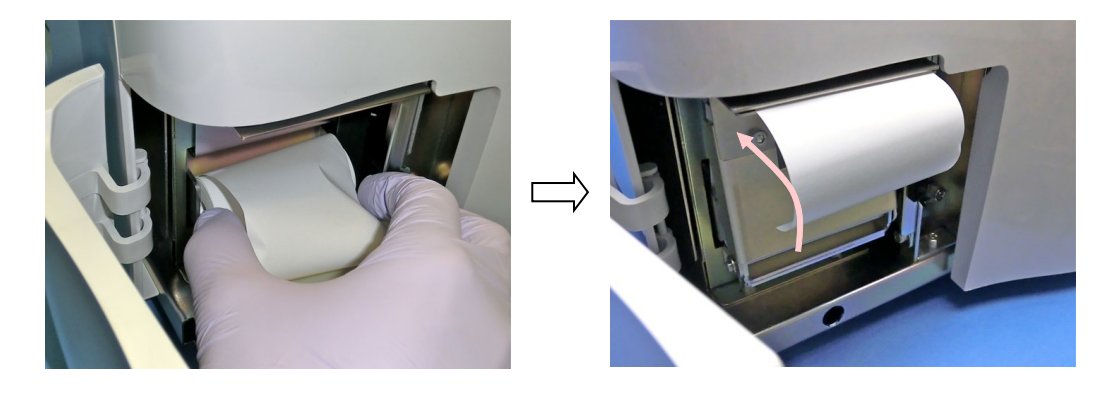

4. Zavřete kryt tiskárny.

#### **13.3 Doporučená pravidelná údržba**

Pro zajištění optimálního výkonu přístroje PATHFAST doporučujeme, aby pravidelnou údržbu prováděl autorizovaný zástupce technického servisu PATHFAST. Pro podrobné informace a plánování údržby kontaktujte obchodního zástupce značky PATHFAST.

1) Pravidelně budeme

• Provádět celkovou kontrolu mechanických pohyblivých částí

――――――――――――――――――――――――――――――――――――――――

- Kontrolovat výukové pozice
- Kontrolovat optickou jednotku
- Kontrolovat ventilátory
- Provádět celkové čištění
- Další údržba podle potřeby

#### 2) Doporučená výměna dílů

• Vzduchový filtr

Jednou ročně při průměrném používání

• Ozubené řemeny pro motory osy P a osy Z

Jednou za dva roky nebo dříve v závislosti na používání

• Jednotka stříkačky

Jednou za tři roky nebo dříve v závislosti na používání

#### **13.4 SAMOKONTROLA**

 Analyzátor PATHFAST má funkci samokontroly, která se provádí automaticky v pravidelných intervalech nebo manuálně podle potřeby. Podrobnosti najdete v části **11.4.4 SAMOKONTROLA**.

V případě, že během samokontroly byla zjištěna nějaká závada, nebude další provádění testů povoleno. V takovém případě kontaktujte naše zástupce.

# **14 Odstraňování závad**

Tato kapitola obsahuje informace o poznámkách a chybových hlášeních. Pokud se vyskytne problém, podívejte se nejprve sem. Pokud problém přetrvává nebo řešení v tomto návodu nenaleznete, obraťte se na obchodního zástupce značky PATHFAST, který vám poskytne další pomoc.

――――――――――――――――――――――――――――――――――――――――

## **14.1 Úvod**

PATHFAST reaguje na zjištěné chybové stavy poznámkovými kódy a chybovými zprávami. Kódy jsou uváděny u vytištěných výsledků a zobrazují se na obrazovce. Skládají se z jednoho nebo dvou písmen..

## **14.2 Poznámky**

V následující tabulce jsou uvedeny kódy poznámek, popis kódu a doporučený postup pro uživatele.

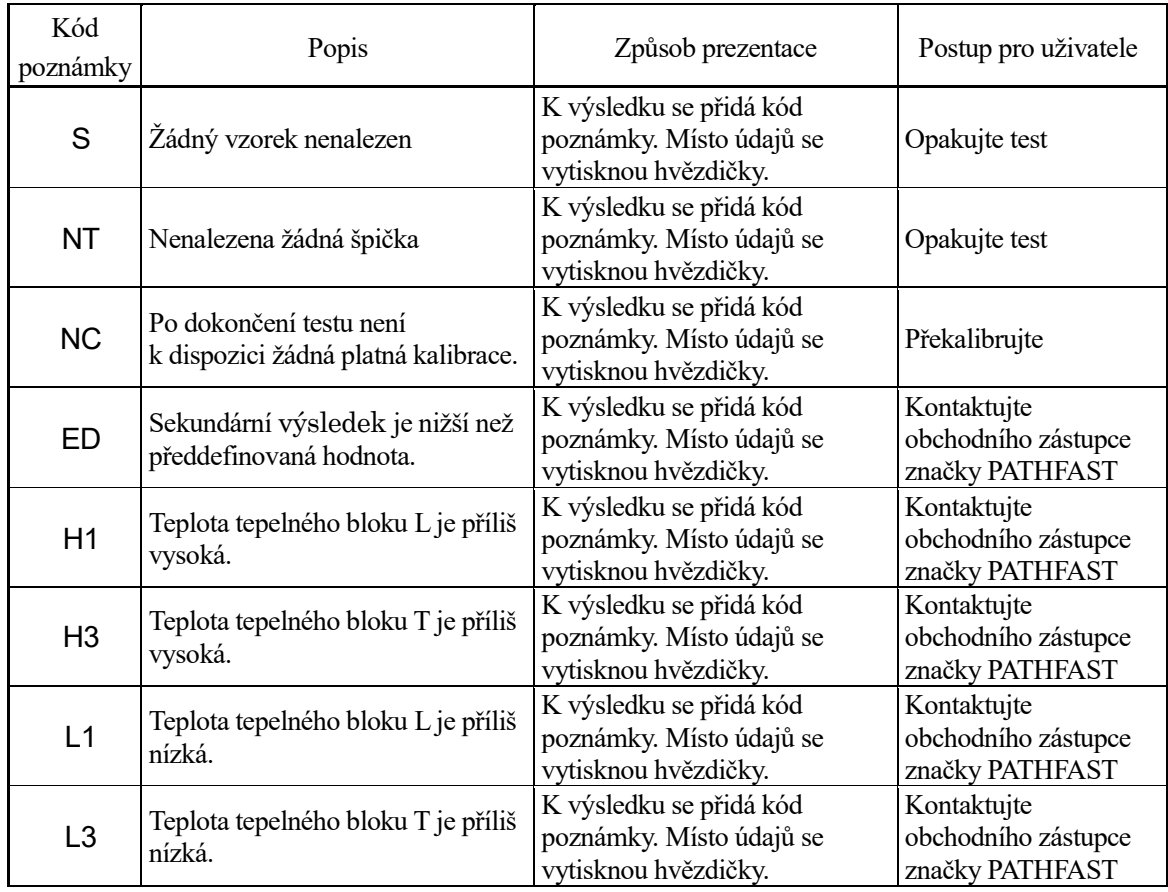

## **Tabulka 14-1 Kódy poznámek**

### **PATHFAST Návod k použití Ver. 4.60CS**

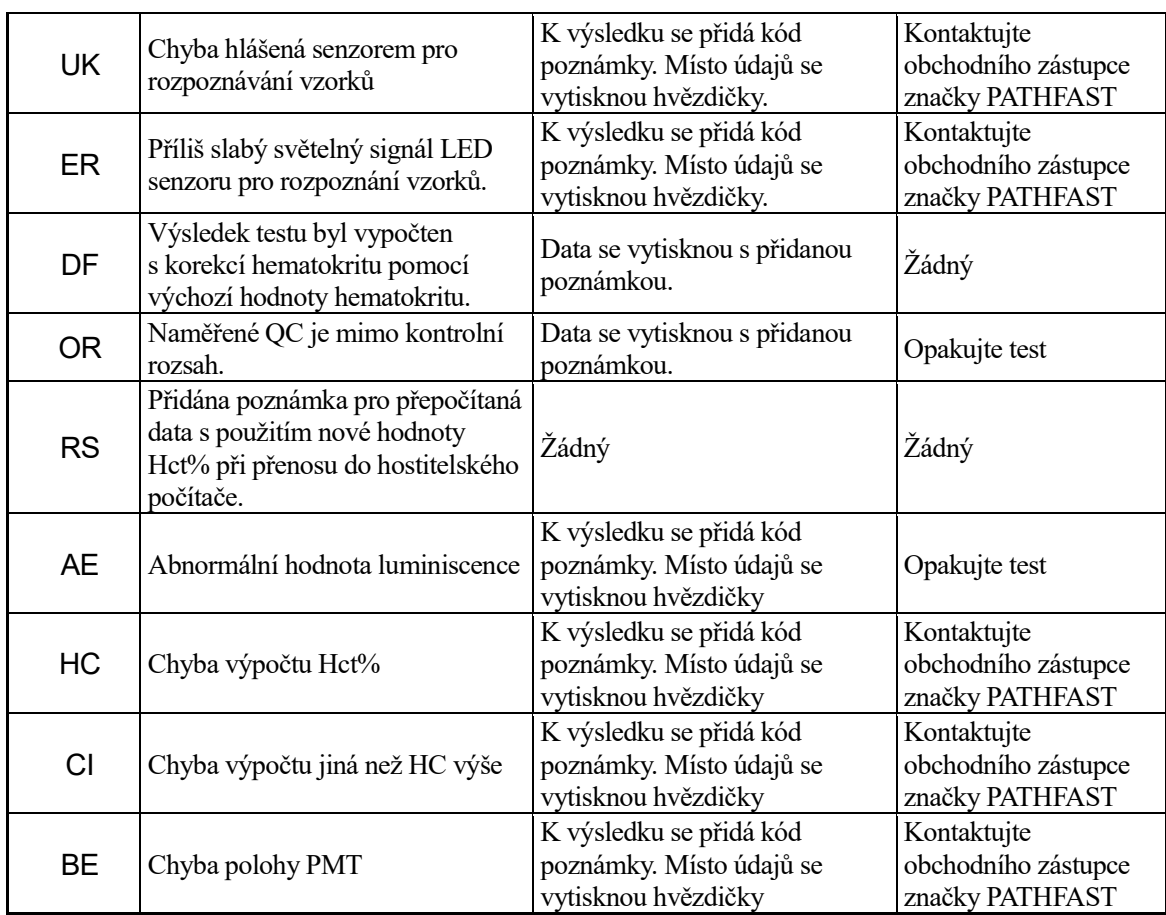

## **14.3 Chybové kódy pro selhání kalibrace**

Při neúspěšné kalibraci se do výpisu výsledku přidají chybové kódy. Chybové kódy se skládají ze dvou čísel.

V následující tabulce je uveden seznam chybových kódů s významem a protiopatřeními.

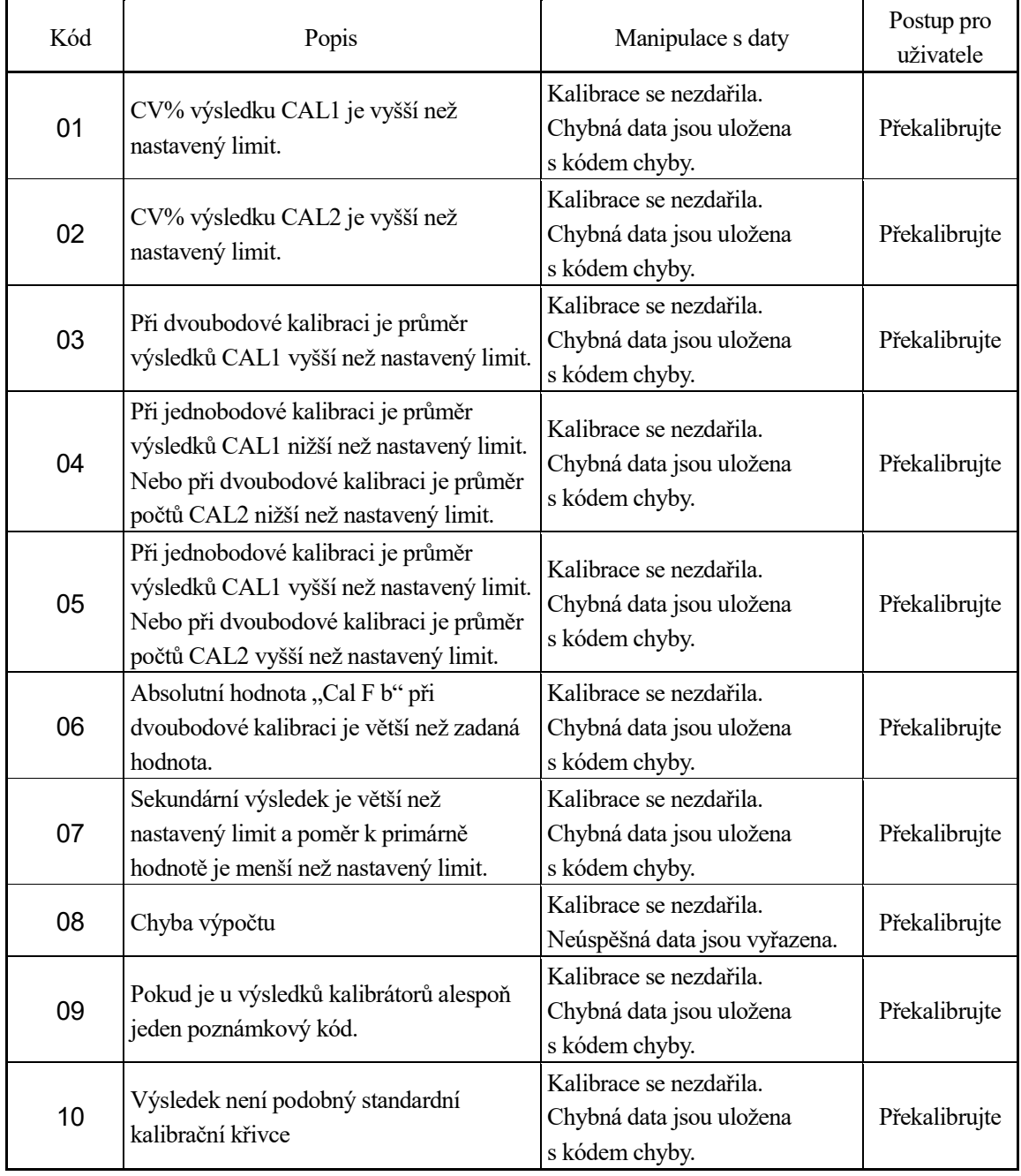

# **Tabulka 14-2 Chybové kódy pro selhání kalibrace**

## **14.4 Chybové zprávy**

Pokud je zjištěna provozní chyba a/nebo porucha přístroje, na displeji se zobrazí chybové hlášení.

Chybová hlášení mohou obsahovat pokyny pro další kroky, které je třeba provést. V následujícím seznamu jsou uvedena možná chybová hlášení spolu s důvodem hlášení a případnou činností, kterou má uživatel provést.

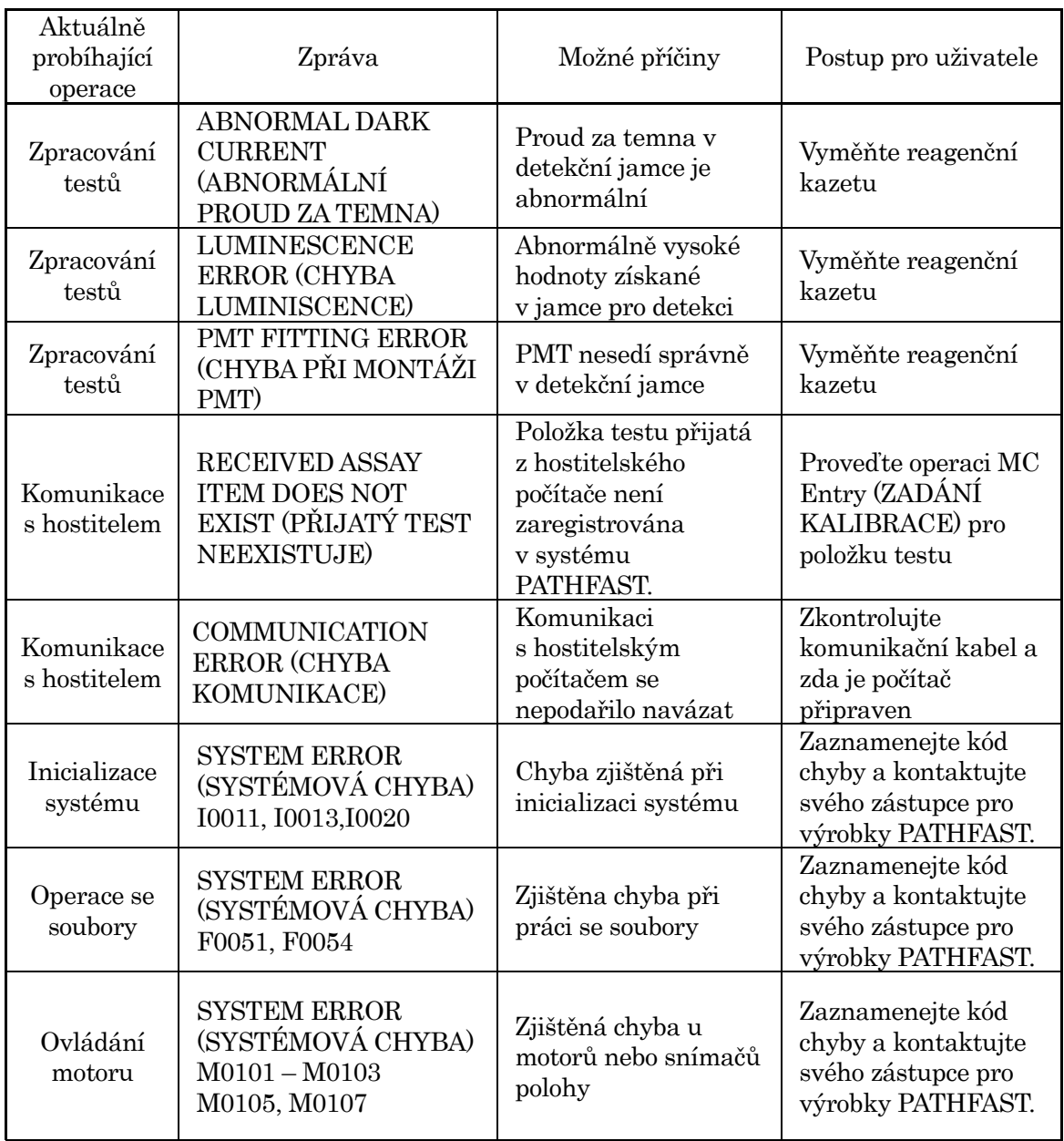

## **Tabulka 14-3 Chybová hlášení**

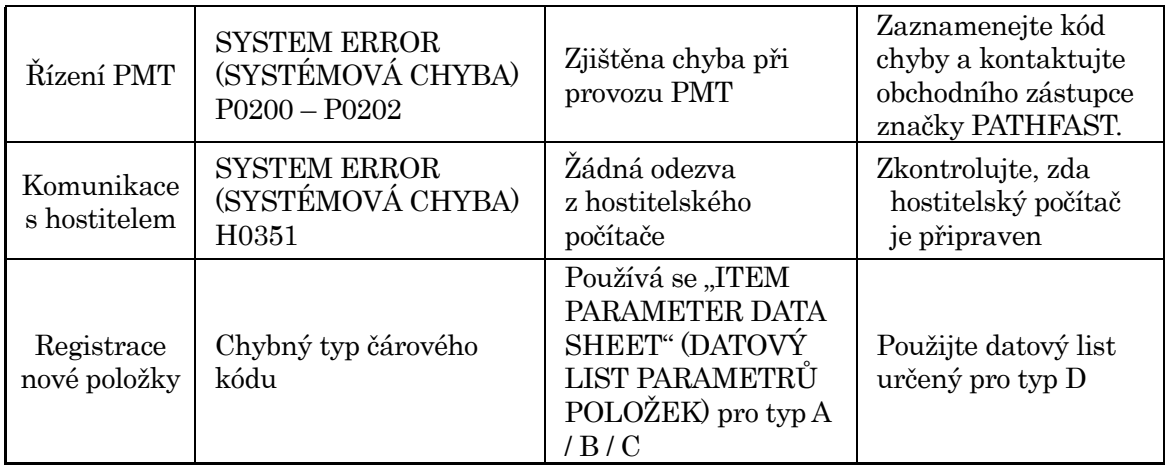

# **OHLEDNĚ TECHNICKÉHO SERVISU KONTAKTUJTE SVÉHO AUTORIZOVANÉHO ZÁSTUPCE PRO VÝROBKY PATHFAST.**

# **Kontakt pro technickou pomoc**

www.pathfast.eu/contact

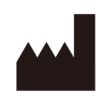

# **LSI Medience Corporation**

1-2-3 Shibaura, Minato-ku, Tokyo 105-0023, Japonsko

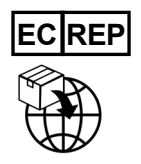

**PHC Europe B.V.** Nijverheidsweg 120, 4879 AZ, Etten-Leur, Nizozemsko